## User's Guide

HP 8504B Precision **Reflectometer** 

HP part number: 08504-90046 Printed in USA March 1995

1400 Fountaingrove Parkway, Santa Rosa, CA 95403-1799, USA

Notice. The information contained in this document is subject to change without notice. Hewlett-Packard makes no warranty of any kind with regard to this material, including but not limited to, the implied warranties of merchantability and fitness for a particular purpose. Hewlett-Packard shall not be liable for errors contained herein or for incidental or consequential damages in connection with the furnishing, performance, or use of this material.

Restricted Rights Legend. Use, duplication, or disclosure by the U.S. Government is subject to restrictions as set forth in subparagraph (c) (1) (ii) of the Rights in Technical Data and Computer Software clause at DFARS  $252.227-7013$  for DOD agencies, and subparagraphs (c) (1) and (c) (2) of the Commercial Computer Software Restricted Rights clause at FAR 52.227-19 for other agencies.

<sup>c</sup> Copyright Hewlett-Packard Company 1992, 1993, 1994, 1995 All Rights Reserved. Reproduction, adaptation, or translation without prior written permission is prohibited, except as allowed under the copyright laws.

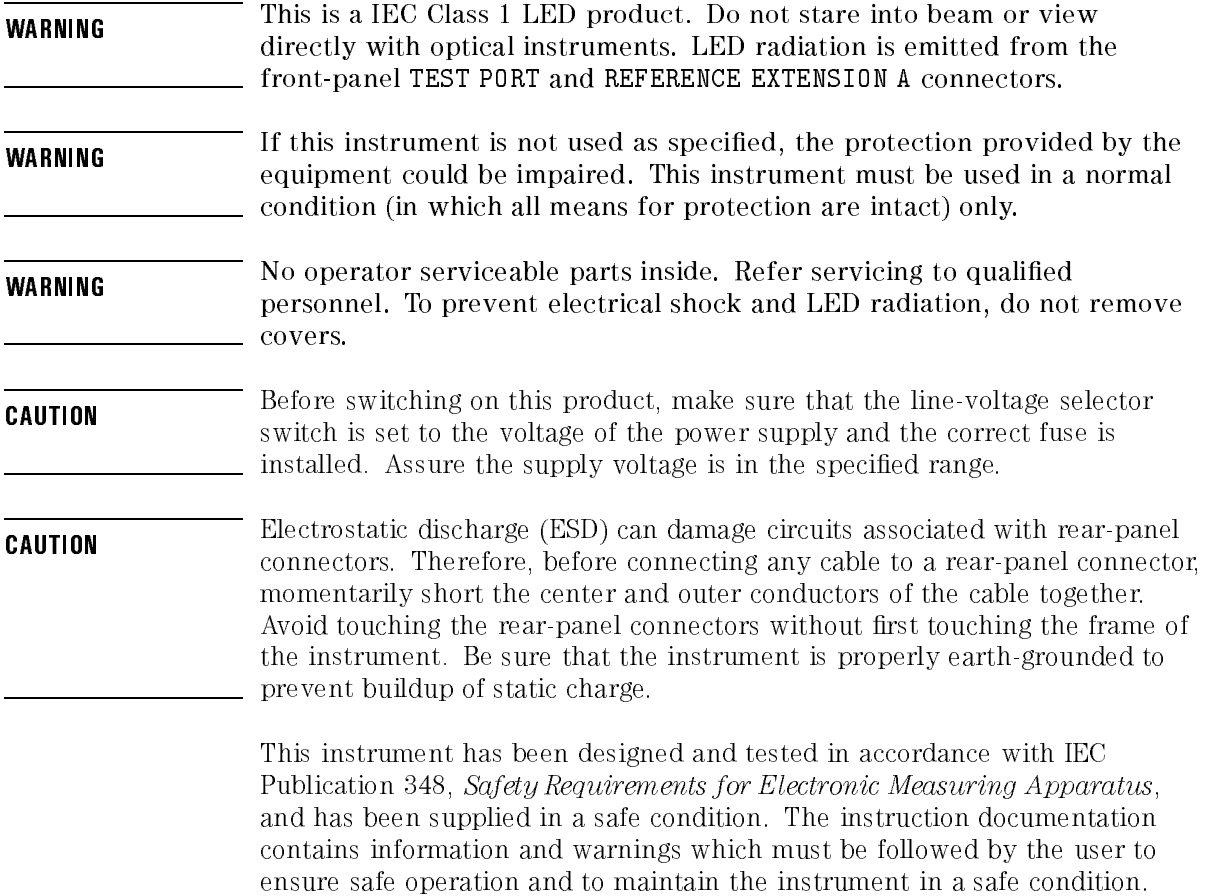

## The HP 8504B at a glance

The HP 8504B precision reflectometer is a high-resolution interferometer that measures return loss. It is optimized for single-mode ber, but useful measurements can also be made in multi-mode fiber. The precision reflectometer performs measurements at 1300 nm and 1550 nm wavelengths.

Typical applications include:

- Measurements of launch optics for lasers and opto-electronic integrated circuits.
- Measurements of passive fiber-optic devices such as couplers, attenuators, connectors, and isolators.
- High-resolution measurements of lightwave path discontinuities based on a known refractive index.
- Measurement of refractive index of material based on <sup>a</sup> known distance between two discontinuities
- High-resolution measurement of path length, expressed as transit time.
- Measurements of bulk optic devices such as lenses, AR coatings, and crystals.

Using the precision reflectometer, you can display multiple reflections from the device that you are testing. For example, the following figure shows an LED device with five reflective surfaces. For each surface, the figure shows the corresponding response on the precision reflectometer's display.

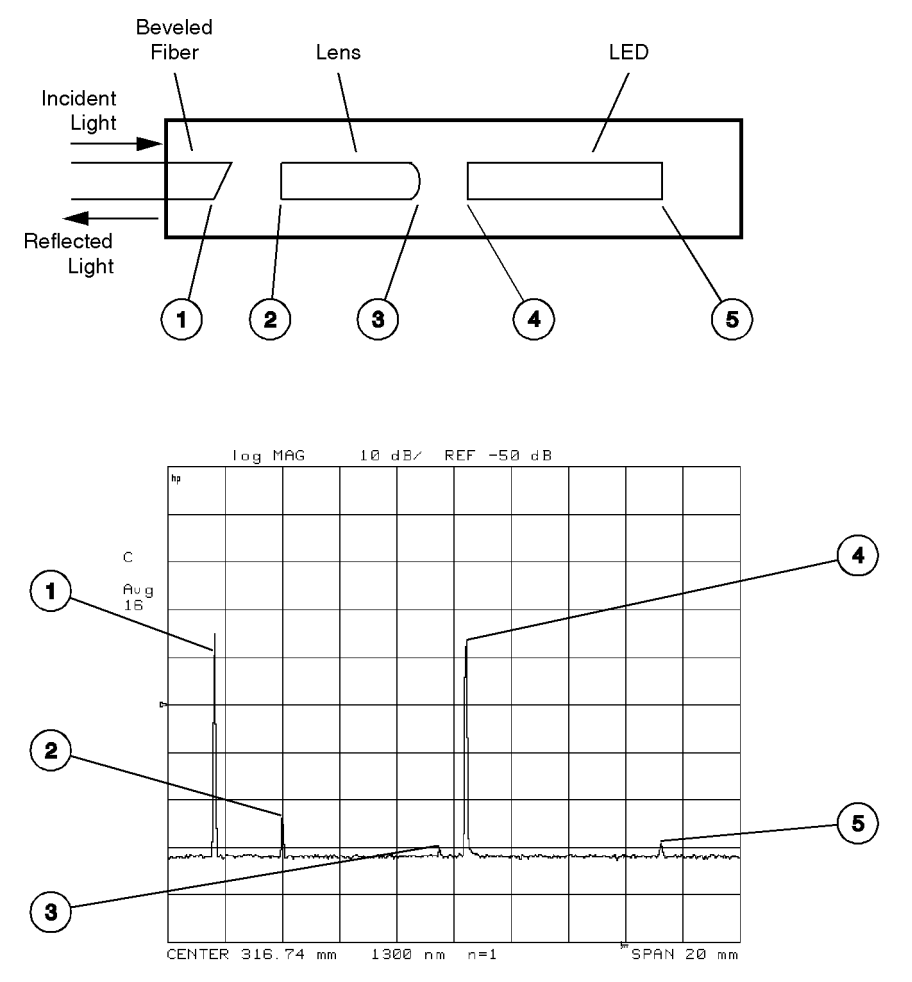

1 meas

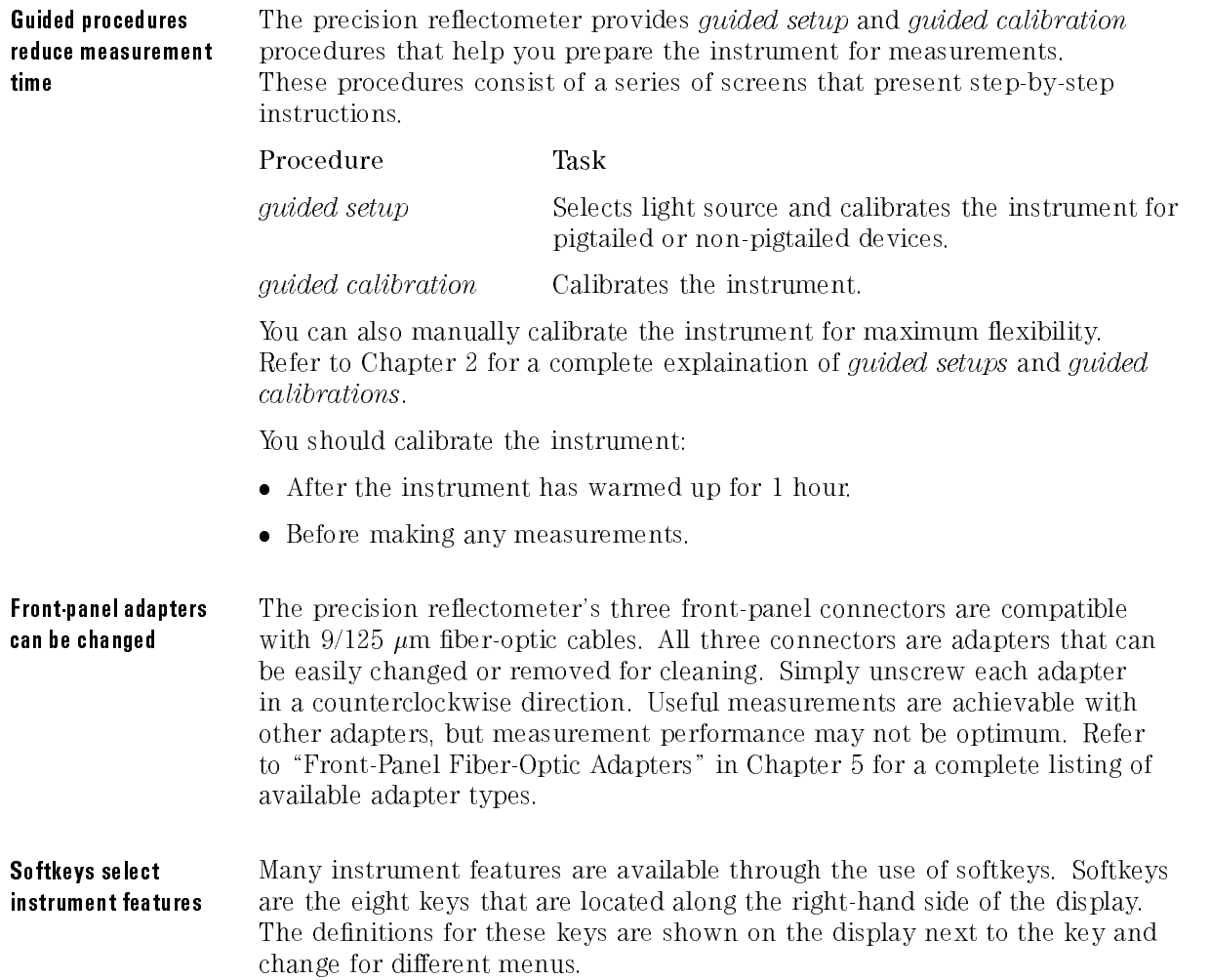

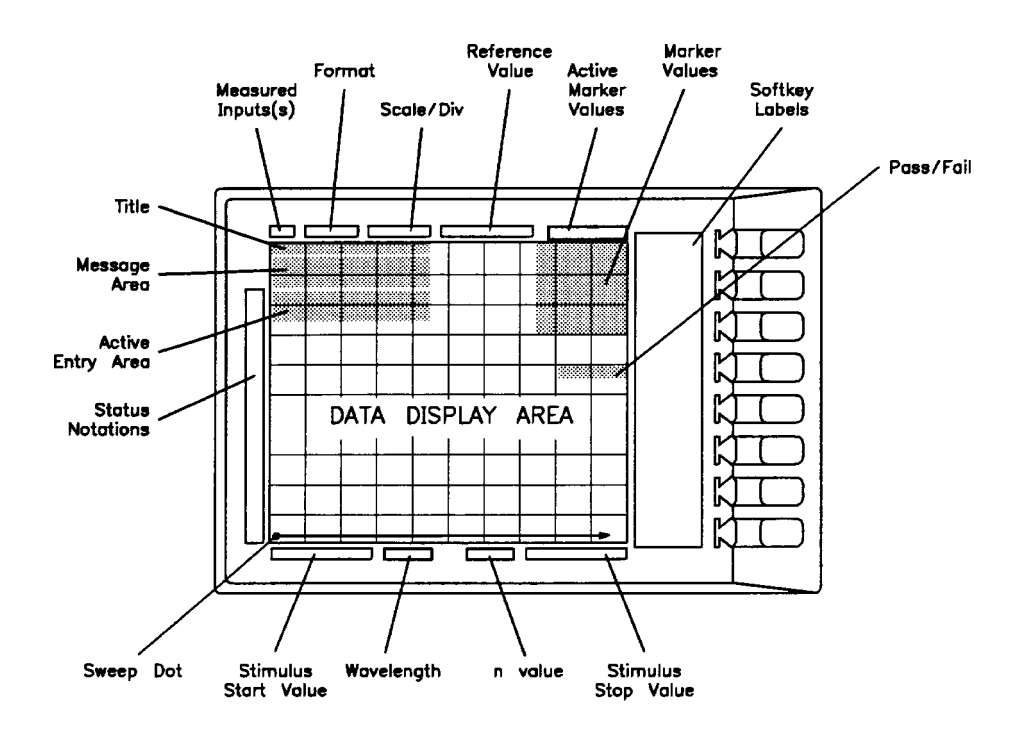

#### Annotation Shown in the Display's "Status Notation" Area

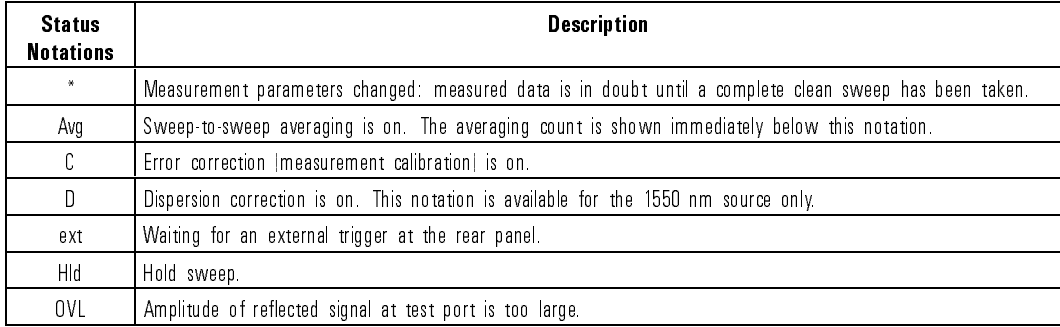

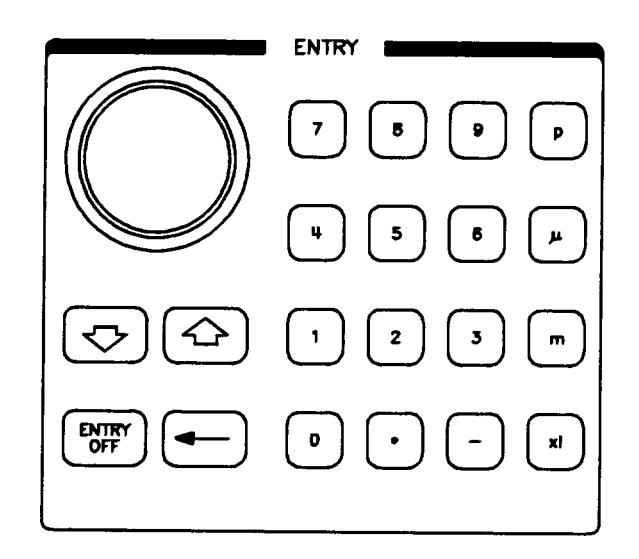

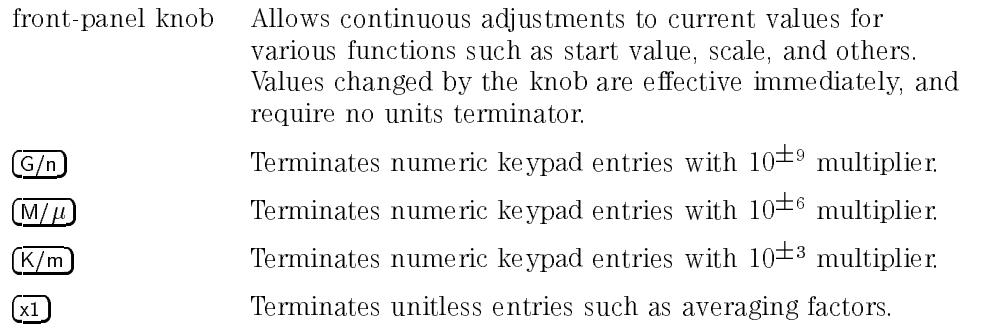

ENTRY OFF Disables the keypad, knob, and step keys until another function is selected.

#### Keys in this manual

boxed letters indicate normal front-panel keys. Most of these functions also can be performed using softkeys.

shadow letters indicate softkeys.

## Safety Symbols

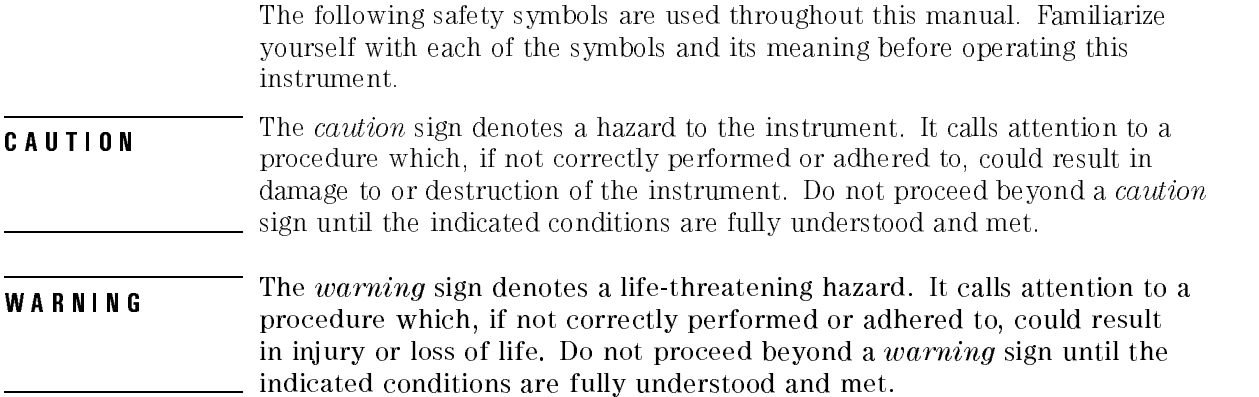

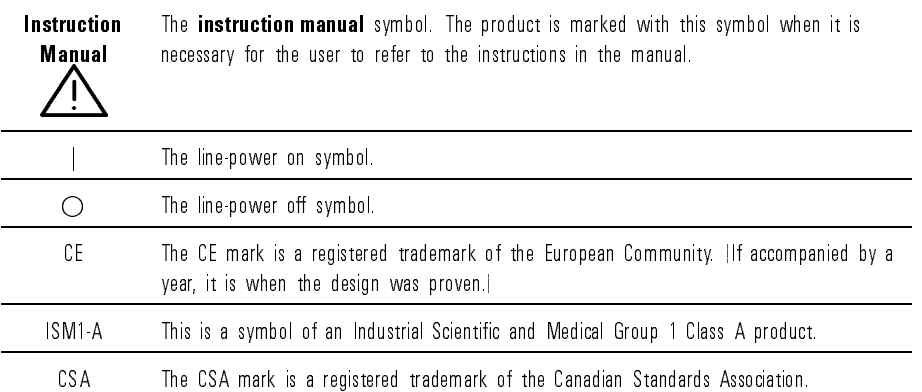

## Certication and Assistance

Hewlett-Packard Company certies that this product met its published specications at the time of shipment from the factory. Hewlett-Packard further certies that its calibration measurements are traceable to the United States National Institute of Standards and Technology (NIST), to the extent allowed by the Institute's calibration facility, and to the calibration facilities of other International Standards Organization members.

Product maintenance agreements and other customer assistance agreements are available for Hewlett-Packard products.

For any assistance, contact your nearest Hewlett-Packard Sales and Service Office.

### Warranty

This Hewlett-Packard instrument product is warranted against defects in material and workmanship for a period of one year from date of shipment. During the warranty period, Hewlett-Packard Company will, at its option, either repair or replace products which prove to be defective.

For warranty service or repair, this product must be returned to a service facility designated by Hewlett-Packard. Buyer shall prepay shipping charges to Hewlett-Packard and Hewlett-Packard shall pay shipping charges to return the product to Buyer. However, Buyer shall pay all shipping charges, duties, and taxes for products returned to Hewlett-Packard from another country.

Hewlett-Packard warrants that its software and firmware designated by Hewlett-Packard for use with an instrument will execute its programming instructions when properly installed on that instrument. Hewlett-Packard does not warrant that the operation of the instrument, or software, or firmware will be uninterrupted or error-free. LIMITATION OF WARRANTY

The foregoing warranty shall not apply to defects resulting from improper or inadequate maintenance by Buyer, Buyer-supplied software or interfacing, unauthorized modication or misuse, operation outside of the environmental specifications for the product, or improper site preparation or maintenance. or maintenance.

NO OTHER WARRANTY IS EXPRESSED OR IMPLIED. HEWLETT-PACKARD SPECIFICALLY DISCLAIMS THE IMPLIED WARRANTIES OF MERCHANTABILITY AND FITNESS FOR <sup>A</sup> PARTICULAR PURPOSE.

Exclusive Remedies

THE REMEDIES PROVIDED HEREIN ARE BUYER'S SOLE AND EXCLUSIVE REMEDIES. HEWLETT-PACKARD SHALL NOT BE LIABLE FOR ANY DIRECT, INDIRECT, SPECIAL, INCIDENTAL, OR CONSEQUENTIAL DAMAGES, WHETHER BASED ON CONTRACT, TORT, OR ANY OTHER LEGAL THEORY

## Contents

#### 1. Installing

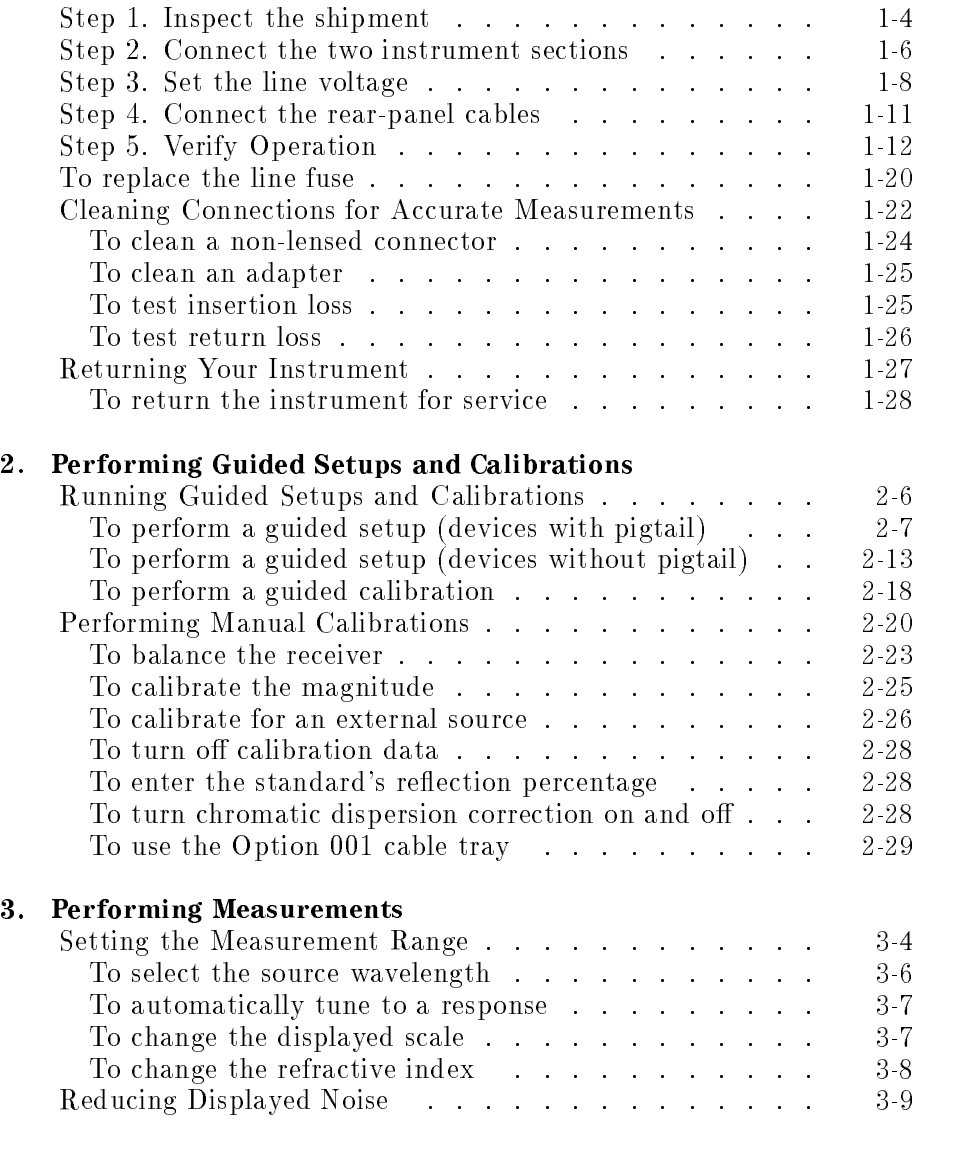

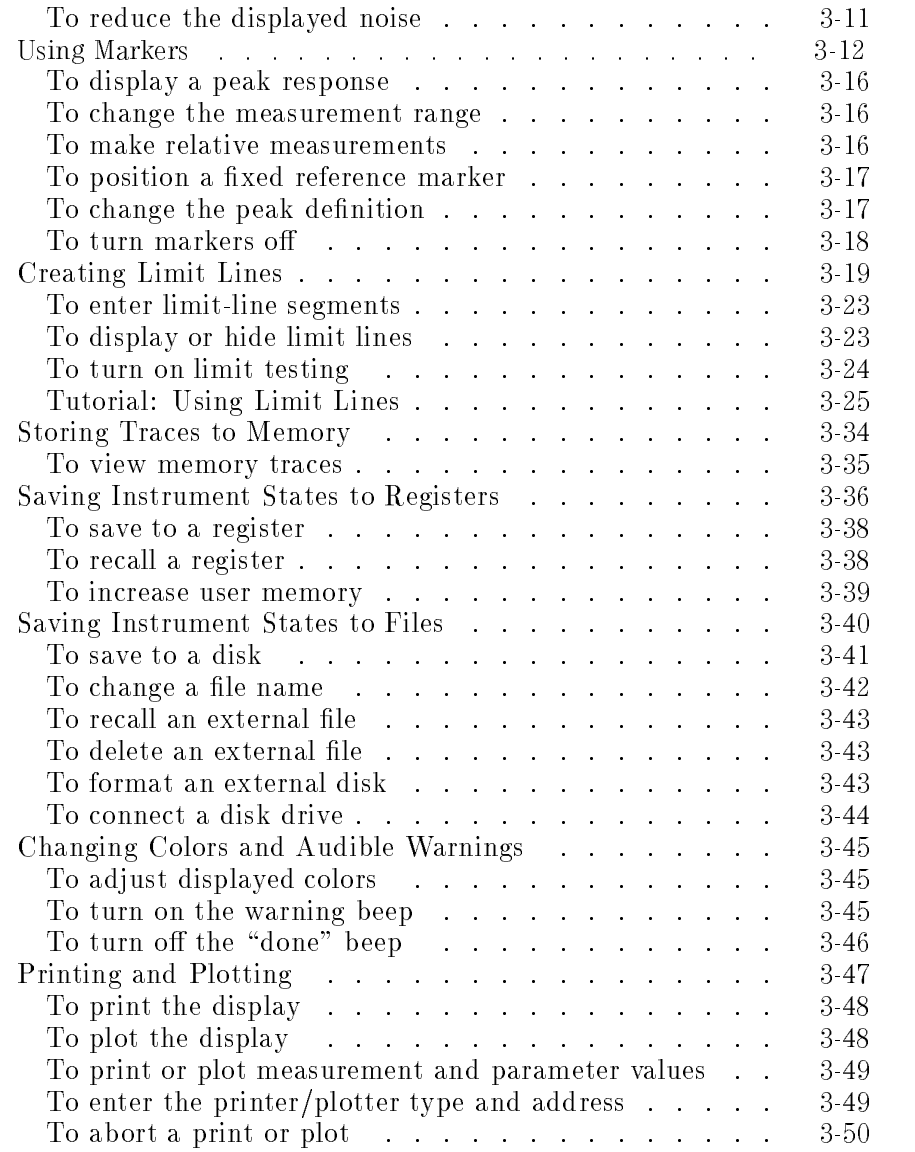

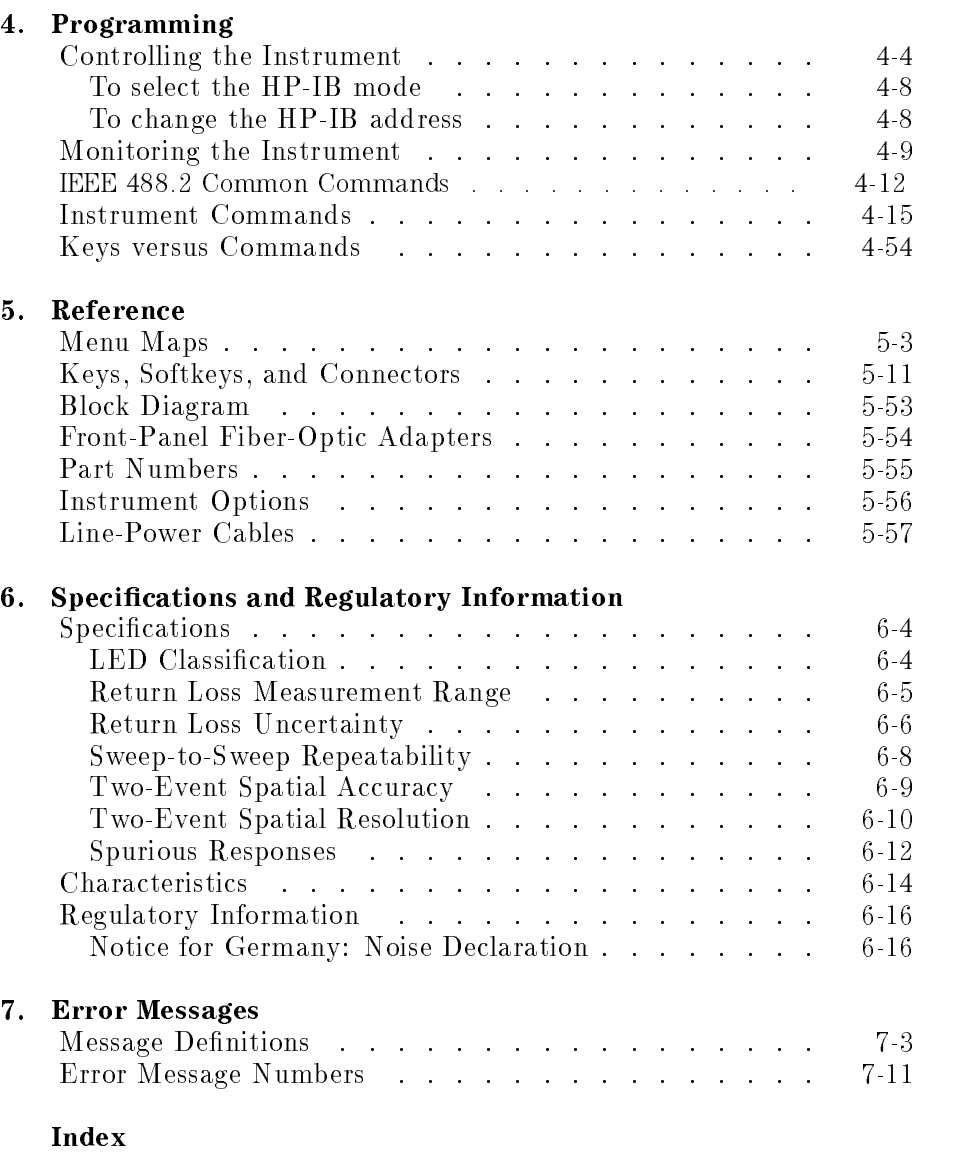

Contents

# Installing

<sup>1</sup>

## Installing

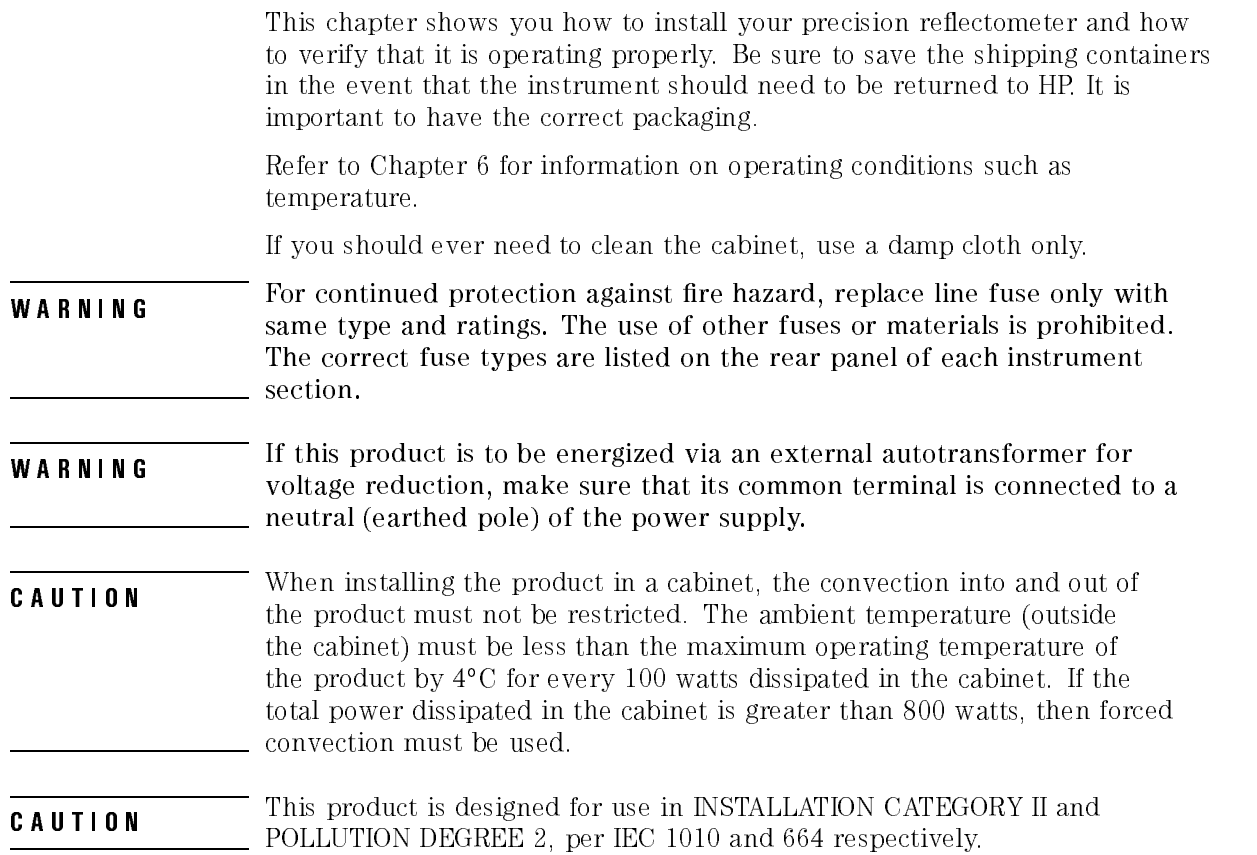

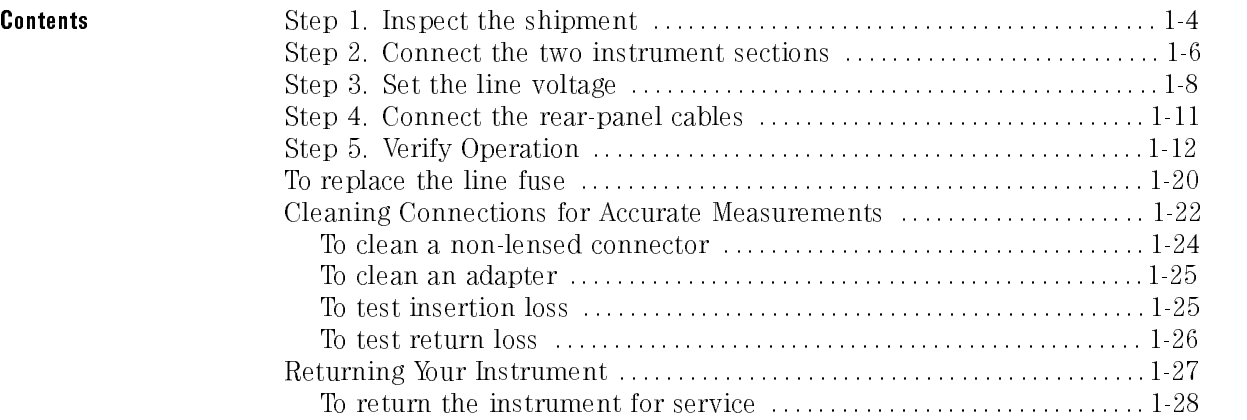

## Step 1. Inspect the shipment

 Verify that all system components ordered have arrived by comparing the shipping forms to the original system purchase order. Inspect all shipping containers.

If your shipment is damaged or incomplete, save the packing materials and notify both the shipping carrier and the nearest Hewlett-Packard sales and service office. HP will arrange for repair or replacement of damaged or incomplete shipments without waiting for a settlement from the transportation company. Notify the HP customer engineer of any problems.

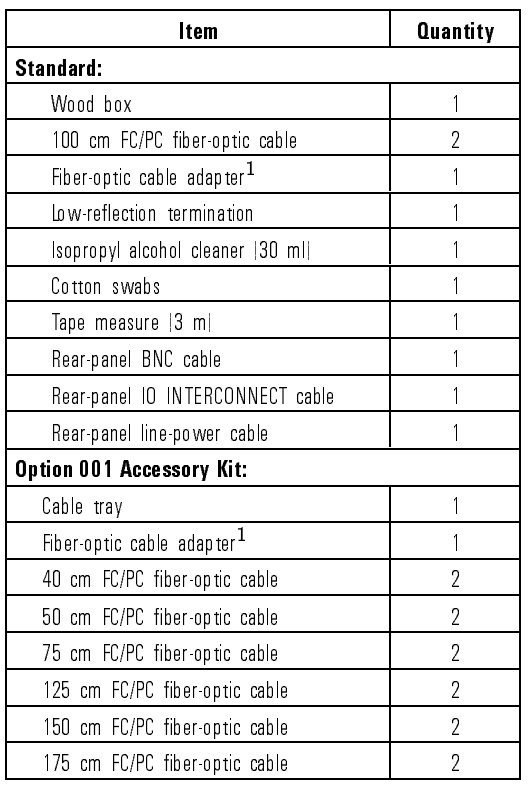

#### Precision Reflectometer Accessories

1 Used to connect two FC/PC fiber-optic cables.

## Step 2. Connect the two instrument sections

## WARNING also instrument. Otherwise, you may harm yourself or damage or moving the instrument. Otherwise, you may harm yourself or damage the instrument.

- 1. Verify that serial number labels on the two instrument sections contain the same serial number. You'll find these labels on the precision reflectometer's rear panel. Make sure that the serial number and options listed on the labels match the serial number and options listed on the shipping document.
- 2. Place the lightwave section on a steady, sturdy work surface.
- 3. Place the display processor on top of the lightwave section so that the front edge of the display processor is about 0.6 cm (0.25 in) in front of the lightwave section.

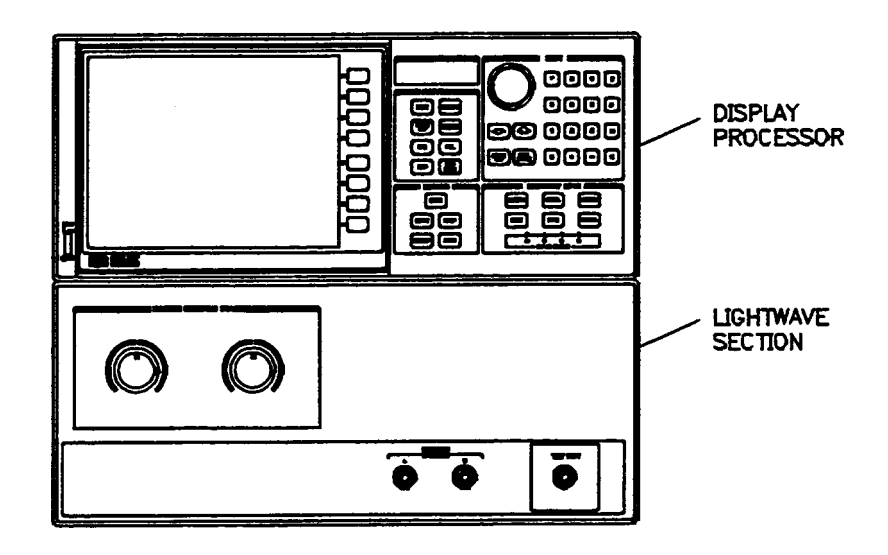

4. Slightly lift the rear of the display processor and slide it back until its front edge is even with the front edge of the lightwave section.

Hooks on the top of the lightwave section will slide into slots on the display processor and lock the front panels of the two sections together.

- 5. Conrm that the two instruments are locked together by very gently lifting up on the front of the display processor. If the display processor separates from the lightwave section, they are not locked together properly.
- 6. Tighten the rear-panel thumbscrews on the locking feet.

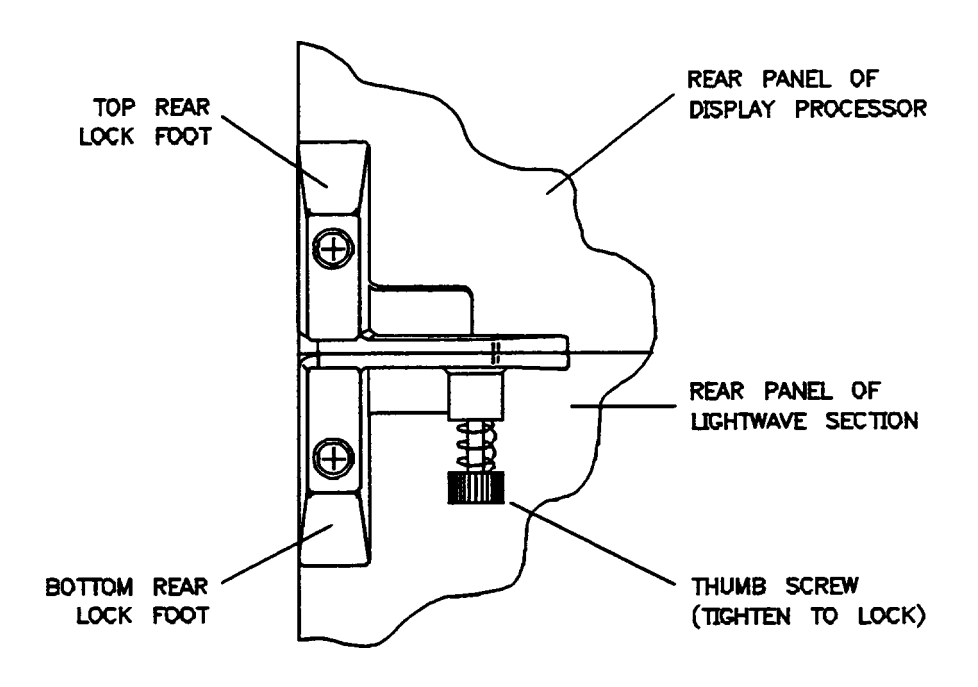

7. Ensure that there is a minimum of seven centimeters (three inches) free space around the instrument to provide for adequate cooling.

CAUTION Severe damage to the instrument can result if line voltage settings are incorrect when power is applied.

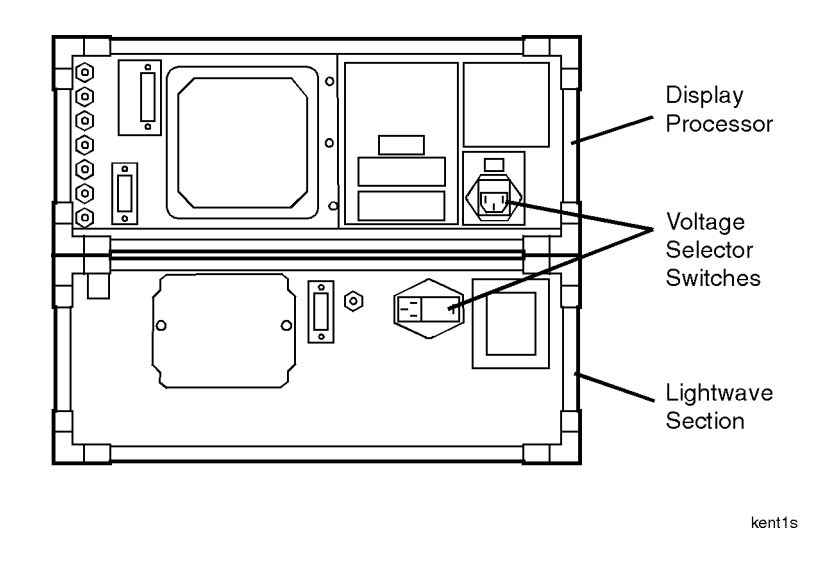

- 1. Determine the line voltage of the AC power source. The line-power cords should not be connected to the precision reflectometer at this time.
- 2. Use a small flat-blade screwdriver to set the display processor's line-voltage selector switch to the value determined in step 1.
- 3. Use a small flat-blade screwdriver to open the display processor's pull-out fuse drawer. See the following figure.

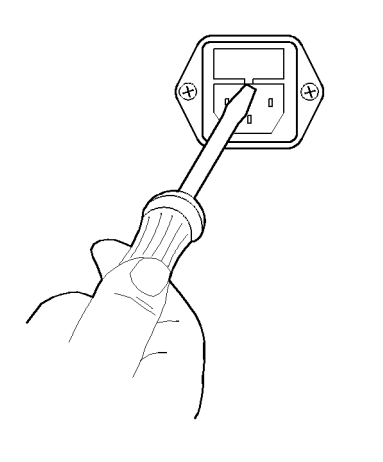

fusedr

4. Verify that the value of the line-voltage fuse in the pull-out drawer is correct. The recommended fuse for both line-switch settings is <sup>a</sup> F3.0A, 250V, HP part number 2110-0780.

Notice that an extra fuse is provided in <sup>a</sup> drawer located on the fuse

5. On the lightwave section, use a flat-blade screwdriver to pry open the line module cover door. The cover door is hinged on the left side. Pry beneath the tag that is located along the cover door's right-side edge. See the following figure

#### Installing Step 3. Set the line voltage

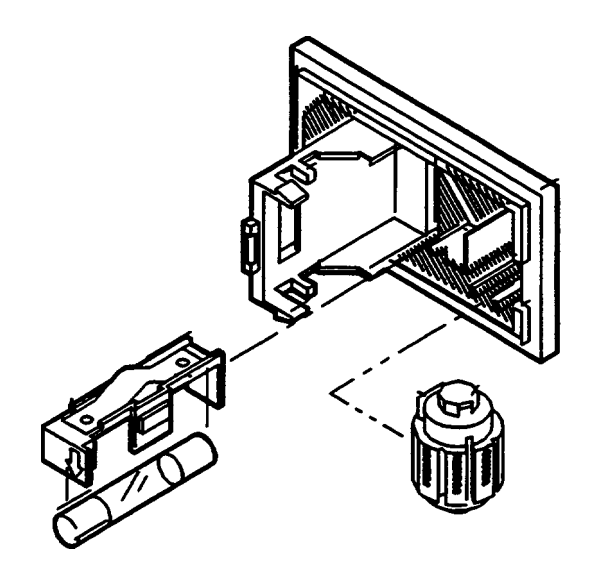

- **CAUTION** The module or non-repairable damage will result. The cam must be the line module or non-repairable damage will result. The cam must be completely removed from the line module, rotated to the proper position, and reinstalled.
	- 6. Remove the voltage selector cam from the line module.
	- 7. Rotate the voltage selector cam to the desired voltage. When the line module cover is closed, the selected voltage will be visible through a small window.
	- 8. Insert the voltage selector cam back into the line module.
	- 9. Verify that the value of the line-voltage fuse in the pull out draw is correct.

The recommended fuse for 100V and 120V operation is <sup>a</sup> F1.5A, 250V, HP part number 2110-0043. The recommended fuse for 220V and 240V operation is a F0.75A, 250V, HP part number 2110-0063.

10. Close the line-module cover door.

## Step 4. Connect the rear-panel cables

**WARNING** This is a safety Class 1 Product (provided with a protective earthing ground incorporated in the power cord). The mains plug shall only be inserted in a socket outlet provided with a protective earth contact. Any interruption of the protective conductor inside or outside of the instrument is likely to make the instrument dangerous. Intentional interruption is prohibited.

#### **CAUTION** Failure to ensure adequate earth grounding by not using this cord may cause instrument damage.

- 1. Connect the I/O interconnect cable between the display processor and the lightwave section.
- 2. Connect the BNC cable between the display processor and the lightwave section.
- 3. Connect the power cable to display processor and the lightwave section.

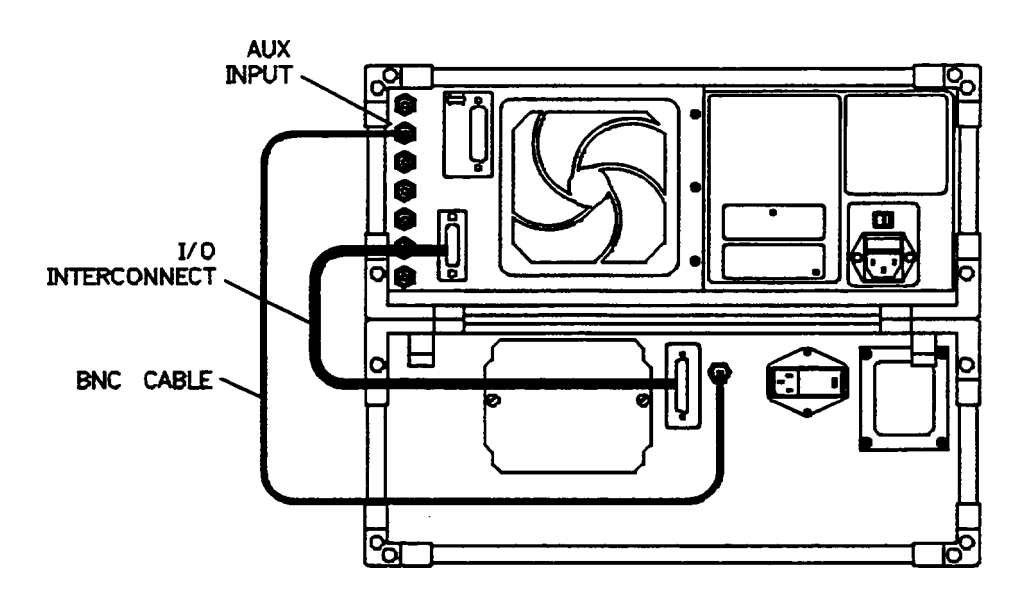

## Step 5. Verify Operation

This step takes approximately 20 minutes to complete.

#### **Equipment Required** The following equipment is supplied with the precision reflectometer.

- Two 100 cm FC/PC fiber-optic cables.
- $\bullet$  One fiber-optic cable coupling adapter.
- One low-reflection fiber-optic termination.

#### Tighten connectors properly

Over-tightening or under-tightening connectors can result in misalignment and nonrepeatable measurements. Always finger tighten connectors in a consistent manner. Refer to the manufacturer's data sheet for any torque recommendations.

- 1. Turn the precision reflectometer on, and allow it to warm up for at least one hour
- 2. Clean all cable connectors and front-panel optical ports.

Refer to "Cleaning Connections for Accurate Measurements" for information on cleaning connectors.

3. Attach one of the 100 cm ber-optic cables to the front-panel TEST PORT connector.

When mating Super PC connectors, check to see that the keyways on the Super PC cable connectors are inserted into the slots on the mating connectors

- 4. If there is a protective cap on the free end of the ber-optic cable, remove  $it$
- 5. Attach the other 100 cm ber-optic cable between the front-panel REFERENCE EXTENSION connectors <sup>A</sup> and B.

The REFERENCE EXTENSION and TEST PORT fiber-optic cables must be equal in length in order for reflections to be viewed on the display.

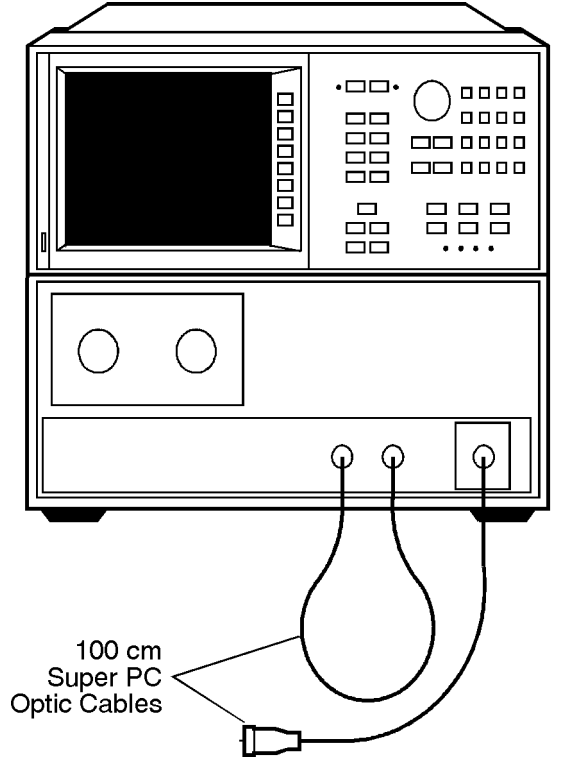

kent2s

6. Press (PRESET).

The wavelength defaults to 1300 nm.

#### <sup>N</sup> OTE

Do not move the reference extension cable for the rest of this procedure. Any movement of this cable will change the reference signal polarization and will invalidate the calibration.

- 7. Press (CAL) and then GUIDED CAL.
- 8. Use the supplied adapter to connect the low-reflection termination to the open end of the TEST PORT cable.

Do not connect the termination to the front-panel connector as suggested on the screen.

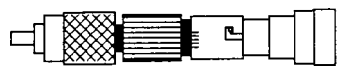

Low Reflection Termination

9. Adjust the two front-panel REFERENCE POLARIZATION BALANCE knobs until the line is in the shaded area. See the following figure.

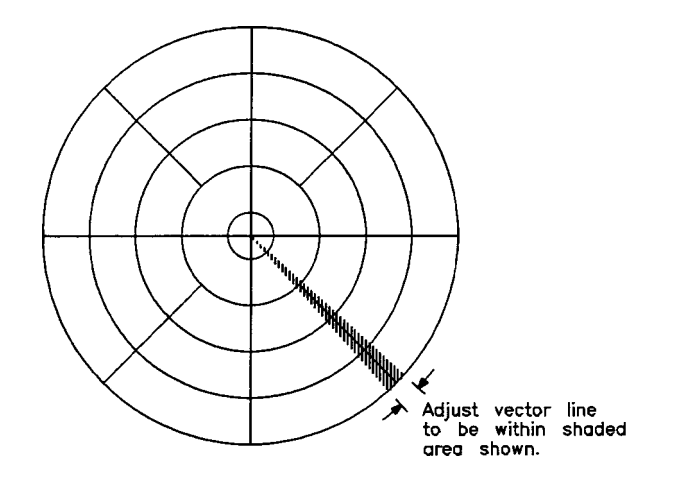

- 10. Press DONE.
- 11. Disconnect the low-reflection termination from the fiber-optic cable.
- 12. Press FRESNEL and then MEASURE STANDARD.

The end of the cable is providing a Fresnel standard.

13. Wait until the asterisk on the display's left-hand side disappears and the letter <sup>C</sup> remains below the asterisk.

14. You should see a Fresnel response on the display due to a reflection from the end of the test port cable. If the response is missing, check the following, and repeat this procedure from the beginning:

 $\Box$  Are the the front-panel cables properly connected?  $\Box$  Are the rear-panel cables attached to the correct connectors?

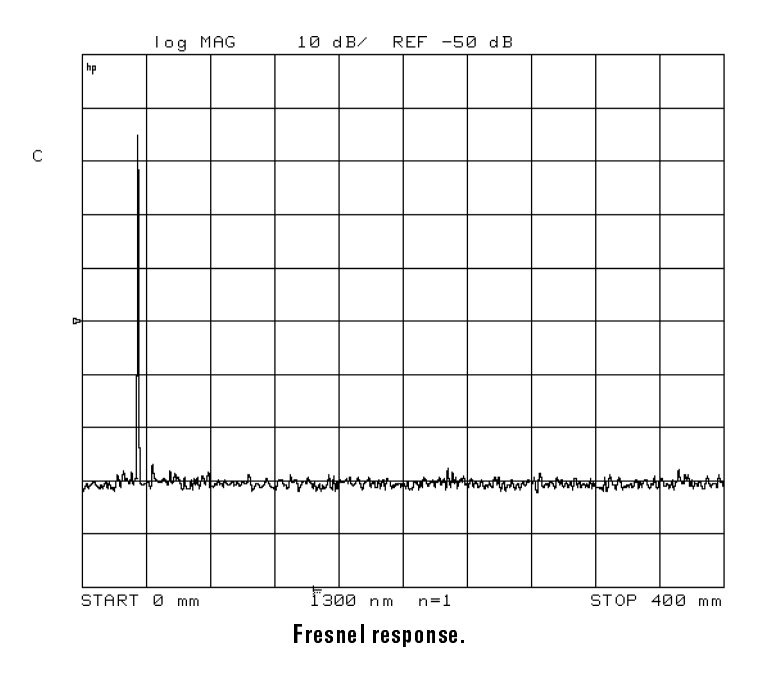

#### 15. Press MKR FCTN,  $N$ NNNNNN SEARCH , and then  $N$ KR ZOOM .

This expands the display around the Fresnel response. Wait for the response to move to the center of the display.

 $16.$  Press MAX SEARCH, and read the marker's amplitude value on the display. If the value is not within the values shown below, thoroughly clean all connectors on the cables and front panel, and repeat this procedure from step 1.

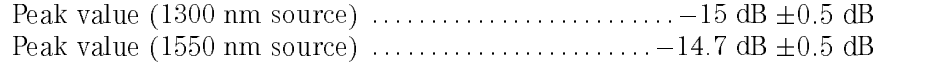

#### Installing Step 5. Verify Operation

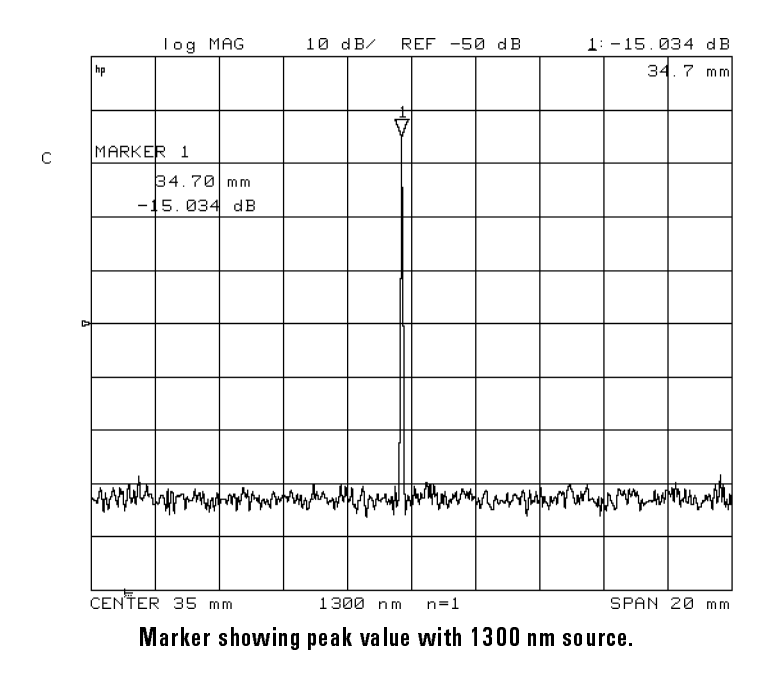

17. Connect a coupling adapter to the end of the TEST PORT fiber-optic cable.

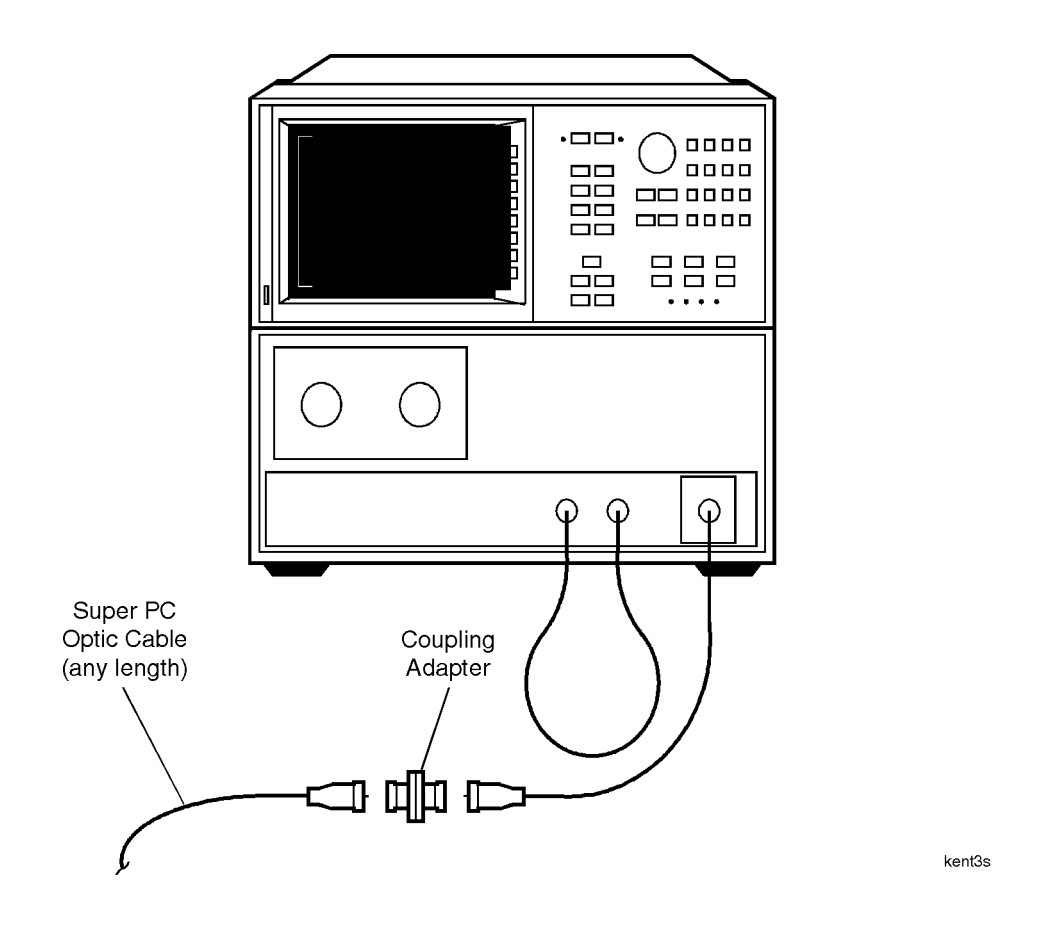

- 18. Partially insert the connector of another cable into the adapter. Observe the Fresnel reflection of this connector as you insert the cable.
- 19. Repeatedly press MKR  $Z00M$  as you slowly insert the connector into the adapter until the span is <sup>1</sup> mm. The Fresnel response should be as close to the original response as possible and can still be resolved. See the following figure.

#### Installing Step 5. Verify Operation

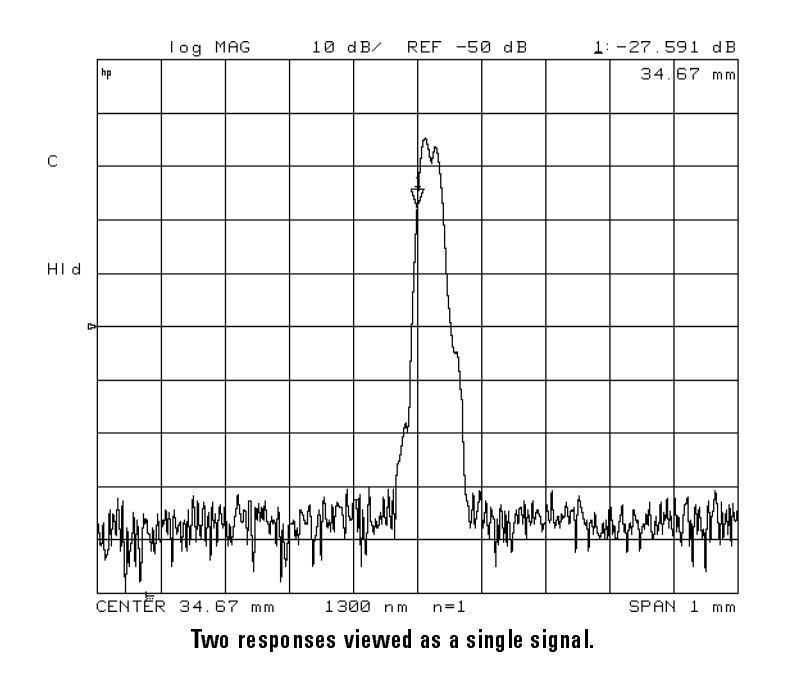

- $20.$  Press (MEAS) and then  $TRIGGER:HOLD$  to freeze the trace.
- 22. PRESS IMKR FUINT, 199  $MAX$  SEARCH , and then MARKER  $\rightarrow$  FIXED MKR to turn on the delta marker and to reference the fixed marker to zero on one of the peaks.
- 22. Turn the front-panel knob to center the marker on the other peak.
- 23. The displayed spatial resolution shown in the marker area should be less than the following values:

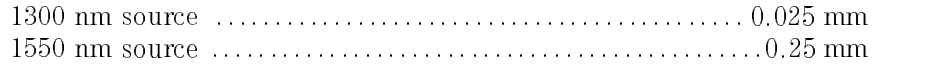

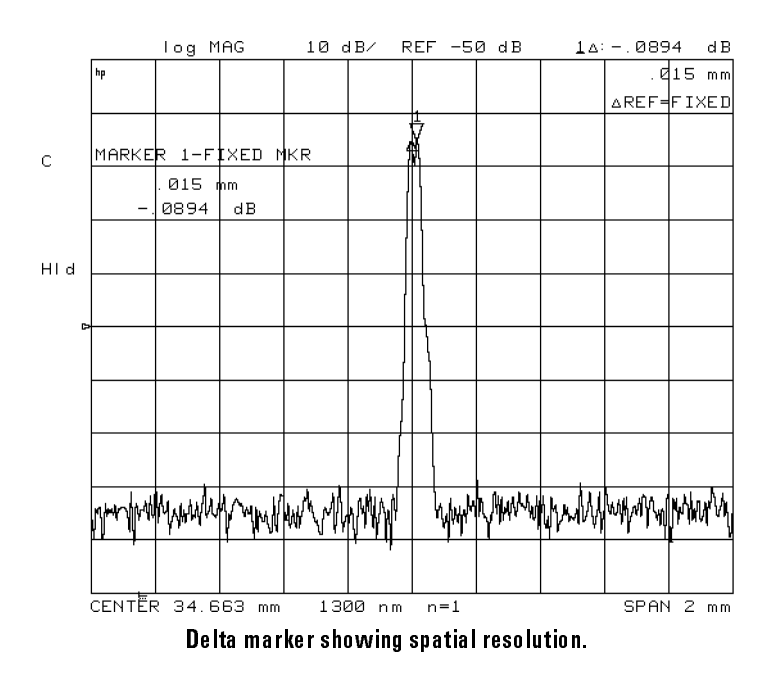

- 24. Press (PRESET).
- $^{25.}$  Press (MENU) and then 1550 nm .  $\,$
- 26. Remove the coupling adapter from the fiber-optic cable, and repeat this procedure from step <sup>7</sup> to check the operation at <sup>1550</sup> nm.

## To replace the line fuse

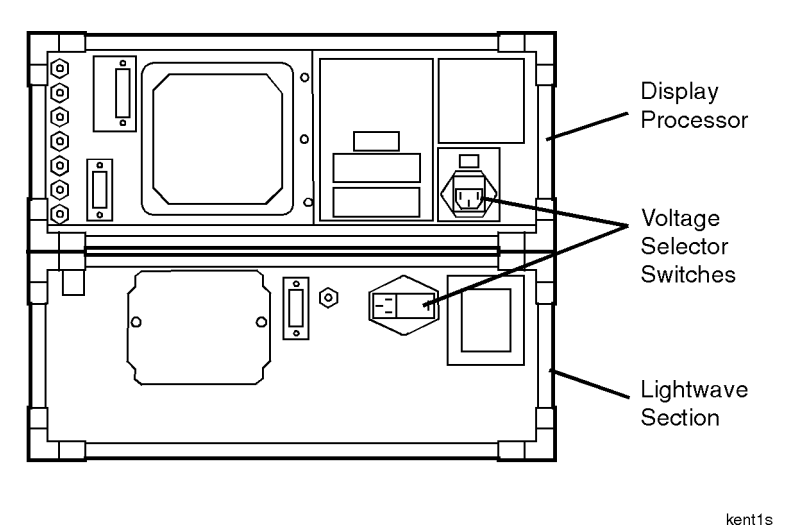

fusedr

- To change the fuse on the display processor section:
	- 1. Disconnect the line-power cord from the display processor section.
	- 2. Use a small 
	at-blade screwdriver to open the pull-out fuse drawer as shown in the following figure.

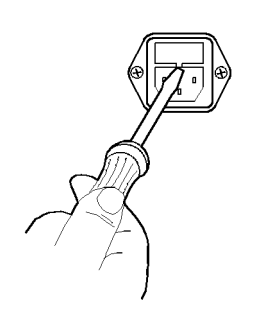
3. The recommended fuse for both line-switch settings is a F3.0A, 250V, HP part number 2110-0780.

Notice that an extra fuse is provided in a drawer located on the fuse holder.

- To change the fuse on the lightwave section:
	- 1. Disconnect the line-power cord from the lightwave section.
	- 2. On the lightwave section, use a flat-blade screwdriver to pry open the line-module cover door. The cover door is hinged on the left side. Pry beneath the tag that is located along the cover door's right-side edge. See the following figure.

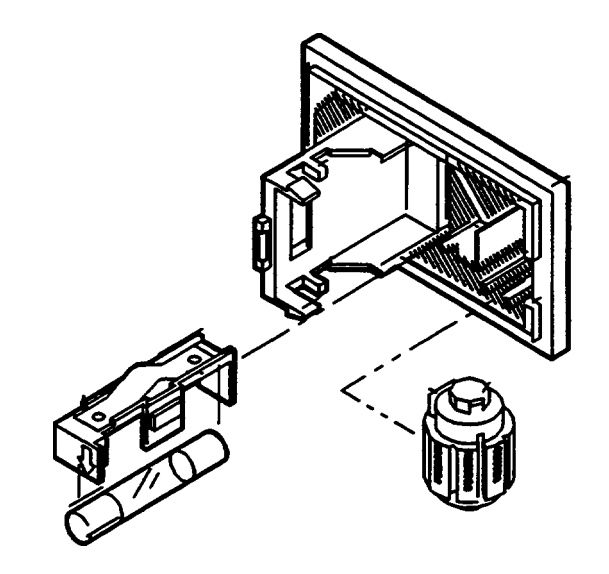

3. Pull out the fuse drawer. The following list shows the recommended

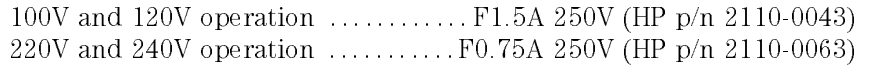

## Cleaning Connections for Accurate Measurements

Accurate and repeatable measurements require clean connections. Use the following guidelines to achieve the best possible performance when making measurements on a fiber-optic system:

- Keep connectors covered when not in use.
- Use dry connections whenever possible.
- Use the cleaning methods described in this section.
- Use care in handling all fiber-optic connectors.
- When inserting a fiber-optic connector into a front-panel adapter, make sure that the fiber end does not touch the outside of the mating connector or adapter.

Because of the small size of cores used in optical bers, care must be used to ensure good connections. Poor connections result from core misalignment, air gaps, damaged ber ends, contamination, and improper use and removal of index-matching compounds.

Use dry connections. Dry connectors are easier to clean and to keep clean. Dry connections can be used with physically contacting connectors (for example, Diamond HMS-10/HP, FC/PC, DIN, and ST). If <sup>a</sup> dry connection has <sup>40</sup> dB return loss or better, making <sup>a</sup> wet connection will probably not improve (and can degrade) performance.

**CAUTION** Hewlett-Rackard strongly recommends that index matching compounds NOT<br>be applied to their instruments and accessories. Some compounds, such as gels, may be difficult to remove and can contain damaging particulates. If you think the use of such compounds is necessary, refer to the compound manufacturer for information on application and cleaning procedures.

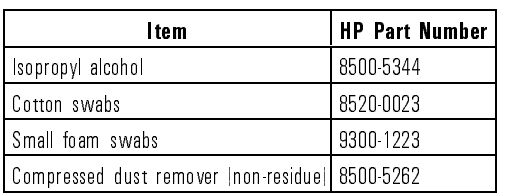

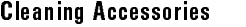

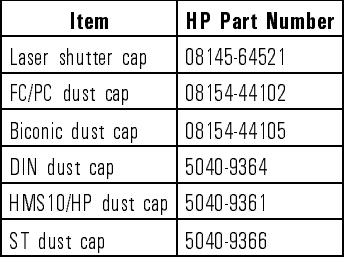

### Dust Caps Provided with Lightwave Instruments

Inspecting Fiber-Optic Consistent measurements with your lightwave equipment are <sup>a</sup> good **Cables** indication that you have good connections. However, you may wish to know the insertion loss and/or return loss of your lightwave cables or accessories. If you test your cables and accessories for insertion loss and return loss upon receipt, and retain the measured data for comparison, you will be able to tell in the future if any degradation has occurred.

> Connector (or insertion) loss is one important performance characteristic of <sup>a</sup> lightwave connector. Typical values are less than <sup>1</sup> dB of loss, and sometimes as little as 0.1 dB of loss with high performance connectors. Return loss is another important factor. It is a measure of reflection: the less reflection the better (the larger the return loss, the smaller the reflection). The best physically contacting connectors have return losses better than 50 dB, although <sup>30</sup> to <sup>40</sup> dB is more common.

### You can visually inspect your cables

Although it is not necessary, visual inspection of fiber ends can be helpful. Contamination or imperfections on the cable end face can be detected as well as cracks or chips in the fiber itself. Use a microscope (100X to 200X magnication) to inspect the entire end face for contamination, raised metal, or dents in the metal as well as any other imperfections. Inspect the fiber for cracks and chips. Visible imperfections not touching the fiber core may not affect performance (unless the imperfections keep the fibers from contacting).

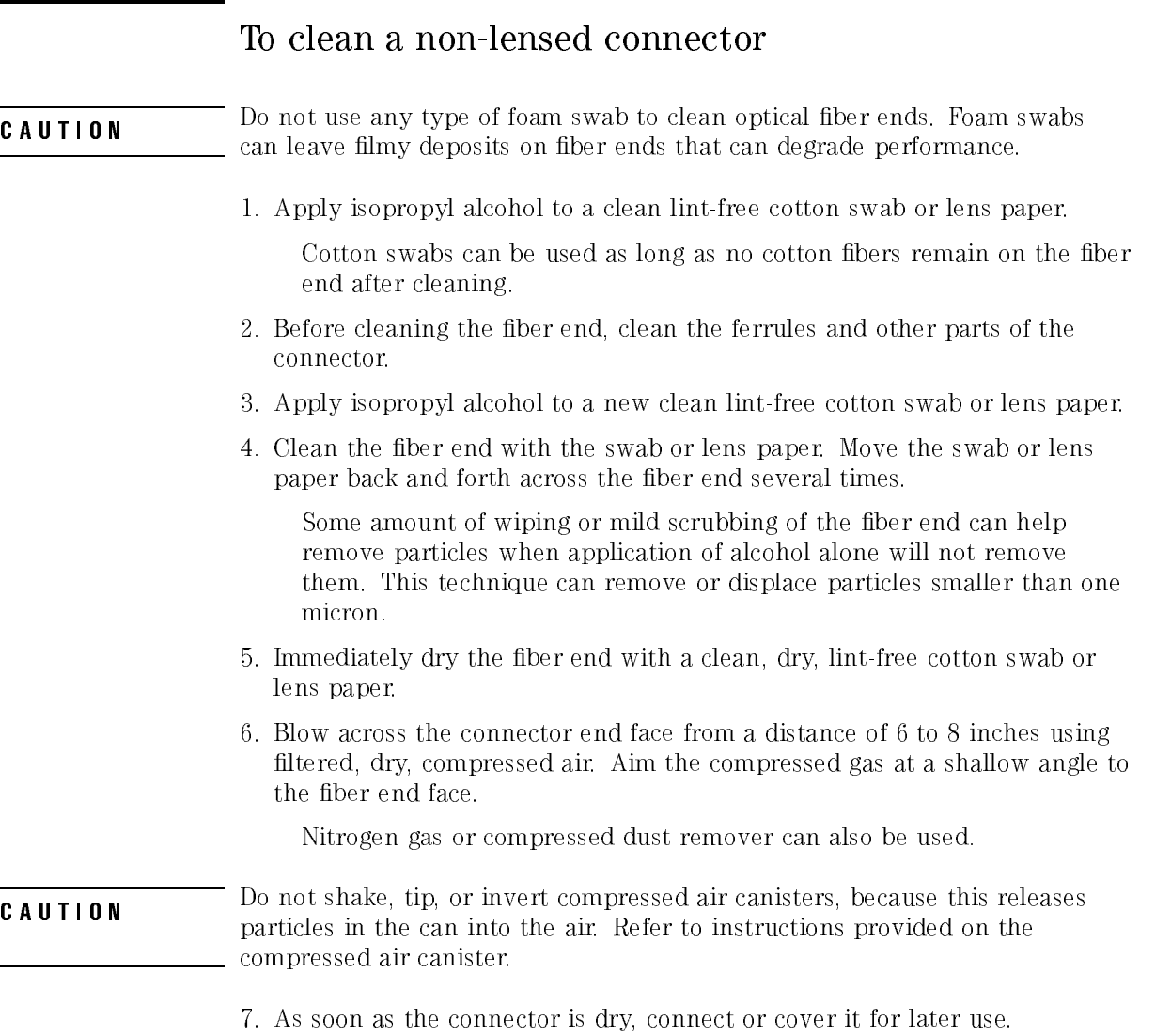

### To clean an adapter

1. Apply isopropyl alcohol to a clean foam swab.

Cotton swabs can be used as long as no cotton bers remain after cleaning. The foam swabs listed in this section's introduction are small enough to fit into adapters.

Although foam swabs can leave lmy deposits, these deposits are very thin, and the risk of other contamination buildup on the inside of adapters greatly outweighs the risk of contamination by foam swabs.

- 2. Clean the adapter with the foam swab.
- 3. Dry the inside of the adapter with <sup>a</sup> clean, dry, foam swab.
- 4. Blow through the adapter using ltered, dry, compressed air.

Nitrogen gas or compressed dust remover can also be used.

**CAUTION** Dansides in the canister compressed all satisfacts, because this release particles in the can into the air. Refer to instructions provided on the compressed air canister.

#### To test insertion loss To the test insertion in the service of the service of the service of the service of the service of the service

Use an appropriate lightwave source and a compatible lightwave receiver to test insertion loss. Examples of test equipment congurations include the following equipment:

- HP 71450A or HP 71451A optical spectrum analyzers with Option <sup>002</sup> built-in white light source.
- HP 8702 or HP 8703 lightwave component analyzer system
- HP 83420 lightwave test set with an HP 8510 network analyzer
- HP 8153 lightwave multimeter with a source and power sensor module

### To test return loss

Use an appropriate lightwave source, alightwave receiver, and lightwave coupler to test return loss. Examples of test equipment congurations include the following equipment:

- HP 8703 lightwave component analyzer
- HP 8702 analyzer with the appropriate source, receiver, and lightwave coupler
- HP 8504 precision reflectometer
- HP 8153 lightwave multimeter with <sup>a</sup> source and power sensor module in conjunction with a lightwave coupler
- HP 81554SM dual source and HP 81534A return loss module

## Returning Your Instrument

It is unlikely that your precision reflectometer should need to be returned to the Hewlett Packard. However, if you do need to return it, repackage the instrument using the original shipping containers and materials or their equivalents. Hewlett-Packard offices can provide packaging materials identical to the original materials.

**CAUTION** Packaging materials not specifical can result in instruments damage. Note adequately cushion the instrument, do not prevent all instrument movement, and can generate static electricity.

## To a collate value the called and a computer for  $\sim$

- 1. Fill out the repair form (located on the next page), and place it in the box with the instrument. Send a copy of any noted error messages or other helpful performance data.
- 2. To help prevent damage during transit, pack the instrument in the factory packaging materials. Although the original shipping materials or equivalents are best; the following instructions result in acceptable packaging: packaging: packaging: packaging: packaging: packaging: packaging: packaging: packaging: packaging: packaging: packaging: packaging: packaging: packaging: packaging: packaging: packaging: packaging: packaging: packaging: pa
	- a. Wrap the instrument in anti-static plastic to reduce the possibility of ESD damage.
	- b. For instruments that weigh less than 54 kg (120 lb), use <sup>a</sup> double-walled, corrugated cardboard carton of <sup>159</sup> kg (350 lb) test strength. The carton must be both large enough and strong enough to accommodate the instrument. Allow at least three to four inches on all sides of the instrument for packing material.
	- c. Surround the equipment with three to four inches of packing material to protect the module and to prevent movement in the carton. If packing foam is not available, the best alternative is S.D.-240 Air  $Cap^{TM}$ from Sealed Air Corporation, Hayward, California 94545. Air Cap is plastic sheeting filled with  $1-1/4$  inch air bubbles. Use pink anti-static Air Cap. Wrapping the instrument several times in this material should provide sufficient protection and also prevent movement in the carton.
- 3. Seal the carton with strong nylon adhesive tape.
- 4. Mark the carton FRAGILE, HANDLE WITH CARE.
- 5. Retain copies of all shipping papers.

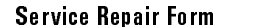

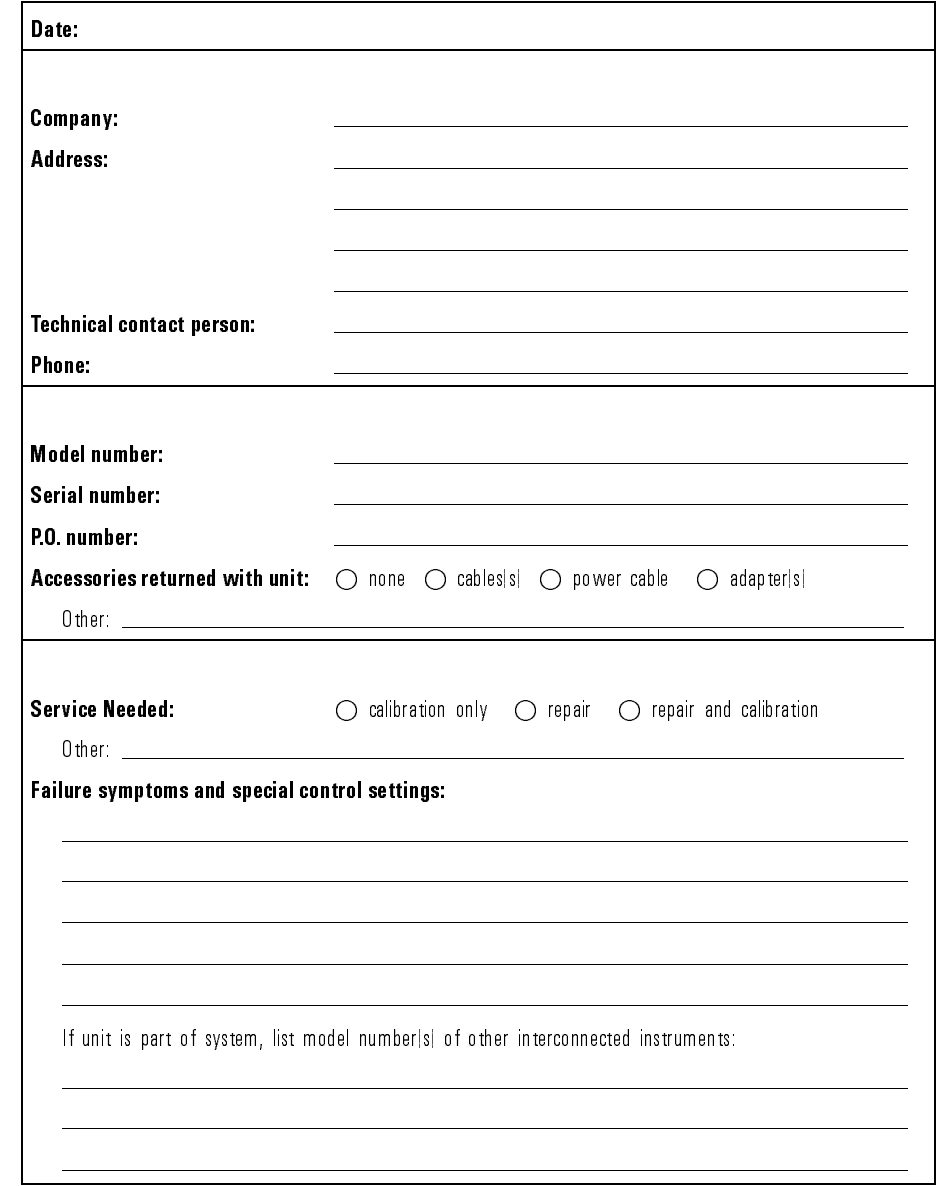

### Hewlett-Packard Sales and Service Offices

### U.S. FIELD OPERATIONS

#### **Headquarters**

Hewlett-Packard Company 19320 Pruneridge Avenue Cupertino, CA 95014 U.S.A. (800) 752-0900

#### Colorado colorado e colorado e contra colorado e colorado e colorado e colorado e colorado e colorado e colorado e colorado e colorado e colorado e colorado e colorado e colorado e colorado e colorado e colorado e colorado e colora

Hewlett-Packard Company 24 Inverness Place, East Englewood, CO 80112 (303) 649-5000

### New Jersey

Hewlett-Packard Company <sup>120</sup> West Century Road Paramus, NJ <sup>07653</sup> (201) 586-5400

### California, Northern Hewlett-Packard Company 301 East Evelyn

Mountain View, CA 94041 (415) 694-2000

#### Georgia

Hewlett-Packard Company 2000 South Park Place Atlanta, GA 30339 (404) 955-1500

### **Texas**

**France** 

Hewlett-Packard Company <sup>930</sup> East Campbell Road Richardson, TX <sup>75081</sup> (214) 231-6101

### California, Southern

Hewlett-Packard Company 1421 South Manhatten Ave. Fullerton, CA 92631 (714) 999-6700

#### **Illinois** Illinois

Hewlett-Packard Company 5201 Tollview Drive Rolling Meadows, IL 60008 (708) 342-2000

### EUROPEAN FIELD OPERATIONS

### **Headquarters**

Hewlett-Packard S.A. 150, Route du Nant-d'Avril <sup>1217</sup> Meyrin 2/Geneva Switzerland (41 22) 780.8111

### **Great Britain**

Hewlett-Packard Ltd. Eskdale Road, Winnersh Triangle Wokingham, Berkshire RG11 5DZ Hewlett-Packard France 1 Avenue Du Canada Zone <sup>D</sup>'Activite De Courtaboeuf F-91947 Les Ulis Cedex France (33 1) <sup>69</sup> <sup>82</sup> <sup>60</sup> <sup>60</sup>

### Germany

Hewlett-Packard GmbH Hewlett-Packard Strasse <sup>61352</sup> Bad Homburg Germany (+49 6172) 16-0

### $1 - 30$

### Hewlett-Packard Sales and Service Offices (continued)

#### Headquarters

Hewlett-Packard Company 3495 Deer Creek Rd. Palo Alto, California 94304-1316 (415) 857-5027

### China

China Hewlett-Packard Company <sup>38</sup> Bei San Huan X1 Road Shuang Yu Shu Hai Dian District Beijing, China (86 1) 256-6888

### **Taiwan**

Hewlett-Packard Taiwan 8th Floor, H-P Building <sup>337</sup> Fu Hsing North Road Taipei, Taiwan (886 2) 712-0404

#### INTERCON FIELD OPERATIONS

Hewlett-Packard Australia Ltd. 31-41 Joseph Street Blackburn, Victoria 3130 (61 3) 895-2895

Yokogawa-Hewlett-Packard Ltd. 1-27-15 Yabe, Sagamihara Kanagawa 229, Japan (81 427) 59-1311

Australia

Japan

### Canada

Hewlett-Packard Ltd. 17500 South Service Road Trans-Canada Highway Kirkland, Quebec H9J 2X8 Canada (514) 697-4232

### Singapore

Hewlett-Packard Singapore Ltd. Pte. Ltd. Alexandra P.O. Box 87 singapore 9115 (65) 271-9444

Installing

<sup>2</sup>

Performing Guided Setups and Calibrations

# Performing Guided Setups and Calibrations

This chapter shows you how to perform a *quided setups*, a *quided* calibrations, and manual calibrations. Calibrating the precision reflectometer consists of balancing the receiver and then calibrating the magnitude. These two procedures ensure maximum accuracy for your measurements. They remove DC offsets and polarization sensitivity. They also set a calibrated reference level.

Guided setups not only calibrate the instrument, but they also select the source and display instructions for both pigtailed and non-pigtailed devices. Manually calibrating the instrument is generally faster that using the guided calibration.

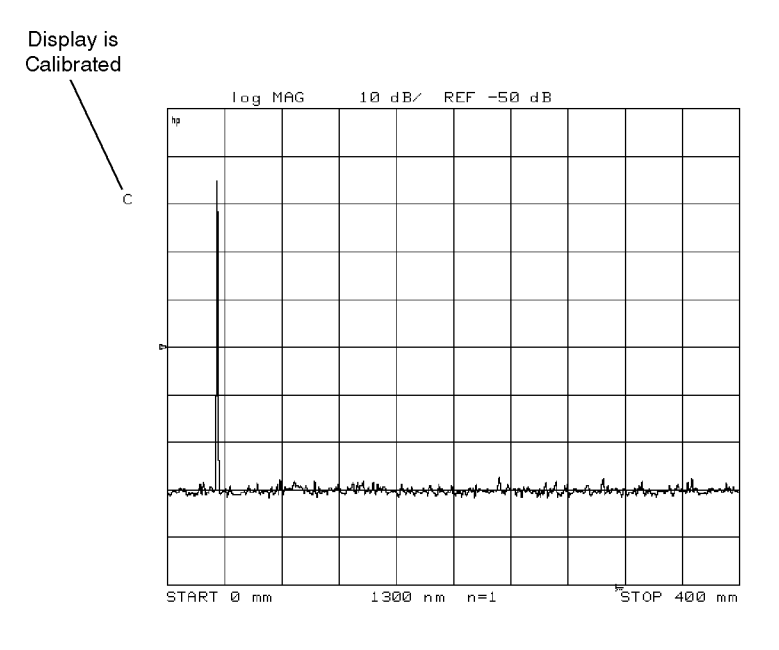

annoto

### When the instrument is calibrated, the status indicator <sup>C</sup> appears on the display's left-hand side.

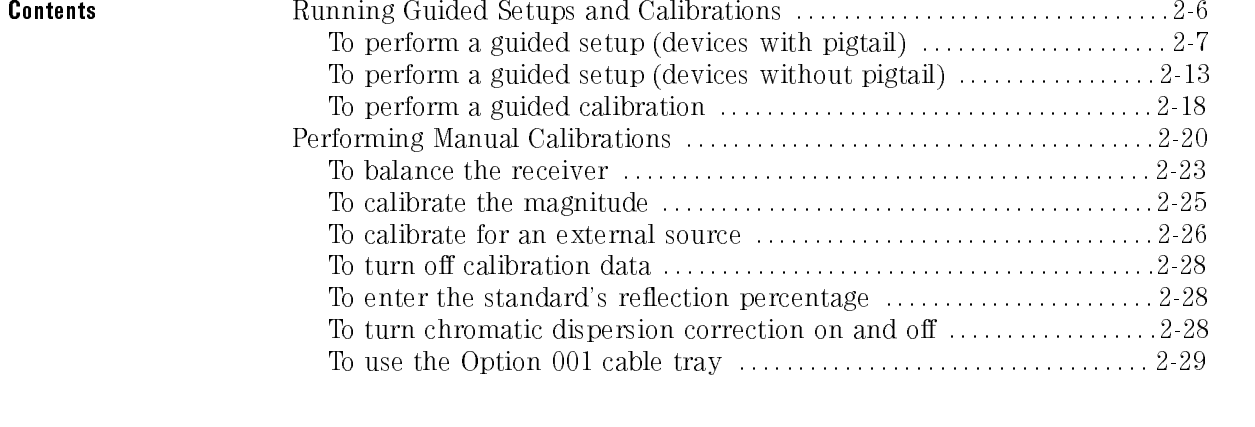

### <sup>N</sup> <sup>O</sup> <sup>T</sup> <sup>E</sup>

In order to ensure a successful calibration, clean all fiber-optic connectors prior to the calibration. Refer to "Cleaning Connections for Accurate Measurements" in Chapter 1 in this chapter.

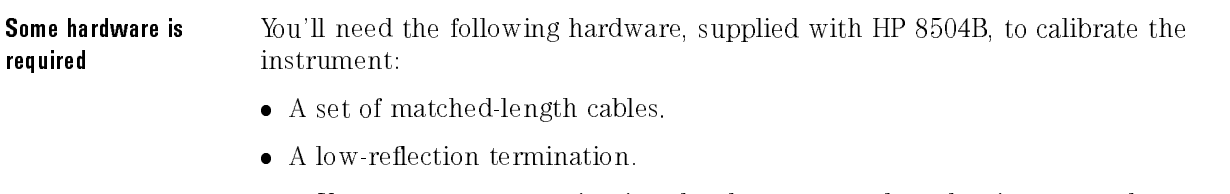

You can use any termination that has a return loss that is greater than 30 dB.

## Matched-length cables ensure response is

During calibrations and subsequent measurements, two cables must be connected to the precision reflectometer. One cable connects the device being measured to the front-panel TEST PORT. The other cable connects the front-panel REFERENCE EXTENSION A and <sup>B</sup> connectors. The REFERENCE EXTENSION cable must be equal in length (or slightly shorter) than the TEST PORT cable.

The relative lengths of these two cables determine the position of the Fresnel reflection (from the end of the TEST PORT cable) on the screen. If the REFERENCE EXTENSION cable is too long or too short, the measured response may not be visible on the screen. This is shown in the following figure.

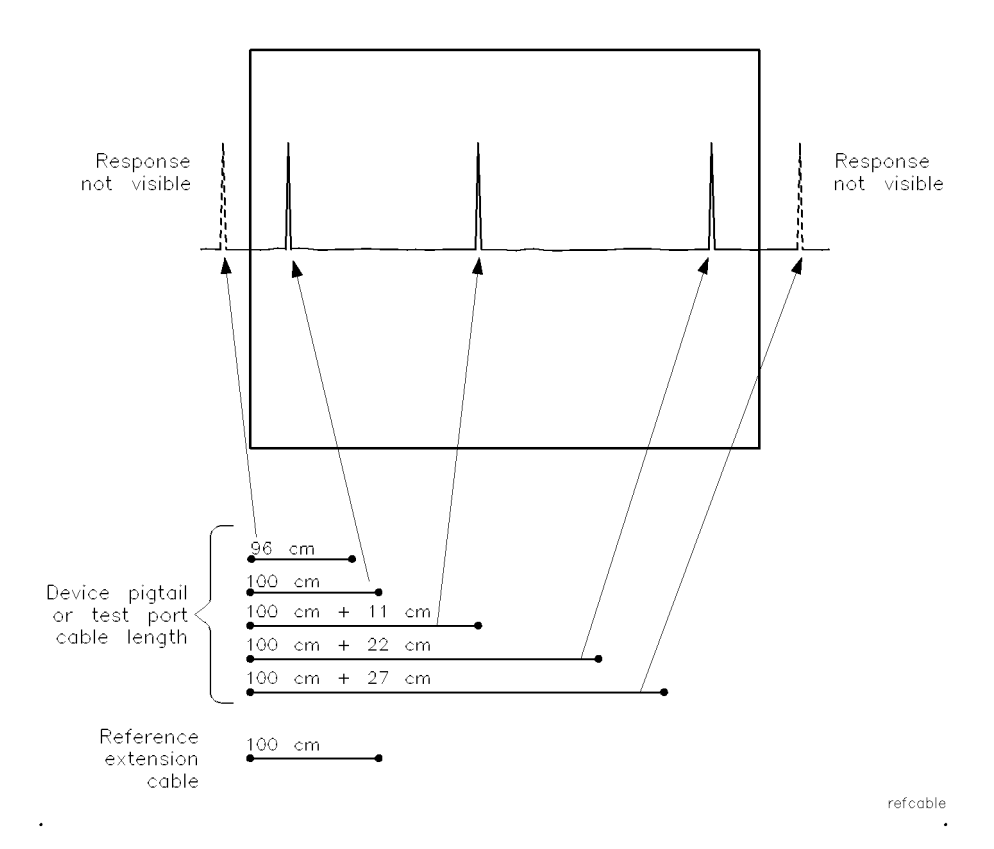

Cable lengths determine response position.

# not affect calibrations

Annalist the span does the span in less than the start of the still span in the start of the start or the start stop values are changed. Likewise, a calibration performed in full span is still valid after the start or stop values are changed.

### Keep the reference cable stationary

Do not move the reference-extension cable connected between REFERENCE EXTENSION A and <sup>B</sup> on the front during or after a calibration. Moving this cable changes the polarization and voids the calibration. If you have an Option 001 accessory kit, use the kit's cable tray to help keep the reference extension cable stationary.

Unlike the reference-extension cable, the test-port cable is unaffected by changes in polarization due to cable bending. Therefore, this cable may be moved without degrading the calibration.

### Keep the balance knobs stationary

Do not move either of the front panel reference-polarization balance knobs after calibration. Moving the knobs compromises the calibration.

## Running Guided Setups and Calibrations

This section shows you how to perform *quided setups* for pigtailed or nonpigtailed devices. (A pigtail is a length of fiber-optic cable which usually terminates in a connector.) Guided setups can be started using either the PRESET or SYSTEM keys. Using the PRESET key has the advantage of setting the instrument to a known state.

During a guided calibration, a polar vector display shows polarization balance between two receivers in the instrument. After manually adjusting the polarization balance using the front-panel knobs, the precision reflectometer mathematically compensates for any polarization imbalance between the TEST PORT cable and the REFERENCE EXTENSION paths. To complete the calibration, a standard cable of known reflectance is used to calibrate the magnitude. The displayed response is scaled to match the value specified for the standard in percentage of reflectance.

## To perform a guided setup (devices with pigtail)

- <sup>1.</sup> Press  $\sqrt{PRESET}$  and then GUIDED SETUP .
- 2. Press a softkey to select the wavelength.
- $3.$  Press CLASSIFY DEVICE and then PIGTAIL .  $\,$

### Select cables 4. Press CONNECT CABLES.

- 5. Measure the length of the device's pigtail. Include the length of any additional cable used to connect the device to the front-panel TEST PORT
- 6. Based on the length measured in the preceding step, use the following chart to assemble a fiber-optic cable for the reference path.

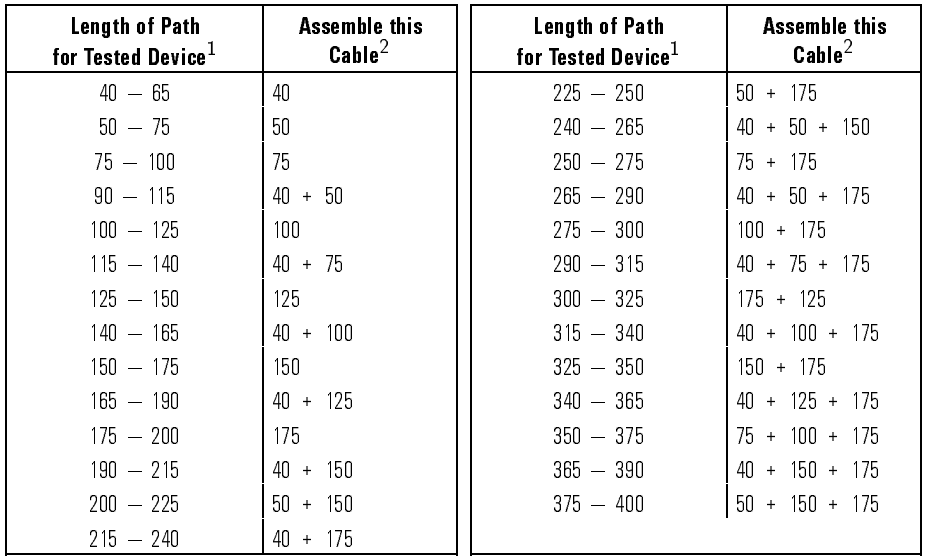

### Cable Lengths

<sup>1</sup> Lengths are in centimeters.

<sup>2</sup> Standard length cables from Option <sup>001</sup> accessory kit. Lengths are in centimeters.

7. Connect the cables assembled in the preceding step between front-panel REFERENCE EXTENSION connectors <sup>A</sup> and B.

If you have an Option <sup>001</sup> accessory kit, you can stabilize the cable with the cable tray. Coil the cable around as necessary. If you are using more than one cable, place the mid-connectors in the wide part of the slot. Let the ends of the cable protrude from the tray. Be sure to place the cover on the tray.

8. Connect your device to the front-panel TEST PORT.

### Check setup 9. Press CHECK SETUP .

10. Wait for one full measurement sweep to complete.

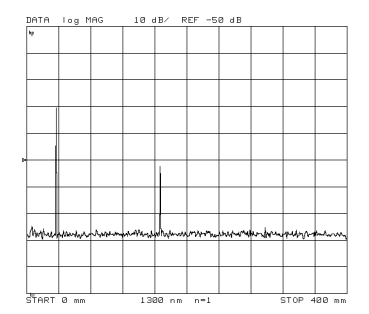

- 11. If <sup>a</sup> response is not visible, perform the following steps:
	- $2.10001$  CAL,  $\sqrt{2}$ CALIBRATE MENU , and then BALANCE RECEIVER
	- <sup>b.</sup> Follow the prompts on the screen. Then press  $\tt{DONE}$  .
	- c. Wait for one full sweep to complete.
	- d. Press  $\widehat{\text{AVG}}$  and then  $\widehat{\text{AVERAGING ON}}$  .
	- e. Wait for the instrument to average <sup>16</sup> sweeps. On the left side of the graticule, the Avg number will count to 16.
	- f. Press  $\sqrt{\text{S}^2}$  Press  $\sqrt{\text{S}}$  and then  $\sqrt{\text{GU}}$  and follow the prompts on the screen.
- 12. Press CONNECT TERMINATION.
- 13. Disconnect the device from the TEST PORT.
- **Connect termination** 14. Connect the low-reflection termination directly to the TEST PORT.

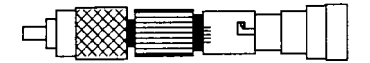

15. Press BALANCE RECEIVER.

Balance Receiver 16. Adjust the two polarization balance knobs until the line is in the shaded area.

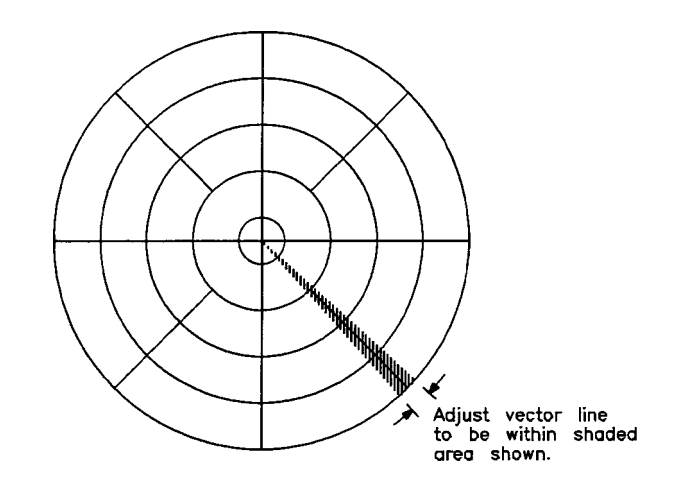

17. Press DONE .

### <sup>N</sup> <sup>O</sup> <sup>T</sup> <sup>E</sup>

After balancing the receiver, do not move the extension cable, or the balance knobs. Movement degrades measurement accuracy.

### **Calibrate Magnitude** 18. Disconnect the termination from the TEST PORT.

19. Connect a second cable that is the same length as the REFERENCE EXTENSION cable to the TEST PORT.

The free end of this cable serves as the "Fresnel" cal standard. When using the supplied cables, the free end of the cable functions as the calibration standard. This is possible because the percentage of light reflected by that type of cable connector is known. (For 1300 nm) measurements, the correct value is 3.16%; for 1550 nm, 3.37%.) Other calibration standards (cables, connectors, or devices) may have other reflection values.

- 20. If you are using cables from the Option <sup>001</sup> accessory kit, press FRESNEL . If you are using another standard, perform the following steps:
	- a. Obtain the standard's reflection return loss (in dB).
	- b. Enter this value using the  $\mathtt{USER}$  STD softkey.
- <sup>21.</sup> Press MEASURE STANDARD, and wait for the standard to be measured.

### **Connect Device Under Test**

- 22. Disconnect the cable from the TEST PORT.
- 23. Connect the device to be tested to the TEST PORT.
- 24. Press NEASURE DEVICE and then EXIT SETUP to complete the guided setup and begin device measurements.

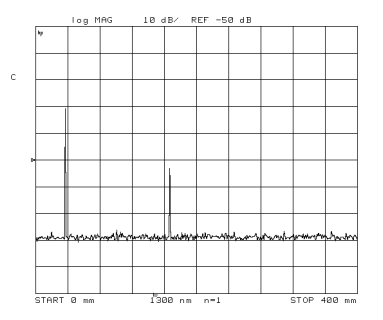

25. As you measure devices, observe the following suggestions:

• Use the (START) and (STOP), (CENTER) and (SPAN), and marker keys to optimize the displayed response.

Reducing the span increases measurement speed, improve resolution, and increase dynamic range.

 To improve the signal-to-noise ratio, use averaging. Turn on averaging by pressing  $\overline{AVG}$  and then AVERAGING on OFF so that ON is highlighted.

## To perform a guided setup (devices without pigtail)

- <sup>1.</sup> Press  $\sqrt{PRESET}$  and then GUIDED SETUP .
- 2. Press a softkey to select the wavelength.
- $3.$  Press CLASSIFY DEVICE and then NO PIGTAIL .  $\,$

### Select cables **4. Press CONNECT CABLES**

- 5. Locate two ber-optic cables that are of equal length.
- 6. Connect one of the cables between front-panel REFERENCE EXTENSION

If you have an Option <sup>001</sup> accessory kit, you can stabilize the cable with the cable tray. Coil the cable around as necessary. If you are using more than one cable, place the mid-connectors in the wide part of the slot. Let the ends of the cable protrude from the tray. Be sure to place the cover on the tray.

- 7. Connect the second ber-optic cable to the front-panel TEST PORT.
- 8. Connect your device to the TEST PORT cable.
- **Check setup** 9. Press CHECK SETUP, and wait for one full measurement sweep to complete.

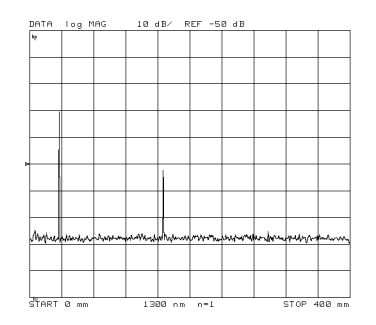

- 10. If a response is not visible, perform the following steps:
	- $\sim$  11000 [CAL],  $\vee$ CALIBRATE MENU , and then BALANCE RECEIVER .
	- <sup>b.</sup> Follow the prompts on the screen. Then press  $\tt{DONE}$  .
	- c. Wait for one full sweep to complete.
	- $\rm d$  -Press (AVG) and then <code>AVERAGING ON</code> .
	- e. Wait for the instrument to average 16 sweeps. On the left side of the graticule, the Avg number will count to 16.
	- f. Press  $\overline{\text{S}Y\text{STEM}}$  and then GUIDED SETUP, and follow the prompts on the screen.
- 11. Press CONNECT TERMINATION.
- 12. Disconnect the device from the TEST PORT cable.

**Connect termination** 13. Use the supplied adapter to connect the low reflection termination to the TEST PORT cable

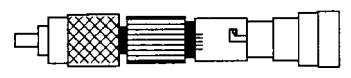

**Low Reflection Termination** 

14. Press BALANCE RECEIVER.

**Balance Receiver** 15. Adjust the two polarization balance knobs until the line is in the shaded area.

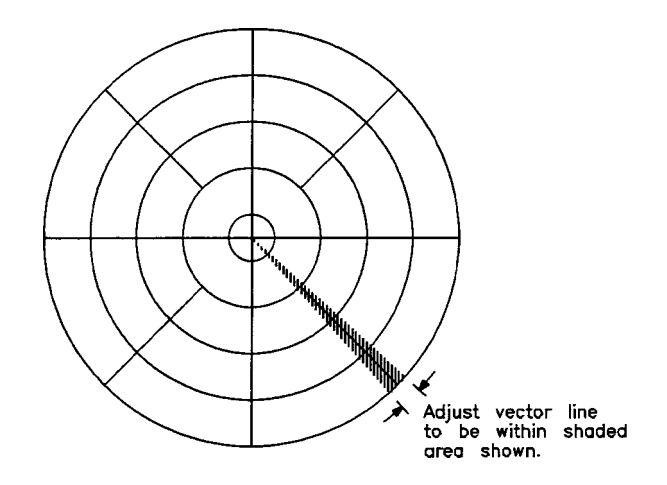

16. Press DONE .

### <sup>N</sup> <sup>O</sup> <sup>T</sup> <sup>E</sup>

After balancing the receiver, do not move the extension cable or the balance knobs. Movement degrades measurement accuracy.

**Calibrate Magnitude** 17. Disconnect the termination and adapter from the TEST PORT cable.

### Fresnel calibration standard

The free end of the TEST PORT cable serves as the "Fresnel" calibration standard. When using the supplied cables, the free end of the cable functions as the calibration standard. This is possible because the percentage of light reflected by that type of cable connector is known. (For 1300 nm measurements, the correct value is 3.16%; for 1550 nm, 3.37%.) Other calibration standards (cables, connectors, or devices) may have other reflection values.

- 18. If you are using the supplied cables, press FRESNEL. If you are using another standard, perform the following steps:
	- a. Obtain the standard's reflection return loss (in dB).
	- <sup>b.</sup> Enter this value using the **USER STD** softkey.  $\blacksquare$
- <sup>19.</sup> Press MEASURE STANDARD, and wait for the standard to be measured.

### Connect Device Under **Test**

- 20. Connect the device to be tested to the TEST PORT cable.
- 21. Press MEASURE DEVICE and then EXIT SETUP to complete the guided setup and begin device measurements.

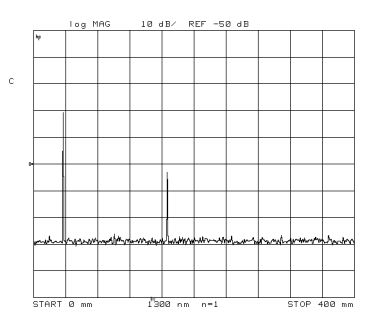

- 22. As you measure devices, observe the following suggestions:
	- Use the (START) and (STOP), (CENTER) and (SPAN), and marker keys to optimize the displayed response.

Reducing the span increases measurement speed, improve resolution, and increase dynamic range.

 To improve the signal-to-noise ratio, use averaging. Turn on averaging by pressing  $\sqrt{AVG}$  and then AVERAGING on OFF so that ON is highlighted.

## To perform a guided calibration

- 1. Press (PRESET).
- <sup>2.</sup> Press 1300 nm or 1550 nm to select the source wavelength.
- $^3$  Press (CAL) and then GUIDED CAL .  $\,$
- 4. Locate two ber-optic cables that are of equal length.
- 5. Connect one of the cables between front-panel REFERENCE EXTENSION connectors <sup>A</sup> and B.
- 6. If you plan to measure <sup>a</sup> device that has <sup>a</sup> pigtail, continue at step 13 in \To perform <sup>a</sup> guided setup (devices with pigtail)" in this chapter.
- 7. If you plan to measure <sup>a</sup> device that does not have <sup>a</sup> pigtail, do the following steps:
	- a. Connect the second ber-optic cable to the front-panel TEST PORT.
	- b. Continue at step <sup>13</sup> in \To perform <sup>a</sup> guided setup (devices without pigtail)" in this chapter.

# Performing Manual Calibrations

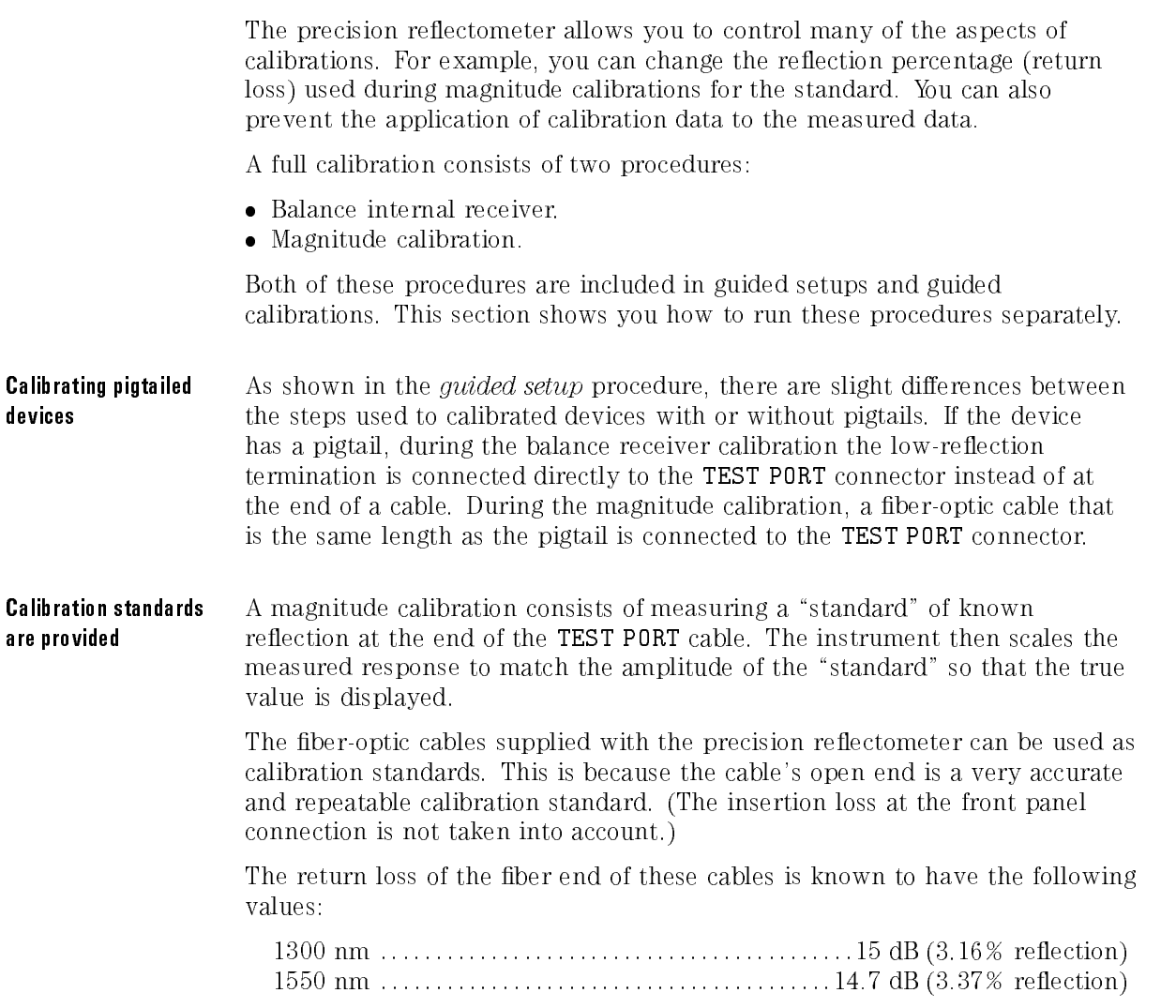

The values listed above are derived from the following formulas:

 $-15$  dB = 10 Log 0.0316  $-14.7$  dB = 10 Log 0.0337

You can direct the precision reflectometer to use your own calibrationstandard values during a magnitude calibration. Using your own optical device of known reflectance for a standard can improve dynamic accuracy.

Ensuring accuracy of low-level reflections

When observing reflections at low levels, perform the balance receiver calibration periodically after a full calibration to ensure better accuracy. Periodically balancing the receiver helps to remove small "drifts" when displaying very small signals. This drifting occurs most often when the instrument is not allowed to temperature stabilize for at least one hour prior to use.

### Polarization balance calibration: the inside story

The receiver contains <sup>a</sup> polarization splitter that splits any incoming light into two orthogonal polarizations. (Refer to "Block Diagram" in Chapter 5 for a block diagram of the instrument.) A photodiode mixes the optical fields reflected from the two arms of the interferometer and generates the interference signal in each polarization. To ensure proper operation of the receiver, the reference arm reflections needs to be about equally split between the two polarizations. The balance receiver calibration ensures that this condition is met.

During balance receiver calibration, the TEST PORT cable is terminated with a low reflection termination. This means substantially that the only light that hits both receiver detector diodes is from the mirror in the reference light path. The polarization of this light is then adjusted by the front panel reference polarization balance knobs such that the responses from each detector are equal, or balanced. Subsequent measurements of polarization-independent return loss are then insensitive to polarization transformations of the fiber in the test arm.

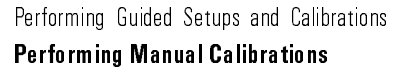

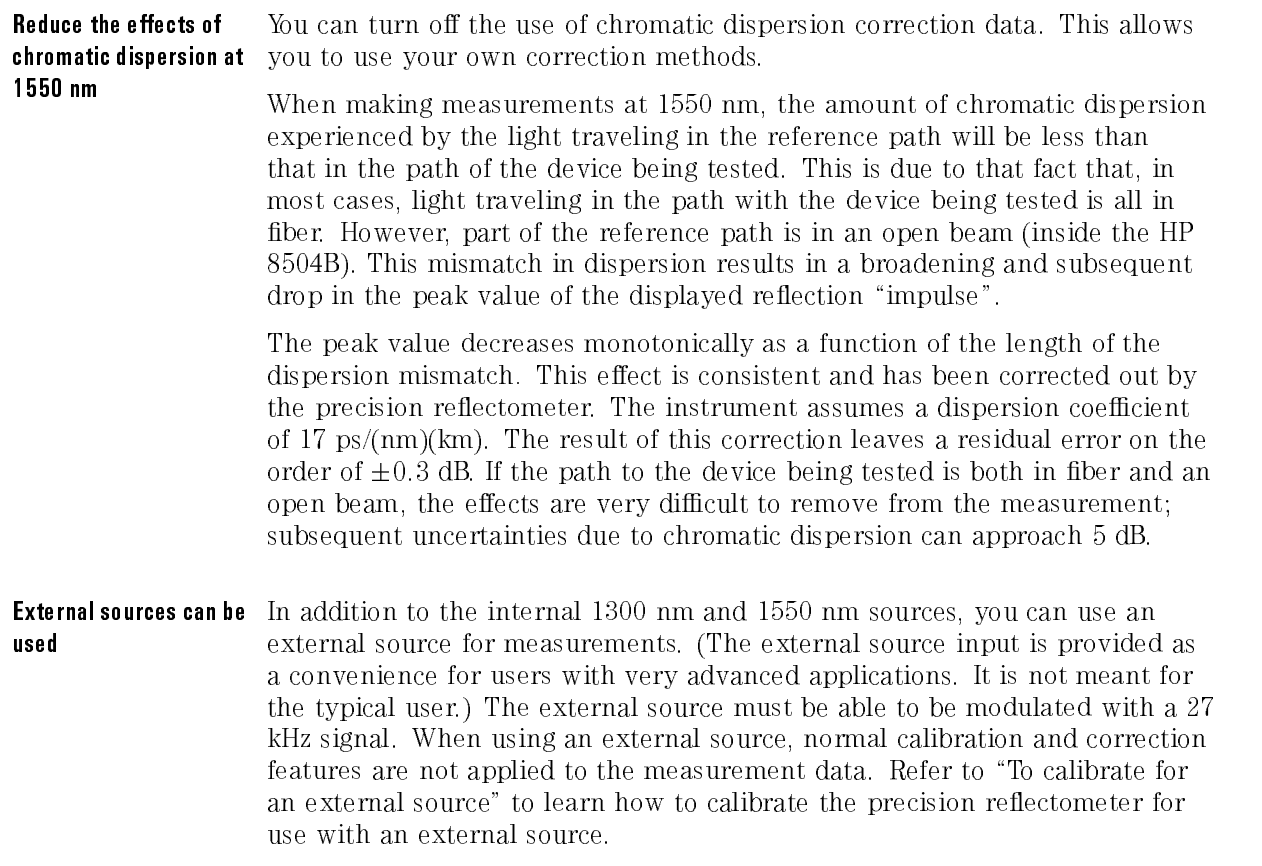

### To balance the receiver

- 1. Turn the precision reflectometer on, and allow it to warm up for at least one hour.
- 2. Locate two ber-optic cables that are of equal length.

If you plan to measure a device that has a pigtail, the cables must be equal to (or up to 240 mm shorter than) the length of the pigtail.

- 3. Connect one of the cables between front-panel REFERENCE EXTENSION connectors A and B.
- 4. If you plan to measure <sup>a</sup> device that does not have <sup>a</sup> pigtail, connect <sup>a</sup> low-reflection termination to **TEST PORT** using the remaining fiber-optic cable.
- 5. If you plan to measure a device that has a pigtail, connect a low-reflection termination directly to the TEST PORT.

Do not move the reference extension cable for the rest of this procedure. Any movement of this cable will change the reference signal polarization and will invalidate the calibration.

- 6. Press (CAL) and then CALIBRATE MENU.
- <sup>7</sup>. Press BALANCE RECEIVER .
- 8. Adjust the two polarization balance knobs until the line is in the shaded area.

Performing Guided Setups and Calibrations Performing Manual Calibrations

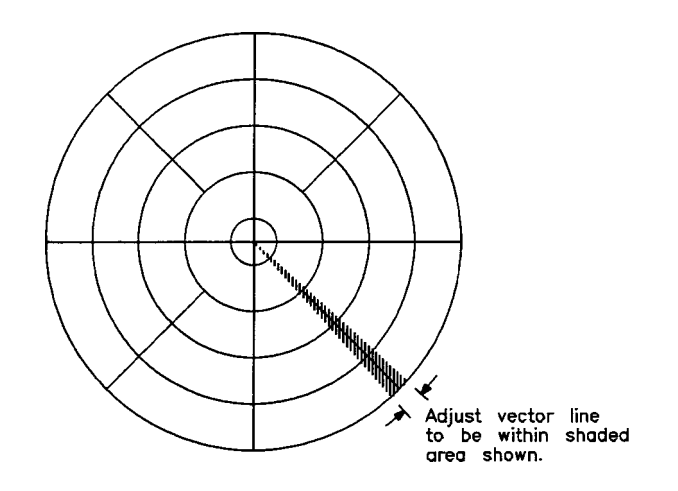

- 9. Press DONE .
- 10. Remove the low-reflection termination.
#### To calibrate the magnitude

Always balance the receiver before calibrating the magnitude. Balancing the receiver ensures that the displayed response magnitude is insensitive to the polarization transformations of the ber in the test arm when the return loss of the device being tested is polarization-independent.

- 1. Calibrate the reference balance as described in \To balance the receiver".
- 2. If you plan to measure a device that has a pigtail, connect a fiber-optic cable to the TEST PORT.

This cable must be equal to the length of the cable that is attached to the REFERENCE EXTENSION connectors.

- 3. Press (CAL) and then CALIBRATE MENU.
- $^{\mathrm{4.}}$  Press CALIBRATE MAGNITUDE .  $^{-1}$
- 5. Select <sup>a</sup> standard:
	- $\bullet$  Press FRESNEL to select the standard default value.
	- Press USER STD to use your own standard. Enter the reflection return loss (in dB) of your standard.

The sweep can be at any position. The Fresnel value listed is the percentage of reflectance of the open end of the fiber-optic cable.

6. Wait until the asterisk on the display's left-hand side disappears and the letter <sup>C</sup> remains below the asterisk.

You should see a Fresnel response on the display due to a reflection from the end of the TEST PORT cable.

#### To calibrate for an external source

- 1. On the lightwave section's rear panel, locate the cover plate that is just left of the I.O. INTERCONNECT cable.
- 2. Turn the two thumbscrews to remove the cover plate.
- 3. Disconnect the green ber-optic cable, and put a protective cap on it.
- 4. Turn the external source off.
- 5. Connect a ber-optic cable from your external source to the SOURCE ARM **TNPUT** connector
- 6. Turn the precision re
ectometer on, and allow it to warm up for at least one hour.
- 7. Locate two ber-optic cables that are of equal length.

If you plan to measure <sup>a</sup> device that has <sup>a</sup> pigtail, the cables must be equal to (or up to <sup>240</sup> mm shorter than) the length of the pigtail.

- 8. Connect one of the cables between front-panel REFERENCE EXTENSION connectors **A** and **B**. connectors <sup>A</sup> and B.
- 9. If you plan to measure <sup>a</sup> device that does not have <sup>a</sup> pigtail, connect <sup>a</sup> low-reflection termination to **TEST PORT** using the remaining fiber-optic cable.
- 10. If you plan to measure a device that has a pigtail, connect a low-reflection termination directly to the TEST PORT.

#### NOTE

Do not move the reference extension cable for the rest of this procedure. Any movement of this cable will change the reference signal polarization and will invalidate the calibration.

11. Press (MENU) and then EXTERNAL.

- $12.$  Press (CAL) and then CALIBRATE MENU .
- $13.$  Press BALANCE RECEIVER .

**CAUTION** The power of the external source should not exceed 5 mM. Power revels<br>greater than 5 mW can damage the HP 8504B.

14. Turn the external source on. Intensity modulate the external source at 27 kHz.

Without the modulation, the displayed response contains a high noise level.

15. Adjust the two polarization balance knobs until the line is in the shaded area.

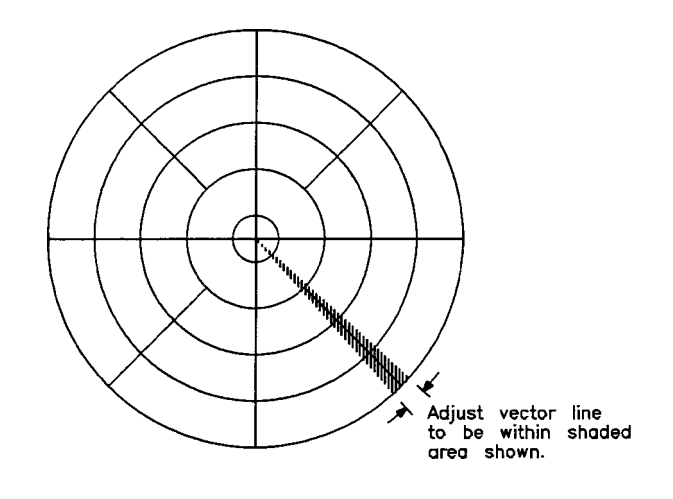

16. Press DONE.

- 17. Remove the low-reflection termination.
- 18. Continue with step 2 of "To calibrate the magnitude" in this section.

#### To turn our commodation database

This procedure does not destroy the calibration data. It only prevents its application to the measurement data. Turning the calibration on, restores the previous calibration.

- 1. Press  $\overline{\text{CAL}}$ .
- $2.$  Press CORRECTION on OFF so that OFF is selected.

#### To enter the standard's reflection percentage

- 1. Press (CAL).
- $^2$  Press CALIBRATE MENU .
- <sup>3.</sup> Press USER STD, and enter the reflection return loss (in dB) to be used during magnitude calibrations for your standard.
- $4.$  To return to the default value, press  $\mathtt{FRESNEL}$  .

## To turn chromatic dispersion correction on and o

- 1. Press  $\overline{\text{CAL}}$ .
- $^{\rm 2.}$  Press CALIBRATE MENU .
- <sup>3.</sup> Press  $\overline{DISPER}$  COR on OFF so that OFF is selected.

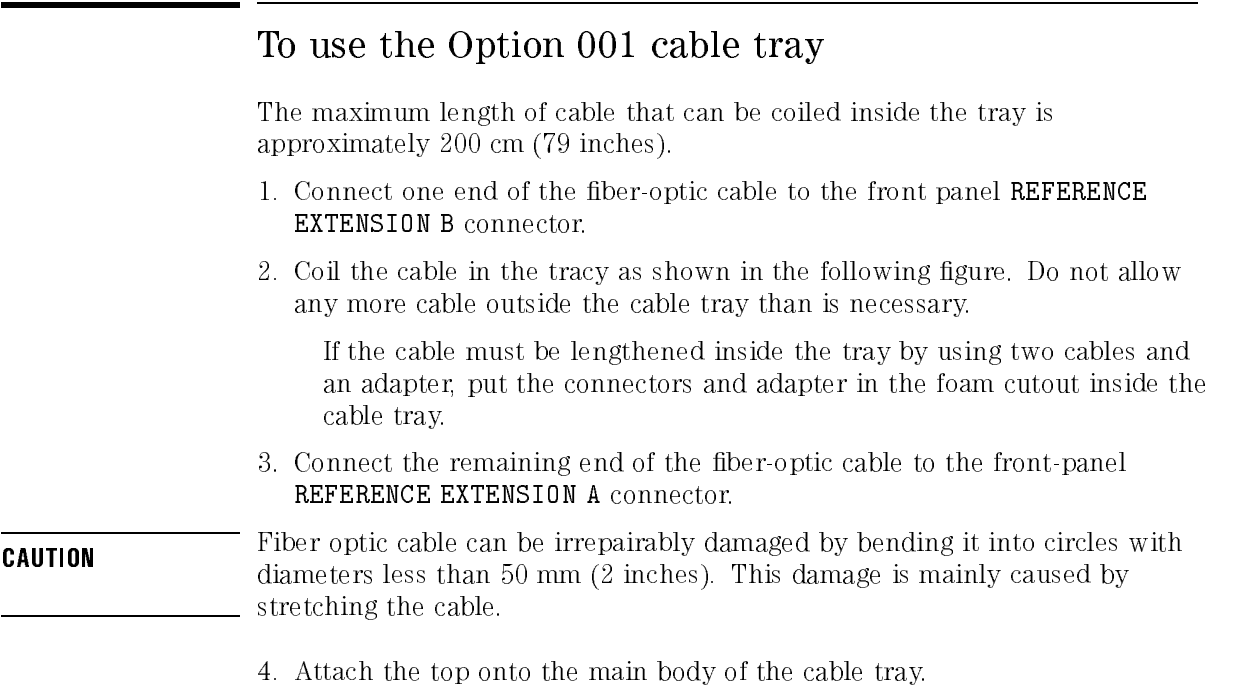

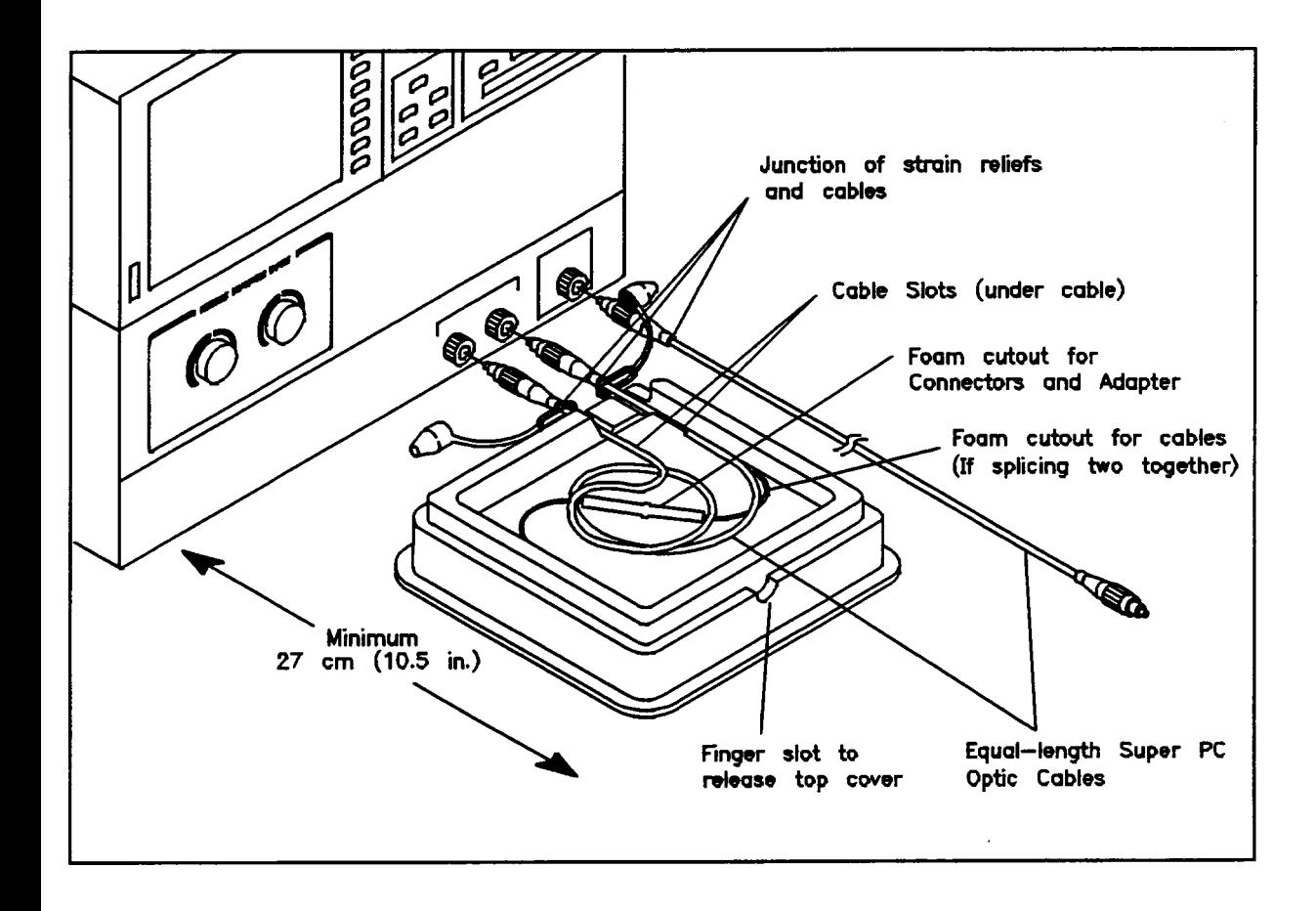

<sup>3</sup>

Performing Measurements

# Performing Measurements

Once you've calibrated the precision reflectometer, you're ready to make measurements. In this chapter, you'll learn about changing the measurement range, temporarily storing traces, and changing the colors on the display. You'll also learn how to use displayed markers and how to test the shape of displayed responses using limit lines. Limit lines are valuable tools for pass/fail testing on production lines.

The last section of this chapter shows you how to create hard copies of the display on <sup>a</sup> printer or plotter. In addition to getting hardcopies of the screen, the precision reflectometer can print or plot a listing of all measurement points and instrument parameters.

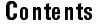

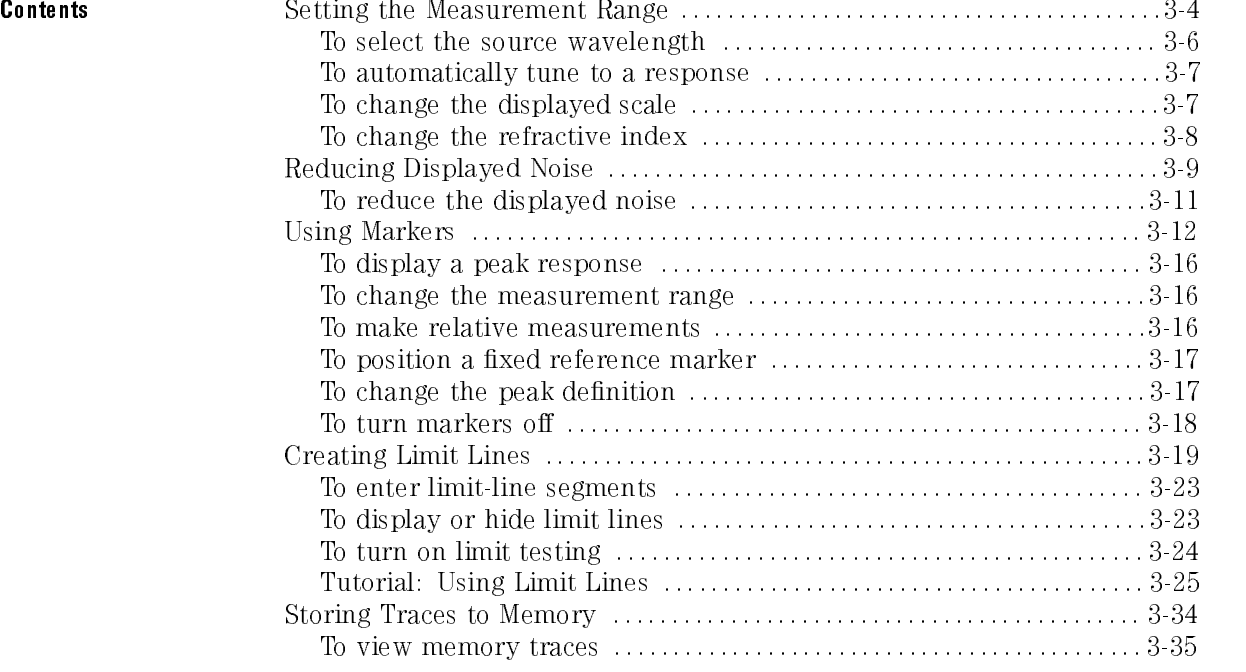

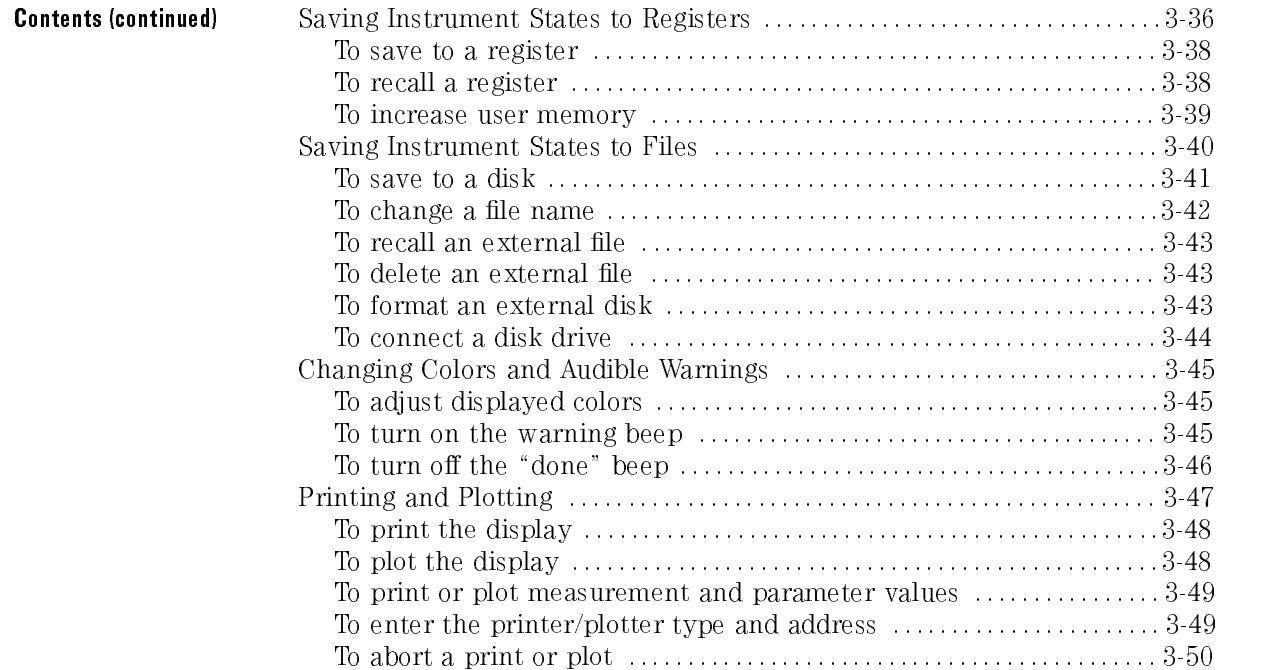

## Setting the Measurement Range

It's easy to set the precision reflectometer's measurement span. Simply select the appropriate setting using the (START) and (STOP) keys or (CENTER) and  $(SPAN)$  keys. Then, use the front-panel knob, step keys, or numeric key pad to enter the value. Annotation that is displayed on the sceen shows measurement settings such as source wavelength, vertical and horizontal scales, reference level, and refractive index.

You can zoom to responses swiftly using automated search and scale functions. As you use the instrument, notice that reducing the span makes sweep speed faster and increases the measurement sensitivity.

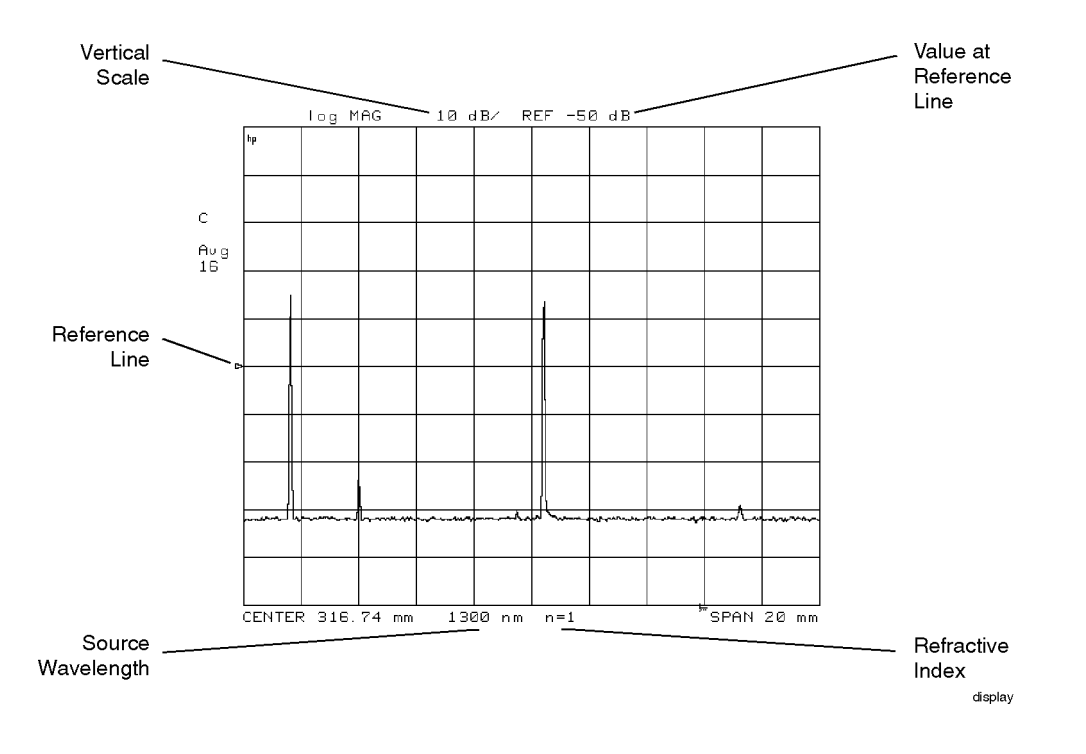

#### Horizontal scale readings depend upon refractive index

The precision reflectometer's maximum measurement span depends upon the refractive index of the light path. The default horizontal scale corresponds to a refractive index  $(n)$  of 1. (This is the value for light in air, and it gives the precision reflectometer's maximum range of 400 mm.) Entering a different refractive index, using the REFRACTIVE INDEX  $(n)$  softkey, changes the horizontal scale but not the position of responses on the display.

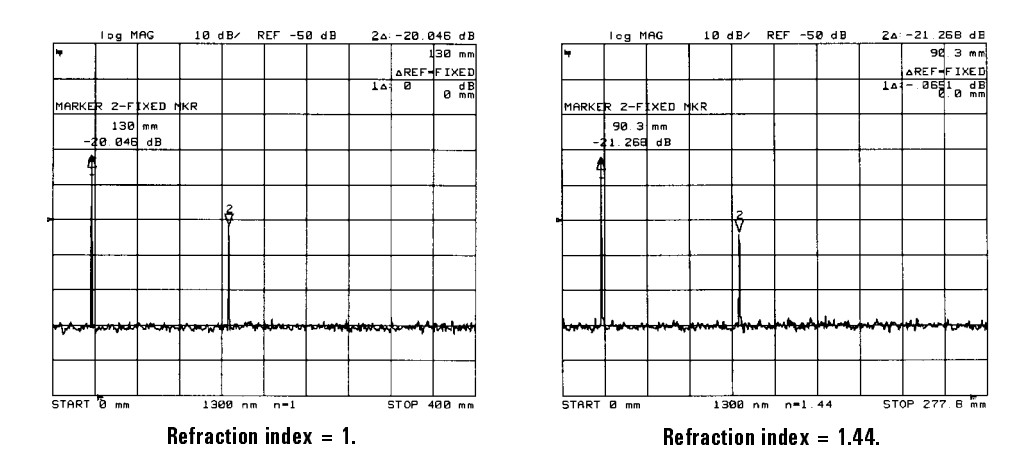

The precision reflectometer is designed so that if the lengths of the REFERENCE EXTENSION and TEST PORT cables are equal, the first response appears approximately one division to the right of the display's left edge in a 400 mm span. (This response is reflected from the end of the TEST PORT cable.) For every <sup>28</sup> millimeters that the TEST PORT cable is longer than the REFERENCE EXTENSION cable, this response moves one division towards the right. Twenty-eight millimeters of actual fiber length has an equivalent air length of 40 mm.

Return to full span with the contract the full measurement to the full 400 nm span at any time  $\sigma$  , and the press of <sup>a</sup> key pressing MENU FULL SPAN. Next to the FULL SPAN key, you'll find the ZERO SPAN on OFF softkey. This softkey make the precision re
ectometer into what is essentially a programmable delay line. It sets the center setting to the former start value and stops the sweep (mirror movement).

Performing Measurements Setting the Measurement Range

The sweep can be Normally, the precision reflectometer sweeps the measurement range stopped continually. Single sweeps are allowed by pressing MEAS IS. SINGLE . Each of the single state of the single state of the single state of the single state of the single state of the single state of the single state of the single state of the single state of the single state of the s time this softkey is pressed, one sweep is taken and then the sweep stops. You also can force any sweep to restart at the beginning regardless of the current sweep position. This is especially valuable in wide measurement spans where sweeps take a few seconds to complete. To restart a sweep, press MEAS MEASURE RESTART . Extrain addition and in a conservative can the internal term to the internal and internal in Afternal Communication Mer used external source for the measurements. The external source input is provided as <sup>a</sup> convenience for users with very advanced applications. It is not meant for the typical user. When using an external source, normal calibration and

correction features are not applied to the measurement data. Refer to \To calibrate for an external source" in Chapter <sup>2</sup> to learn how to calibrate the precision reflectometer for use with an external source.

#### To select the source wavelength

- 1. Press (MENU).
- $^{2}$ . Press 1300 nm or 1550 nm to select the wavelength.

The **EXTERNAL** selection turns off the internal sources. The external source input is provided as a convenience for users with very advanced applications. Note that normal calibration and correction features are not available with an external source . Use the entry keys to enter the wavelength of the external source.

#### To automatically tune to a response

- 1. Press (MKR FCTN).
- 2. Press MAX SEARCH .
- 3. If the marker is not on the desired response, use the front-panel knob to place the marker on the response.
- $4.$  Press MKR ZOOM as needed to center the response and reduce the  $\,$ measurement span.
- 5. Press (SCALE REF) and then AUTO SCALE .

## To change the displayed scale

- 1. Press (FORMAT).
- 2. Select the horizontal measurement units:
	-
	- $\bullet$  TTMF
- 3. Select the vertical scale:
	- the contract of the contract of the contract of vert: Logarithmic selection and the selection of the selection of the select scale. And the select scale is a logarithmic scale.
	- $\bullet$  TTN MAC  $\circ$ LIN MAG selects a linear scale.
- 4. Press (SCALE REF).
- <sup>5.</sup> Press REFERENCE VALUE, and enter the value at the reference position line.

The reference position line's default position is at the center of the screen

6. Press SCALE (/DIV), and enter the desired units per vertical division.

## To change the refractive index

- 1. Press (MEAS).
- <sup>2.</sup> Press REFRACTIVE INDEX (n) and enter a refractive index value from 1 to 200.

The default value is 1.

# Reducing Displayed Noise

The precision reflectometer can average the data from several traces. Averaging reduces displayed noise especially when used with narrow spans. For best accuracy, use averaging on the minimum span:

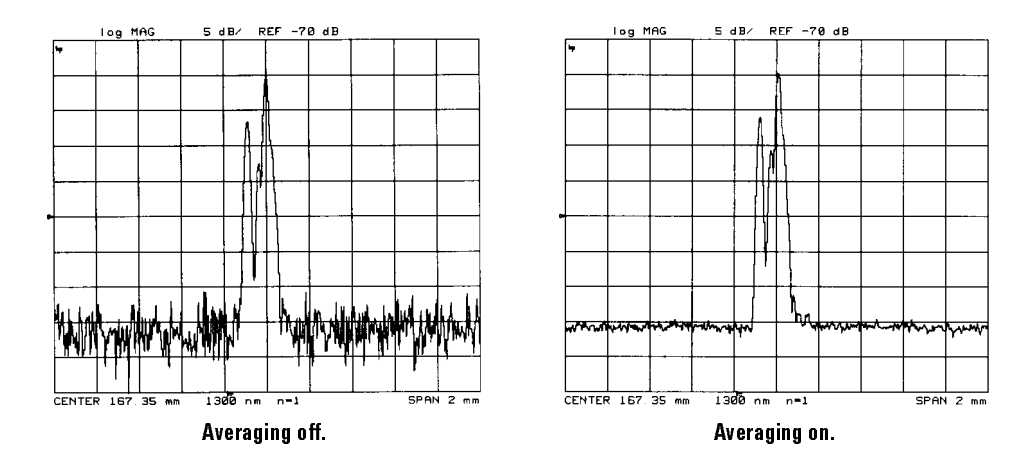

The default number of trace averages is 16.

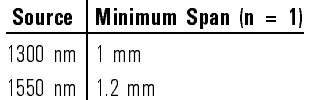

In wide spans, the precision reflectometer captures more data points than it can display; adjacent data points are grouped and then the maximum point for each group is displayed. As the span is decreased, the number of points per group decreases until all the points are displayed.

Since, in wide spans, the maximum value is averaged, there is a difference between the averaged value and the true value of a signal. The difference (or inaccuracy) increases with noise or span.

The following equation shows the algorithm:

$$
A_n = \frac{Sn}{K_n + \left(1 - \frac{1}{K_n}\right)(A_{n-1})}
$$

where:

 $A_n$  = current average  $\mathbf{S}_\mathrm{n}\,$  = <code>current</code> measurement  $K_n\;=\;n\mbox{ for }n\,<\,F$  or  $F$  for  $n\,\geq\,F$  $F = \text{averaging factor}$ 

## To reduce the displayed noise

- 1. Press  $(AVG)$ .
- <sup>2.</sup> Press AVERAGING FACTOR, and enter the number of traces you want to average.
- $3.$  Press <code>AVERAGING</code> on <code>OFF</code> so that ON is highlighted.  $\,$
- $^{4}$ . You can restart averaging at any time by pressing AVERAGING RESTART .

# Using Markers

Markers allow you to read the amplitude values at any position on the trace. You can easily determine the distance and amplitude value of any response. The active marker is shown on the display as a  $\nabla$  symbol. Inactive markers are shown with the  $\Delta$  symbol. The following figure shows markers 1 through 4. Marker 3 is active; markers 1, 2, and 4 are inactive. Notice that marker 4 is a delta marker. Delta markers measure the difference between two positions on the display.

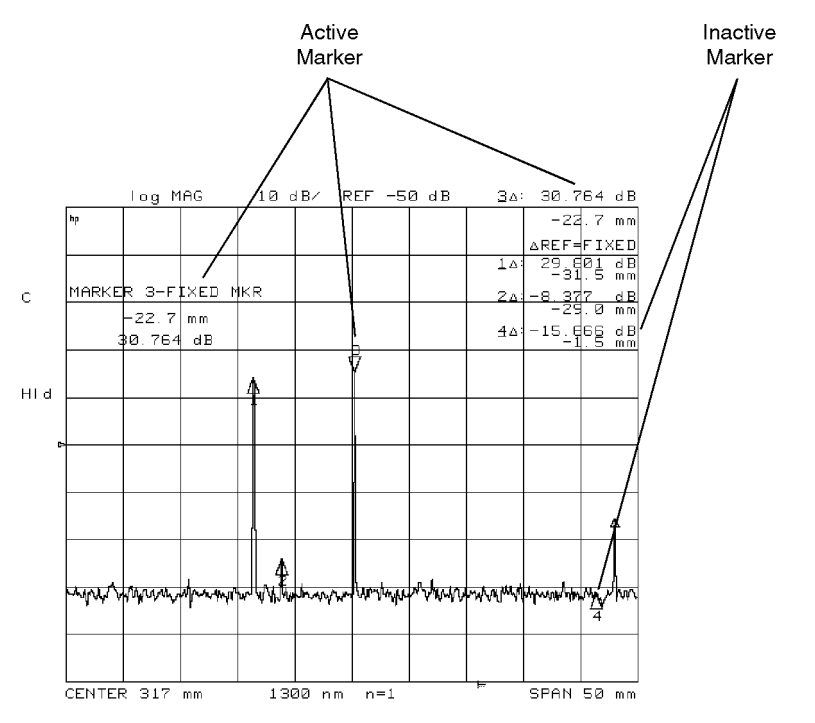

markers

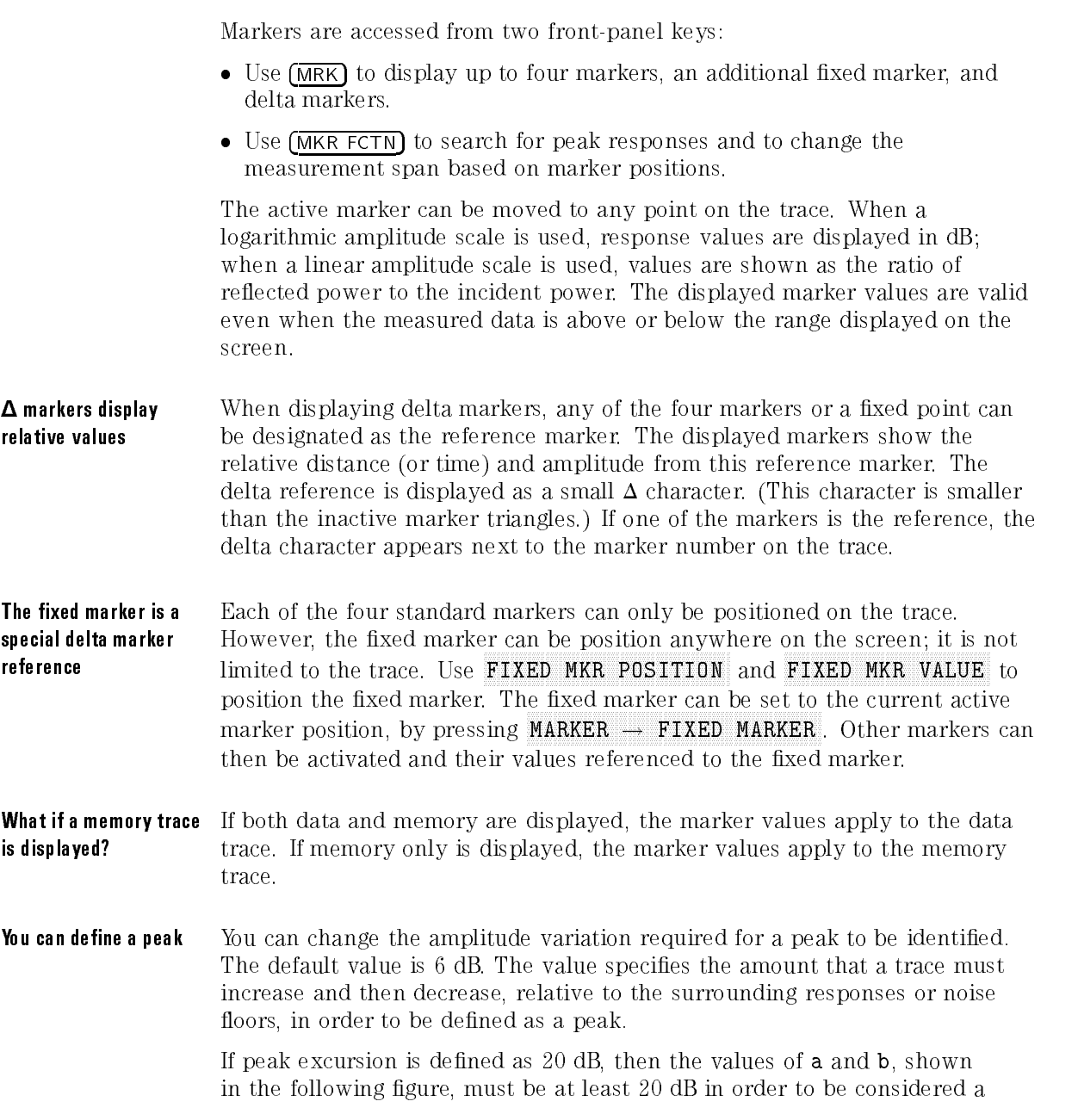

peak. Values <sup>a</sup> and <sup>b</sup> represent the respective amplitudes of both sides of a maximum response. The allowable excursion values range from 0 to 100 dB.

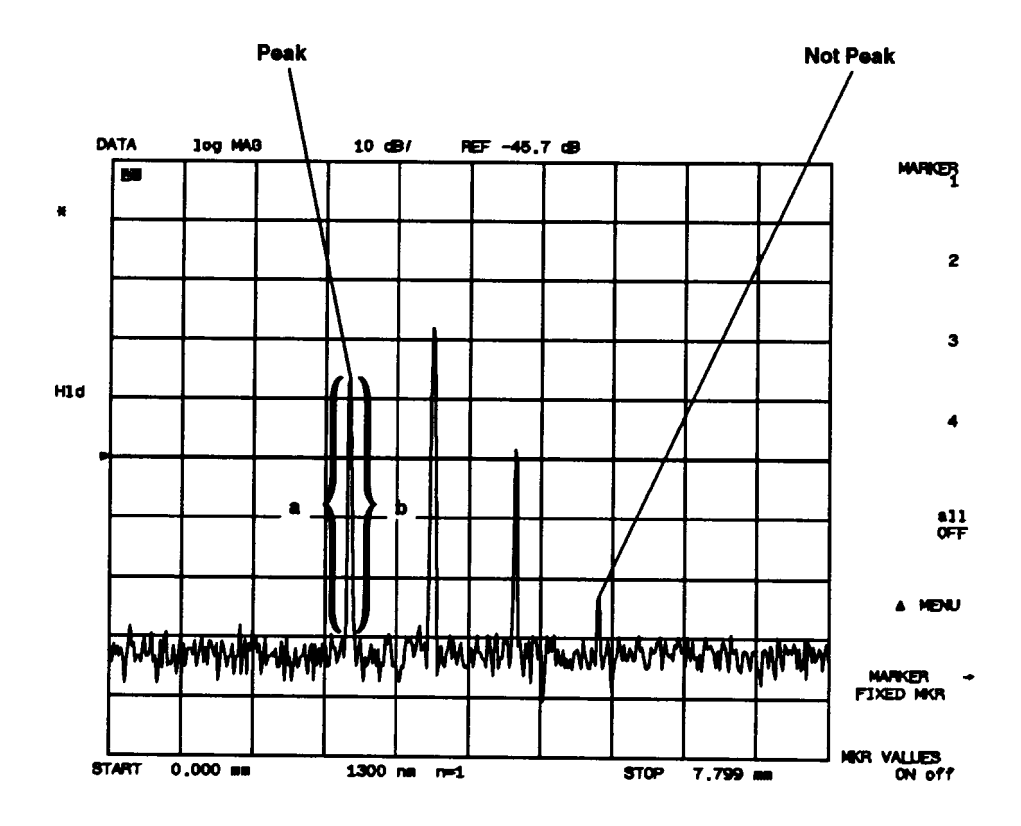

You can also set the level below which nothing will be considered a peak. This is the peak threshold value. The maximum amplitude of the response must be at least this value to be called a peak. The allowable threshold values range from  $-100$  to 0 dB. The default value is  $-75$  dB.

Any part of a peak (as defined by peak excursion) that is less than the peak threshold value is also used to satisfy the peak excursion criteria. For example, when the peak excursion is set to 8 dB, a peak that is 4 dB above and 4 dB below the peak threshold will be considered a peak.

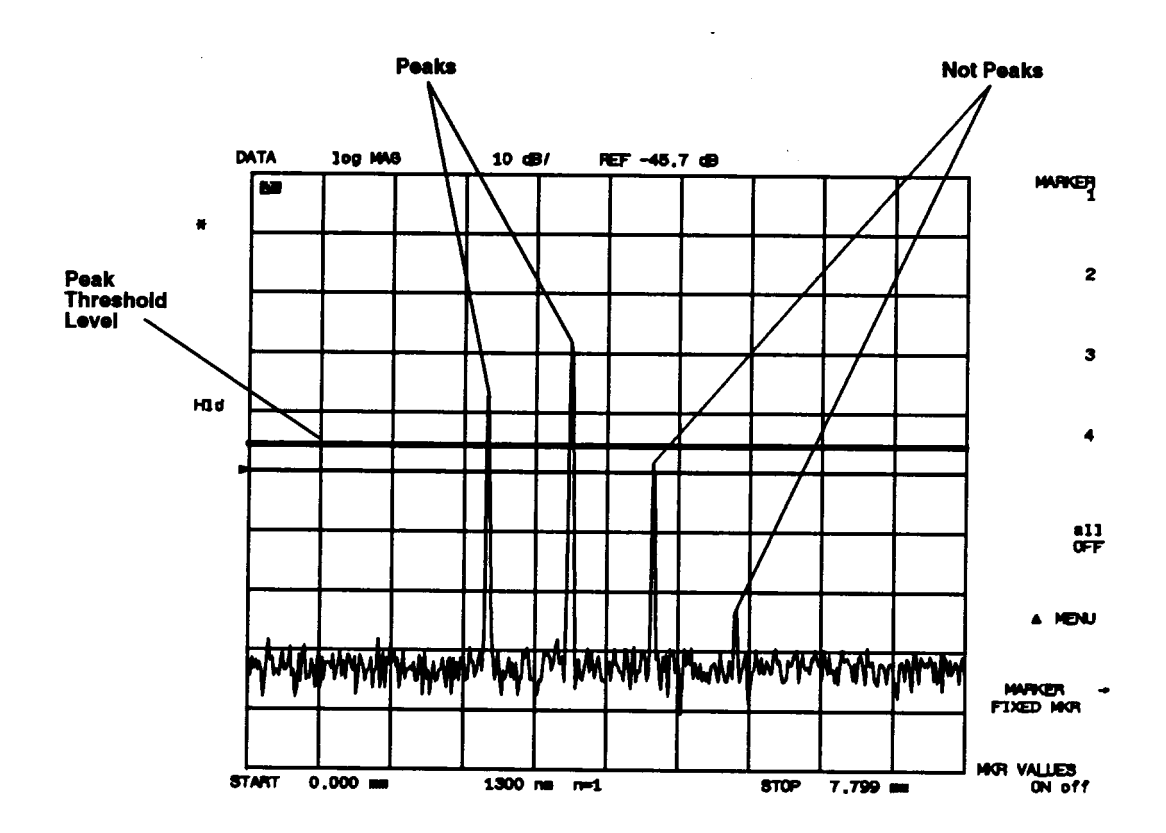

## To display a peak response

- 1. Press (MKR FCTN).
- $2$ . Press MAX SEARCH .
- 3. If the marker is not on the desired response, front-panel knob or PEAK SEARCH menus to place the marker.
- <sup>4.</sup> Press  $MKR$  ZOOM as needed to center the response and reduce the measurement span.

#### To change the measurement range

- 1. Press (MKR FCTN).
- 2. Use the front-panel knob to position the marker at the desired start position. Press MARKER  $\triangle$  START.
- 3. Use the front-panel knob to position the marker at the desired stop position. Press MARKER A STOP.

#### To make relative measurements

- 1. Press (MKR) and then MARKER 1.
- 2. Position marker 1 at the reference position from which relative measurements will be make.
- $3.$  Press  $\Delta$  MENU.
- $^4$  Press AREF=MKR 1 and then .

<sup>5.</sup> Press **MARKER 2** to read delta values (marker 2  $-$  marker 1).

#### To position a fixed reference marker

- $^1$  Press (MKR) and then  $\Delta$  MENU .
- $^2$  Press AREF= FIXED MKR .
- $^{\mathrm{3}}$  Press FIXED MKR MENU .
- $^4$  -Position the marker using FIXED MKR POSITION and

You can also specify the position value using the  $(MKR)$ MARKER ! FIXED MKR or MKR FCTN softkeys.

## To change the peak definition

- <sup>1.</sup> Press (MKR FCTN) and then **PEAK SEARCH**.
- $^{\mathrm{2.}}$  Press <code>DEFINE PEAK</code> and then <code>PEAK EXCURSION</code> .
- 3. Enter the value that defines a peak.
- 4. Press PEAK THRESHOLD and enter the value below which nothing will be considered a peak.

Performing Measurements Using Markers

## To turn markers o

- 1. Press (MKR).
- $2$ . Press all OFF .

# Creating Limit Lines

Limit lines allow you to test the shape of displayed responses. Limit testing compares the measured data with the defined limits, and provides pass or fail information for each measured data point. Because limit lines allow you to perform repetitive testing of response shapes, they are ideal for pass/fail testing on production lines. The tutorial at the end of this section provides an excellent method of learning about limit lines. It takes only a few minutes to complete.

Press (SYSTEM) and then LIMIT MENU to access limit-line functions. Limitlines consist of segments which are entered in tabular form in limit-line tables. Each segment has an upper and lower limit. The lower limits in the following figure are at  $-200$  dB and so are off the displayed scale.

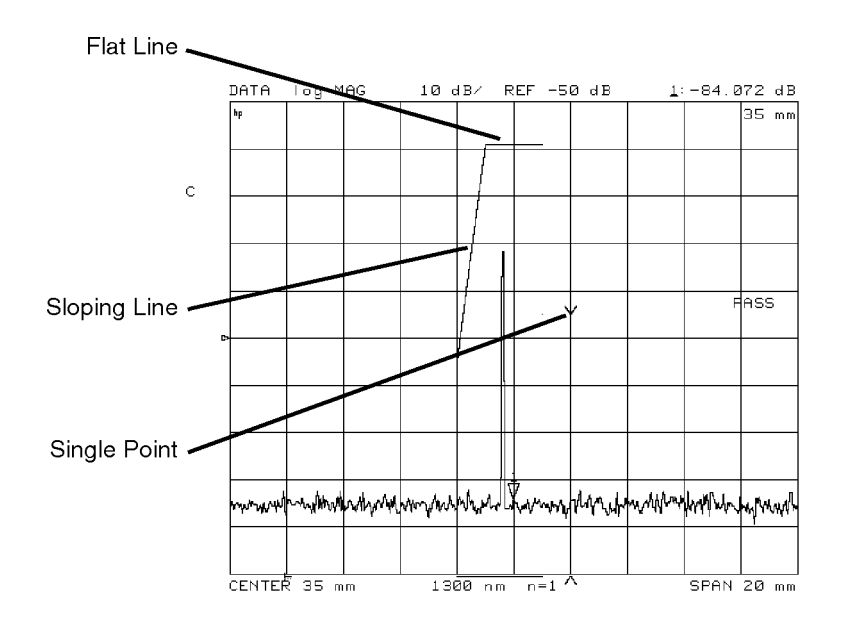

tutorll

If limit lines are turned on:

- They are displayed.
- They are included on plots and prints.
- In tabular format, upper limit, lower limit, and pass/fail margins are listed (space permitting).
- Limit lines are saved in instrument states.

If limit testing is turned on:

- PASS or FAIL is displayed (even if the limit lines are not displayed).
- Failing portions of the trace are displayed in a different color.

Entering limit lines is easy For each segment, you must enter a starting position (distance or time), an upper and lower limit, and the segment type. Alternately, you can enter delta limits instead of upper and lower limits. For example, a device may be specified at  $0 \text{ dB } \pm 3 \text{ dB}$ . Enter the middle value as  $0 \text{ dB}$  and the delta limits as <sup>3</sup> dB.

> You can enter these values using the key pad or by setting the marker at the value and pressing MARKER  $\rightarrow$  POSITION or MARKER  $\rightarrow$  MIDDLE.

Up to 22 limit-line segments can be added to the table in any order. The precision reflectometer automatically sorts them. The table shows up to three segments; to scroll through a longer table, use the **SEGMENT** softkey. In the table, a pointer character <sup>&</sup>gt; shows which segment is selected for editing. If you need edit a segment, select it first using the SEGMENT softkey.

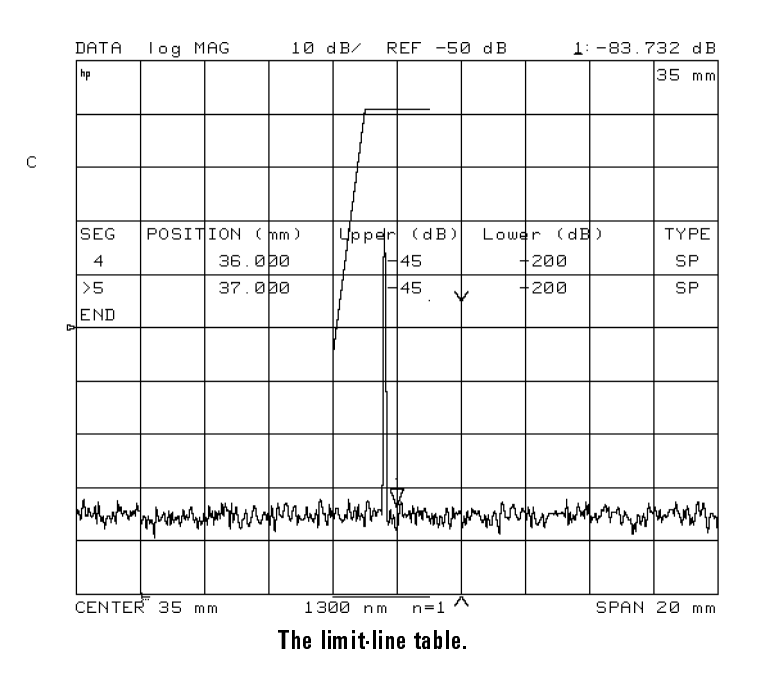

There are three segment types There are three types of segments: sloping line, flat line, and single point. Limit line tables can hold up to <sup>22</sup> segments.

> Sloping Lines (SL) are drawn as ramps from the previous segment to the next segment (line or point). Unless terminated by another segment, they continue to the far right of the screen.

Flat Lines (FL) are drawn as steps from the horizontal position (but not vertical location) of the previous segment. Unless terminated by another segment, they continue to the far right of the screen.

Single Points (SP) are drawn as carets ( $\wedge$  or  $\vee$ ) at the indicated position when stand-alone. When used to terminate <sup>a</sup> line segment, the caret is not drawn.

Indications of pass/fail Several indications of pass or fail status are provided when limit testing is on: conditions <sup>A</sup> PASS or FAIL message is displayed at the right of the display.

- The trace vector leading to any measured point that is out of limits is displayed in a different color. It appears normal on a print or plot.
- The limit fail beeper sounds if it is turned on.
- An asterisk \* is shown next to any listed point that is out of limits.
- A bit is set in the HP-IB status byte.

#### <sup>N</sup> <sup>O</sup> <sup>T</sup> <sup>E</sup>

Limits are checked only at the actual measured data points. If the point density is insufficient, a device can be out of specification without displaying FAIL. Be sure to specify a suitable number of measurement points.

#### Limit lines can be shifted shifted and she was a strong to the strong strong strong to the strong strong strong strong strong strong strong strong strong strong strong strong strong strong strong strong strong strong strong strong strong strong stro

Limit lines can be offset horizontally or vertically. This is useful for changing the limits to correspond with a change in the test setup, or for device specifications that differ in stimulus or amplitude. It can also be used to move the limit lines away from the data trace temporarily for visual examination of trace detail

#### **NOTE**

The three oset keys ( AMPLITUDE OF SERVICE , AND LODGED AT A 2000 FOR DECEMBER , AND LODGED AT A 2000 FOR DECEMBER , AND LODGED AT A MARKET IN AN ARRANGEMENT AND A COLORADO COMPANY OF CONTRACTOR CONTRACTOR CONTRACTOR CONTRACTOR COMPANY OF THE OWNER.

POSITION OFFSET ) shift the limit segments but do not change the limit values in the table. If the limit segments look out of place, check to see if they have been shifted in position or amplitude.

#### To enter limit-line segments

- 1. Press (SYSTEM).
- $^2$  Press LIMIT MENU , and then LIMIT LINE on OFF so that ON is highlighted.
- 3. Press EDIT LIMIT LINE .
- 4. For each segment that you want to add, do the following:
	- a. Press ADD , and enter the limit-line values:
		- $\bullet$  POSITION VALUE and MARKER  $\rightarrow$  POSITION enter the starting position or time.
		- UPPER LIMIT and LOWER LIMIT enters absolute amplitude limits.
		- DELTA LIMITS and MIDDLE VALUE enters limits equally spaced
	- b. Press DONE.
	- <sup>c.</sup> Use the LIMIT TYPE softkey to enter the segment TYPE; flat, slope, or single point.

#### To display or hide limit lines

- 1. Press (SYSTEM).
- $^{\rm 2.}$  Press LIMIT MENU , and then LIMIT LINE on OFF .

#### To turn on limit testing

- 1. Press (SYSTEM).
- $^{\mathrm{2.}}$  Press LIMIT MENU , and then LIMIT TEST on OFF .

The words PASS or FAIL should appear on the screen.

3. Press BEEP FAIL on OFF so that ON is highlighted if you want the instrument to sound an alarm when a limit-line is crossed.

## Tutorial: Using Limit Lines

The following example procedure draws the limit lines shown below.

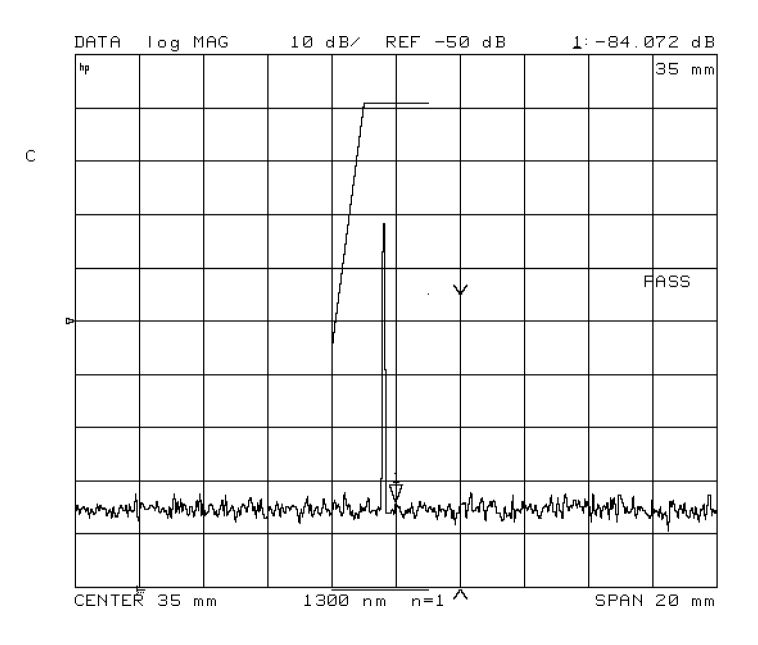

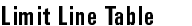

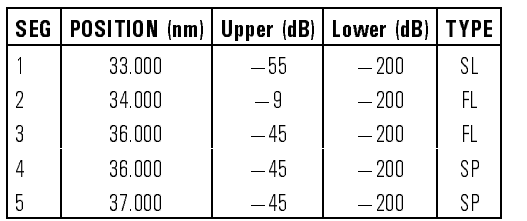

View a Fresnel response

- 1. Attach one of the 75 cm fiber optic cables to the front-panel TEST PORT
- 2. If there is a protective cap on the free end of the fiber-optic cable, remove it.
- 3. Attach the other 75 cm cable between the front-panel REFERENCE EXTENSION connectors <sup>A</sup> and B.
- 4. Press (PRESET).
- $^5$ . Press (CAL) and then GUIDED CAL .
- 6. Follow the instructions on the display to calibrate the instrument. You do not need to put a device on the test port cable after completing the calibration.

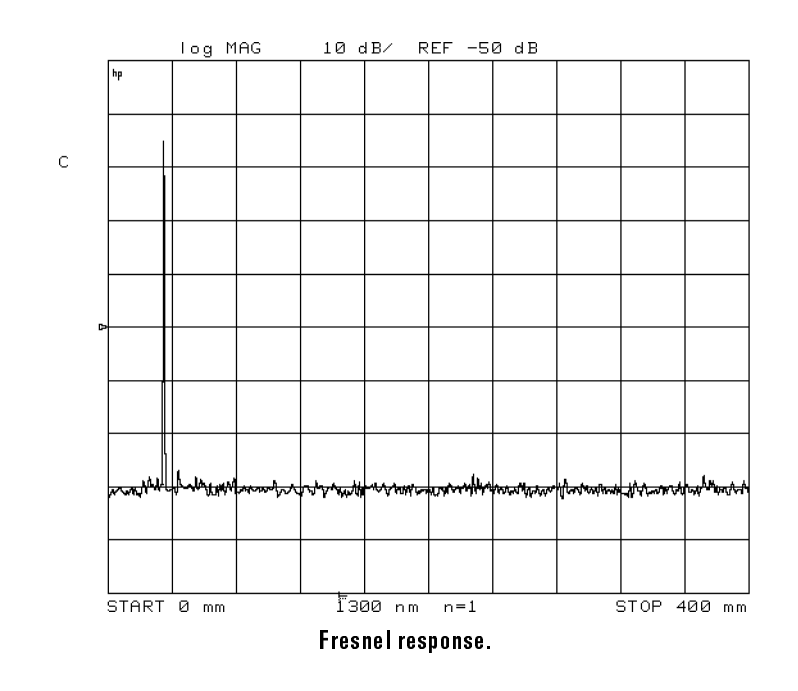

7. Press MKR FCTN,  $N$ NNNNNN SEARCH , and then  $N$ KR ZOOM .

The response should be centered with the measurement span at 20 mm.

8. Press (SYSTEM).

Draw the limit-line segments

 $^{\mathrm{9}}$  Press LIMIT MENU and then LIMIT LINE ON .

This makes the limit lines visible. Don't worry if the position of the signal on your screen doesn't exactly match the figures in this tutorial. At the end of the tutorial, you can simply increase the measurement span and move the limit lines.

- $10.$  Press EDIT LIMIT LINE .
- <sup>11.</sup> Press ADD to enter a limit segment and turn on a marker.

The reflectometer enters a default segment for you. This segment is positioned horizontally at 400 mm, has upper and lower vertical limits of 0 dB, and is <sup>a</sup> sloping line (SL). It is not visible now.

 $12.$  Press POSITION VALUE , and enter 33 mm.

<sup>A</sup> limit line appears on the screen at the <sup>0</sup> dB level (the top graticule line in this example).

 $13.$  Press UPPER LIMIT, and enter  $-57$  dB.

Press  $(x_1)$  to terminate the entry. This moves the limit line down to 57 dB. What looks like one line is actually two: limit lines are entered in pairs.

14. Enter  $-55$  dB to move the upper limit line up to  $-55$  dB. See the following figure.

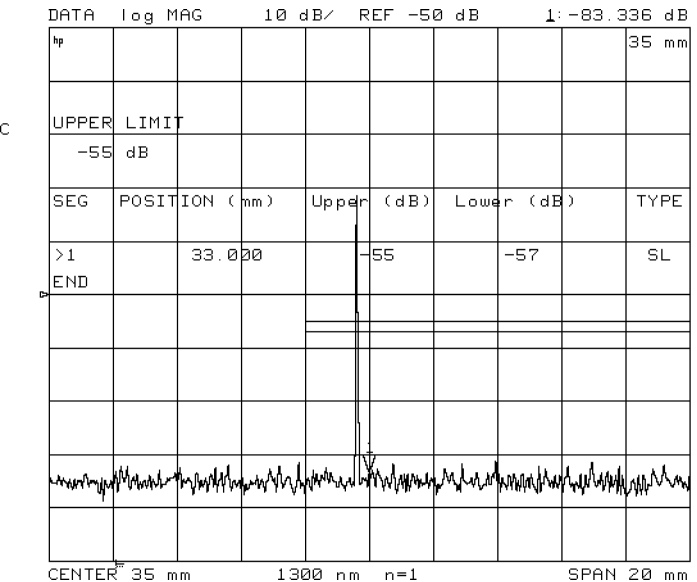

15. Press LOWER LIMIT, and enter a value of  $-200$  dB.

This forces the lower limit to a low value.

- 16. Press DONE to finish editing the first limit segment.
- $17$ . Press ADD and then POSITION VALUE and enter a value of 34 mm.
- <sup>18.</sup> Press UPPER LIMIT and enter a value of  $-9$  dB.

Press DONE .

This ends the first segment at  $34$  mm,  $-9$  dB and starts the second segment at the same place.

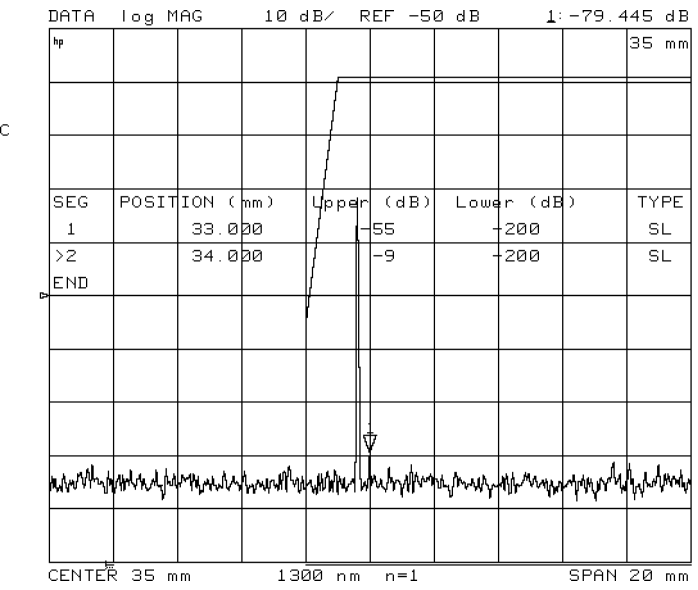

19. Press LIMIT TYPE , FLAT LINE , and then RETURN.

This defines the second segment as a flat line. Note that "Type" is now "FL."  $\,$ 

- 20. Press ADD , POSITION VALUE , Position value in the second property of 36 dB. And the 36 dB. And the 36 dB. And 36 dB. And 36 dB. And 36 dB.
- $^{21}$  Press UPPER LIMIT , and enter a value of  $-45$  dB.  $\,$
- <sup>22.</sup> Press DONE .

Note that flat lines begin and end at the same horizontal position but are not connected. See the following figure.

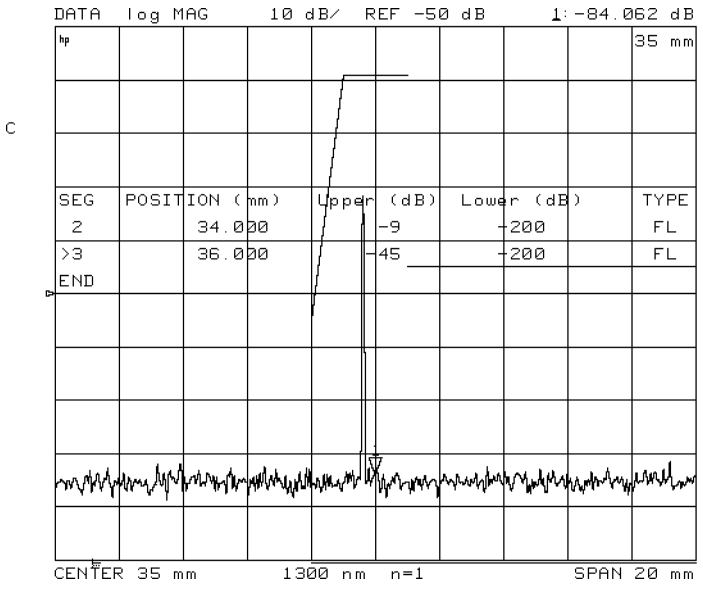

#### 23. Press ADD , DONE discovered and the control of the control of the control of the control of the control of the control of the control of the control of the control of the control of the control of the control of the control of the control LIMIT , which is the complete state of the complete state of the complete state of the complete state of the c SINGLE POINT , and RETURN

This defines a single-point segment. Note that the single point appears on the screen as just that: a single dot. It is not drawn as <sup>a</sup> caret because it is defined as a line of no length rather than a single point.

- $24.$   $\mathrm{Press}$  ADD ,  $\mathrm{POSTTION}$  VALUE , POSITION VALUE , AND A VALUE , AND A VALUE , AND A VALUE , AND A VALUE , AND A VALUE , AND A VALUE , AND A VALU
- $^{25}$  Press UPPER LIMIT and then DONE .  $\,$

Note that stand-alone single points are drawn as carets.
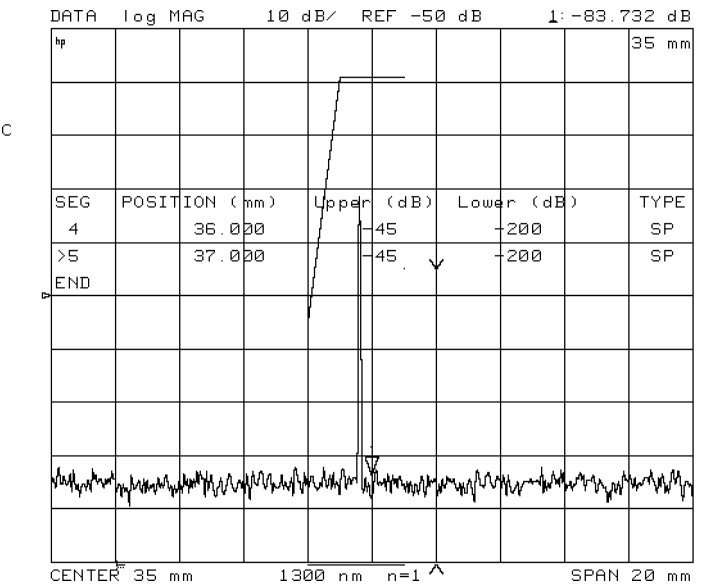

26. Press DONE and LIMIT TEST ON off to turn on the limit testing.

#### Shift the limit segments 27. Press LIMIT LINE OFFSETS, and then POSITION OFFSET.

28. Rotate the front-panel knob, and observe that the limit-line segments move back and forth.

The display shows a PASS or FAIL message depending on whether the peak response or the noise floor intersects one of the limits. Position the limit lines so that the response peak intersects and causes the "FAIL" message.

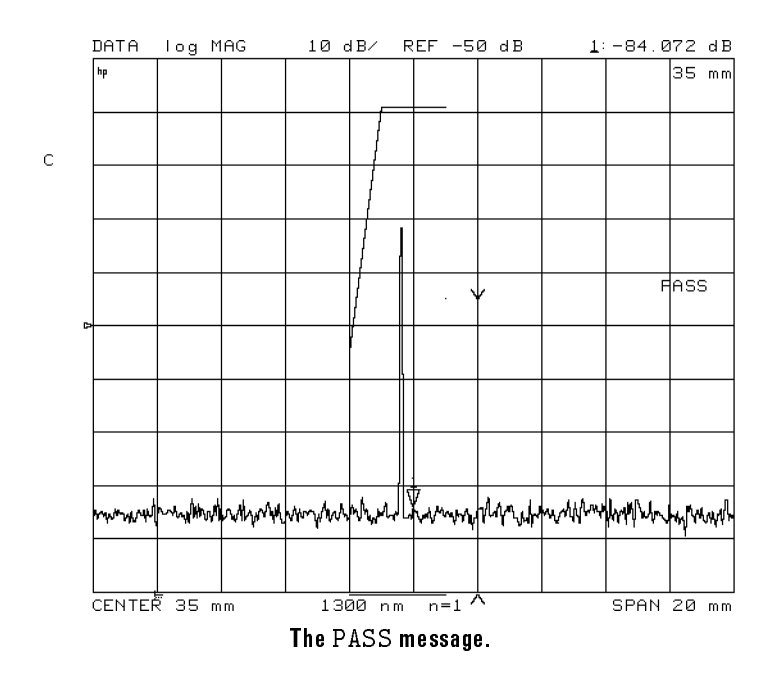

29. Press  $\Delta \text{MPLITUDE OFFSET}$  and rotate the knob again.

Use the AMPLITUDE OFFSET cautiously because although they change the position of the limits they do not change the values in the table. Nor is it evident that the values are offset. Thus results can be misleading.

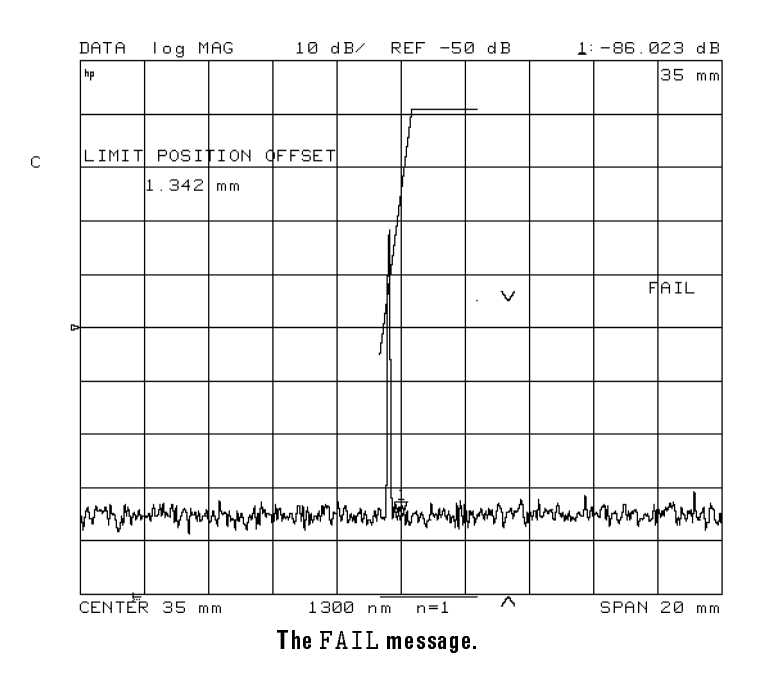

# Storing Traces to Memory

The precision reflectometer places the current measurement data in what is known as the data trace. This is the normal displayed trace that is updated with each sweep. You can save the data trace into one of two temporary memory locations: *memory 1* and *memory 2*. (Memory 1 and memory 2 can not be directly updated with each sweep.) You can view the data trace at the same time as a memory trace. You can not view both memory 1 and memory 2 at the same time.

Memory traces are saved in instrument states.

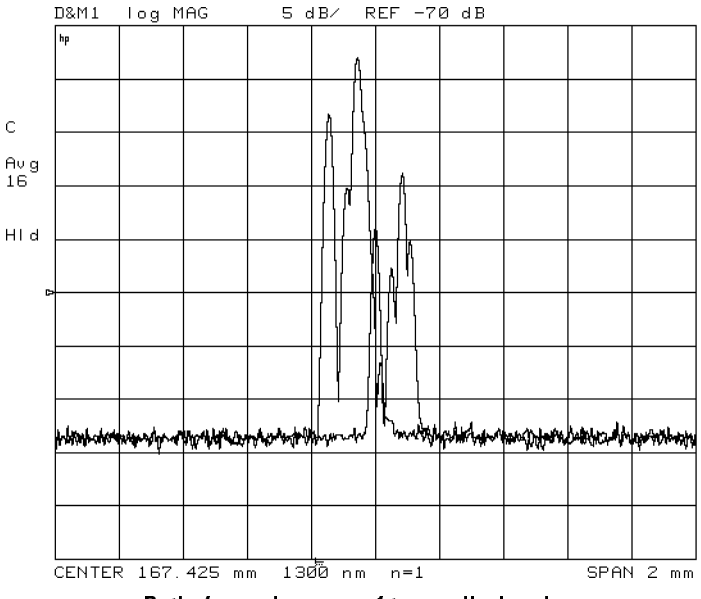

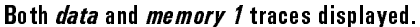

### To view memory traces

- 1. Press (DISPLAY).
- <sup>2.</sup> Press **MEMORY** 1 or **MEMORY** 2 to select the memory trace.
- <sup>3.</sup> Press DATA  $\rightarrow$  MEMORY 1 to save the data trace to the selected memory trace.
- 4. Select the traces for display:
	- $\bullet$  DISPLAY: DATA t DISPLAY: DATA to display only the data trace.
	- $\bullet$  MFMNRV t MEMORY to display only the memory trace.
	- **•** NATA SON MEMORY 1 + DATA and MEMORY <sup>1</sup> to display both traces.

# Saving Instrument States to Registers

In this section, you'll learn how to save the instrument state to internal registers. The next section show how to save instrument states to external files on a disk. Instrument states include the following data:

- Measurement data
- Memory traces
- Calibration data (not user-calibration data)
- Learn string

Measurement data can not be saved to an internal register. You can select the type of measurement data saved to an external disk. The following types are available

- Corrected data (also called data array)
- Uncorrected data (also called raw array)
- Formatted array
- Graphics array

#### What's <sup>a</sup> learn string?

The learn string is an encoded array. It contains only the data needed to set up the reflectometer to make a specific measurement. That data consists of stimulus and response parameters and operating mode state, including wavelength and correction status. Learn strings are saved in non-volatile memory. They are not erased by pressing (PRESET) or cycling power.

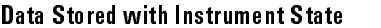

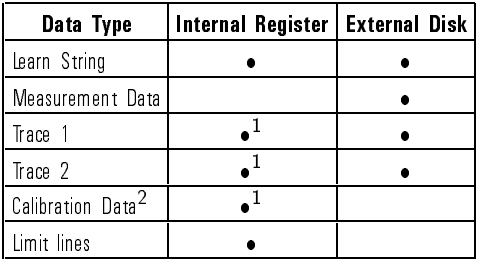

1 This data is erased when the instrument is turned off or PRESET is pressed.

<sup>2</sup> This is factory-calibration data and not user-calibration data.

When you save an instrument state to an internal register, memory traces are saved in volitile memory and are erased when one of the following events occurs:

- Instrument power is cycled.
- (PRESET) is pressed.

#### How long will data last in an internal register?

Instrument states last indefinitely as long as the line-power cord supplies power to the instrument. (The instrument does not have to be turned on.) If the instrument is unpluged, internal registers will provide at least <sup>72</sup> hours of safe data storage.

### To save to a register

- 1. Press (SAVE) on the precision reflectometer.
- <sup>2.</sup> Press a **SAVE REG** softkey to save select a register.
- 3. If you want to use the most recently used le names , press COPY FROM FILE TO A RELEASE TO A RELEASE TO A RELEASE TO A RELEASE TO A RELEASE TO A RELEASE TO A RELEASE TO A
- 4. If you want to create a softkey label for the register, perform the following steps:
	- a. Press TITLE REGISTER, and then press a TITLE REG<sub>is</sub>s TITLE REGISTER REGISTER REGISTER AND REGISTER REGISTER AND REGISTER REGISTER AND REGISTER REGISTER AND REGISTER select a register.
	- b. Enter the lename. Turn the front-panel knob to position the arrow on a character. Then, press SELECT LETTER.

The first letter must be a letter.

Only letters and numbers are allowed. Do not use mathematical symbols.

Eight is the maximum number of characters.

c. Press  $\tt{DONE}$  to rename the file.

## To recall a register

- 1. Press (RECALL) on the precision reflectometer.
- 2. Press the softkey corresponding to the register that you want to recall.

### To increase user memory

- 1. Press (SAVE) on the precision reflectometer.
- $^{\mathrm{2}}$  Press CLEAR REGISTER .
- $^3$  Press the CLEAR REG softkeys to erase any unneeded registers.

The registers contents are erased.

# Saving Instrument States to Files

In order to use a disk, you must have an HP-IB compatible disk drive. Up to 255 instrument-state les can be stored on a disk. Formatting a disk erases all existing data and prepares the disk to store new data. The disk format used by the precision reflectometer is LIF (logical interchange format).

LIF is compatible with HP 9000 Series-300 controllers. LIF is not compatible with most PCs. The reflectometer will not read from, write to, or format disks formatted by PCs, except those having the HP 82300 HP BASIC language processor. For information on transferring data from an LIF disk to <sup>a</sup> PC-compatible disk, contact your local HP sales and service office.

### To save to a disk

1. Place a formatted disk in the disk drive.

Refer to "To format an external disk" in this section.

- 2. Press (SAVE) on the precision reflectometer.
- $^3$  Press STORE TO DISK , DEFINE STORE , and then DISK FILE FORMAT .
- 4. Select one of the following data formats:
	- $\bullet$  FORMAT RINARY T FORMAT:BINARY provides faster more compact data storage.
	- $\bullet$   $NQ$  $T$  $T$   $C$

The CITIle (common instrumentation transfer and interchange file) format is an ASCII format that is useful when data needs to be exchanged with <sup>a</sup> compatible computer. The following data is stored separately in the file: data arrays, raw data arrays, formatted array, and display memory array.

- 5. Press **RETURN**.
- $^{\rm 6.}$  Use the DATA ARRAY on OFF , RAW ARRAY on OFF , RAW ARRAY ON A DISTURBANCE OF THE RANGE OF THE CONTINUES OF THE CONTINUES OF THE CONTINUES.

FORMAT ARY on OFF, and GRAPHICS on OFF softkeys to select which measurement data you want saved in the file. This allows you to save data from different levels in the data processing flow.

- 7. Press **RETURN**
- $^8$  Press one of the STORE FILE softkeys to save the file.  $^{\circ}$

### To change a file name

- 1. Press (SAVE) on the precision reflectometer.
- $^2$  Press STORE TO DISK and then TITLE FILES .
- 3. If you want to use the names used in the internal registers, press READ FILE TIME A READ FILE TO PARTICULAR CONTINUES . THE READ FILE TO A READ FILE TO A READ FILE TO A READ FILE TO A READ FILE TO A READ FILE TO A READ FILE TO A READ FILE TO A READ FILE TO A READ FILE TO A READ FILE TO A
- 4. Press the softkey for the le that you want to rename, and then enter the filename. Turn the front-panel knob to position the arrow on a character. Then, press SELECT LETTER.
	- $\bullet$  The first letter must be a letter.
	- Only letters and numbers are allowed. Do not use mathematical symbols.
	- Eight is the maximum number of characters.
- $5.$  Press DONE to rename the file.

### To recall an external le

- 1. Press (RECALL) on the precision reflectometer.
- $^{\rm 2.}$  Press LOAD FROM DISK and then READ FILE TITLES .
- <sup>3.</sup> Press RETURN
- 4. Press a softkey to recall a file.

### To delete an external file

- 1. Press (SAVE) on the precision reflectometer.
- $^{\rm 2.}$   $_{\rm Press}$  store to disk , define store . DEFINE STORE , DEFINE STORE , DEFINE STORE , DEFINE STORE , DEFINE STORE , DEFINE STORE , DEFINITION , DEFINITION PURGE FILES , and then READ FILE TITLES
- 3. Press the softkey for the file that you want to delete.

### To format an external disk

- 1. Connect a disk drive as explained in \To connect a disk drive" in this
- 2. Press (SAVE) on the precision reflectometer.
- $^3$  Press STORE TO DISK , DEFINE STORE , DEFINE STORE , IN THE STORE , IN THE STORE , IN THE STORE , IN THE STORE , IN THE STORE , IN THE STORE , IN THE STORE , IN THE STORE , IN THE STORE , IN THE STORE , IN THE STORE , IN THE STORE , IN THE STORE , IN THE STORE Initial Initial Initial Industrial Industrial Industrial Industrial Industrial Industrial Industrial Industria INITIAL AND THE CONTINUES OF THE CONTINUES OF THE CONTINUES OF THE CONTINUES OF THE CONTINUES OF THE CONTINUES OF THE CONTINUES OF THE CONTINUES OF THE CONTINUES OF THE CONTINUES OF THE CONTINUES OF THE CONTINUES OF THE CO

While the disk is being formatted, the message WAITING FOR DISK is displayed.

### To connect a discussion and connect and connect a discussion of the connect and connect a discussion of the co

- 1. Use an HP-IB cable to connect the disk drive to the precision reflectometer.
- 2. Press (LOCAL) on the precision reflectometer.
- <sup>3.</sup> Press SYSTEM CONTROLLER so that the precision reflectometer can control the disk drive.
- 4. Press SET ADDRESSES.

The display shows the current address for the external disk drive. The default address is 00.

- 5. Press ADDRESS DISK, and enter the new address if the displayed address does not match the disk drive's actual address.
- 6. Press  $\overline{(x1)}$  to enter the new address.
- 7. Press RETURN
- <sup>8.</sup> Press DISK UNIT NUMBER, enter the unit number, and press  $\overline{x_1}$ .

The unit number is typically <sup>0</sup> or <sup>1</sup> and refers to an individual disk drive slot.

9. Press VOLUME NUMBER, enter the volume number, and press  $\overline{x1}$ .

Volume numbers are used for hard disk drives. So, for reading disks, the volume number should be 0.

# Changing Colors and Audible Warnings

The precision reflectometer uses colors to highlight the difference between data and memory traces, the reference line, the graticule, warning text, and annotation. You can change the color, tint, and brightness of each of these items.

An audible "beep" sounds each time you save an instrument state or place a trace into memory. You can prevent this beep from sounding. In addition, the instrument can be configured so that a "beep" sounds each time that a cautionary message is displayed on the screen.

### To adjust displayed colors

- 1. Press (DISPLAY).
- $^{\mathrm{2}}$  Press MORE and then ADJUST DISPLAY .
	- **Press INTENSITY, BACKGROUND INTENSITY, and MODIFY COLORS to** adjust the display.
	- Press SAVE COLORS softkey to save your custom colors.
	- Press DEFAULT COLORS to return the display to factor default values.

#### To turn on the warning beep

- 1. Press (DISPLAY).
- $2$ . Press MORE and then BEEP WARN on OFF so that ON is highlighted.

# To turn off the "done" beep

- 1. Press (DISPLAY).
- <sup>2</sup>. Press MORE and then BEEP DONE ON off so that OFF is highlighted.

# Printing and Plotting

In this section, you'll learn how to create prints or plots of the following information for reports or records:

- Hard copies of the display.
- Tables of measured stimulus points.
- Tables of instrument parameters.

Plots can be made on any Hewlett Packard HP-GL plotter. Prints can be made on any Hewlett Packard graphics printer. The printer or plotter must have an HP-IB connector. The following printers support the Hewlett Packard PCL printer language:

- ThinkJet
- PaintJet
- LaserJet

For more information on printing and plotting, refer to the softkey definitions in Chapter 5.

# To print the display

- 1. Connect the printer to the precision reflectometer using an HP-IB cable.
- 2. Enter the printer's address and type as described in \To enter the printer/plotter type and address" in this section.
- 3. Press COPY.
- <sup>4.</sup> Press SELECT QUADRANT, and select the portion of the printer paper to place the image on.
- $5.$  Press PRINT/PLOT SETUPS and select one of the following:
	- $\bullet$  Standarn f STANDARD for <sup>a</sup> black and white printer.
	- $\bullet$  cotor f COLOR for <sup>a</sup> color printer.
- $^6$  Press (COPY) and then PRINT .

# To plot the display

- 1. Connect the plotter to the precision reflectometer using an HP-IB cable.
- 2. Enter the plotter's address and type as described in \To enter the printer/plotter type and address" in this section.
- 3. Press COPY.
- <sup>4.</sup> Press SELECT QUADRANT, and select the portion of the plotter paper to place the image on.
- $5.$  Use the  $\overline{\text{DEFINE}}$  PLOT and  $\overline{\text{COMFIGURE}}$  PLOT menus to define the plotted image.
- $6.$  Press (COPY) and then PLOT .  $\blacksquare$

### To print or plot measurement and parameter values

- 1. Connect the plotter or printer to the precision reflectometer using an HP-IB cable.
- 2. Enter the plotter or printer's address and type as described in \To enter the printer/plotter type and address" in this section.
- 3. Press COPY and make one of the following selections:
	- O TIST VALIES T LIST VALUES PRINTS AND VIOLATION OF A TABLE OF A TABLE IN A TABLE OF A TABLE OF A TABLE OF A TABLE OF A TABLE and their current data values. Limit information is included if it is turned on.

Up to five columns of information are provided. The specific information listed for each measured stimulus point varies depending on the display format and the limit testing status. If limit testing is on, an asterisk \* is listed next to any measured value that is out of limits. If limit lines are on, and other listed data allows sufficient space, the limits are listed together with the margin by which the device data passes or fails the nearest limit.

- $\bullet$  OP PARMS (MKRS etc) i OP PARMS (MARS etc) prints of the plots and plots and plots and plots and prints of the parameters. In the plots and plots a table of the parameters of the parameters. In the parameters of the parameters of the parameters.
- $^{\mathrm{4}}$  -Press (COPY) and then PRINT or PLOT .

### To enter the printer/plotter type and address

- 1. Press (LOCAL).
- $^{\rm 2.}$  Press SYSTEM CONTROLLER .
- $^3$  Press SET ADDRESSES.

The display shows the default address for any printer or plotter. Plotters are normally set to address 05. Printers are normally set to addrss 01.

- 4. If the displayed HP-IB address of the printer does not match the printer's actual address, press ADDRESS PRINTER, and enter the correct address.
- 5. If the displayed HP-IB address of the plotter does not match the plotter's actual address, press ADDRESS PLOTTER, and enter the correct address.
- 6. Press  $\overline{(x1)}$  to enter the new address.

### To abort <sup>a</sup> print or plot

- 1. Press (LOCAL).
- $2$ . Press TALKER/LISTENER

Programming

<sup>4</sup>

# Programming

This chapter shows you how to prepare the instrument for programming and send and recieve programming commands, and documents each precision reflectometer command.

During remote control, four front-panel indicator lights show the current HP-IB (Hewlett-Packard Interface Bus) status. These indicators are dened in the following table.

| <b>LED Indicator</b> | <b>HPIB Made</b>           |
|----------------------|----------------------------|
|                      | Remote operation           |
|                      | Listen mode                |
|                      | Talk mode                  |
|                      | Service request SRQ status |

Displayed Status Indicators

You can return the reflectometer to local (front panel) operation at any time by pressing the  $\sqrt{\text{local}}$  key. This is the only front-panel key that is not disabled when the re
ectometer is remotely controlled over HP-IB by <sup>a</sup> computer.

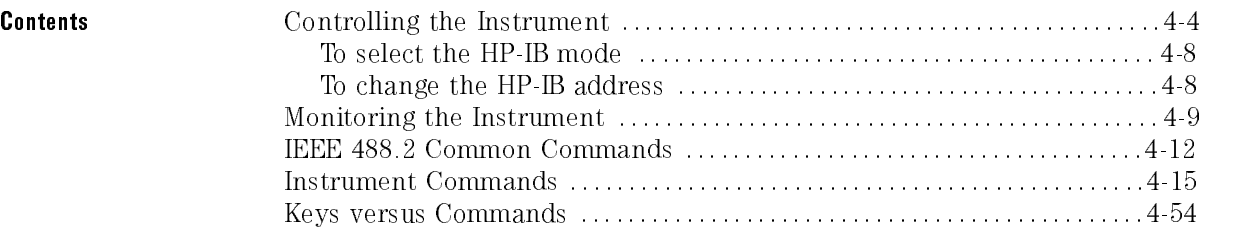

# Controlling the Instrument

#### Three HP-IB modes are available

The precision reflectometer can be set to one of three HP-IB modes:

- $\bullet$  Talker/listener
- System controller
- Pass control

The **PRESET** key does not affect the selected controller mode, but cycling the power returns the precision returns to the talker mode. The talker model is the talker

The talker/listener mode is the normal mode of operation. In this mode, <sup>a</sup> computer controller communicates with the precision reflectometer and other instruments over the bus. The computer sends commands or instructions to and receives data from the precision reflectometer. All of the capabilities available from the precision reflectometer's front panel can be used in this remote operation mode, except for control of the power line switch and the reference polarization balance knobs.

In *system controller* mode, the reflectometer itself can use HP-IB to control compatible peripherals without the use of an external computer. It can output measurement results directly to <sup>a</sup> compatible printer or plotter, and store instrument states using <sup>a</sup> compatible disk drive.

In pass control mode, the controller can pass control of the bus to the precision reflectometer on request from the precision reflectometer. The precision reflectometer is then the controller of the peripherals, and can direct them to plot, print, or store without going through the computer. When the peripheral operation is complete, control is passed back to the computer. Only one controller can be active at one time. The computer remains the system controller and can regain control at any time.

Set the HP-IB address In HP-IB communications, each instrument on the bus is identied by an from the front panel HP-IB address. This decimal-based address code must be different for each instrument on the bus. Most of the HP-IB addresses are set at the factory and need not be modied for normal system operation.

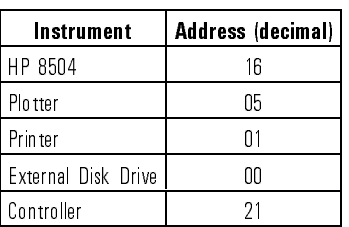

#### Default HP-IB Addresses

You can change the default HP-IB addresses used by the precision reflectometer from the front panel. These addresses are stored in short-term non-volatile memory and are not affected by preset or by cycling the power.

#### **NOTE**  $\sim$   $\sim$   $\sim$   $\sim$

The reflectometer does not have an HP-IB address switch.

The first time a program is run, you should enable the precision Use the debugging feature reflectometer's debugging feature. The this feature is on, the reflectometer feature scrolls <sup>a</sup> history of incoming HP-IB commands across the display in the title line. Non-printable characters are represented as  $\pi$ . Any time a syntax error is received, the commands stop and a pointer indicates the misunderstood character. To turn on the debugging feature, press (LOCAL) and then HP-IB DIAGON COMPUTER TO COMPUTE THE COMPUTER OF THE COMPUTER OF THE COMPUTER OF THE COMPUTER OF THE COMPUTER OF

Programming Controlling the Instrument

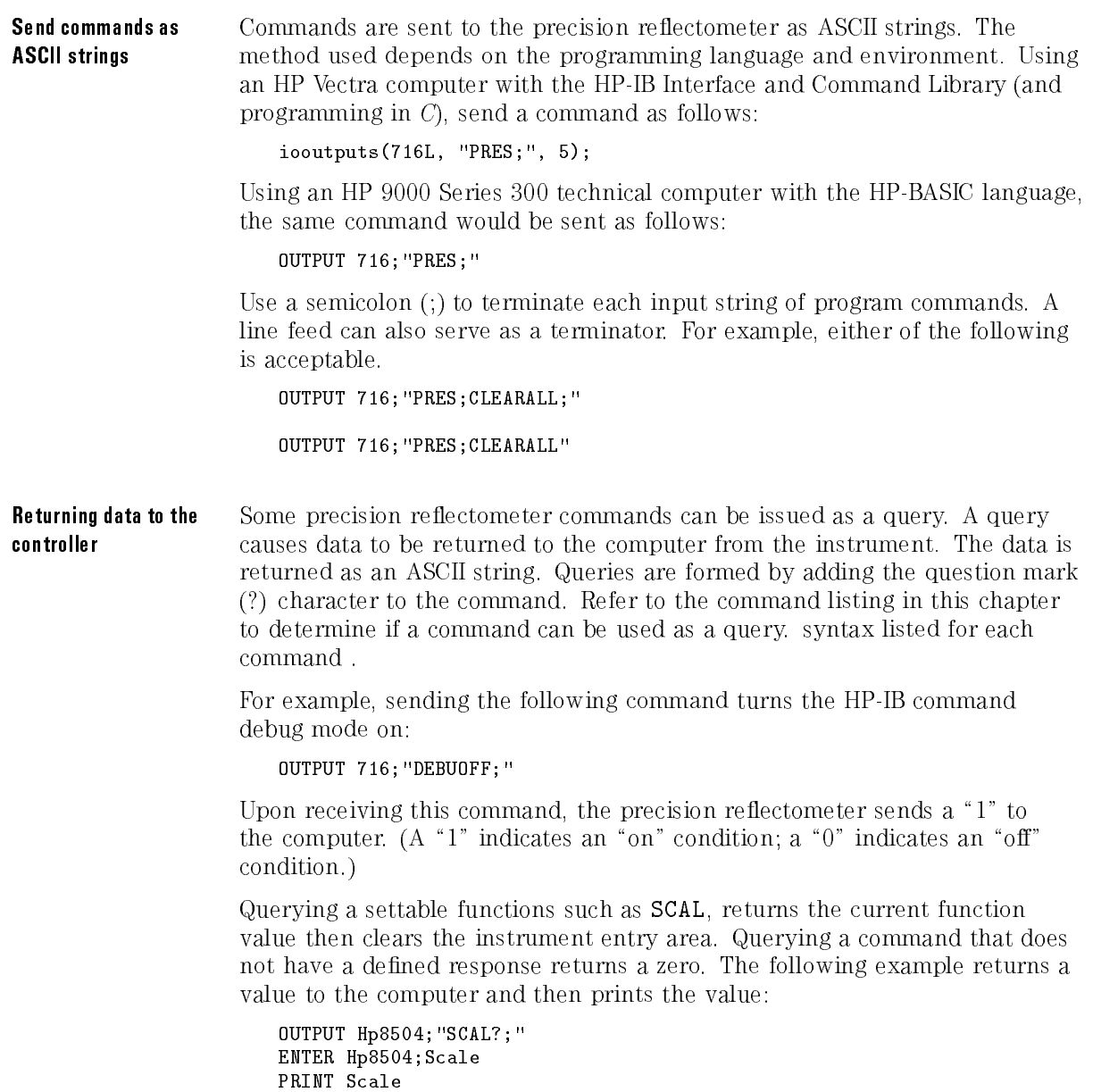

#### Use suffixes to specify The following suffixes can be used as units. If no suffix is used, the precision reflectometer assumes the default values for the instruction. Upper and lower case characters are equivalent.

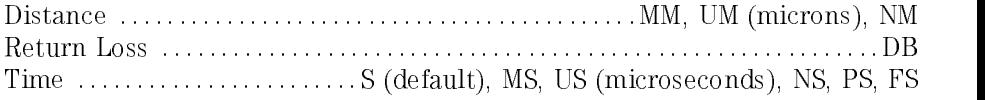

#### How command names are determined

The HP-IB Commands are derived from their front panel key titles (where possible), according to the naming conventions below. Some commands require arguments (for example, on, off, 1, 2). Where possible, the HP 8504 reflectometer commands are compatible with HP 8702 and HP 8703 lightwave component analyzer commands.

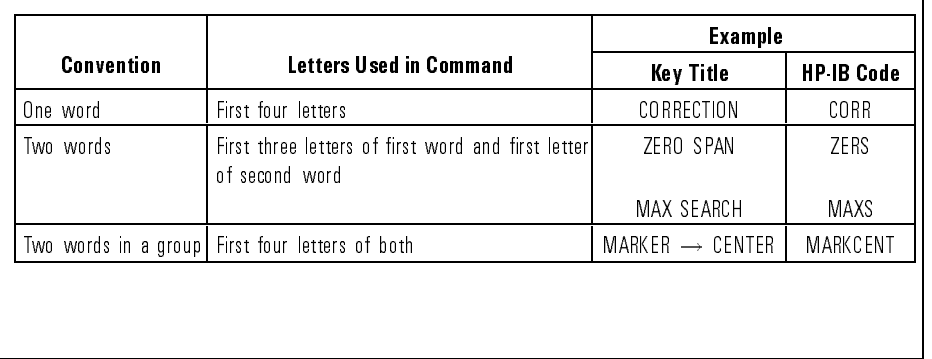

#### HP-IB Command Naming Convention

Programming Controlling the Instrument

### To select the HP-IB mode

- 1. Press (LOCAL).
- $2.$  Press one of the following softkeys: SYSTEM CONTROLLER ,  $\,$ TALKER/LISTENER , or USE PASS CONTROL .

## To change the HP-IB address

- 1. Press (LOCAL).
- $2.$  Press SET ADDRESSES .

The display shows the current address for the precision reflectometer.

- $3.$  Press ADDRESS HP8504 , and enter the new address.
- 4. Press  $\overline{x1}$  to enter the new address.

# Monitoring the Instrument

The following figures show the instrument's status reporting registers. These registers allow you to monitor the instrument's operating condition during a program. Use the \*STB? common command to read the status byte. (\*CLS clears the status byte; \*SRE enables status-byte bits.) Use the \*ESR? common command to read the standard event status register. Refer to "IEEE 488.2 Common Commands" in this chapter for information on common commands.

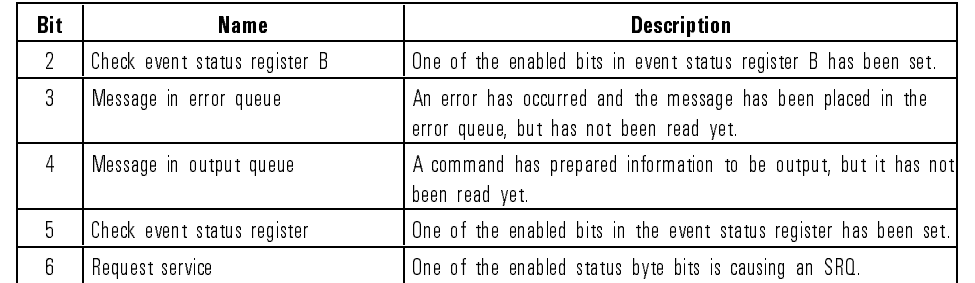

#### **Status Byte Bit Definitions**

#### Programming Monitoring the Instrument

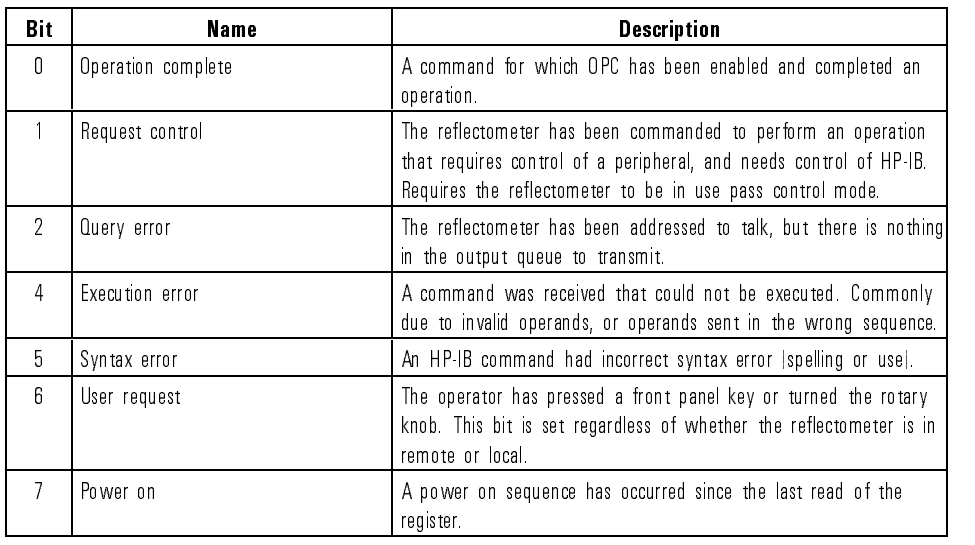

#### Event Status Register Bit Definitions

#### Event Status Register B Bit Definitions

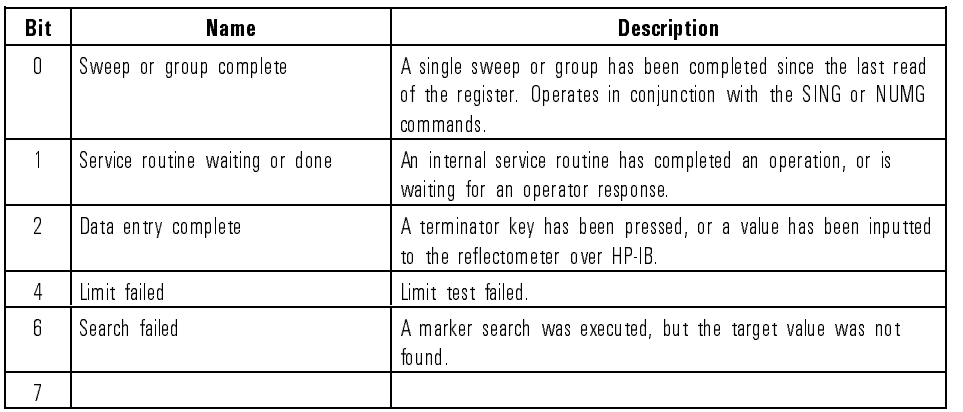

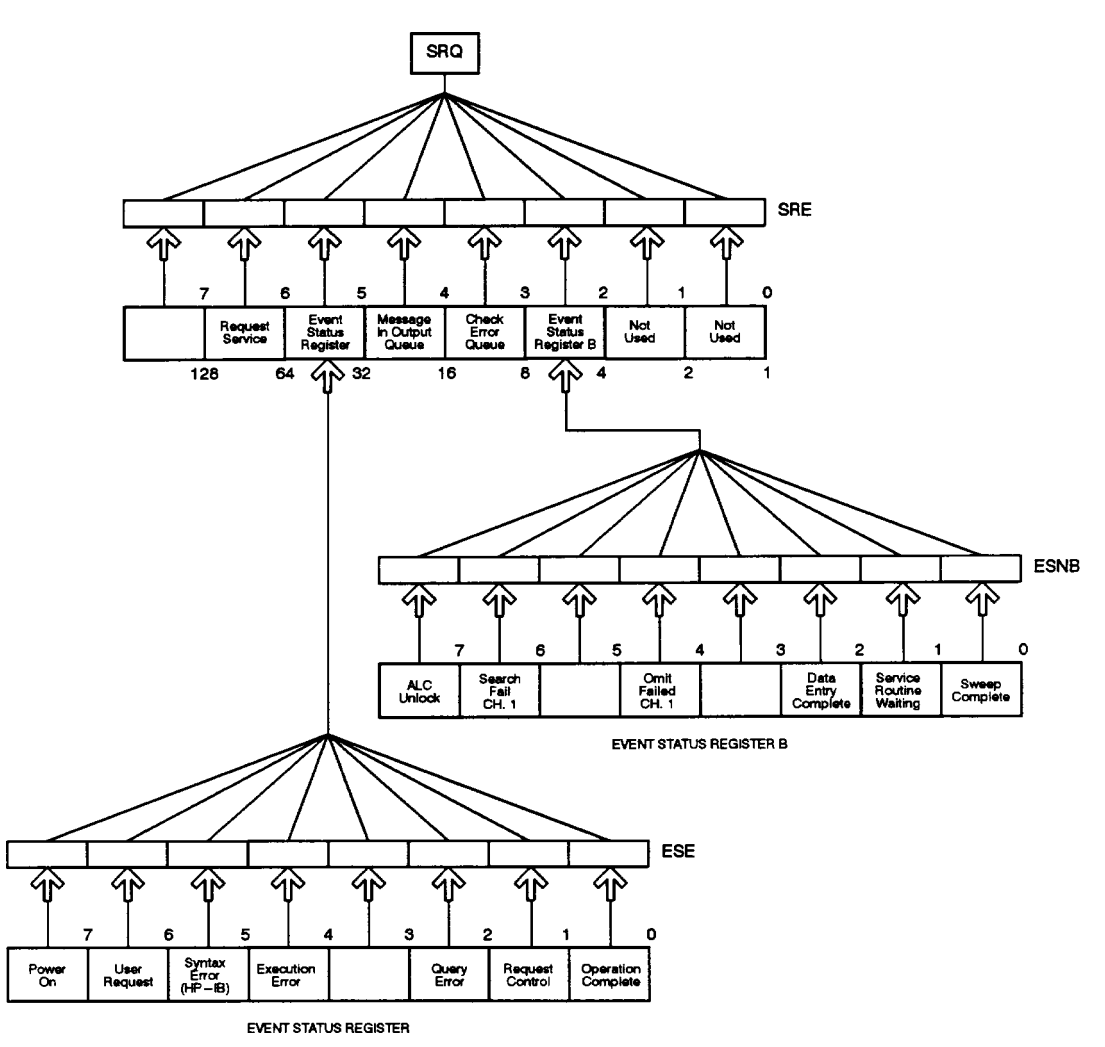

Status Reporting Registers

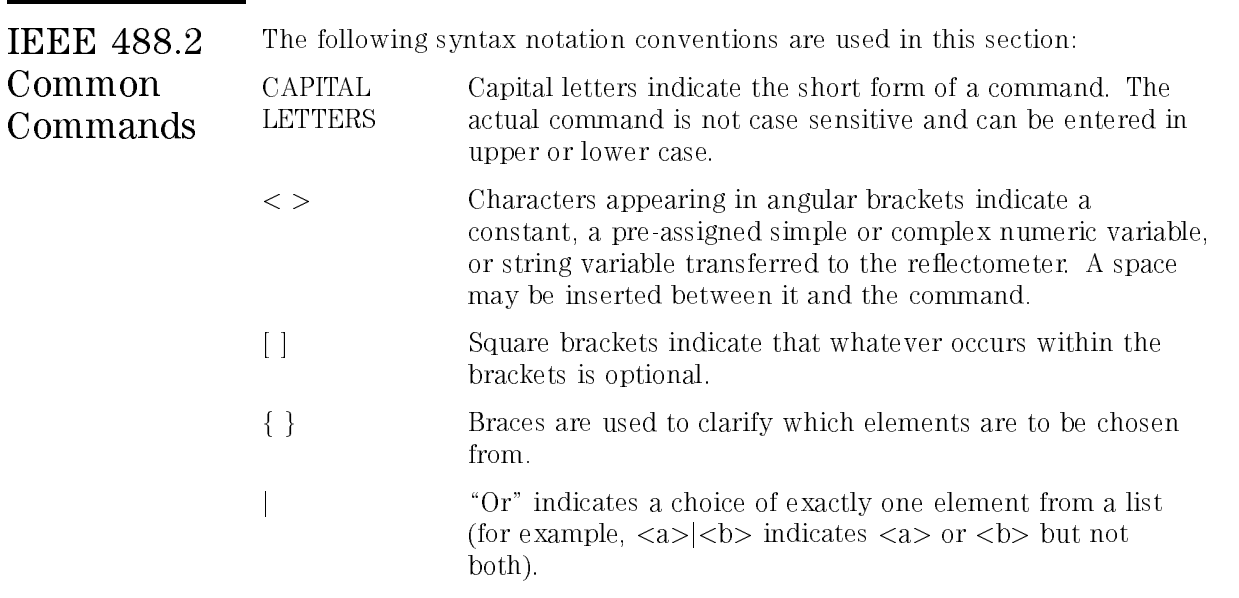

\*CLS Clears the status byte, the event status register, and the event status register  $\mathbf{B}$ 

Syntax: \*CLS

\*ESE Enables specic bits of event status register. Query

Syntax: \*ESE{?|<value>}

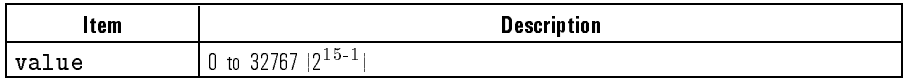

\*ESR? Returns the contents of the standard event status register.

Syntax: \*ESR?

\*IDN? Outputs the identification string, "HEWLETT PACKARD,  $8504A, 0, X, XX$ ", where X.XX is the firmware revision.

Syntax: \*IDN?

\*OPC Tells the re
ectometer to set bit 0, (OPeration Complete bit), in the event status register when it completes all pending operations. When used in Query form, the reflectometer will output a 1 when the operation is complete.

Its use is enabled by issuing the command OPC; or OPC?; prior to an OPC'able command. For example, issuing OPC;SING; causes the OPC bit in to be set at the completion of the single sweep. Issuing OPC?; instead causes the reflectometer to output a 1 when the sweep is completed. Addressing the reflectometer to talk will then hold HP-IB traffic until the sweep is completed and the \1" has been accepted.

Syntax: \*OPC

\*PCB Sets the HP-IB address which the re
ectometer uses to communicate with an external controller external controller.

Syntax: \*PCB{?|<value>}

#### Programming IEEE 488.2 Common Commands

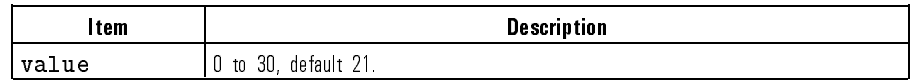

Equivalent softkey: LOCAL, ADDRESS: CONTROLLER

\*RST Sets the reflectometer to the factory preset condition.

Syntax: \*RST or PRES Equivalent key: (PRESET)

\*SRE Service request enable. The value is the mask which enables specic bits in the status byte for generating an SRQ.

Syntax: \*SRE{?|<value>}

- \*STB? Reads the status byte. Syntax: \*STB?
- \*TST? Executes an internal self-test and returns the test result  $(0 = \text{pass}, 1 = \text{fail.})$ Syntax: \*TST?

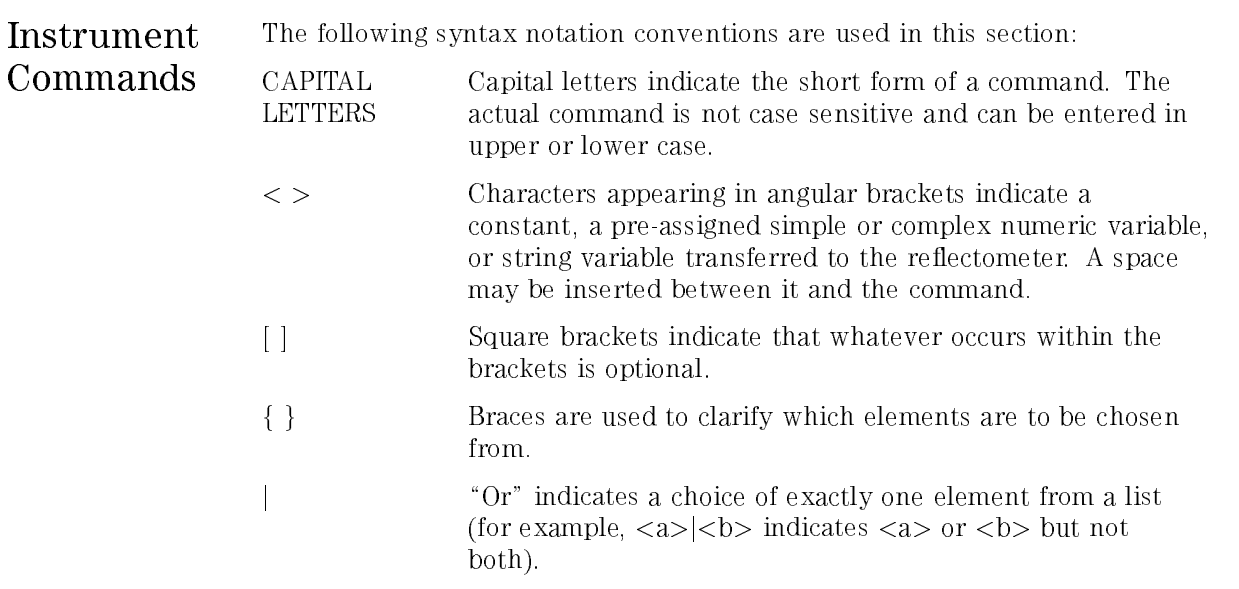

#### Commands without Equivalent Softkeys

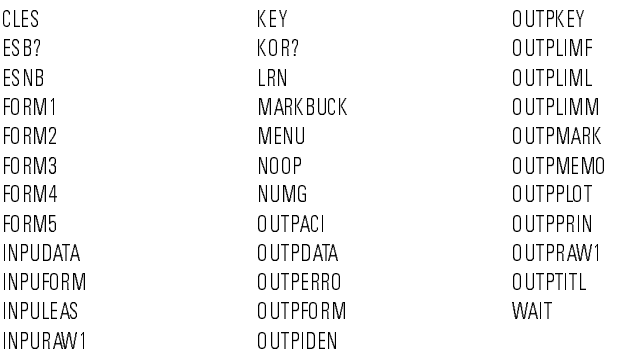

Programming Instrument Commands

ADDRCONT Sets the HP-IB address which the reflectometer uses to communicate with an external controller. This command is identical to the PCB command.

Syntax: ADDRCONT {? | <value>}

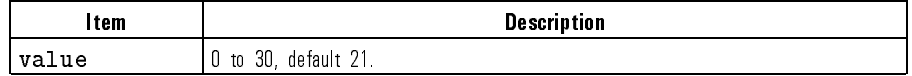

Equivalent softkey: LOCAL, ADDRESS: CONTROLLER

ADDRDISK Sets the HP-IB address which the reflectometer uses to communicate with an

Syntax: ADDRDISK{?| <value>}

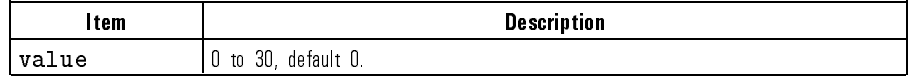

Equivalent softkey: LOCAL,

ADDRPLOT Sets the HP-IB address which the reflectometer uses to communicate with a plotter.

Syntax: ADDRPLOT{?|<value>}

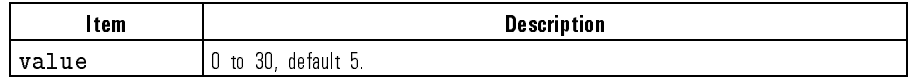

Equivalent softkey: LOCAL, ADDRESS: PLOTTER

ADDRPRIN Sets the HP-IB address which the re
ectometer uses to communicate with the printer.

Syntax ADDRPRIN{?|<value>}
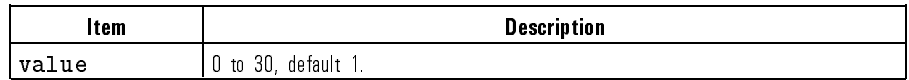

Equivalent softkey: LOCAL, ADDRESS: PRINTER

AUTO Selects the scale/div value automatically to fit the trace data to the display. Syntax AUTO Equivalent solution solution in a AUTO SCALE AND DESCRIPTION OF PERSONAL PROPERTY AND RELEASED FOR AN INTERFERING AND LODGED AT LCCC.

AVERFACT Sets the averaging factor.

Syntax AVERFACT{?|<value>}

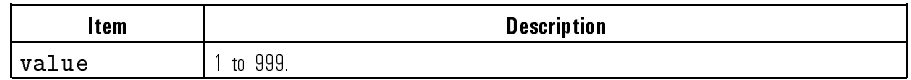

Equivalent softkey: AVG,

AVERO Sets the averaging function on or off.

Syntax AVERO{ON|OFF|?}

 $-$  equivalent software  $\mu$  . Available  $\mu$ AVERAGING on OFF

AVERREST Resets and restarts averaging.

Syntax AVERREST

Equivalent softkey: AVG, Average of the set of the set of the set of the set of the set of the set of the set of the set of the set of the set of the set of the set of the set of the set of the set of the set of the set of the set of the set of th

BACI Sets the background intensity of the display as <sup>a</sup> percent of the white level. Syntax BACI{?|<value>}

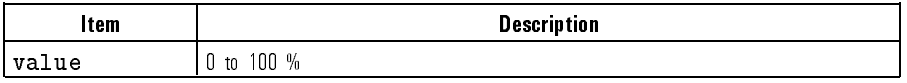

Equivalent softkey: DISPLAY, BACKGROUND INTENSITY OF THE REPORT OF THE REPORT OF THE REPORT OF THE REPORT OF THE REPORT OF THE REPORT OF THE REPORT OF THE REPORT OF THE REPORT OF THE REPORT OF THE REPORT OF THE REPORT OF THE REPORT OF THE REPORT OF TH

- BALD Saves results of receiver balance. Syntax BALD Equivalent softkey: CAL,
- BALE Exits receiver balance before completion. Syntax BALE

Equivalent software of the software and the software software of the software of the software of the software o

- BALR Initiates receiver balance and measures offsets. Syntax BALR Equivalent softkey: DISPLAY,
- BEEPDONE Sets the operation completion beeper on or off. Syntax BEEPDONE{ON|OFF|?} Equivalent softkey: DISPLAY, BEEP DONE ON THE EXPLORATION OF THE EXPLORATION OF THE EXPLORATION OF THE EXPLORATION OF THE EXPLORATION OF THE EXPLORATION OF THE EXPLORATION OF THE EXPLORATION OF THE EXPLORATION OF THE EXPLORATION OF THE EXPLORATION OF
- BEEPFAIL Sets the limit fail beeper on or off. Syntax BEEPFAIL{ON|OFF|?} Equivalent softkey: SYSTEM,
- BEEPWARN Sets the warning beeper on or off. Syntax BEEPWARN{ON|OFF|?} Equivalent softkey: DISPLAY, BEEP WARN on off

CALD Measures magnitude calibration standard.

Syntax CALD

 $E$  . Called the solution soft software  $\sim$ MEASURE STANDARD

CALE Exits magnitude calibration before completion. Syntax CALE Equivalent softkey: CAL,

- CALM Initiates magnitude calibration. Syntax CALM Equivalent softkey: CAL,
- CALFRES Species default Fresnel standard as calibration standard. Syntax CALFRES

Equivalent softkey: CAL,

CALUSER Specifies user defined standard as calibration standard. Syntax CALUSER

Equivalent softkey: CAL,

CBRI Sets the color brightness in percent. See COLO below. Syntax CBRI{?|<value>}

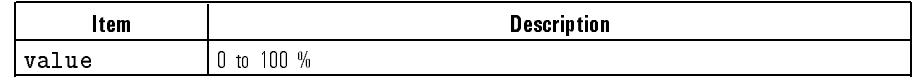

Equivalent softkey: DISPLAY,

CENT Sets the center stimulus value.

Syntax CENT <value> [suffix]

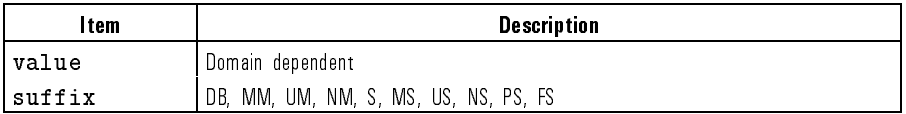

Equivalent softkey: MENU,

CLEA Clear the save/recall register 1-5. Syntax CLEA{1|2|3|4|5}  $E = \frac{1}{2}$  . Setting the solution software,  $\frac{1}{2}$ CLEAR REGISTER AND CLEAR REGISTER OF THE CLEAR REGISTER AND REGISTER AND LODGED AT A 40 YO F. AND LODGED AT A

CLEARALL Clears all five save/recall registers.

Syntax CLEARALL

 $E = \frac{1}{2}$  . Settled software,  $\frac{1}{2}$  ,  $\frac{1}{2}$  ,  $\frac{1}{2}$  ,  $\frac{1}{2}$  ,  $\frac{1}{2}$ 

CLES Clears the status byte, the event status register, and the event status register  $B<sub>1</sub>$ 

Syntax CLES

CLS Clears the status byte, the event status register, and the event status register  $\mathbf{B}$ 

Syntax CLS

COLO Species the display element to change color data and limit lines, memory 1, memory 2, the graticule, text, or warning messages. The color changes are accomplished by the commands CBRI, COLOR, and TINT. See those commands for more details.

Syntax COLO{DATA|MEM1|MEM2|GRAT|TEXT|WARN}

Equivalent softkey: DISPLAY, DATA LIMIT LN , MEMORY 1 , 200 and 200 and 200 and 200 and 200 and 200 and 200 and 200 and 200 and 200 and 200 and 200 and 200 and 200 and 200 and 200 and 200 and 200 and 200 and 200 and 200 and 200 and 200 and 200 and 200 and 200 and 200 MEMORY 2 REFERENCES AND DESCRIPTION OF THE REFERENCE AND DESCRIPTION OF THE REFERENCE AND DESCRIPTION OF THE R GRATICULE TEXT , IN CONTRACT , IN CONTRACT , IN CONTRACT , IN CONTRACT , IN CONTRACT , IN CONTRACT , IN CONTRACT , WARNING and TEXT

COLOR Species the saturation percent of the specied display format. See COLO above.

Syntax COLOR{?|<value>}

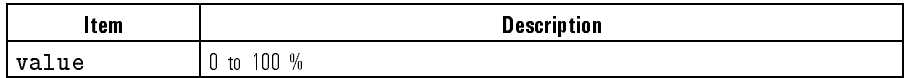

Equivalent softkey: DISPLAY,

CONT Continuous trigger.

Syntax CONT

Equivalent softkey: MEAS,

COPYFRFT Copies the disk le titles into the register titles.

Syntax COPYFRFT

Equivalent softkey: SAVE,

COPYFRRT Copies the register titles into the disk file titles. Syntax COPYFRRT

> $E$  . Set  $\sim$   $E$  . So  $E$  . Set  $\sim$   $E$  ,  $\sim$   $E$ COPY FROM REGISTER AND REGISTER OF A REGISTER OF A REGISTERY OF A REGISTERY OF A REGISTERY OF A REGISTERY OF A

CORR Sets the correction function on or off. Syntax CORR{ON|OFF|?} Equivalent softkey: CAL, Correction of the correction of the correction of the correction of the correction of the correction of the correction of the correction of the correction of the correction of the correction of the correction of the correc

DATI Stores the corrected data to trace memory.

Syntax DATI

Equivalent softkey: DISPLAY,

DEBU Turns the HP-IB command debug mode on or off. When on, the commands are scrolled through the top portion of the display.

Syntax DEBU{ON|OFF|?}

Equivalent softkey: LOCAL, HP-IB DIAGON COMPUTER COMPUTER IN THE IBER OF THE IBER OF THE IBER OF THE IBER OFFICERS AND ISSUED AT A REPORT OF THE IBER OF THE IBER OF THE IBER OF THE IBER OF THE IBER OF THE IBER OF THE IBER OF THE IBER OF THE IBER OF

- DEFC Returns all traces, lines, and text to the default colors. Syntax DEFC
- DELO Sets the delta marker mode off.

Equivalent softkey: LOCAL,

Syntax DELO

Equivalent softkey: MKR,

- DELR Sets the indicated marker as the delta reference. Syntax DELR{1|2|3|4}  $E$  . Message software  $\mathcal{L}$ : MKR,  $\mathcal{L}$  $\triangle$  REF = 1 to  $\triangle$  REF = 4
- DELRFIXM Sets the user-specified fixed marker as the delta reference. Syntax DELRFIXM

Equivalent softkey: MKR,

DFLT Returns the plotting parameters to the default values.

Syntax DFLT

Equivalent softkey: COPY, PRINT/PLOT SETUPS , PRINT/PLOT SETUPS , PRINT/PLOT SETUPS , PRINT/PLOT SETUPS , PRINT/PLOT SETUPS , PRINT/PLOT DEFAULT SETUPNE EN DE REGISTRATION DE L'ANGELE DE L'ANGELE DE L'ANGELE DE L'ANGELE DE L'ANGELE DE L'ANGELE DE

DISKUNIT Species the disc unit in a multiple-disk drive for disk store/load. For example, in a two floppy disk drive, the left-hand drive is unit number  $0$ , the right-hand is unit number 1.

Syntax DISKUNIT <unit number>

Equivalent softkey: LOCAL, DISK UNIT NUMBER OF THE UNIT OF THE UNIT OF THE UNIT OF THE UNIT OF THE UNIT OF THE UNIT OF THE UNIT OF THE UNIT

DISKVOLU Species the volume number in a disk drive that allows multiple volumes for disk store/load

Syntax DISKVOLU <volume number>

Equivalent softkey: LOCAL,

DISM Enable/disable the display of all markers that have been individually turned on below active marker area (upper right-hand corner of display).

Syntax DISM{ON|OFF|?}

Equivalent softkey: MKR,

DISPCOR Enable/disable dispersion correction of data taken with 1550 nm source selected

Syntax DISPCOR{ON|OFF|?}

Equivalent softkey: CAL, DISPERSION CORPORATION INTO A REPORT OF THE CORPORATION OF THE CORPORATION OF THE CORPORATION OF THE CORPORATION OF THE CORPORATION OF THE CORPORATION OF THE CORPORATION OF THE CORPORATION OF THE CORPORATION OF THE CORPORA

DISPDATA Displays <sup>a</sup> trace of the measured data.

Syntax DISPDATA

Equivalent softkey: DISPLAY, DISPLAY DATA

DISPDATM Displays traces of both the measured data and the memory data.

Syntax DISPDATM

Equivalent softkey: DISPLAY, DATA and MEMORY

DISPMEMO Displays the trace of the memory data.

Syntax DISPMEMO

Equivalent softkey: DISPLAY,

- DIST Formats the horizontal axis as distance. Syntax DIST Equivalent softkey: DISPLAY,
- DOWN Decrements the value in the active entry area. Down arrow key in the ENTRY area

Syntax DOWN

- EDITLIML Begins editing the limit line table. Syntax EDITLIML Equivalent softkey: SYSTEM, EDITOR CONTINUES OF THE CONTINUES OF THE CONTINUES OF THE CONTINUES OF THE CONTINUES OF THE CONTINUES OF THE CONTINUES OF THE CONTINUES OF THE CONTINUES OF THE CONTINUES OF THE CONTINUES OF THE CONTINUES OF THE CONTINUES O
	- ENTO Turns off the active entry area. Syntax ENTO
	- ESB? Returns the event status register <sup>B</sup> value. Syntax ESB?

#### ESE Enables specic bits of event status register. Query

Syntax ESE{?|<value>}

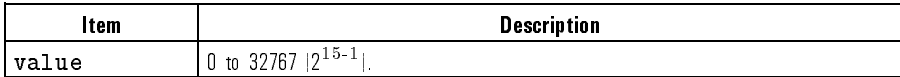

ESNB Enables specic bits of event status register B.

Syntax ESNB{?|<value>}

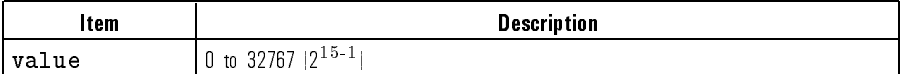

DEFINE, INIT, PURCHASE , INITIAL PROPERTY AND INTERFENE ARE AN INITIAL PROPERTY OF A REPORT OF A REPORT OF A R

ESR? Returns the event status register value. Syntax ESR?

 $-$  Spins so  $-$  Separations and  $-$  S  $-$  S  $-$  S  $-$  S  $-$  S  $-$  S  $-$  S  $-$  S  $-$  S  $-$  S  $-$  S  $-$  S  $-$  S  $-$  S  $-$  S  $-$  S  $-$  S  $-$  S  $-$  S  $-$  S  $-$  S  $-$  S  $-$  S  $-$  S  $-$  S  $-$  S  $-$  S  $-$  S  $-$  S  $-$  S  $-$  S  $-$ 

EXTMDATA Enable/disable storage of corrected data when a file is stored to disk. Syntax EXTMDATA{ON|OFF|?}

EXTMFORM Enable/disable storage of formated data when a file is stored to disk. Syntax EXTMFORM{ON|OFF|?} Equivalent softkey: SAVE, DEFINE, INITIAL AND THE RESERVE OF CONSULTING THE RESERVE OF THE RESERVE OF THE RESERVE OF THE RESERVE OF THE RESERVE OF THE RESERVE OF THE RESERVE OF THE RESERVE OF THE RESERVE OF THE RESERVE OF THE RESERVE OF THE RESERVE FOR A STREET CONTROL CONTROL CONTROL CONTROL CONTROL CONTROL CONTROL CONTROL CONTROL CONTROL CONTROL CONTROL CO

**EXTMGRAP** Enable/disable storage of user graphics when a file is stored to disk. Syntax EXTMGRAP{ON|OFF|?}  $-$  Spins so  $-$  Separations and  $-$  S  $-$  S  $-$  S  $-$  S  $-$  S  $-$  S  $-$  S  $-$  S  $-$  S  $-$  S  $-$  S  $-$  S  $-$  S  $-$  S  $-$  S  $-$  S  $-$  S  $-$  S  $-$  S  $-$  S  $-$  S  $-$  S  $-$  S  $-$  S  $-$  S  $-$  S  $-$  S  $-$  S  $-$  S  $-$  S  $-$  S  $-$ DEFINE, INIT, PURCHASE , INITIAL PROPERTY , INITIAL PROPERTY , INITIAL PROPERTY , INITIAL PROPERTY , INITIAL P

EXTMRAW Enable/disable storage of raw data arrays when a file is stored to disk.

Syntax EXTMRAW{ON|OFF|?}

 $E$  . Set  $E$  so the solution soft soft software, so that so the solution software  $E$ DEFINE, INITIAL AND CONSULTING THE RESIDENCE OF THE RESIDENCE OF THE RESIDENCE OF THE RESIDENCE OF THE RESIDENCE OF THE RESIDENCE OF THE RESIDENCE OF THE RESIDENCE OF THE RESIDENCE OF THE RESIDENCE OF THE RESIDENCE OF THE DATA ARRAY on OFF

EXTT Enable/disable the external measurement trigger mode.

Syntax EXTT{ON|OFF|?}

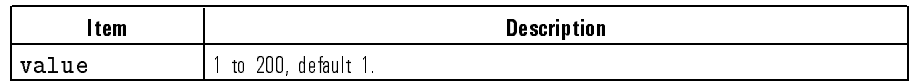

Equivalent softkey: MEAS,

- FORM1 Sets the format for data transfer to the reflectometer's internal format. Syntax FORM1
- FORM2 Sets the format for data transfer to the IEEE 32-bit floating point. Syntax FORM2
- FORM3 Sets the format for data transfer to the IEEE 64-bit floating point. Syntax FORM3
- FORM4 Sets the format for data transfer to ASCII.

Syntax FORM4

FORM5 Sets the format for data transfer to the IEEE 32-bit floating point, but with least significant byte of each point sent first, for compatibility with PC-DOS memory management.

Syntax FORM5

FULP Selects the full page plot.

Syntax FULP

Equivalent softkey: COPY, FULL PAGE AND RESIDENCE AND RESIDENCE AND RESIDENCE AND RESIDENCE AND RESIDENCE AND RESIDENCE AND RESIDENCE AND RESIDENCE AND RESIDENCE AND RESIDENCE AND RESIDENCE AND RESIDENCE AND RESIDENCE AND RESIDENCE AND RESIDENCE AN

FULS Species full span (distance or time) sweep (minimum to maximum).

Syntax FULS

Equivalent softkey: MENU, FULL SPANNING COMPANY COMPANY COMPANY COMPANY COMPANY COMPANY COMPANY COMPANY COMPANY COMPANY COMPANY COMPANY COMPANY COMPANY COMPANY COMPANY COMPANY COMPANY COMPANY COMPANY COMPANY COMPANY COMPANY COMPANY COMPANY COMPANY

GUIC Initiates guided calibration. Receiver balance is performed first and is followed by magnitude calibration.

Syntax GUIC

Equivalent softkey: CAL,

GUIS Initiates guided setup, <sup>a</sup> series of screens with prompts to set up and calibrate the reflectometer.

Syntax GUIS

GROI Sets value of n, group index of refraction, of the medium under test. Rescales horizontal axis when distance format is selected. This command is equivalent

Syntax GROI{?|<value>}

HOLD Sets the trigger mode to hold the current measurement.

Syntax HOLD

Equivalent softkey: MEAS,

INDEREFR Sets value of n, group index of refraction, of the medium under test. Rescales horizontal axis when distance format is selected. This command is equivalent to the GROI command.

Syntax INDEREFR{?|<value>}

IDN? Outputs the identification string, HEWLETT PACKARD, 8504A,0,X.XX, where X.XX is the firmware revision. This command is identical to the OUTPIDEN command.

Syntax IDN?

INID Initializes the disk Logical Interchange Format, LIF.

Syntax INID

Equivalent softkey: MEAS,

INPUDATA Inputs the error corrected data. The reflectometer will stop sweeping and display the data.

Syntax INPUDATA{?|<value>}

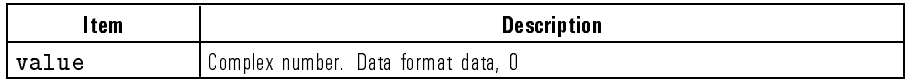

**INPUFORM** Inputs formatted data. The reflectometer will stop sweeping and display the data.

Syntax INPUFORM{?|<value>}

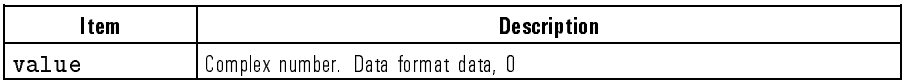

INPULEAS Input a learn string, previously obtained by the OUTPLEAS command. This command is equivalent to the LRN command.

Syntax INPULEAS{?|<value>}

INPURAW1 Inputs raw data. The re
ectometer will stop sweeping and display the data. Syntax INPURAW1{?|<value>}

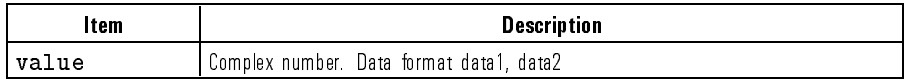

INTE Sets the display intensity as <sup>a</sup> percent of the brightest setting.

Syntax INTE{?|<value>}

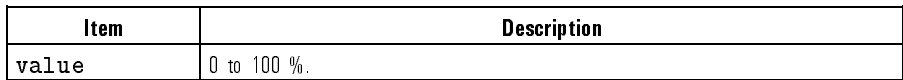

Equivalent softkey: DISPLAY, International control of the control of the control of the control of the control of the control of the control of the control of the control of the control of the control of the control of the control of the control of th KEY Inputs the key code for a hardkey or a softkey on the front panel. This is equivalent to actually pressing a key.

Syntax KEY{?|<value>}

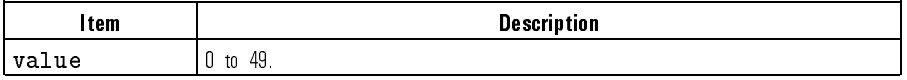

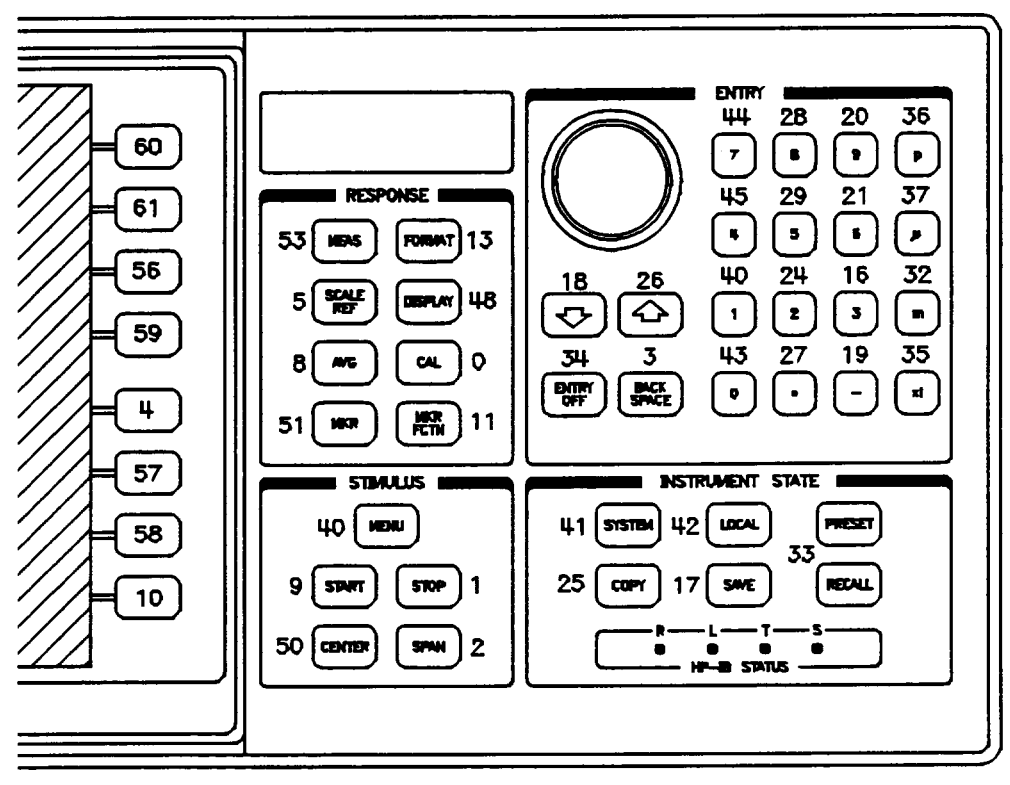

Key Codes

KOR? Outputs a two byte key code or knob count. If the number is positive (two's complement), the number is a key code; if negative, the number is an encoded knob count. The knob count is decoded by clearing (set to zero) the first of the two bytes if bit  $6$  of the first byte is  $0$ . The resulting combined value of the two bytes is the knob count, positive or negative depending on whether the knob was turned counterclockwise or clockwise, respectively.

Syntax KOR?

LEFL Sets the plot quadrant to left lower.

Syntax LEFL

Equivalent softkey: COPY,

- LEFU Sets the plot quadrant to left upper. Syntax LEFU Equivalent softkey: COPY,
- LIMD Sets the limits delta value from the specified middle value.

Syntax LIMD <value> [suffix]

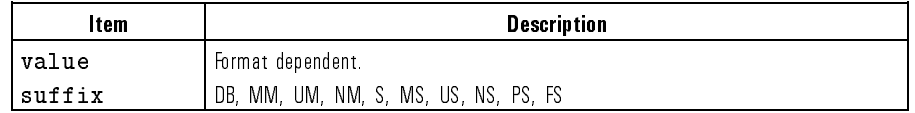

Equivalent softkey: SYSTEM, DELTA LIMITS

LIMIAMPO Sets an amplitude offset value for limit testing.

Syntax LIMIAMPO <value> [suffix]

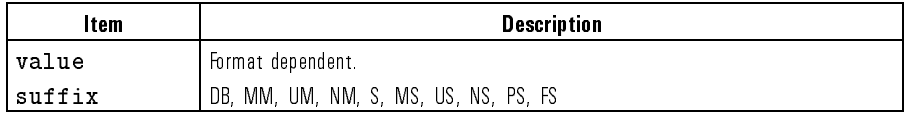

Equivalent softkey: SYSTEM, AMPLITUDE OF STATISTICS IN A REPORT OF STATISTICS IN A REPORT OF STATISTICS. THE REPORT OF STATISTICS IN A REPORT OF STATISTICS IN A REPORT OF STATISTICS IN A REPORT OF STATISTICS IN A REPORT OF STATISTICS. THE REPORT OF S

LIMILINE Sets limit lines on or off.

Syntax LIMILINE{ON|OFF|?}

Equivalent softkey: SYSTEM,

 $LIMIM AOF$  Sets the active marker value to the amplitude offset for limit testing. Syntax LIMIMAOF

Equivalent softkey: SYSTEM, MARKER ! AMP. OFS

LIMIPOSO Sets a position offset value for limit testing.

Syntax LIMIPOSO <value> [suffix]

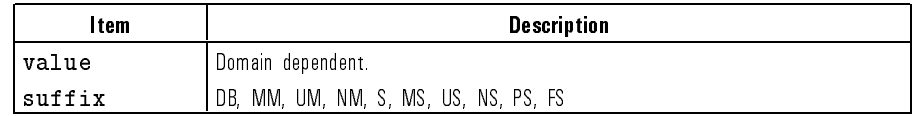

Equivalent softkey: SYSTEM,

LIMITEST Sets the limit testing on or off.

Syntax LIMITEST{ON|OFF|?}

Equivalent softkey: SYSTEM, LIMIT TEST OF A REPORT OF THE REPORT OF THE REPORT OF THE REPORT OF THE REPORT OF THE REPORT OF THE REPORT OF THE REPORT OF THE REPORT OF THE REPORT OF THE REPORT OF THE REPORT OF THE REPORT OF THE REPORT OF THE REPORT OF

LIML Sets the lower limit value for a limit testing segment.

Syntax LIML <value> [suffix]

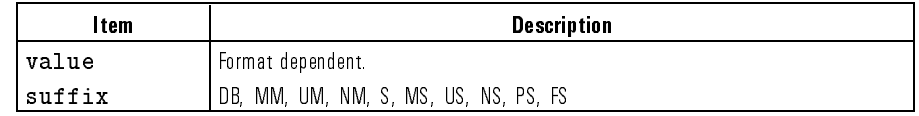

Equivalent softkey: SYSTEM, LOWER LIMIT

### LIMM Sets the middle value of delta limits.

Syntax LIMM <value> [suffix]

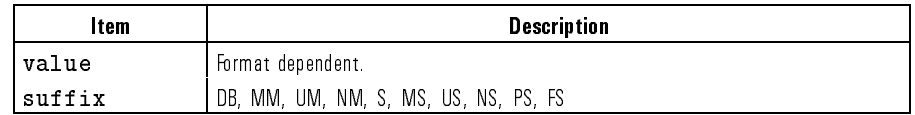

Equivalent softkey: SYSTEM,

LIMP Sets the starting position value of <sup>a</sup> limit testing segment.

Syntax LIMP <value> [suffix]

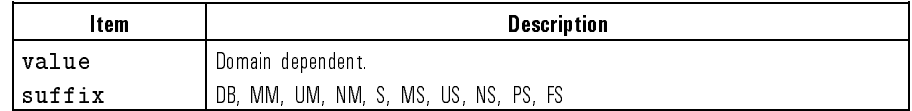

Equivalent softkey: SYSTEM,

LIMT Specifics the limit type as a flat line, sloping line, or single point segment. Syntax LIMT{FL|SL|SP}

Equivalent softkey: SYSTEM,

LIMU Sets the upper limit value for a limit testing segment.

Syntax LIMU <value> [suffix]

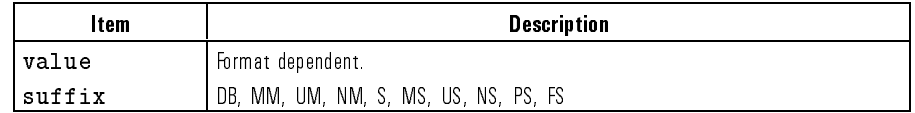

Equivalent softkey: SYSTEM,

LINM Displays the linear magnitude format.

Syntax LINM

 $E$  . For all some soft software  $\sim$  Format,  $\sim$ LIN MAG

LINT Selects the line type of a trace for plotting.

Syntax LINT{DATA|MEMO}<value>

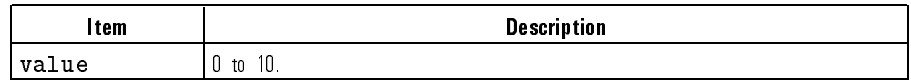

Equivalent softkey: COPY, LINE TYPE DATA or LINE TYPE MEMORY

LISV Displays <sup>a</sup> tabular listing of all the position values and their current measured values.

Syntax LISV

Equivalent softkey: COPY,

LOAD Load the file associated with position  $\{1-5\}$  from disk. Requires pass control. To load a file by title, use the  $TITF\{1-5\}$  to first put the file name into the position  $1-5$  desired, then  $LOAD\{1-5\}$ .

Syntax LOAD{1|2|3|45}

Equivalent softkey: RECALL, LOAD FROM DISK

LOGM Displays in log magnitude format.

Syntax LOGM

Equivalent softkey: FORMAT,

LRN Input a learn string, previously obtained by the OUTPLEAS command. This command is equivalent to the INPULEAS command.

Syntax LRN{?|<value>}

MARK Selects the active marker, and moves it to the specied position value. Syntax MARK{1|2|3|4}<value> [suffix]

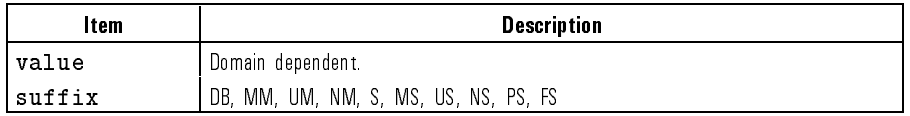

Equivalent softkey: MKR, NARKER 1 to MARKER 4

MARKBUCK Moves the active marker to specied data point number.

Syntax MARKBUCK{?| <value>}

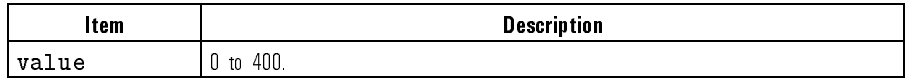

MARKCENT Changes the stimulus center value to the active marker value.

Syntax MARKCENT

Equivalent solution in the solution of the solution of the solution of the solution of the solution of the solution of the solution of the solution of the solution of the solution of the solution of the solution of the sol

**MARKFIXM** Puts a fixed reference marker at the present active marker position, and makes the fixed marker stimulus and response values at that position equal to zero. This command is identical to the **MARKZER0** command.

Syntax MARKFIXM

Equivalent softkey: MKR or MKR FCTN, MARKER ! FIXED MKR

**MARKFPOS** Sets the fixed marker position value offset.

Syntax MARKFPOS <value> [suffix]

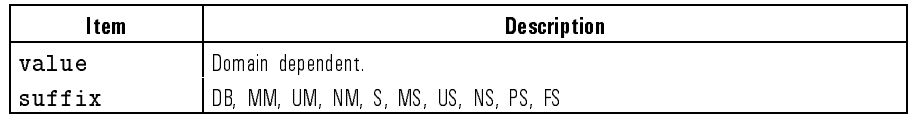

 $E$  . The solution software software  $\mathbf{r}$ 

MARKFVAL Sets the fixed marker position value offset.

Syntax MARKFVAL <value> [suffix]

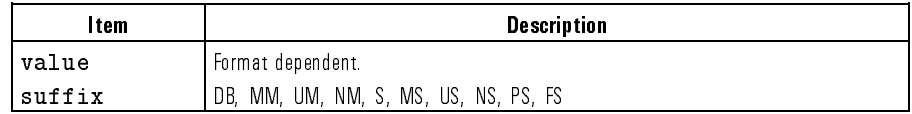

Equivalent softkey: MKR,

MARKMAXI Moves the active marker to the maximum point on the trace. This command is identical to the MAXS command.

Syntax MARKMAXI

Equivalent softkey: MKR FCTN, MAX SEARCH SEARCH SEARCH SEARCH SEARCH SEARCH SEARCH SEARCH SEARCH SEARCH SEARCH SEARCH SEARCH SEARCH SEARCH SEARCH SEARCH SEARCH SEARCH SEARCH SEARCH SEARCH SEARCH SEARCH SEARCH SEARCH SEARCH SEARCH SEARCH SEARCH SEARCH S

MARKMIDD Sets the middle value for the delta limit using the active marker value.

Syntax MARKMIDD

Equivalent softkey: SYSTEM,

MARKOFF Turns off all the markers and the delta reference marker.

Syntax MARKOFF

 $E$  . We also some software  $\mathcal{A}$  . The solution of  $\mathcal{A}$ ALL MARKET AND RESOLUTION OF THE RESOLUTION OF THE RESOLUTION OF THE RESOLUTION OF THE RESOLUTION OF THE RESOLUTION OF THE RESOLUTION OF THE RESOLUTION OF THE RESOLUTION OF THE RESOLUTION OF THE RESOLUTION OF THE RESOLUTIO

MARKP Places the active marker on the next peak higher, left, lower or right of its current position.

Syntax MARKP{HIG|LEF|LOW|RIG}

Equivalent softway: MININ FOR FULL 3 NEXT PEAK HIGHER , NEXT PEAK LEFT , which is a second to the peak left of the peak left of the peak left of the peak left of the NEXT PEAK LOWER, and NEXT PEAK RIGHT

MARKPOSI While editing <sup>a</sup> limit segment, sets the position value to the active marker value. value.

Syntax MARKPOSI

Equivalent softkey: SYSTEM,

MARKPTRA Places the active marker on the peak nearest its current position and while this function is on places the active marker at the nearest peak at the end of each sweep.

Syntax MARKPTRA{ON|OFF|?}

Equivalent softkey: MKR FCTN,

MARKREF Changes the reference value to the active marker's response value, without changing the reference position.

Syntax MARKREF

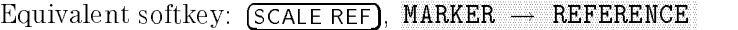

MARKSPAN Changes the start and stop values of the stimulus span to the active marker and the delta reference marker and the delta reference marker.

Syntax MARKSPAN

 $E$  . The solution software  $\mathcal{F}$  is the software function of  $\mathcal{F}$  and  $\mathcal{F}$ MARKET IN THE SPANNEL SERVICE OF THE SPANNEL SERVICE OF THE SPANNEL SERVICE OF THE SPANNEL SERVICE OF THE SPANNEL SERVICE OF THE SPANNEL SERVICE OF THE SPANNEL SERVICE OF THE SPANNEL SERVICE OF THE SPANNEL SERVICE OF THE S

MARKSTAR Changes the stimulus start value to the active marker value.

Syntax MARKSTAR

Equivalent software in the solution of the solution of the solution of the solution of the solution of the solution of the solution of the solution of the solution of the solution of the solution of the solution of the sol

MARKSTOP Changes the stimulus stop value to the active marker value.

Syntax MARKSTOP

Equivalent softkey: MKR FCTN,

**MARKZERO** Puts a fixed reference marker at the present active marker position, and makes the fixed marker stimulus and response values at that position equal to zero. This command is identical to the MARKFIXM command.

Syntax MARKZERO

Equivalent softkey: MKR or MKR FCTN,

MARKZOOM Sets active marker on nearest peak, moves marker (with peak) to center, and reduces span by one step (1, 2, 5).

Syntax MARKZOOM

Equivalent softkey: (MKR FCNT)

MAXS Moves the active marker to the maximum point on the trace. This command is identical to the MARKMAXI command.

Syntax MAXS

Equivalent software in the software software software software the software software software software software

MEAR Aborts the sweep in progress, then restarts the measurement.

Syntax MEAR or REST

Equivalent softkey: MEAS, MEASURE RESTART

- MEASSTAN Measures magnitude calibration standard. Syntax MEASSTAN Equivalent softkey: CAL, MEASURE STANDARD
	- MEMO Select Memory 1 or Memory 2 as the current memory. Syntax MEMO{1|2} Equivalent softkey: DISPLAY, NEMORY 1 and MEMORY 2
	- MENU Specify display of the top level menu for each of the hard keys. Must be preceded by the MENUON command.

Syntax MENU{AVG|CAL|COPY|DISP|FORM|MARK|MEAS|MRKF|RECA| SAVE|SCAL|STIM|SYST}

MENUON Turns on the display of the current menu. Must precede the display of <sup>a</sup> particular menu.

Syntax MENUON

- MENUOFF Turns off the display of the current menu. Syntax MENUOFF
	- NEXP Displays the next page of information in <sup>a</sup> tabular listing onto the display. Syntax NEXP

Equivalent softkey: COPY, NEXT PAGE AND RESIDENCE IN CONTRACT OF A RESIDENCE OF A RESIDENCE OF A RESIDENCE OF A RESIDENCE OF A RESIDENCE NOOP The "no operation" command.

Syntax NOOP

NUMG Triggers a user-specied number of sweeps, and returns to the hold mode. Syntax NUMG{?|<value>}

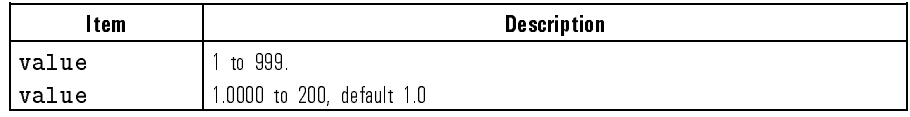

OPC Operation complete. Reports the completion of the next command received by setting bit <sup>0</sup> in the event status register, or by replying to the interrogation form of the command OPC?.

Syntax OPC  $\sim$  ,  $\sim$   $\sim$   $\sim$   $\sim$   $\sim$   $\sim$   $\sim$ 

OPEP Lists the key parameters on the display.

Syntax OPEP

Equivalent softkey: COPY, OPERATING PARAMETERS

OUTPACTI Outputs the active entry area function value, or the value of the last active function if the active entry area is off.

Syntax OUTPACTI

OUTPDATA Outputs the error corrected data Data format data, 0).

Syntax OUTPDATA

OUTPERRO Outputs the error message in the error queue Data format Error Number, " $string"$  of no more than 50 characters).

Syntax OUTPERRO

OUTPFORM Outputs the formatted trace data. Format depends on the current setting for display format.

Syntax OUTPFORM

OUTPIDEN Outputs the identication string, HEWLETT PACKARD, 8504A,0,X.XX, where X. XX is the firmware revision. This command is identical to the IDN? command

Syntax OUTPIDEN

OUTPKEY Outputs the key code of the last key pressed. An invalid key is outputted with 63, a knob turn with -1.

Syntax OUTPKEY

Refer to the KEY command in this chapter for a figure that shows the key codes that correspond to front-panel keys.

OUTPLEAS Outputs the learn string, which contains the current instrument state of the reflectometer.

Syntax OUTPLEAS

OUTPLIMF Outputs the limit test results only for the failed points. Data format position, result (0 for fail, -1 for no test), upper limit, lower limit; Form 4)

Syntax OUTPLIMF

OUTPLIML Outputs the limit test results for each point. Data format position, result (1 for pass, 0 for fail, -1 for no test), upper limit, lower limit; This is always a Form 4, ASCII, transfer, regardless of the FORM command already set.)

Syntax OUTPLIML

OUTPLIMM Outputs the limit test result for the maker position. (Data format position, result (1 for pass, 0 for fail, -1 for no test), upper limit, lower limit)

Syntax OUTPLIMM

OUTPMARK Outputs the active marker values. Data format marker value, 0, position. Syntax OUTPMARK

- OUTPMEMO Outputs the memory data. Data format data, 0. Syntax OUTPMEMO
	- OUTPPLOT Outputs the plot string. May be directed to a plotter or read into the computer. Syntax OUTPPLOT
	- OUTPPRIN Outputs the print string. May be directed to a printer or read into the computer.

Syntax OUTPPRIN

- OUTPRAW1 Output the uncorrected data array. Data format data1, data2. Syntax OUTPRAW1
- OUTPTITL Outputs the display title less than <sup>54</sup> characters. Syntax OUTPTITL
	- **PCB** Sets the HP-IB address which the reflectometer uses to communicate with an external controller. This address must match that set on the system controller's interface in order for USEPASC to function properly. The default value, 21, is set for the HP 9000 series 200/300 computers. This should be set to 30 when using the HP 82335A Interface Card. This command is identical to the ADDRCONT command.

Syntax PCB{?|<value>}

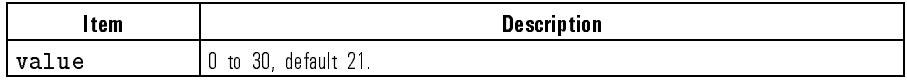

Equivalent softkey: LOCAL,

<sup>P</sup> Selects whether data, memory, the graticule, markers, and/or text is to be plotted when using the PLOT command.

Syntax P{DATA|MEM|GRAT|MKR|TEXT}{ON|OFF|?}

Equivalent softkey: COPY, DEFINE PLAN IS A REPORT OF THE RESIDENCE OF THE RESIDENCE OF THE RESIDENCE OF THE RESIDENCE OF THE RESIDENCE OF THE RESIDENCE OF THE RESIDENCE OF THE RESIDENCE OF THE RESIDENCE OF THE RESIDENCE OF THE RESIDENCE OF THE RESI

PEAKEXCU Sets the excursion value used to define a peak for the peak search functions. Syntax PEAKEXCU{?|<value>}

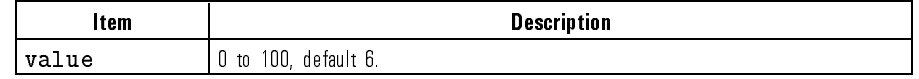

 $E$  . The solution soft software  $E$  and  $E$   $\sim$   $E$   $\sim$ 

PEAKTHRE Sets the threshold value that a data point must be above to be defined as a peak during <sup>a</sup> peak search.

Syntax PEAKTHRE{?|<value>}

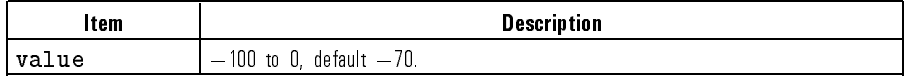

Equivalent software your process for the software  $\mathcal{L}_{\mathcal{A}}$ 

PENN Selects the pen number for data, memory, the graticule, markers, or text when using the PLOT command.

Syntax PENN{DATA|MEMO|GRAT|MARK|TEXT}{?|<value>}

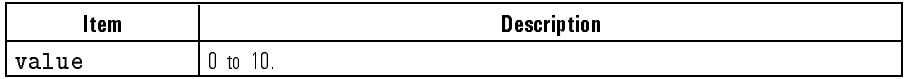

Equivalent softkey: COPY, DEFINE PLAN IN 1989 OF THE RESIDENCE OF THE RESIDENCE OF THE RESIDENCE OF THE RESIDENCE OF THE RESIDENCE OF THE

PLOS Sets the plotting speed to fast or slow.

Syntax PLOS{FAST|SLOW}

Equivalent softkey: COPY, PLOT SPEED AND RECORD FOR THE SPEED AND RECORD FOR THE SPEED AND RECORD FOR THE SPEED AND RECORD FOR THE SPEED AND RECORD FOR THE SPEED AND RECORD FOR THE SPEED AND RECORD FOR THE SPEED AND RECORD FOR THE SPEED AND RECORD

- PLOT Plots the display to a graphics plotter. Syntax PLOT Equivalent softkey: COPY,
- PREP Displays the previous page of information in a tabular listing onto the display. Syntax PREP Equivalent softkey: COPY,
- **PRES** Sets the reflectometer to the factory preset condition. Syntax PRES Equivalent key (PRESET)
- PRINALL Copies the measurement display to the printer. Syntax PRINALL Equivalent softkey: COPY, PRINT IN 1972 THE REPORT OF THE REPORT OF THE REPORT OF THE REPORT OF THE REPORT OF THE REPORT OF THE REPORT OF THE REPORT OF THE REPORT OF THE REPORT OF THE REPORT OF THE REPORT OF THE REPORT OF THE REPORT OF THE REPORT O
	- PRIC Selects color printing.

Syntax PRIC

Equivalent softkey: COPY, COLOR PRIS Sets the print command to the default selection.

Syntax PRIS

Equivalent softkey: COPY, PRINT STANDARD IN THE RESIDENCE OF THE RESIDENCE OF THE RESIDENCE OF THE RESIDENCE OF THE RESIDENCE OF THE RESIDENCE OF THE RESIDENCE OF THE RESIDENCE OF THE RESIDENCE OF THE RESIDENCE OF THE RESIDENCE OF THE RESIDENCE OF

**PURG** Removes the file associated with position  $\{1\text{-}5\}$  from disk. Requires pass control. To remove a file by title, use the  $TITF{1-5}$  first to put the file name into the position 1-5 desired, then PURG{1-5}.

Syntax PURG{1|2|3|4|5}

Equivalent softkey: SAVE, STORE TO DISK AND THE USE OF THE USE OF THE USE OF THE USE OF THE USE OF THE USE OF THE USE OF THE USE OF THE U

- RECA Recall internal register 1, 2, 3, 4, or 5. Syntax RECA{1|2|3|45}
- RECO Recalls the previously saved color set. Syntax RECO

Equivalent softkey: DISPLAY,

REFP Sets the position of the reference line on the graticule of <sup>a</sup> Cartesian format. Syntax REFP{?|<value>}

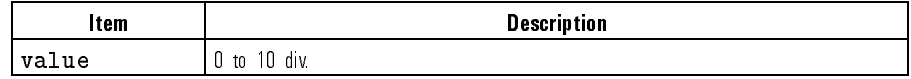

 $E$  . The state software  $E$  , so fteely for  $E$  and  $E$ REFERENCE POSITION

REFT Recall file titles from disk. Requires pass control.

Syntax REFT

Equivalent softkey: RECALL, READ FILE TO A READ TO A READ FILE TO A READ FILE TO A READ FILE TO A READ TO A READ FILE TO A READ FILE TO A R REFV Changes the value of the reference line, moving the measurement trace correspondingly.

Syntax REFV <value> [suffix]

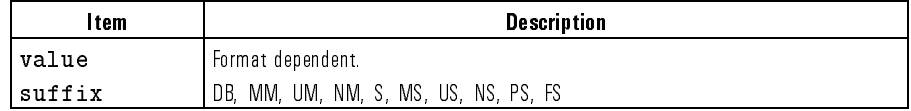

Equivalent softway: Toonlet Ref, www.

RESD Turns off a tabular listing (OPEP or LISV) and returns the measurement display to the screen.

Syntax RESD

Equivalent softkey: COPY,

REST Aborts the sweep in progress, then restarts the measurement.

Syntax REST

Equivalent softkey: MEAS,

Equivalent softkey: COPY,

Equivalent softkey: COPY,

RIGL Draws a quarter-page plot in the lower right quadrant of the page. Syntax RIGL

RIGHT LOWER COMPANY IS A REPORT OF THE RIGHT LOWER COMPANY IS A REPORT OF THE REPORT OF THE REPORT OF THE REPORT OF THE REPORT OF THE REPORT OF THE REPORT OF THE REPORT OF THE REPORT OF THE REPORT OF THE REPORT OF THE REPO

RIGU Draws a quarter-page plot in the upper right quadrant of the page. Syntax RIGU

RSCO Resets the modied colors to the default colors.

Syntax RSCO

Equivalent softkey: DISPLAY, RESERVE COLORED AND DESCRIPTION OF A RESERVE COLORED AND DESCRIPTION OF A RESERVE COLORED AND DESCRIPTION OF A RESERVE COLORED AND DESCRIPTION OF A RESERVE COLORED AND DESCRIPTION OF A RESERVE COLORED AND DESCRIPTION OF A

SADD Adds a new segment to the limit line table. Syntax SADD

Equivalent softkey: SYSTEM,

SAVUASCI Stores appropriate files to disk as ASCII files CITIFile. Only specific data files are formatted as (CITIFile); the instrument state file, and others are always stored as binary.

Syntax SAVUASCI

 $-$  Spins software, Save software, Save software, Save software, Save software, Save Save Software, Save Save Software, Save Save Software, Save Software, Save Software, Save Software, Save Software, Save Software, Save S STORE TO DISK , THE RESIDENCE OF A REPORT OF A STORE OF A REPORT OF A STORE OF A REPORT OF A STORE OF A REPORT OF A STORE OF A STORE OF A STORE OF A STORE OF A STORE OF A STORE OF A STORE OF A STORE OF A STORE OF A STORE O DEFINE STORE , IN 1972 TO A STORE , IN 1973 TO A STORE , IN 1974 TO A STORE , IN 1975 TO A STORE , IN 1975 TO A STORE , IN 1975 TO A STORE , IN 1975 TO A STORE , IN 1975 TO A STORE , IN 1975 TO A STORE , IN 1975 TO A STORE

**SAVUBINA** Stores appropriate files to disk as binary files.

Syntax SAVUBINA

Equivalent softkey: SAVE, STORE TO DISK , IN THE REPORT OF THE REPORT OF THE REPORT OF THE REPORT OF THE REPORT OF THE REPORT OF THE REPORT OF THE REPORT OF THE REPORT OF THE REPORT OF THE REPORT OF THE REPORT OF THE REPORT OF THE REPORT OF THE REP DEFINE STORE , OUR STORE , IN THE STORE , OUR STORE , OUR STORE , IN THE STORE , IN THE STORE , OUR STORE , IN DISK FILE FORMAT

- SAVE Save the current instrument state in internal register 1, 2, 3, 4, or 5. Syntax SAVE{1|2|3|4|5}
- SCAL Changes the response value scale per division of the graticule. Syntax SCAL <value> [suffix]

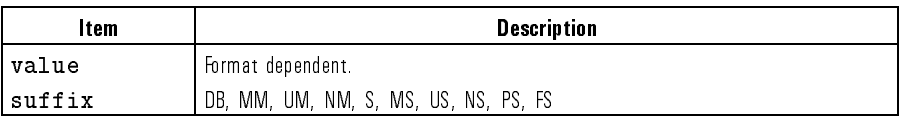

 $E$  . Such that some solutions of  $E$  and  $E$  and  $E$  are solutions of  $E$  and  $E$  are  $E$ SCALE/DIVIDENTIAL/DIVIDENTIAL/DIVIDENTIAL/DIVIDENTIAL/DIVIDENTIAL/DIVIDENTIAL/DIVIDENTIAL/DIVIDENTIAL/DIVIDENTIAL/DIVIDENTIAL/DIVIDENTIAL/DIVIDENTIAL/DIVIDENTIAL/DIVIDENTIAL/DIVIDENTIAL/DIVIDENTIAL/DIVIDENTIAL/DIVIDENTIAL/

SCAP Selects the normal full size scale for plotting, or a plot where the graticule is expanded to P1 and P2 of the plotter.

Syntax SCAP{FULL|GRAT}

Equivalent softkey: COPY,

SDEL Deletes a segment from the limit line table.

Syntax SDEL

Equivalent softkey: SYSTEM, DELEGATION IN THE CONTINUES OF THE CONTINUES OF THE CONTINUES OF THE CONTINUES OF THE CONTINUES OF THE CONTINUES OF THE CONTINUES OF THE CONTINUES OF THE CONTINUES OF THE CONTINUES OF THE CONTINUES OF THE CONTINUES OF THE

SDON Completes editing the limit table. Syntax SDON

Equivalent softkey: SYSTEM,

SEDI Determines a segment of the limit line table. Syntax SEDI{?|<value>}

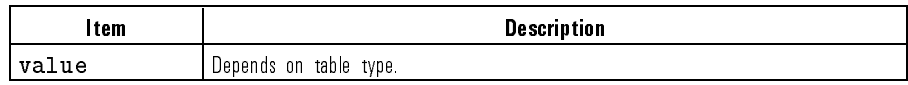

Equivalent softkey: SYSTEM, SEGMENT , which is a second control of the control of the control of the control of the control of the control of the control of the control of the control of the control of the control of the control of the control of the Edition of the control of the control of the control of the control of the control of the control of the control of the control of the control of the control of the control of the control of the control of the control of t

SING Makes a single measurement sweep, then sets the hold mode.

Syntax SING

Equivalent softkey: MEAS,

- **SOFR** Display the firmware revision in the active entry area. Syntax SOFR  $E$  . Set  $\sim$   $E$  such some  $E$  ,  $E$  ,  $E$  ,  $E$  ,  $E$  ,  $E$  ,  $E$  ,  $E$  ,  $E$  ,  $E$  ,  $E$  ,  $E$  ,  $E$  ,  $E$  ,  $E$  ,  $E$  ,  $E$  ,  $E$  ,  $E$  ,  $E$  ,  $E$  ,  $E$  ,  $E$  ,  $E$  ,  $E$  ,  $E$  ,  $E$  ,  $E$  ,  $E$  ,  $E$  ,  $E$  ,  $E$  , SERVICE MENUSIAS IN THE REPORT OF THE RESIDENCE OF THE RESIDENCE OF THE RESIDENCE OF THE RESIDENCE OF THE RESIDENCE OF THE RESIDENCE OF THE RESIDENCE OF THE RESIDENCE OF THE RESIDENCE OF THE RESIDENCE OF THE RESIDENCE OF T
- SOUR1300 Select 1300 nm source. Syntax SOUR1300 Equivalent softkey:  $(MENU)$ , 1300 nm
- SOUR1550 Select 1550 nm source. Syntax SOUR1550 Equivalent softkey: MENU,
- SOUREXT Select external source and set wavelength. Syntax SOUREXT{?|<value>}

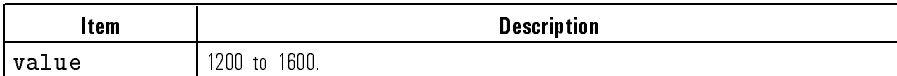

Equivalent softkey: MENU,

SOUROFF Turn off internal sources.

Syntax SOUROFF

Equivalent softkey: SOURCE OFF

SPAN Sets the stimulus span.

Syntax SPAN <value> [suffix]

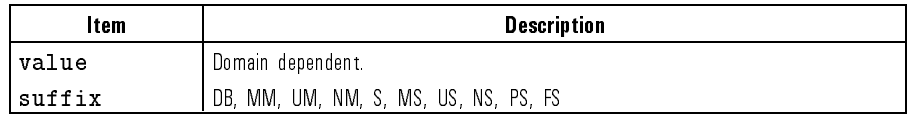

Equivalent softkey: MENU, SPAN AND COMPANY OF THE COMPANY OF THE COMPANY OF THE COMPANY OF THE COMPANY OF THE COMPANY OF THE COMPANY OF THE COMPANY OF THE COMPANY OF THE COMPANY OF THE COMPANY OF THE COMPANY OF THE COMPANY OF THE COMPANY OF THE COM

SRE Service request enable. The value is the mask which enables specic bits in the status byte for generating an SRQ.

Syntax SRE{?|<value>}

**STAR** Defines the start stimulus value...

Syntax STAR <value> [suffix]

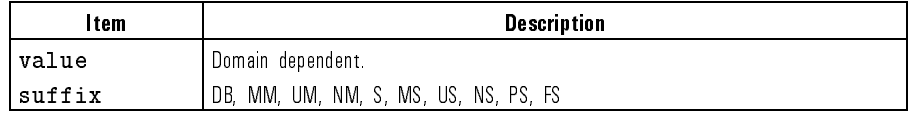

Equivalent softkey: MENU,

STB? Reads the status byte.

Syntax STB?

STOP Defines the stop value of the stimulus.

Syntax STOP <value> [suffix]

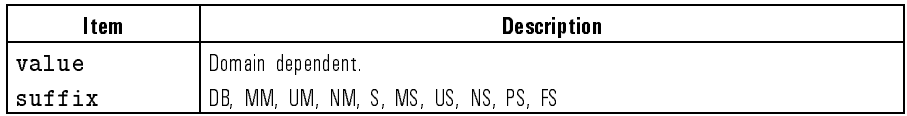

Equivalent softkey: MENU,

 $STOR$  Store the file associated with position 1, 2, 3, 4, or 5 to disk. Requires pass control. To store a file by title, use TITF first to put the file name into the position 1 through 5 as desired, then use STOR.

Syntax STOR{1|2|3|4|5}

 $E$  . Set  $E$  is so that so  $E$  is software, so that is so that is so that is so that is so that is so that is so that is so that is so that is so that is so that is so that is so that is so that is so that is so that is STORE TO DISK OF THE STORE TO DISK AND THE STORE TO DISK OF THE STORE OF THE USE OF THE USE OF THE USE OF THE U

- SVCO Saves the modied color set. Syntax SVCO Equivalent softkey: DISPLAY, SAVE COLORS AND DESCRIPTION OF THE RESIDENCE OF THE RESIDENCE OF THE RESIDENCE OF THE RESIDENCE OF THE RESIDENCE OF THE RESIDENCE OF THE RESIDENCE OF THE RESIDENCE OF THE RESIDENCE OF THE RESIDENCE OF THE RESIDENCE OF THE
- TALKLIST Puts the reflectometer in talker/listener HP-IB mode. Syntax TALKLIST Equivalent softkey: LOCAL, TALKER/LISTER
	- TIME Formats the horizontal axis as time. Syntax TIME Equivalent softkey: FORMAT,
	- TINT Adjusts the hue of the chosen attribute. Refer to the COLO command. Syntax TINT{?|<value>}

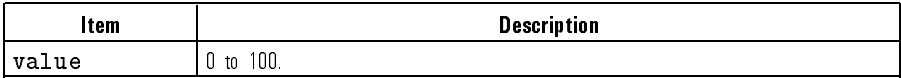

Equivalent softkey: DISPLAY,

TITF Title the file associated with position 1 through 5 for subsequent disk access. Used in conjunction with LOAD, STORE, and PURG to put a file name into the position 1 through 5 as desired.

Syntax TITF{1|2|3|4|5} <string>

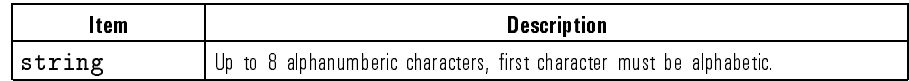

Equivalent softkey: SAVE, TITLE FILES AND RESERVE THE RESERVE OF THE RESERVE OF THE RESERVE OF THE RESERVE OF THE RESERVE OF THE RESERVE OF THE RESERVE OF THE RESERVE OF THE RESERVE OF THE RESERVE OF THE RESERVE OF THE RESERVE OF THE RESERVE OF THE TITL Sends the string to the title area on the display.

Syntax TITL <string>

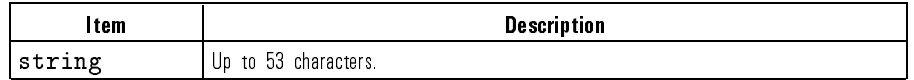

Equivalent softkey: DISPLAY,

TITR Title the internal register associated with position 1, 2, 3, 4, or 5. Used in conjunction with SAVE and RECA.

Syntax TITR{1|2|3|4|5} <string>

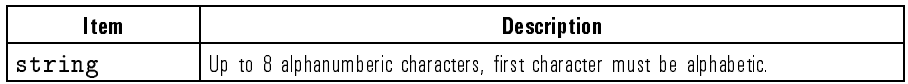

 $E = \frac{1}{2}$  . Setting the solution software  $\frac{1}{2}$ 

TRIG HP-IB trigger. Puts reflectometer into hold.

Syntax TRIG

UP Increments the value in the active entry area. This command is identical to pressing the up-arrow key.

Syntax UP

USEPASC Puts the reflectometer in use pass control HP-IB mode.

Syntax USEPASC

Equivalent softkey: LOCAL, USE PASS CONTROL DE LA CONTROL DE LA CONTROL DE LA CONTROL DE LA CONTROL DE LA CONTROL DE LA CONTROL DE LA CONTROL DE LA CONTROL DE LA CONTROL DE LA CONTROL DE LA CONTROL DE LA CONTROL DE LA CONTROL DE LA CONTROL DE LA CON
- WAIT Wait for a clean sweep. Syntax WAIT
- ZERS Enables or disables zero span mode of operation. Syntax ZERS{ON|OFF|?}

Equivalent softkey: MENU, ZERO SPAN on OFFICIAL AND DESCRIPTION OF THE CONTRACT OF THE CONTRACT OF THE CONTRACT OF THE CONTRACT OF THE CONTRACT OF THE CONTRACT OF THE CONTRACT OF THE CONTRACT OF THE CONTRACT OF THE CONTRACT OF THE CONTRACT OF THE C

### Keys versus Commands

#### Key Equivalent Programming Command  $\blacksquare$  UP to the contract of the contract of the contract of the contract of the contract of the contract of the contract of the contract of the contract of the contract of the contract of the contract of the contract of  $\Box$  $\triangle$  MODE OFF  $\Box$  $\triangle$  REF=1 to  $\triangle$  REF=4 DELR  $\triangle$  REF=  $\triangle$  FIXED MKR DELRFIXM 1300 nm SOUR1300 1550 nm SOUR1550 ADD SADD ADDRESS CONTROLLER ADDROONT ADDRESS DISK ADDRDISK ADDRESS PLOTTER ADDRESS AND THE RESERVE ADDRESS AND THE RESERVE ASSESSMENT AND ADDRESS AND THE RESERVE ASSESSMENT AND THE RESERVE AND THE RESERVE AND THE RESERVE AND THE RESERVE AND THE RESERVE AND THE RESERVE AND THE RESE ADDRESS PRINTER | ADDRPRIN all OFF MARKOFF AMPLITUDE OFFSET NETWORKSHIPS IN THE LIMIAMPO ASCII SAVUASCI AUTO SCALE AUTO AVERAGING FACTOR AVERFACT AVERAGING on OFF AVERO AVERAGING RESTART AVEREST BACK GROUND INTENSITY BACI BALANCE RECEIVER **BALANCE** RECEIVER BEEP DONE ON off **BEEPDONE** BEEP FAIL on off **BEEPFAIL** BEEP WARN on OFF BEEPWARN BRIGHTNESS CBRI CALIBRATE MAGNITUDE CALIBRATE ON THE CALM (CENTER) CENT CH1 DATA LIMIT LN COLODATA CLEAR ALL CLEARALL

#### Keys versus Commands

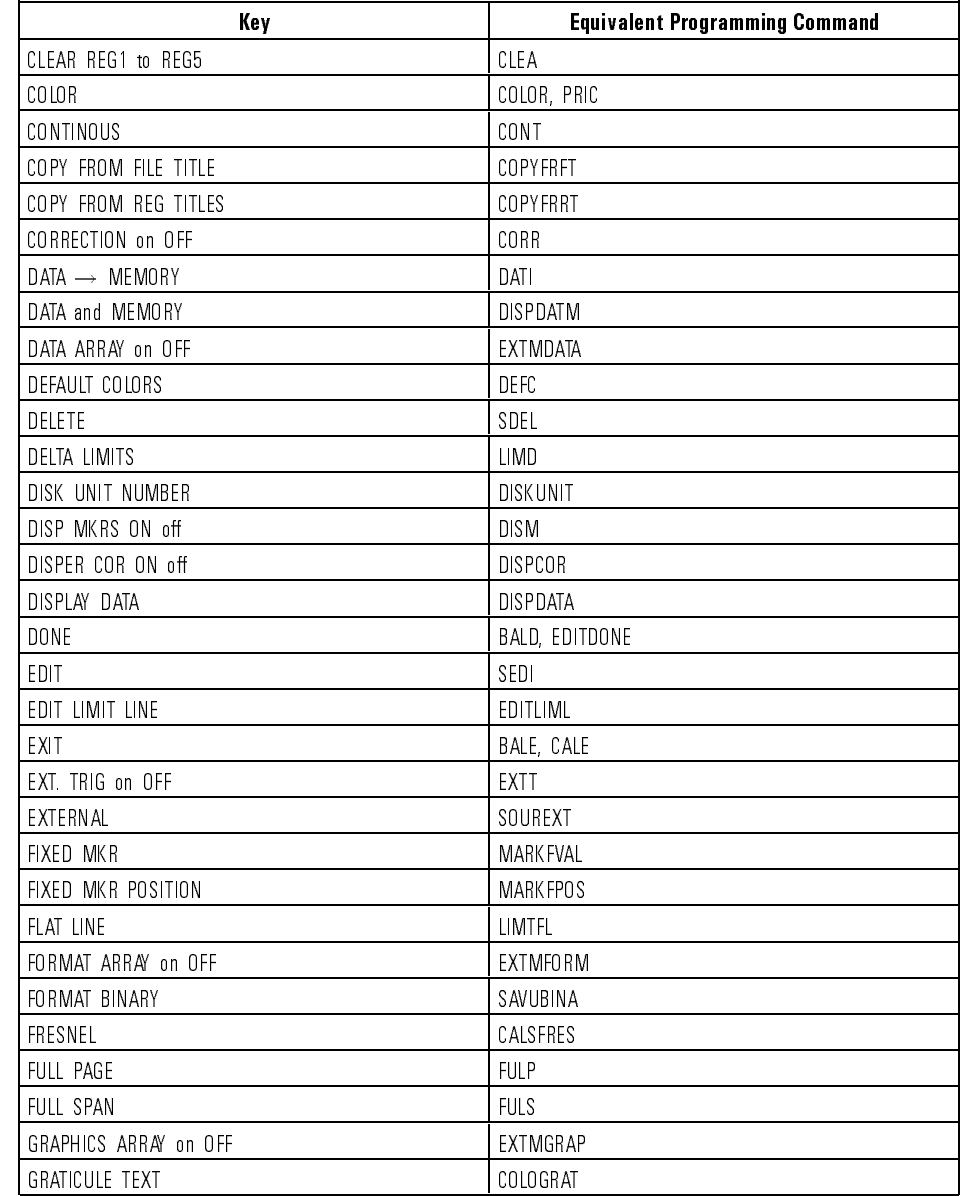

#### Keys versus Commands (continued)

#### Programming

#### Keys versus Commands

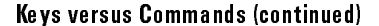

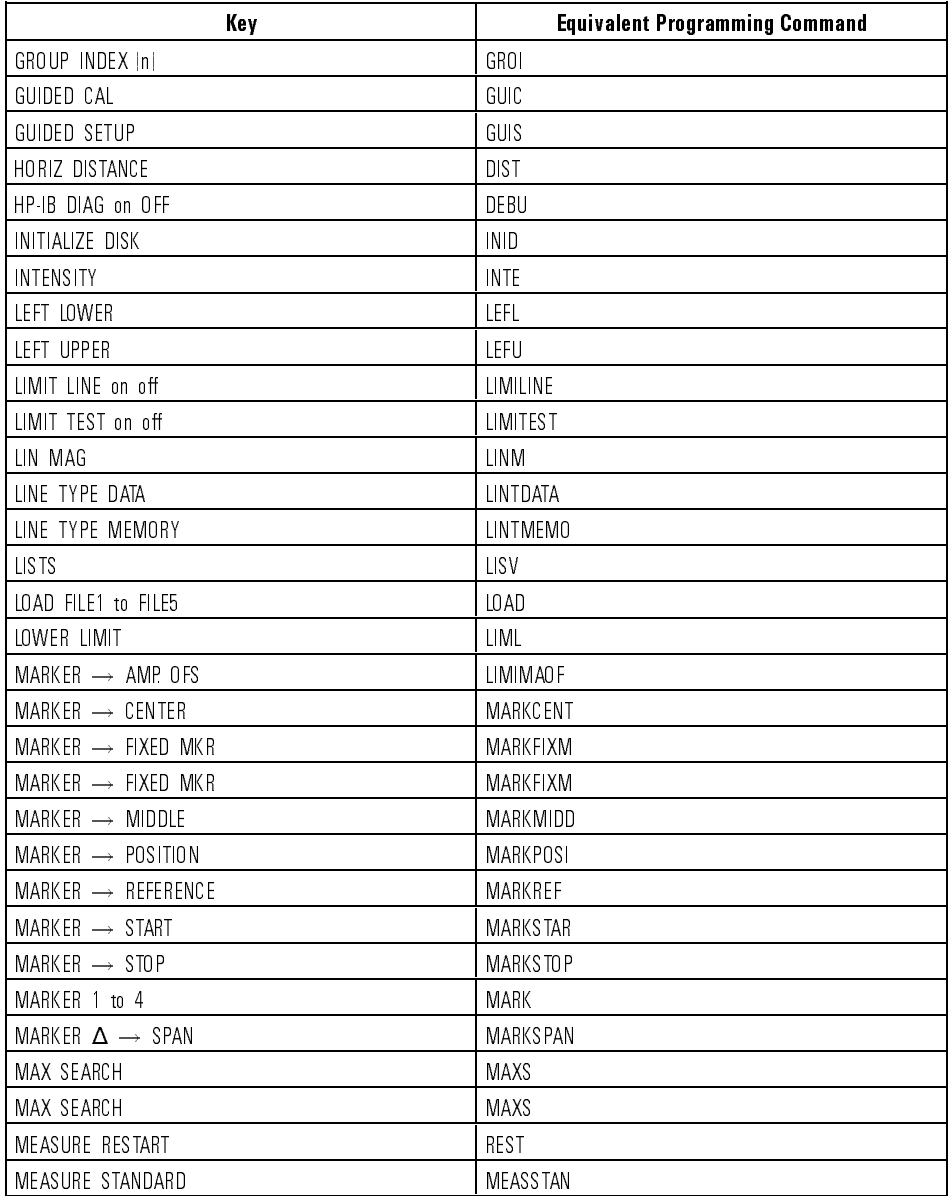

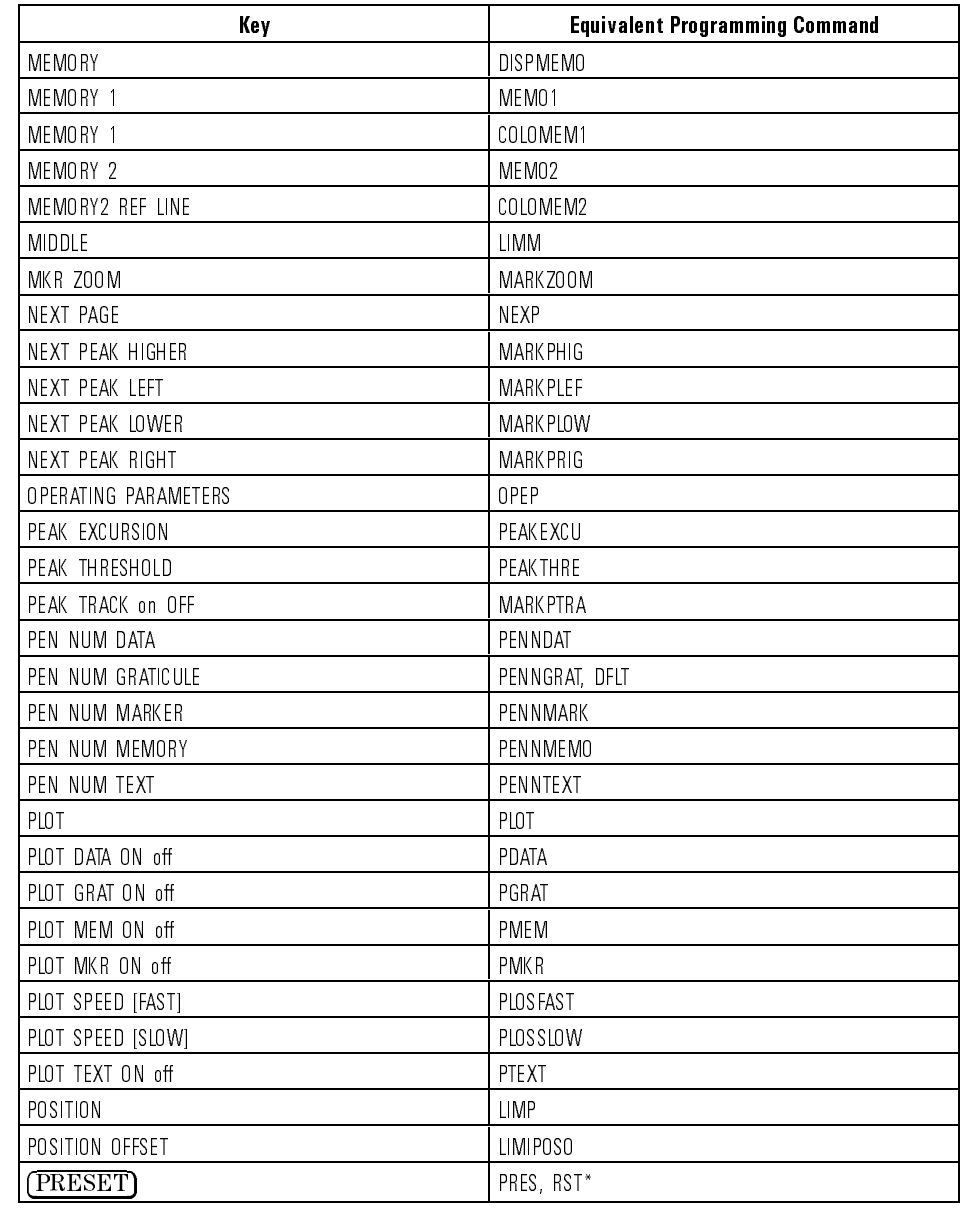

#### Keys versus Commands (continued)

#### Programming

#### Keys versus Commands

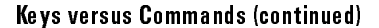

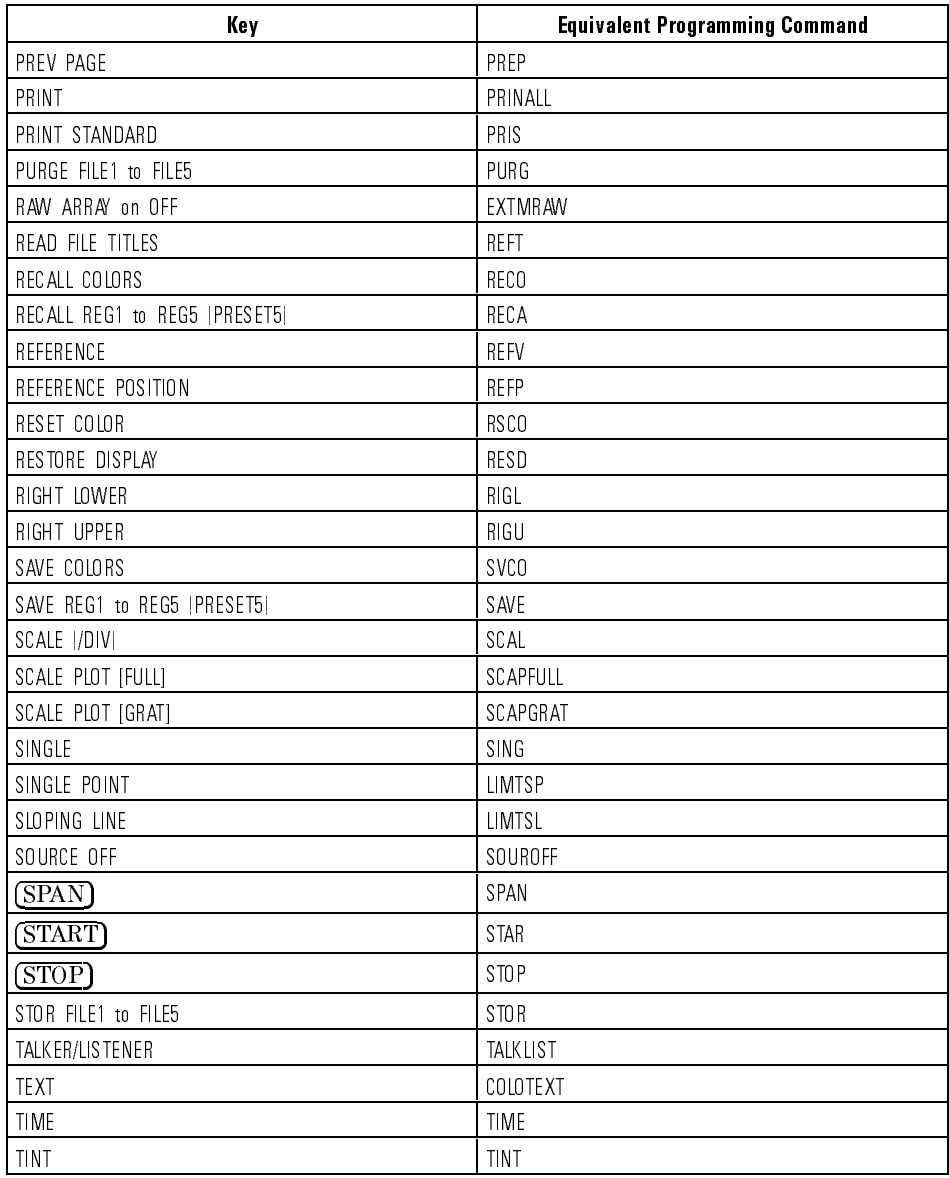

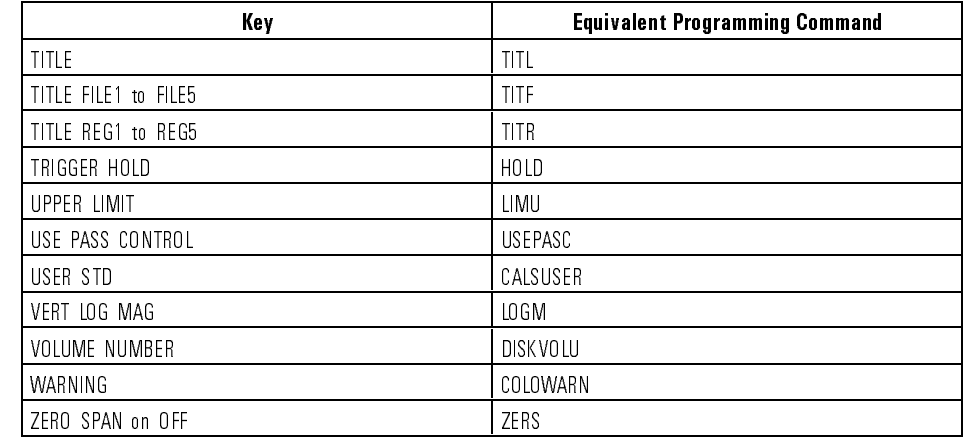

#### Keys versus Commands (continued)

Programming

<sup>5</sup>

# Reference

## Reference

#### **Contents**

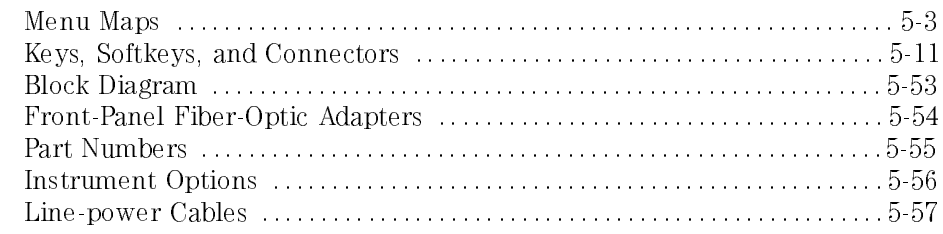

### Menu Maps

 $\cdot$ 

 $\cdot$ 

The menu maps in this section graphically represent the softkey menus that are displayed on the screen.

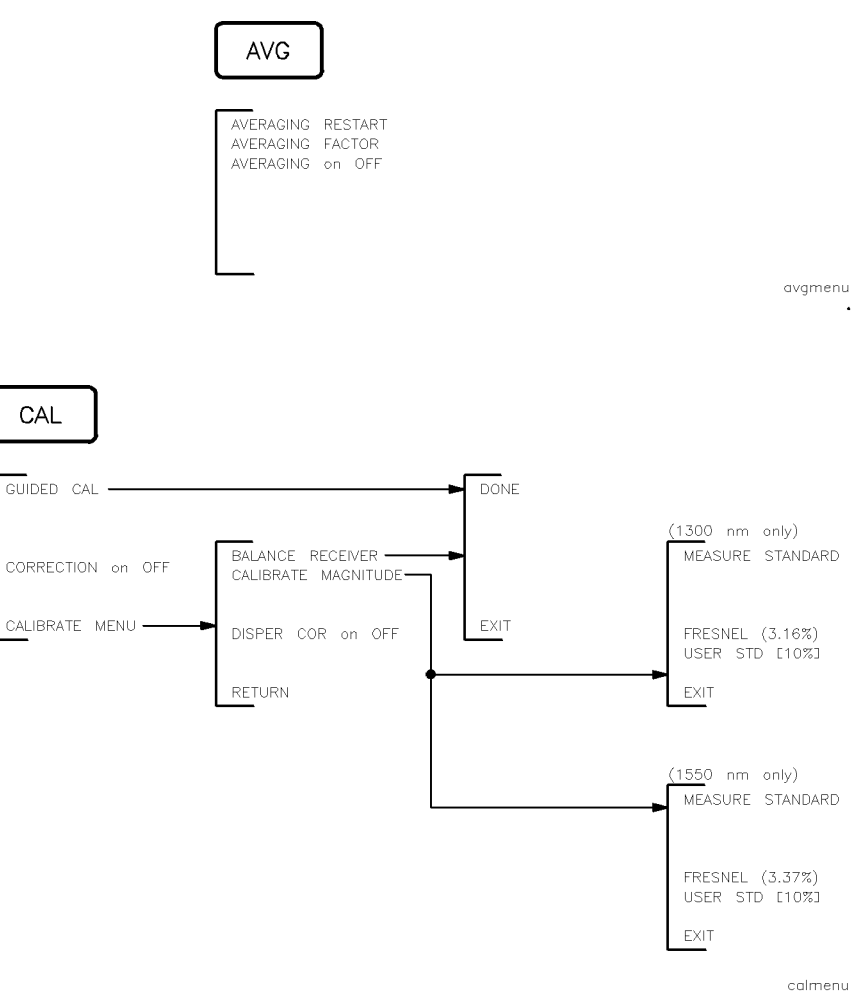

 $\ddot{\phantom{a}}$ 

Reference

Menu Maps

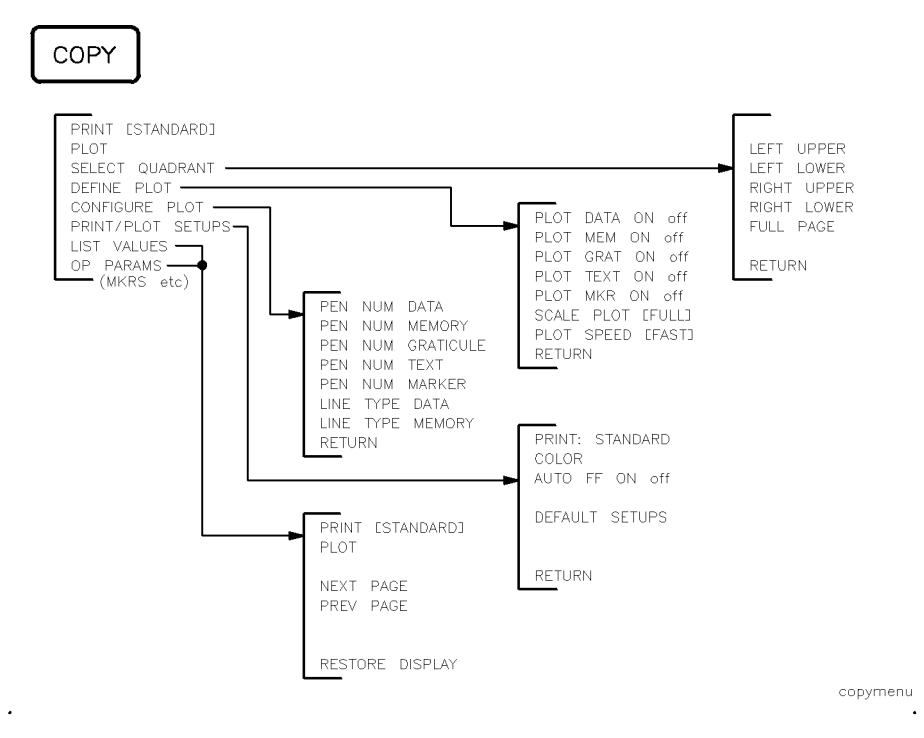

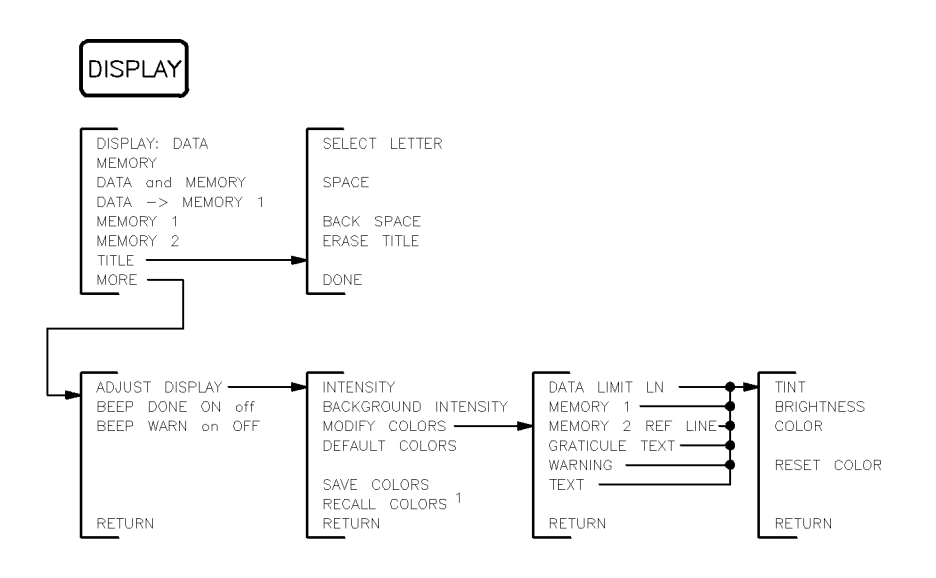

1. Displayed only if color was previously saved.

 $\cdot$ 

 $\ddot{\phantom{a}}$ 

displaym

 $\mathcal{A}$ 

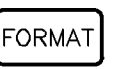

VERT: LOG MAG  $LIN-MAG$ 

HORIZ: DISTANCE TIME

formatm

 $\ddot{\phantom{1}}$ 

Reference Menu Maps

 $\cdot$ 

 $\hat{\boldsymbol{\cdot}$ 

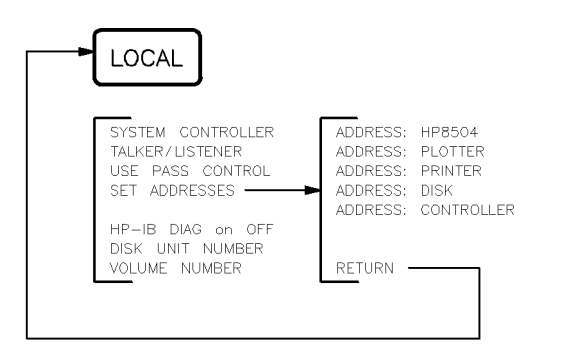

localm  $\blacksquare$ 

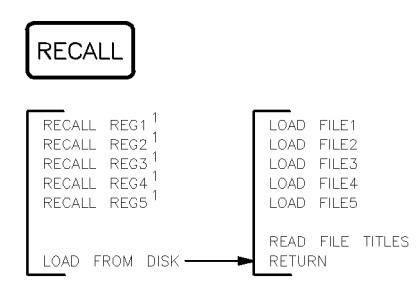

1. This softkey appears only when information is saved to the register.

recallm  $\sim$ 

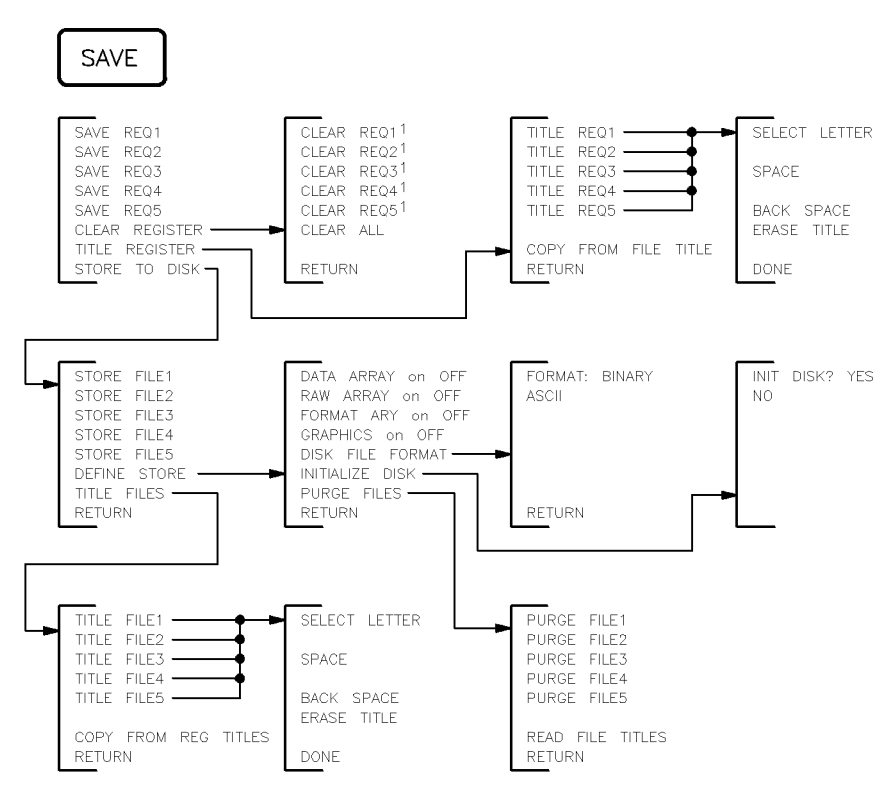

1. This softkey appears only when information is saved to the register.

 $\cdot$ 

savemenu

 $\ddot{\phantom{a}}$ 

Reference Menu Maps

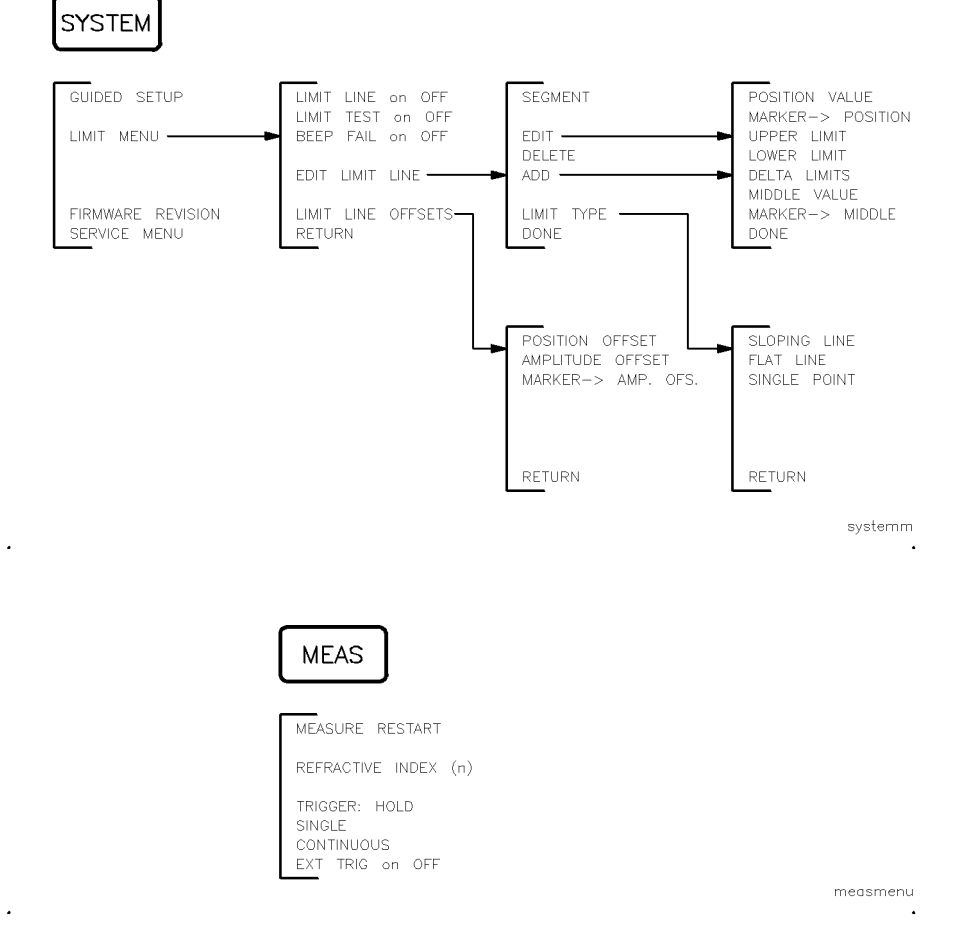

 $\ddot{\phantom{a}}$ 

 $\ddot{\phantom{a}}$ 

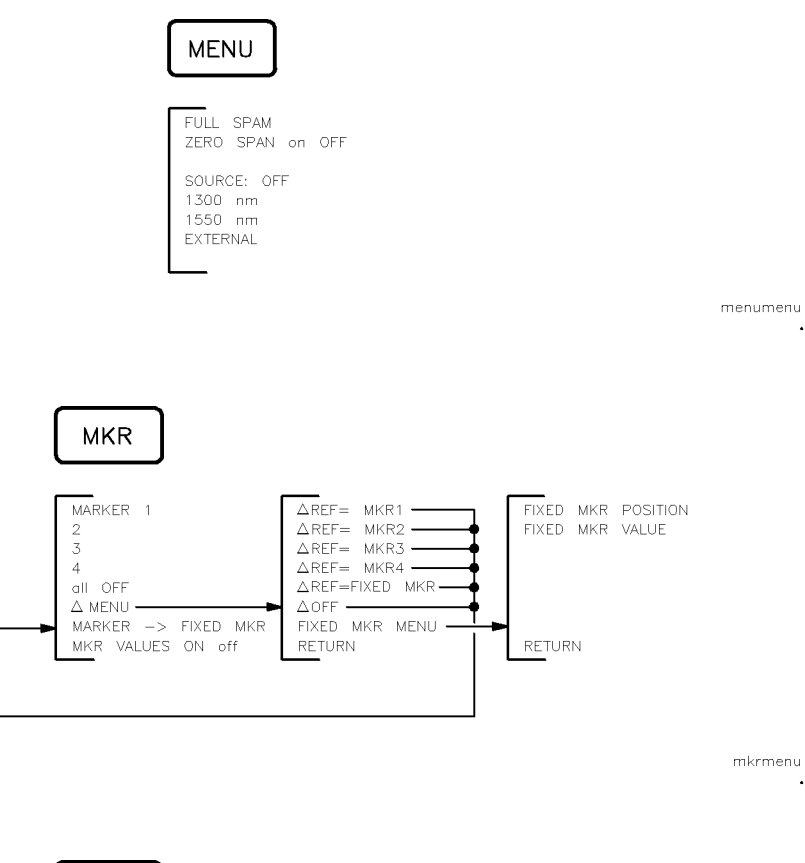

 $\mathcal{A}$ 

 $\mathcal{L}$ 

 $\cdot$ 

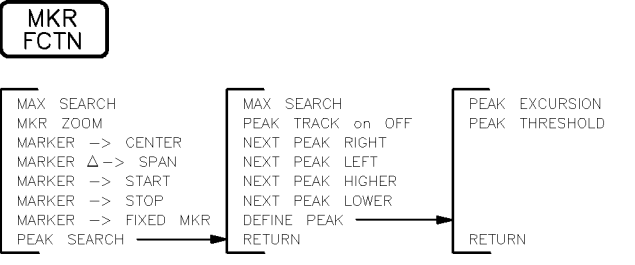

mkrfctnm

 $\bar{a}$ 

 $\sim$ 

 $\sim$ 

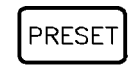

GUIDED SETUP

presetm  $\sim 10$ 

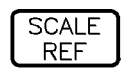

AUTO SCALE<br>SCALE (/div)

REFERENCE POSITION<br>REFERENCE VALUE

 $\begin{tabular}{ll} \textbf{MARKER} & \textbf{--} > & \textbf{REFERENCES} \\ \hline \end{tabular}$ 

scalem  $\sim 10$ 

#### Keys, This section is a dictionary reference of front and rear-panel connectors, front-panel keys, and softkeys. Keys that begin with a symbol are listed at the Softkeys, and front of the section. Connectors

- \* status Indicates measurement parameters changed. Measured data is in doubt until <sup>a</sup> complete clean sweep has been taken.
- $\triangle$  MENU Activates the delta marker menu. This menu is used to designate a reference marker and read the difference in values between it and the active marker.

Key Path: MKR,

 $\triangle$  OFF Turns off the delta marker mode so that the displayed marker annotation shows absolute values.

> Key Path: MKR, MENU , The contract of the contract of the contract of the contract of the contract of the contract of the contract of the contract of the contract of the contract of the contract of the contract of the contract of the contract o

 $\blacksquare$ reference the reference for the reference for delta markers. This software is software delta  $\mathcal{J}$  $\overline{F}$ IXED MKR is identical to the MARKER  $\rightarrow$ FIXED MKR softkey.

> Key Path: MKR, ment and a second control of the second control of the second control of the second control of the second control of the second control of the second control of the second control of the second control of the second contro REF=FIXED MANAGERS (ASSESSED) AND A CONTINUES OF THE CONTINUES OF THE CONTINUES OF THE CONTINUES OF THE CONTINUES OF

 $\Delta$ REF = MKR n Establishes the selected marker as the delta reference. The active marker distance (or time) and amplitude values are then shown relative to this reference. The annotation  $\Delta$ REF= is added to the softkey label.

> $k \to \infty$  , we have a set of  $k$  MENU , REFERENCE CONTINUES IN THE REFERENCE CONTINUES IN THE REFERENCE CONTINUES IN THE REFERENCE CONTINUES IN THE REFERENCE CONTINUES IN THE REFERENCE CONTINUES IN THE REFERENCE CONTINUES IN THE REFERENCE CONTINUES IN THE REFERE

Reference Keys, Softkeys, and Connectors

- 1300 nm Selects the internal 1300 nm source.
	- $k \to \infty$  , we have a set  $\mathbb{R}^n$  . The set of  $\mathbb{R}^n$ 1300 nm 2300 nm 2300 nm 2300 nm 2300 nm 2300 nm 2300 nm 2300 nm 2300 nm 2300 nm 2300 nm 2300 nm 2300 nm 2300 nm 2300 nm 2300 nm 2300 nm 2300 nm 2300 nm 2300 nm 2300 nm 2300 nm 2300 nm 2300 nm 2300 nm 2300 nm 2300 nm 2300 n
- 1550 nm Selects the internal 1550 nm source.

Key Path: MENU, 1550 nm

ADD Displays a menu that is used for adding new segments to the end of a limit-line table. The new segment is initially a duplicate of the segment indicated by the pointer  $>$ . If the table is empty, a default segment is displayed.

Key Path: SYSTEM, Limit Menu , and menu , and menu , and menu , and menu , and menu , and menu , and menu , and menu , and menu , EDIT LIMIT LINE ,

CONTROLLER communicate with an external controller. ADDRESS: Enters the HP-IB address that the precision reflectometer uses to

> $\mathcal{L} = \mathcal{L} \mathcal{L} \mathcal{L} = \mathcal{L} \mathcal{L} \mathcal{L} \mathcal{L} \mathcal{L} \mathcal{L} \mathcal{L}$ SET ADDRESSES , ADDRESS: CONTROLLER

ADDRESS: Enters the HP-IB address that the precision reflectometer uses to DISK communicate with an external disk drive.

> $\mathcal{L} = \mathcal{L} \mathcal{L} \mathcal{L} = \mathcal{L} \mathcal{L} \mathcal{L} \mathcal{L} \mathcal{L} \mathcal{L} \mathcal{L}$ SET ADDRESSES , ADDRESS: DISK

 $\pi$ P8004  $\mu$ <sup>0001</sup>055 switch. ADDRESS: Enters the HP-IB address of the precision reflectometer. There is no physical

> Key Path: LOCAL, SET ADDRESSES , ADDRESS: HP8504

ADDRESS: ADDRESS: Enters the HP-IB address that the precision reflectometer uses to communicate with a plotter with a plotter of the plotter of the plotter of the plotter of the plotter of the p

> Key Path: LOCAL, SET ADDRESSES , ADDRESS: PLOTTER STREET IN 1999 WAS ARRESTED FOR DESIGNING TO A 2000 WAS ARRESTED FOR DESIGNING TO A 2000 WAS ARRESTED FOR DESIGNING TO A 2000 WAS ARRESTED FOR DESIGNING TO A 2000 WAS ARRESTED FOR DESIGNING TO A 2000 WAS A

<u>Disk and Disk and Disk and Disk and Disk and Disk and Disk and Disk and Disk and Disk and Disk and Disk and Disk and Disk and Disk and Disk and Disk and Disk and Disk and Disk and Disk and Disk and Disk and Disk and Disk </u>

ADDRESS: PRINTER communicate with a printer. ADDRESS: Enters the HP-IB address that the precision reflectometer uses to

> Key Path: LOCAL, SET ADDRESSES , ADDRESS: PRINTER ADDRESS: PRINTER EXPERIMENTAL PRINTER IN CONTRACTOR

ADJUST Accesses a menu that allows you to change the colors and intensity of the  $D_{\text{D1}}$   $D_{\text{D1}}$   $D_{\text{D1}}$   $D_{\text{D2}}$ 

> Key Path: DISPLAY, MORE , ADDITIONAL , ADDITION CONTINUES , AND THE RESIDENCE OF THE RESIDENCE OF THE RESIDENCE OF THE RESIDENCE O DISPLAY

 $\sim$   $$ all Turns off all the markers, including the delta reference marker and the fixed OFF marker. This softkey also turns off peak tracking.

Key Path: MKR,

OFFSET value. This allows limit lines already dened to be used for testing at <sup>a</sup> AMPLITUDE Moves limit lines vertically by adding or subtracting an offset in amplitude different response level. For example, if attenuation is added to or removed from a test setup, the limit lines can be offset an equal amount.

> Key Path: SYSTEM, LIMIT MENU <del>di masuka kalendara dan menu</del>tikan kematan dan menunjukan kematan dan menunjukan kematan dan menunjuka Line of the control of the control of the control of the control of the control of the control of the control of

- ASCII Selects an ASCII data format known as CITIle (common instrumentation transfer and interchange file). This ASCII data format is useful when data will be exchanged with a compatible computer. The learn string and user graphics display data are always stored in binary format because they are useful only to the reflectometer. They should not be modified with an external computer. The following data is formatted. Each array is stored separately:
	- Data arrays (corrected)
	- Raw data arrays
	- Formatted array
	- Display memory array

Key Path: SAVE, STORE TO DISK , I STORE TO DISK , I STORE TO DISK , I STORE TO DISK , I STORE TO DISK , I STORE TO DISK , I ST DEFINE STORE , IN THE STORE , IN THE STORE , IN THE STORE , IN THE STORE , IN THE STORE , IN THE STORE , IN THE DISK FILE FORMAT , THE RESIDENCE OF THE RESIDENCE OF THE RESIDENCE OF THE RESIDENCE OF THE RESIDENCE OF THE RESIDENCE OF THE RESIDENCE OF THE RESIDENCE OF THE RESIDENCE OF THE RESIDENCE OF THE RESIDENCE OF THE RESIDENCE OF ASCII

AUTO FF Causes an external printer to automatically form feed to the next page after ON o  $ON$  off printing one page of information.

> Key Path: COPY, PRINT/PLOT SETUPS AUTO FF ON off

AUTO SCALE Sets the scale and reference values to display all of the trace data as large as possible on the screen without cutting off any of it.

> Key Path: SCALE REF, AUTO SCALE AND RESIDENCE AND RESIDENCE AND RESIDENCE AND RESIDENCE AND RESIDENCE AND RESIDENCE AND RESIDENCE A

AUX INPUT This rear-panel connection is used to connect DC or AC voltages from connector the lightwave section to the display processor section for display and measurement processing.

 $\overline{AVG}$  Displays a menu of functions that are used to reduce any displayed noise.

- In a ground that sweep-that sweep to sweep averaging is on. The averaging count is shown notation immediately below this notation.
- AVERAGING Sets the number of traces that are averaged together. The range is from <sup>1</sup> to **FACTOR** 999.

Key Path: AVG,

 $\overline{X}$   $\overline{X}$   $\overline{X}$  displayed above the count on the display's left side.  $\overline{\phantom{a}}$ AVERAGING Reduces displayed noise by averaging consecutive traces. When on, Avg is

> Key Path: AVG, Average and the property of the company of the company of the company of the company of the company of the company of the company of the company of the company of the company of the company of the company of the company of

AVERAGING Restarts trace averaging when AVERAGING on OFF is set to on. **RESTART** 

 $Key Path: (AVG), A$ 

BACKGROUND INTENSITY INTO A REPORT OF THE CONTINUES OF THE CONTINUES OF THE CONTINUES OF THE CONTINUES OF THE CONTINUES OF THE CONTINUES OF THE CONTINUES OF THE CONTINUES OF THE CONTINUES OF THE CONTINUES OF THE CONTINUES

BACKGROUND Adjusts the intensity of the screen's background from 0% (black) to  $1N$  I DINSITY  $\frac{1}{N}$  is the contract of  $\frac{1}{N}$  and  $\frac{1}{N}$  and  $\frac{1}{N}$  are the contract by preset or the MODIFY COLORS , AND COLORS , AND COLORS , AND COLORS , AND COLORS , AND COLORS , AND COLORS , AND COLORS , AND DEFAULT COLORS , SAVE COLORS or RECALL COLORS ,

MORE ,

BACK Deletes the last character entered when creating a title.

SPACE Key Path: DISPLAY, TITLE , and the second control of the second control of the second control of the second control of the second control of the second control of the second control of the second control of the second control of the second control o

Key Path: DISPLAY,

Key Path: SAVE, TITLE REGISTER , WE GET THE REGISTER , WE GET THE REGISTER , WE GET THE REGISTER , WE GET THE REGISTER , WE GE TITLE REGISTER AND REGISTER AND REGISTER AND REGISTER AND REGISTER AND REGISTER AND REGISTER AND REGISTER AND REGISTER AND REGISTER AND REGISTER AND REGISTER AND REGISTER AND REGISTER AND REGISTER AND REGISTER AND REGISTER BACK SPACE OF THE RESIDENCE OF THE RESIDENCE OF THE RESIDENCE OF THE RESIDENCE OF THE RESIDENCE OF THE RESIDENCE OF THE RESIDENCE OF THE RESIDENCE OF THE RESIDENCE OF THE RESIDENCE OF THE RESIDENCE OF THE RESIDENCE OF THE Key Path: SAVE, STORE TO DISK , DET DISK , DET DISK , DET DISK , DET DISK , DET DISK , DET DISK , DET DISK , DET DISK , DET DI TITLE FILES , AND THE COMPANY OF THE CONTINUES , THE CONTINUES , AND THE CONTINUES , AND THE CONTINUES , AND T TITLE FILENCE AND TITLE FILENCE AND TITLE FILENCE AND TITLE FILENCE AND TITLE FILENCE AND TITLE FILENCE AND TITLE FILENCE AND TITLE FILENCE AND TITLE FILENCE AND TITLE FILENCE AND TITLE FILENCE AND TITLE FILENCE AND TITLE BACK SPACE

ADJUST DISPLAY ,

**BALANCE** Performs a balance receiver calibration. This ensures that the displayed response magnitude is insensitive to the polarization transformations of the ber in the TEST PORT path when the return loss of the device being tested is polarization-independent.

> Key Path: CAL, CALIBRATE MENU , CALIBRATE MENU , CALIBRATE MENU , CALIBRATE MENU , CALIBRATE MENU , CALIBRATE MENU , CALIBRATE

**BEEP DONE** Causes the instrument to sound a beep upon completion of operations such as saving data into memory or saving an instrument state.

> Key Path: DISPLAY, MORE ,

 $\bf{D}$  FIFT  $\bf{F}$  fails the limit line fail seeper on or o. When limit most into the seed is on, as on OFF on OFF beep is sounded each time a failure is detected. The limit fail beeper is independent of the warning beeper and the operation complete beeper.

> Key Path: SYSTEM, LIMIT MENU ANG PANGANGAN ANG PANGANGAN ANG PANGANGAN ANG PANGANGAN ANG PANGANGAN ANG PANGANGAN ANG PANGANGAN A

Reference Keys, Softkeys, and Connectors

BEEP WARN Causes a beep sound whenever a cautionary message is displayed.

<sup>on OFF</sup> Key Path: IDISPLAYI, 四 MORE , AND A RESIDENCE , AND A RESIDENCE , AND A RESIDENCE , AND A RESIDENCE , AND A RESIDENCE , AND A RESIDENCE , AND A RESIDENCE , AND A RESIDENCE , AND A RESIDENCE , AND A RESIDENCE , AND A RESIDENCE , AND A RESIDENCE , BEEP WARRANT IS NOT THE RELEASED FOR THE RELEASED FOR THE RELEASED FOR THE RELEASED FOR THE RELEASED FOR THE RELEASED FOR THE RELEASED FOR THE RELEASED FOR THE RELEASED FOR THE RELEASED FOR THE RELEASED FOR THE RELEASED FO

BLUE characteristics<sup>.</sup> This rear-panel connector is one of three outputs (RED, GREEN, BLUE) that drive a construction of the monitor must be monitored to monitor monitor and the monitor monitor of the following construction of the following construction of the following construction of the following construction

- RGB with synch on green
- $\sim$   $\sim$   $\sim$   $\sim$   $\sim$   $\sim$   $\sim$   $\sim$
- 1V p-p (0.7V = white;  $0V = black$ ;  $-0.3V = synch$ )

BRIGHTNESS Adjusts the brightness of the selected screen color. Valid entries range from 0% (minimum) to 100%.

> Key Path: DISPLAY, MORE , AND A REPORT OF THE SECOND CONTRACT OF THE SECOND CONTRACT OF THE SECOND CONTRACT OF THE SECOND CONTRACT OF THE SECOND CONTRACT OF THE SECOND CONTRACT OF THE SECOND CONTRACT OF THE SECOND CONTRACT OF THE SECOND CONT ADJUST DISPLAY , MODIFY COLORS , AND COLORS , AND COLORS , AND COLORS , AND COLORS , AND COLORS , AND COLORS , AND COLORS , AND DATA LIMIT LIMIT LIMIT LIMIT LIMIT LIMIT LIMIT LIMIT LIMIT LIMIT LIMIT LIMIT LIMIT LIMIT LIMIT LIMIT LIMIT LIM

**C** status Indicates error correction (measurement calibration) is on. <sup>C</sup> status notation

 $\overline{CAL}$  Presents a menu for performing measurement calibrations. Manual calibrations are faster than following the guided setup procedure.

Calibration of the contract of the contract of the contract of the contract of the contract of the contract of the contract of the contract of the contract of the contract of the contract of the contract of the contract of MAGNITUDE before a magnitude calibration. CALIBRATE Starts a magnitude calibration. Always perform a balance receiver calibration

> Key Path: CAL, CALIBRATE MENU , CALIBRATE MENU , CALIBRATE MENU , CALIBRATE MENU , CALIBRATE MENU , CALIBRATE MENU , CALIBRATE MENU , CALIBRATE MENU , CALIBRATE MENU , CALIBRATE MENU , CALIBRATE MENU , CALIBRATE MENU , CALIBRATE MENU , C CALIBRATE MAGNITUDE AND A SERVICE OF THE CALIBRATION OF THE CALIBRATION CONTINUES.

<u>Calibration of the contract of</u> the contract of the contract of the contract of the contract of the contract of the contract of the contract of the contract of the contract of the contract of the contract of the contract CALIBRATE Displays a menu for performing manual calibrations.

Electric Key Path: [CAL], G

 $\overline{C}\overline{E}$  Sets the center value of the screen's horizontal scale. The default setting is 200 mm. The time scale equivalent is 700 ps.

CLEAR ALL Clears all instrument-state registers.

Key Path: SAVE, CLEAR REGISTER , AND REGISTER , CLEAR REGISTER , CLEAR REGISTER , CLEAR REGISTER , CLEAR REGISTER , CLEAR REGISTER , CLEAR REGISTER , CLEAR REGISTER , CLEAR REGISTER , CLEAR REGISTER , CLEAR REGISTER , CLEAR REGISTER , CLE CLEAR AND CLEAR AND CLEAR AND CLEAR AND CLEAR AND CLEAR AND CLEAR AND CLEAR AND CLEAR AND CLEAR AND CLEAR AND CLEAR AND CLEAR AND CLEAR AND CLEAR AND CLEAR AND CLEAR AND CLEAR AND CLEAR AND CLEAR AND CLEAR AND CLEAR AND CL

 $CLEAR$  Clears the specified instrument-state register 1, 2, 3, 4, or 5.

REGn Key Path: SAVE, CLEAR REGISTER , WAS ARRESTED FOR DESCRIPTION OF A 49YO F. WHERE THE REGISTER , WAS ARRESTED FOR DESCRIPTION OF Clearly and continued the property of the continued and continued the continued of the continued of the continued of

 $CIERAR$  Presents a menu that is used to clear instrument-state registers.

REGISTER

Key Path: SAVE, register and clear register and control to the control of the control of the control of the control of the control of the control of the control of the control of the control of the control of the control of the control of

 $COLOR$  In the  $\overline{COPY}$  menus, this softkey specifies a color printer. In the  $\overline{DISPARY}$ menus, this softkey changes the color of the selected element. Values ranges from 0% (no color, all white) to 100% (all color, no white). For example, when the tint is red, increasing the color changes it from white (no color), to pink, light red, red, brilliant red.

> Key Path: DISPLAY, MORE , ADJUST DISPLAY , ADJUST DISPLAY , AND LONGITUDE , AND LONGITUDE , AND LONGITUDE , AND LONGITUDE , AND LONGITUD MODIFY COLORS , AND COLORS , AND COLORS , AND COLORS , AND COLORS , AND COLORS , AND COLORS , AND COLORS , AND DATA LIMIT LN ,

Key Path: COPY, PRINT/PLOT SETUPS ,

CONFIGURE Displays a menu from which you can select plotter pens for drawing specic  $L_{\text{TO}}$  and  $L_{\text{TO}}$  is a section.

> Key Path: COPY, CONFIGURE PLAN IN THE RESIDENCE OF A REPORT OF A RESIDENCE OF A REPORT OF A REPORT OF A REPORT OF A REPORT OF A REPORT OF A REPORT OF A REPORT OF A REPORT OF A REPORT OF A REPORT OF A REPORT OF A REPORT OF A REPORT OF A RE

CONTINUOUS This is the standard sweep state. The sweep is triggered automatically and continuously and the trace is updated with each sweep.

Key Path: MEAS,

Reference Keys, Softkeys, and Connectors

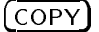

 $\overline{(copy)}$  Presents a menu for printing and plotting the display.

COPY FROM TROMATION THREE INSTRUMENTS TO THE COPYRIGHT TO SHOW THE CULTURE THREE CONTINUES OF THE COPYRIGHT OF FILE TITLE store les. For example, the default names of the instrument-state registers are REG1 through REG5. The default names of the store files are FILE1 through FILE5. Pressing this key would rename the instrument-state registers FILE1 through FILE5. If you have modified the names of the store files, the modied names are copied to the instrument-state save register names.

> Key Path: SAVE, TITLE REGISTER , INTERNATIONAL AND THE REGISTER , INTERNATIONAL ARRANGEMENT , INTERNATIONAL ARRANGEMENT , INTERNATIONAL COPY FROM FILE TO A REPORT OF THE COPY OF THE COPY OF THE COPY OF THE COPY OF THE COPY OF THE COPY OF THE COPY OF THE COPY OF THE COPY OF THE COPY OF THE COPY OF THE COPY OF THE COPY OF THE COPY OF THE COPY OF THE COPY OF Key Path: SAVE, STORE TO DISK , TITLE FILES , COPY FROM FILE TO A REPORT OF THE REPORT OF THE REPORT OF THE REPORT OF THE COPY OF THE REPORT OF THE REPORT OF

COPY FROM COPY FROM Renames the store files to match the current names of the instrument-state registers. It does not change the names of any les already stored to disk. For example, the default names of the instrument-state registers are REG1 through REG5. The default file names of the store files are FILE1 through FILE5. Pressing this key would rename the store files REG1 through REG5. If the names of the instrument-state save registers have been modied, the modified names are copied to the store file names.

Key Path: COPY FROM REG TITLES

on OFF CORRECTION Turns on or off the application of balance receiver and magnitude calibration data. When one of the precision result values are used. The precision result in the precision result in the pre turns correction on a correction on a calibration of the instrument is the instrument in the instrument in the not calibrated, and you attempt to turn correction on, the error message CAUTION: CALIBRATION REQUIRED appears on the display.

> Turning correction off does not destroy the calibration data; the calibration data is recovered when correction is turned back on.

Key Path: CAL,

<sup>D</sup> status D status Indicates chromatic dispersion correction is on. This notation is available for the 1550 nm source only. Refers to  $\Gamma$  calibration matrix  $\Gamma$  and  $\Gamma$ Chapter 2 for more information.  $DIMIN$   $\rightarrow$  stores the current trace data in the volutile memory unless the  $\rightarrow$  status MEMORY 1 **MEMORY** 1 notation is displayed at the screen's left side. When memory 2 is active, the key reads  $DATA \rightarrow MEMORY 2$  . (\* indicates that the instrument has not completed a sweep after a parameter change.) Key Path: DISPLAY, DATA IN 1972 A ROLL OF DESCRIPTION OF PROPERTY AND ARRANGEMENT OF THE CONTRACT OF THE CONTRACT OF THE CONTRACT OF THE CONTRACT OF THE CONTRACT OF THE CONTRACT OF THE CONTRACT OF THE CONTRACT OF THE CONTRACT OF THE CONTRACT DATA and DATA and Two temporary trace memories are available: memory 1 and memory 2. If a trace at the store in the store in a state of the sorthwest displays two traces: the soft of traces: the soft current trace and the selected memory. Use  $MENORY$  1 and  $MENORY$  2 to select the second displayed trace. Key Path: DISPLAY, DATA ARRAY Species whether or not to store error-corrected (calibration) data on the disk on OFF with the instrument state.

> Key Path: SAVE, STORE TO DISK , DEFINE STORE , IN THE STORE , IN THE STORE , IN THE STORE , IN THE STORE , IN THE STORE , IN THE STORE , IN THE DATA ARRAY on OFF

DATA LIMIT LN Presents softkeys for changing the tint, brightness, and color of the data trace and limit lines. Key Path: DISPLAY, MORE , ADJUST DISPLAY , MODIFY COLORS , AND COLORS , AND COLORS , AND COLORS , AND COLORS , AND COLORS , AND COLORS , AND COLORS , AND COLORS , AND COLORS , AND COLORS , AND COLORS , AND COLORS , AND COLORS , AND COLORS , AND COLORS , AND COLORS DATA LIMIT LN

DEFAULT COLORS DEFAULT Returns all screen elements to their default factory-set colors.

Key Path: DISPLAY, MORE , ADJUST DISPLAY ,

DEFAULT DEFAULT Resets the plotting parameters to their default values as shown in the following table. Default setups do not apply to print  $\alpha$  , i.e.  $\alpha$  and  $\alpha$  is  $\alpha$ default setups is selected. The set of the set of the selected of the set of the set of the set of the set of

| <b>Parameter</b>            | <b>Default Setting</b> |
|-----------------------------|------------------------|
| Select quadrant   full page |                        |
| Define plot                 | all plot elements on   |
| Plot scale                  | full                   |
| Plot speed                  | fast                   |
| Line type                   | 7 Isolid linel         |
| Pen numbers                 | default values         |

Default Plot Values

Key Path: COPY, PRINT/PLOT SETUPN , PRINT/PLOT SETUPN , PRINT/PLOT SETUPN , PRINT/PLOT SETUPN , PRINT/PLOT SETUPN , PRINT/PLOT

DEFINE PEAK Presents a menu for defining the peak excursion and peak threshold values that are used to locate peak responses.

> $\mathcal{L} = \mathcal{L} \mathcal{L} \mathcal{L} = \mathcal{L} \mathcal{L} \math$ PEAK SEARCH , DEFINE PEAK OF THE RESIDENCE OF THE RESIDENCE OF THE RESIDENCE OF THE RESIDENCE OF THE RESIDENCE OF THE RESIDENCE OF THE RESIDENCE OF THE RESIDENCE OF THE RESIDENCE OF THE RESIDENCE OF THE RESIDENCE OF THE RESIDENCE OF THE

DEFINE PLOT Presents <sup>a</sup> menu for selecting displayed items to plot on the plotter and for scaling the plot.

Key Path: COPY,

DEFINE STORE Presents a menu that is used to specify what data is to be stored on disk in addition to the instrument state.

> Key Path: SAVE, STORE TO DISK , I AND TO DISK , I AND TO DISK , I AND TO DISK , I AND TO DISK , I AND TO DISK , I AND TO DISK DEFINE STORE STORE STORE STORE STORE STORE STORE STORE STORE STORE STORE STORE STORE STORE STORE STORE STORE STORE STORE STORE STORE STORE STORE STORE STORE STORE STORE STORE STORE STORE STORE STORE STORE STORE STORE STORE

DELETE Deletes the limit-line segment indicated by the pointer >.

 $\frac{1}{1000}$  ,  $\frac{1}{1000}$  . So  $\frac{1}{1000}$  . So  $\frac{1}{1000}$  . So  $\frac{1}{1000}$ LIMIT MENU , EDITOR CONTINUES IN THE RESIDENCE OF THE RESIDENCE OF THE RESIDENCE OF THE RESIDENCE OF THE RESIDENCE OF THE RESIDENCE OF THE RESIDENCE OF THE RESIDENCE OF THE RESIDENCE OF THE RESIDENCE OF THE RESIDENCE OF THE RESIDENCE O DELEGATION IN THE CONTINUES OF THE CONTINUES OF THE CONTINUES OF THE CONTINUES OF THE CONTINUES OF THE CONTINUES OF THE CONTINUES OF THE CONTINUES OF THE CONTINUES OF THE CONTINUES OF THE CONTINUES OF THE CONTINUES OF THE DELTA LIMITS Sets the limits an equal amount above and below a specied middle value, instead of setting upper and lower limits separately. This is used in conjunction with MIDDLE VALUE or MARKER  $\rightarrow$ MIDDLE, to set limits for testing a device that is specied at a particular value plus or minus an equal tolerance.

> For example, a device may be specified at  $0 \text{ dB } \pm 3 \text{ dB}$ . Enter the middle value as 0 dB and the delta limits as 3 dB. When DELTA LIMITS or MIDDLE VALUE is pressed, all the segments in the table are displayed in these terms, even if they were defined as upper and lower limits.

Key Path: SYSTEM, LIMIT MENU , LIMIT MENU , LIMIT MENU , LIMIT MENU , LIMIT MENU , LIMIT MENU , LIMIT MENU , LIMIT MENU , LIMIT EDITOR CONTINUES IN THE RESIDENCE OF THE RESIDENCE OF THE RESIDENCE OF THE RESIDENCE OF THE RESIDENCE OF THE RESIDENCE OF THE RESIDENCE OF THE RESIDENCE OF THE RESIDENCE OF THE RESIDENCE OF THE RESIDENCE OF THE RESIDENCE O EDITOR CONTINUES IN THE RESIDENCE OF THE RESIDENCE OF THE RESIDENCE OF THE RESIDENCE OF THE RESIDENCE OF THE RESIDENCE OF THE RESIDENCE OF THE RESIDENCE OF THE RESIDENCE OF THE RESIDENCE OF THE RESIDENCE OF THE RESIDENCE O DELTA LIMITS

FORMAT **DISK FILE** Presents a menu for selecting the format of data that will be saved on a disk. Key Path: SAVE, STORE TO DISK , IN THE REPORT OF THE REPORT OF THE REPORT OF THE REPORT OF THE REPORT OF THE REPORT OF THE REPORT OF THE REPORT OF THE REPORT OF THE REPORT OF THE REPORT OF THE REPORT OF THE REPORT OF THE REPORT OF THE REP DEFINITION CONTINUES IN A CONTINUES OF A STORE , AND INVESTIGATION CONTINUES IN A STORE , IN AN OUTLINE , IN A

DISK UNIT external disk store or load routine. This number is used with the disk drive's DISK UNIT Specifies the number of the disk drive's disk that is to be accessed in an HP-IB address and volume number of the to gain access to <sup>a</sup> specic area on <sup>a</sup> disk. The access hierarchy is:

- 1 HP-IB address
- 2 Disk unit number
- 3. Disk volume number

Key Path: LOCAL, DISK UNIT NUMBER OF THE UNIT OF THE UNIT OF THE UNIT OF THE UNIT OF THE UNIT OF THE UNIT OF THE UNIT OF THE UNI

DISPER COR on Enables or disables the application of chromatic dispersion correction data OFF  $\Omega$ FF taken using the 1550 nm source. This function has no effect upon the 1300 nm source. Refer to the source to a second manual calibrations in Calibration and the second manual calibratio discussion of chromatic dispersion effects.

> Key Path: CAL, CALIBRATE MENU , INTERNATIONAL ARRANGEMENT DESCRIPTION OF A CALIBRATE MENU AND A CALIBRATE MENU AND A CALIBRAT DISPERS CORPORATION IN THE REPORT OF THE REPORT OF THE REPORT OF THE REPORT OF THE REPORT OF THE REPORT OF THE REPORT OF THE REPORT OF THE REPORT OF THE REPORT OF THE REPORT OF THE REPORT OF THE REPORT OF THE REPORT OF THE

- $(DISPLAN)$  Provides functions for selecting the type of data displayed and how that data is displayed.
- DATA DISPLAY: Displays the current data trace. It is the default display. Key Path: DISPLAY, DISPLAY: DATA
	- EDIT Displays the edit segment menu, which is used to dene or modify the stimulus value and limit values of a specied segment. If the table was empty, a default segment is displayed. The default segment is a sloping line with zero limits and stimulus values that vary according to the current stimulus mode (distance or time).

Key Path: SYSTEM, LIMIT MENU ANG PANGANGAN ANG PANGANGAN ANG PANGANGAN ANG PANGANGAN ANG PANGANGAN ANG PANGANGAN ANG PANGANGAN A EDITOR CONTINUES OF CONTINUES OPERATOR CONTINUES OF CONTINUES OF CONTINUES OPERATOR CONTINUES OF CONTINUES OPERATOR CONTINUES OF CONTINUES OPERATOR CONTINUES OF CONTINUES OPERATOR CONTINUES OF CONTINUES OPERATOR CONTINUES Edition of the control of the control of the control of the control of the control of the control of the control of the control of the control of the control of the control of the control of the control of the control of t

EDIT Displays the table of limit lines on the screen so that the segments can be LIMIT LINE seen or changed.

> Key Path: SYSTEM, Limit Menu , and menu , and menu , and menu , and menu , and menu , and menu , and menu , and menu , and menu , EDIT LIMIT LINE AND LINE AND LINE AND LINE AND LINE AND LINE AND LINE AND LINE AND LINE AND LINE AND LINE AND LINE AND LINE AND LINE AND LINE AND LINE AND LINE AND LINE AND LINE AND LINE AND LINE AND LINE AND LINE AND LINE

 $\overline{E}$  ENTRY OFF Prevents accidental changes to the active function. After this key is pressed, turning the front-panel data entry knob will not change any parameters.

ERASE TITLE Deletes the entire title and the "hp" logo.

Key Path: DISPLAY, TITLE , Key Path: SAVE, TITLE REGISTER , AND THE REGISTER , AND THE REGISTER , AND THE REGISTER , AND THE REGISTER , AND THE REGISTER OF TITLE REGn , ERASE TITLE IN THE RESIDENCE OF THE RESIDENCE OF THE RESIDENCE OF THE RESIDENCE OF THE RESIDENCE OF THE RESIDENCE OF THE RESIDENCE OF THE RESIDENCE OF THE RESIDENCE OF THE RESIDENCE OF THE RESIDENCE OF THE RESIDENCE OF THE Key Path: SAVE, STORE TO DISK , I AND I AND I AND I AND I AND I AND I AND I AND I AND I AND I AND I AND I AND I AND I AND I AN TITLE FILES , TITLE FILES , TITLE FILES , TITLE FILES , TITLE FILES , TITLE FILES , TITLE FILES , TITLE FILES TITLE FILENCE AND THE RESIDENCE OF THE RESIDENCE OF THE RESIDENCE OF THE RESIDENCE OF THE RESIDENCE OF THE RESIDENCE OF THE RESIDENCE OF THE RESIDENCE OF THE RESIDENCE OF THE RESIDENCE OF THE RESIDENCE OF THE RESIDENCE OF ERASE TITLE

 $e = -1$  status status status status status status status status status status status status status status status status status status status status status status status status status status status status status status stat notation the rear panel. **ext** status Indicates that the precision reflectometer is waiting for an external trigger at

 $E[X]$  and  $E[X]$  and  $E[X]$  are pairs connection is not used. connector

- EXT REF IN This rear-panel connection is not used. connector connectors -
	- EXT. TRIG Selects external trigger mode. In this mode, the sweep is held until the on OFF instrument receives a TTL low signal at its rear-panel EXT TRIGGER connector. There is one your sweep per low-going transition.

Key Path: MEAS, EXT. TRIGGENER IN DER EINE ER EINE ER EIN DER EINE EIN DER EINE EIN EIN EIN EIN DER EIN EIN DER EIN EIN DIE EIN

- CONNECTOR TTL TERM is a companied to trigger a measurement sweep. The trigger can be EXT TRIGGER This rear-panel connection is used to connect an external negative-going set to external using the  $EXT$  TRIG on OFF softkey.
	- EXTERNAL Turns off the internal sources so that an external source can be used. This feature is provided as <sup>a</sup> convenience for users with very advanced applications. Note that normal calibration and correction features are not available with an external source. Use the entry keys to enter the wavelength of the external source.

Connect the external source to the rear-panel SOURCE ARM INPUT connector. This connector is located behind a cover plate on the lightwave section's rear panel. The cover plate is located just left of the I.O. INTERCONNECT cable. The green fiber-optic cable supplies the internal sources and should normally remain connected to this connector. Refer to "Block Diagram" in this chapter.

Key Path:MENU,

 $\bf{F11T1}$  must be the time the time the time the time time, and an amplitude and an amplitude MENU values for a fixed reference marker can be set. The marker can be positioned ang ang the display, and the set to the set to the trace. It can be the set to the trace on the trace. It can b the current active marker position, using the MARKER  $\rightarrow$  FIXED MARKER softkey. Other markers can then be activated and their values referenced to the fixed marker. When this is done, the marker readings in the top right corner of the graticule are the distance (or time) and amplitude values of the active marker minus the fixed marker. Also displayed in the top right corner is the notation  $\triangle$  REF=FIXED.

> $k \to \infty$  . Music . Math. Path. MENU ,

 $\blacksquare$  -  $\blacksquare$  -  $\blacksquare$ FIXED MKR Allows you to set a marker at any horizontal position (distance or time). Separate values are not maintained for logarithmic magnitude format and linear magnitude format.

> Key Path: MKR, MENU , and a second contract of the second contract of the second contract of the second contract of the second FIXED MANUFACTURE IN A 1990 FOR THE REPORT OF THE REPORT OF THE REPORT OF THE REPORT OF THE REPORT OF THE REPORT OF THE REPORT OF THE REPORT OF THE REPORT OF THE REPORT OF THE REPORT OF THE REPORT OF THE REPORT OF THE REPO FIXED AND RESIDENCE OF A REPORT OF A REPORT OF A REPORT OF A REPORT OF A REPORT OF A REPORT OF A REPORT OF A REPORT OF A REPORT OF A REPORT OF A REPORT OF A REPORT OF A REPORT OF A REPORT OF A REPORT OF A REPORT OF A REPOR

FIXED MKR Allows you to set the fixed marker at any vertical value (amplitude). Separate values are not made the magnitude for the communities of the linear and linear and linear and linear and linear magnitude format. The magnitude of the formation of the second contract of the second contract of the second c

> $k \to \infty$  . Music . Math. Path. MENU , FIXED MKR MENU ,

FIRMWARE  $R_{\text{E}}$  v rototy  $\sim$ FIRMWARE Pressing this softkey displays the version number of the instrument's internal

Key Path: FIRMWARE REVISION

FLAT LINE Defines a flat limit-line segment whose value is constant with distance or time. This line is continuous to the next stimulus value but is not joined to a segment with a different limit value. If a flat line segment is the final segment it terminates at the stimulus stop value. A flat line segment is indicated as FL on the table of limits

> Key Path: SYSTEM, LIMIT MENU , EDIT LIMIT LINE , LIMIT TYPE , FLAT LINE AND RESERVE AND RESERVE AND RESERVE AND RESERVE AND RESERVE AND RESERVE AND RESERVE AND RESERVE AND

 $\sqrt{\text{FORMAT}}$  Presents softkeys for selecting the format of the vertical and horizontal scales.

 $\bf{r}$  . The formation is the formation of the formation of the formation disk with the format  $\bf{r}$ OIL OFF <sup>mour</sup> and state states.

> Key Path: SAVE, STORE TO DISK , I STORE TO DISK , I STORE TO DISK , I STORE TO DISK , I STORE TO DISK , I STORE TO DISK , I ST DEFINE STORE , In the control of the control of the control of the control of the control of the control of the control of the control of the control of the control of the control of the control of the control of the contr FORMAT ARY on OFF

- FORMAT: Selects binary data format, which is the faster, more compact data storage format. When selected, the following data is formatted in binary:
	- Data arrays (corrected)
	- Raw data arrays
	- Formatted array
	- Display memory array

Key Path: SAVE, STORE TO DISK , DEFINE STORE , DISK FILE FORMAT ,

 $(3.10\%)$  and the results is the source is the source is 1300 nm. FRESNEL Selects the percentage of reflectance from the open end of super PC cable as

> For every reference extension cable supplied with the HP 8504B, there is <sup>a</sup> corresponding cable of equal length which may be used as <sup>a</sup> calibration standard. The return loss of the fiber end is  $15 dB$ , or  $3.16\%$  reflection at 1300 nm. (10 Log  $0.0316 = -15$  dB). A clean cable end is an accurate and repeatable calibration standard.

Key Path: CAL, CALIBRATE MENU , CALIBRATE MAGNITUDE , CALIBRATE MAGNITUDE , CALIBRATE , CALIBRATE , CALIBRATE , CALIBRATE , CALIBRATE , CALIB FRESNEL (3.16%) - The Fresh Company of the Company of the Company of the Company of the Company of the Company of the Company of the Company of the Company of the Company of the Company of the Company of the Company of the

(3.37%) FRESNEL Selects the percentage of reflectance from the open end of super PC cable as the rest of the source is the rest of the source is the source in the source of the source is 1550 nm. In 1550

> For every reference extension cable supplied with the HP 8504B, there is a corresponding cable of equal length which may be used as a calibration standard. The return loss of the fiber end is  $14.7 \text{ dB}$ , or  $3.37\%$  reflection at 1550 nm. (10 Log 0.0337 =  $-14.7$  dB). A clean cable end is an accurate and repeatable calibration standard.

Key Path: CAL, CALIBRATE MENU , CALIBRATE MENU , CALIBRATE MENU , CALIBRATE MENU , CALIBRATE MENU , CALIBRATE MENU , CALIBRATE MENU , CALIBRATE MENU , CALIBRATE MENU , CALIBRATE MENU , CALIBRATE MENU , CALIBRATE MENU , CALIBRATE MENU , C CALIBRATE , MILITARY , MILITARY , MILITARY , MILITARY , MILITARY , MILITARY , MILITARY , MILITARY , MILITARY , FRESNEL (3.37%) ENERGY ENERGY AND THE SERVICE CONTROL CONTROL CONTROL CONTROL CONTROL CONTROL CONTROL CONTROL CONTROL CONTROL CONTROL CONTROL CONTROL CONTROL CONTROL CONTROL CONTROL CONTROL CONTROL CONTROL CONTROL CONTROL

FULL PAGE Draws a full-size plot according to the scale defined with SCALE PLOT in the DEFINE PLOT menu.

> Key Path: COPY, SELECT QUADRANT , FULL PAGE 2014 12:00:00 PM 2014 12:00:00 PM 2014 12:00:00 PM 2014 12:00:00 PM 2014 12:00:00 PM 2014 12:00:00 PM 2014 12:00:00 PM 2014 12:00:00 PM 2014 12:00:00 PM 2014 12:00:00 PM 2014 12:00:00 PM 2014 12:00:00 PM 2014 12:

FULL SPAN Sets the source to sweep its full span. The default span is 0 to 400 mm (0 to 1334 ps in time format) when the refraction index, n, equals 1.

 $\mathcal{L} = \mathcal{L} \mathcal{L} \mathcal$ 

GRAPHIC INTO ONE or not to store display and to store and party Graphics on disk with an instruments  $\mathbf{U} \mathbf{I}^{\top}$  states.

> Key Path: SAVE, STORE TO DISK , IN THE REPORT OF THE REPORT OF THE REPORT OF THE REPORT OF THE REPORT OF THE REPORT OF THE REPORT OF THE REPORT OF THE REPORT OF THE REPORT OF THE REPORT OF THE REPORT OF THE REPORT OF THE REPORT OF THE REP DEFINE STORE , AND LONG , AND LONG , AND LONG , AND LONG , AND LONG , AND LONG , AND LONG , AND LONG , AND LON

GRATICULE THE TELEVISION SOFTING THE THIRD COLOR COLORED STREET AND COLORED TO THE GRATICULE OF THE GRATICULE T TEXT and active function.

> Key Path: DISPLAY, MORE , ADJUST DISPLAY , ADJUST DISPLAY , ADJUST DISPLAY , ADJUST DISPLAY , ADJUST DISPLAY , ADJUST DISPLAY , ADJUST D MODIFY COLORS , WE GO THE COLORS , WE GO THE COLORS , WE GO THE COLORS , WE GO THE COLORS , WE GO THE COLORS ,

characteristics: GREEN This rear-panel connector is one of three outputs (RED, GREEN, BLUE) that drive a construction of the monitor must be monitored to monitor monitor and the monitor monitor of the following construction of the following construction of the following construction of the following construction

- RGB with synch on green
- $\sim$   $\sim$   $\sim$   $\sim$   $\sim$   $\sim$   $\sim$   $\sim$
- 1V p-p (0.7V = white;  $0V = black$ ;  $-0.3V$  = synch)

GUIDED CAL This guided procedure provides a convenient way to perform a full instrument calibration. Displayed steps guide the user through a calibration. It takes about two minutes to complete.

> Key Path: CAL, Guide and control of the control of the control of the control of the control of the control of the control of

- This guided procedure provides a convenient way to prepare for
	- measurements. Displayed steps guide the user through selecting a source and performing a calibration. Dierent steps are presented depending on whether the device being measured has a pigtail. The guided setup takes about two minutes to complete.

Key Path: PRESET, GUIDED SETUP

Key Path: SYSTEM,

Hld status **Hld** status Indicates that the precision reflectometer is waiting for an external trigger signal to interest and the state and the second state and second the second state and second state and second

GUIDED SETUPNE AND DESCRIPTION OF REAL PROPERTY AND RELEASED FOR A STATE OF RELEASED FOR A STATE OF RELEASED FOR A STATE OF RELEASED FOR A STATE OF RELEASED FOR A STATE OF RELEASED FOR A STATE OF RELEASED FOR A STATE OF RE

 $D$ 10 MM  $D$  definite scale. The default (and maximum) value is 400 mm (200 mm when Sets the horizontal axis to display the sweep in terms of distance. This is the  $n=2$ , 133.3 mm when  $n=3$ , an so forth). The minimum value is 1 mm (0.5) mm when  $n=2$ , an so forth).

Key Path: FORMAT,

- connect on and controller and other and control instruments in an automated system. It is also HP-IB This rear-panel connection connects the precision reflectometer to an used when the precision reflectometer itself is the controller of compatible peripherals such as printers and plotters.
- HP-IB DIAG on OFF HP-IB DIAG on Toggles the HP-IB diagnostic feature (debug mode). This mode is normally used the rest time and the state of the program is a program to program the state of the contraction of the co debugged, it is unnecessary.

When this diagnostic feature is on, the precision reflectometer scrolls a history of incoming HP-IB commands across the display in the title line. Non-printable characters are represented as  $\pi$ . Any time a syntax error is

#### Reference Keys, Softkeys, and Connectors

received, the commands stop and a pointer ^ indicates the misunderstood character.

Key Path: LOCAL, HP-IB DIAG on OFF

INIT DISK? YES Initializes the diskette. If the diskette is damaged, the message INITIALIZATION FAILED is displayed. During the initialization process, the message WAITING FOR DISK is displayed. This is normal.

> Key Path: SAVE, STORE TO DISK , I AND TO DISK , I AND TO DISK , I AND TO DISK , I AND TO DISK , I AND TO DISK , I AND TO DISK DEFINE STORE , THE STORE , THE STORE , THE STORE , THE STORE , THE STORE , THE STORE , THE STORE , THE STORE , INITIALIZE DISK , INITIALIZE DISK , INITIALIZE DISK , INITIALIZE DISK , INITIALIZE DISK , INITIALIZE DISK , IN INITIAL AND INITIAL AND INITIAL AND INITIAL AND INITIAL AND INITIAL AND INITIAL AND INITIAL AND INITIAL AND IN

Activates the initialize menu. Initialization formats the disk in an external disk disk disk disk and format used in the format to store with the store with the store with the store without in the disk, the message CAUTION: DISK MEDIUM NOT INITIALIZED is displayed.

> Key Path: SAVE, STORE TO DISK , IN THE REPORT OF THE REPORT OF THE REPORT OF THE REPORT OF THE REPORT OF THE REPORT OF THE REPORT OF THE REPORT OF THE REPORT OF THE REPORT OF THE REPORT OF THE REPORT OF THE REPORT OF THE REPORT OF THE REP DEFINE STORE , AND LOCKED , AND LOCKED , AND LOCKED , AND LOCKED , AND LOCKED , AND LOCKED , AND LOCKED , AND LOCKED , AND LOCKED , AND LOCKED , AND LOCKED , AND LOCKED , AND LOCKED , AND LOCKED , AND LOCKED , AND LOCKED ,

**INTENSITY** Adjusts the screen intensity from  $0\%$  (off) to  $100\%$ . This intensity adjustment  $\cdots$  . The contracted by Preset and  $\cdots$ MODIFY COLORS , THE COLORS , THE COLORS , THE COLORS , THE COLORS , THE COLORS , THE COLORS , THE COLORS , THE COLORS , THE COLORS , THE COLORS , THE COLORS , THE COLORS , THE COLORS , THE COLORS , THE COLORS , THE COLORS defined a second colors and colors and colors and colors and colors and colors and colors and colors and colors  $SAVE$  COLORS or RECALL COLORS

> Key Path: DISPLAY, MORE , ADJUST DISPLAY , INTENSITY IN THE UNITED STATES IN THE UNITED STATES IN THE UNITED STATES IN THE UNITED STATES IN THE UNITED STATES IN THE UNITED STATES IN THE UNITED STATES IN THE UNITED STATES IN THE UNITED STATES IN THE UNITED STATES.

- I/O INTERCON-This rear-panel connection is located on both the lightwave and display  $$ connector and modellite sections. NECT processor sections. It provides essential signal interconnection lines between
	- LEFT LOWER Draws a quarter-page plot in the lower left quadrant of the page.

Key Path: COPY,  $\sim$  SECTION , which is a set of the second contribution of the second contribution  $\sim$   $\sim$   $\sim$   $\sim$   $\sim$   $\sim$   $\sim$
LEFT UPPER Draws a quarter-page plot in the upper left quadrant of the page.

Key Path: COPY, SECRET , AND A REPORT , AND A REPORT OF THE RESIDENCE , AND A REPORT OF THE RESIDENCE , AND A REPORT OF THE RESIDENCE , AND A REPORT OF THE RESIDENCE , AND A REPORT OF THE RESIDENCE , AND A REPORT OF THE RESIDENCE , AND A LEFT UPPER COMPANY IN THE RESIDENCE OF THE RESIDENCE OF THE RESIDENCE OF THE RESIDENCE OF THE RESIDENCE OF THE RESIDENCE OF THE RESIDENCE OF THE RESIDENCE OF THE RESIDENCE OF THE RESIDENCE OF THE RESIDENCE OF THE RESIDENCE

 $\bf 111111$   $\bf 11111$   $\bf 1$  below to the oset limits menu, which is used to oset all limit-limits set by a OFFSETS user-defined amount.

> Key Path: SYSTEM, LIMIT MENU , LIMIT LIMIT LIMIT LIMIT LIMIT LIMIT LIMIT LIMIT LIMIT LIMIT LIMIT LIMIT LIMIT LIMIT LIMIT LIMIT LIMIT LIMIT LI

 $\rm{L}$ IIIIII  $\rm{L}$  limit limit lines on or o. When on, defined limes are displayed on the on OFF on OFF screen for visual comparison with the measured data.

> Key Path: SYSTEM, LIMIT MENU <del>di masuka kalendara dan menu</del>tikan kematan dan menunjukan kematan dan menunjukan kematan dan menunjuka

LIMIT MENU Presents <sup>a</sup> menu for creating limit lines. Limit lines can be used for "pass/fail" testing of devices.

Key Path: SYSTEM,

 $\text{Lipn}$  is the same limit-line testing on or old. When limit-line testing is on, the data is on OFF compared with the defined limits at each measured point. Limit tests occur at the end of each sweep, whenever the data is updated, when formatted data is changed, and when limit testing is first turned on.

> Key Path: SYSTEM, LIMIT MENU <del>di masuka kalendara dan menu</del>tikan kematan dan menunjukan kematan dan menunjukan kematan dan menunjuka

LIMIT TYPE Leads to the limit type menu, where one of three segment types can be selected.

> Key Path: SYSTEM, LIMIT MENU , LIMIT MENU , LIMIT MENU , LIMIT MENU , LIMIT MENU , LIMIT MENU , LIMIT MENU , LIMIT MENU , LIMIT EDITOR CONTINUES IN THE RESIDENCE OF THE RESIDENCE OF THE RESIDENCE OF THE RESIDENCE OF THE RESIDENCE OF THE RESIDENCE OF THE RESIDENCE OF THE RESIDENCE OF THE RESIDENCE OF THE RESIDENCE OF THE RESIDENCE OF THE RESIDENCE O LIMIT TYPE AND RESERVE THE REPORT OF THE RESERVE THE RESERVE THE RESERVE THE RESERVE THAT A REPORT OF THE RESERVE THAT A REPORT OF THE RESERVE THAT A REPORT OF THE RESERVE THAT A REPORT OF THE RESERVE THAT A REPORT OF THE

LIN MAG Displays the magnitude data in linear format. This format is scaled but unitless.

> Key Path: FORMAT, LINE AND COMPANY OF THE COMPANY OF THE COMPANY OF THE COMPANY OF THE COMPANY OF THE COMPANY OF THE COMPANY OF THE COMPANY OF THE COMPANY OF THE COMPANY OF THE COMPANY OF THE COMPANY OF THE COMPANY OF THE COMPANY OF THE COM

LINE TIPE serves the line type for present and data trace. The default line type is  $7,$ DATA which is a solid unbroken line.

> Key Path: COPY, CONFIGURE PLAN IS A REPORT OF THE REPORT OF THE REPORT OF THE REPORT OF THE REPORT OF THE REPORT OF THE REPORT OF LINE TYPE DATA A REPORT OF THE REPORT OF THE REPORT OF THE REPORT OF THE REPORT OF THE REPORT OF THE REPORT OF

LINE TIPE serves the memory policy proteing the memory trace. The default line type is  $7,$ MEMORY which is a solid unbroken line...

> Key Path: COPY, CONFIGURE PLAN IS A REPORT OF THE REPORT OF THE REPORT OF THE REPORT OF THE REPORT OF THE REPORT OF THE REPORT OF LINE TYPE MEMORY IN THE REPORT OF THE REPORT OF THE REPORT OF THE REPORT OF THE REPORT OF THE REPORT OF THE REPORT OF THE REPORT OF THE REPORT OF THE REPORT OF THE REPORT OF THE REPORT OF THE REPORT OF THE REPORT OF THE RE

LIST VALUES Provides a tabular listing of all the measured stimulus points and their current data values, together with limit information ifit is turned on. At the same time, the screen menu is presented, to enable hard copy listings and access new pages of the table. Thirty lines of data (maximum) are listed on 14 pages (screens).

> Up to five columns of information are provided. The specific information listed for each measured stimulus point varies depending on the display format and the limit testing status. If limit testing is on, an asterisk \* is listed next to any measured value that is out of limits. If limit lines are on, and other listed data allows sufficient space, the limits are listed together with the margin by which the device data passes or fails the nearest limit.

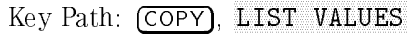

**LOAD FILEn** Restores the instrument state contained in file  $1, 2, 3, 4$ , or  $5$ . The current instrument state is overwritten.

> Key Path: RECALL, LOAD FROM DISK , In the second continues of the second continues of the second continues and the second continues LOAD COMPANY IS A REPORT OF THE RESIDENCE OF THE RESIDENCE OF THE RESIDENCE OF THE RESIDENCE OF THE RESIDENCE OF THE RESIDENCE OF THE RESIDENCE OF THE RESIDENCE OF THE RESIDENCE OF THE RESIDENCE OF THE RESIDENCE OF THE RES

LOCAL Presents menus for setting HP-IB addresses and selecting the HP-IB operating mode. During HP-IB control, pressing this key returns local control of the instrument so that it responds to front-panel control.

LOAD FROM Accesses a menu that is used to restore instrument states previously stored to  $\mathbf{D}\mathbf{D}\mathbf{U}$ 

> Key Path: RECALL, LOAD FROM DISK COMPANY OF THE REPORT OF THE REPORT OF THE REPORT OF THE REPORT OF THE REPORT OF THE REPORT OF THE REPORT OF THE REPORT OF THE REPORT OF THE REPORT OF THE REPORT OF THE REPORT OF THE REPORT OF THE REPORT OF

LOWER LIMIT Sets the lower limit response value for the start of the segment. If an upper limit is specified, a lower limit must also be defined. If no lower limit is required for a particular measurement, force the lower limit value out of range (for example  $-200$  dB).

> Key Path: SYSTEM, LIMIT MENU , EDITOR AND AN ARRANGEMENT COMPANY OF A REPORT OF THE CONTRACT OF A REPORT OF A REPORT OF A REPORT OF A REPORT OF A REPORT OF A REPORT OF A REPORT OF A REPORT OF A REPORT OF A REPORT OF A REPORT OF A REPORT OF A REPORT OF A Editor and the contract of the contract of the contract of the contract of the contract of the contract of the

MARKER ! CENTER and centers the span about that value. **MARKER**  $\rightarrow$  Changes the distance (or time) center value to the value of the active marker

Key Path: MKR FCTN, MARKER ! CENTER

MARKER ! Causes <sup>a</sup> xed marker to be placed at the position of the active marker. Any FIXED MKR FIXED MKR active marker on the screen shows the difference in values between itself and this active marker. Marker readings in the screen's top-right corner are in distance (or time) and amplitude values. Also displayed in the top right corner is the notation  $\triangle$  REF=FIXED.

> Marker values are displayed in millimeters for distance format, and picoseconds for time format. In logarithmic magnitude format, the vertical amplitude units are displayed in dB. In linear magnitude format, vertical amplitude is displayed in "units."

This feature is especially usefull when used with MARKER  $\Delta \rightarrow$  SPAN.

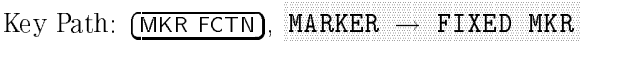

Key Path: MKR, MARKER ! FIXED MKR

MARKER ! REFERENCE marker moves to the reference line and moves the data trace with it.  $MARKER \rightarrow$  Sets the reference value equal to the value of the active marker. In effect, the

 $\mathbf{L}$  . The path  $\mathbf{L}$  is the path  $\mathbf{L}$ 

- ——————————————————— START **MARKER**  $\rightarrow$  Changes the distance (or time) start value to the value of the active marker.  $\mathbf{L}$  is a path for  $\mathbf{L}$  in the set of  $\mathbf{L}$
- MARKER ! Changes the distance (or time) stop value to the value of the active marker. **STOP** 。 Key Path: [MKR FCTN], 髀
- MARKER !  **Uses the active marker to set the amplitude offset. Move the marker to the** desired middle value of the limits and press this softkey. The limits are then moved a so that the there are centered and the centered and the centered and below the centered and below the marker at that stimulus value.

Key Path: SYSTEM, Limit Menu , and menu , and menu , and menu , and menu , and menu , and menu , and menu , and menu , and menu LIMIT LINE OF STRAIGHT , IN THE CONTRACT , IN THE CONTRACT , IN THE CONTRACT , IN THE CONTRACT , IN THE CONTRACT , IN THE CONTRACT , IN THE CONTRACT , IN THE CONTRACT , IN THE CONTRACT , IN THE CONTRACT , IN THE CONTRACT ,

 $$ middle magnitude value of a limit segment. Move the mass to the marker to the desired to the magnitude of the value or device specification, and press the press that the specification, and press the specification, and th midpoint of the delta limits. The limits are automatically set an equal amount above and below the marker.

> Key Path: SYSTEM, LIMIT MENU , EDIT LIMIT LINE , Enter a component of the component of the component of the component of the component of the component of the component of the component of the component of the component of the component of the component of the component

POSITION the marker to the desired starting stimulus value before pressing this key, and  **Sets the starting stimulus value of a segment using the active marker. Move** the marker stimulus value is entered as the segment start value.

> Key Path: SYSTEM, LIMIT MENU , EDITOR COMPANY IN THE RESIDENCE OF A RESIDENCE OF A RESIDENCE OF A RESIDENCE OF A RESIDENCE OF A RESIDENCE OF A Enter a component of the component of the component of the component of the component of the component of the component of the component of the component of the component of the component of the component of the component

MARKER n Turns on marker 1, 2, 3, or 4 and makes it the active marker. The active marker appears on the display as the  $\nabla$  symbol. The active marker's distance (or time) value as well as its amplitude are displayed in the active entry area. The horizontal position can be controlled with the front-panel knob, the number pad, or the step keys. The step keys move the marker in one-division increments on the graticle. The marker amplitude and distance (or time) values are also displayed in the upper right-hand corner of the screen.

> If another marker key is pressed, the original marker becomes inactive and is represented on the screen as the  $\Delta$  symbol. Only the most recently selected marker is active.

Key Path: MKR, MARKER <sup>n</sup>

MARKER ! Changes the start and stop distance (or time) parameters to the values of the  $\bf SPAN$  active marker and the delta reference markers, respectively.

> Key Path: MKR FCTN, MARKET IN THE REPORT OF THE REPORT OF THE REPORT OF THE REPORT OF THE REPORT OF THE REPORT OF THE REPORT OF THE REPORT OF THE REPORT OF THE REPORT OF THE REPORT OF THE REPORT OF THE REPORT OF THE REPORT OF THE REPORT OF TH

MAX Places the marker on the displayed data point having the greatest amplitude

SEARCH value. With delta markers, the marker is placed on the data point having the greatest amplitude value. The function does not search for the greatest-amplitude data point repeatedly; it searches once each time the MAX SEARCH key is pressed.

 $\sim$  Paths FCT  $\sim$  Paths FCT  $\sim$  Paths FCT  $\sim$ 

Key Path: MKR FCTN, PEAK SEARCH , In the action of the control of the control of the control of the control of the control of the control of the control of the control of the control of the control of the control of the control of the control MAX SEARCH SEARCH SEARCH SEARCH SEARCH SEARCH SEARCH SEARCH SEARCH SEARCH SEARCH SEARCH SEARCH SEARCH SEARCH SEARCH SEARCH SEARCH SEARCH SEARCH SEARCH SEARCH SEARCH SEARCH SEARCH SEARCH SEARCH SEARCH SEARCH SEARCH SEARCH S

 $(MEAS)$  This key presents a menu that allows you to set the index of refraction  $(n)$ and access trigger functions. If the instrument times out and stops sweeping, press the MEASURE RESTART softkey.

MEASURE **MEASURE** This softkey resets averaging to  $0$  (zero) and performs one of two actions:

- $\mathbb{R}$   $\mathbb{R}$   $\mathbb{R}$   $\mathbb{R}$  in the mistrument is sweeping, it stops the current sweep and starts a new sweep.
	- If the instrument is not sweeping (in hold mode), it starts a single sweep.

 $k \to \infty$  , we have paid to be a set of  $k$ MEASURE RESTART

MEASURE During calibrations, this softkey starts the magnitude calibration.

stationally Key Path: CALL, G CALIBRATE MENU , CALIBRATION CONTINUES IN THE CALIBRATION OF THE CALIBRATION OF THE CALIBRATION OF THE CALIBRATION OF THE CALIB

MEMORY Displays the active trace memory <sup>1</sup> or 2.

Key Path: DISPLAY,

**MEMORY** 1 In the first-level of the  $\overline{DISPLAY}$  menu, selects memory 1 as the active trace memory. The active memory is the one displayed, stored to, or otherwise changed by memory functions.

> Under the (DISPLAY) menu's MODIFY COLORS, presents softkeys for changing the tint, brightness, and color of the displayed memory <sup>1</sup> trace.

 $\mathcal{L} = \mathcal{L} \mathcal{L} \mathcal{L} = \mathcal{L} \mathcal{L} \mathcal{L} = \mathcal{L} \mathcal{L} \mathcal{L} \mathcal{L} = \mathcal{L} \mathcal{L} \mathcal{L} \mathcal{L} \mathcal{L}$ 

Key Path: DISPLAY, MORE , ADJUST DISPLAY , MODIFY COLORS , THE COLORS , THE COLORS , THE COLORS , THE COLORS , THE COLORS , THE COLORS , THE COLORS , THE MEMORY 2 REFERENCE PRODUCTS AND DESCRIPTION OF A REFERENCE PRODUCTS AND LODGED AT A REFERENCE PRODUCTS OF A REF

MEMORY 2 Selects memory 1 as the active trace memory. The active memory is the one displayed, stored to, or otherwise changed by memory functions.

> Key Path: DISPLAY, MEMORY 2

 $M$  Fig.  $\sim$  200  $\sim$  200  $\sim$  changing the time time, brightness, and color of the display  $\sim$ REF LINE memory 2 trace and the reference line.

> Key Path: DISPLAY, MORE , AND A REPORT OF THE SECOND AND A REPORT OF THE SECOND AND A REPORT OF THE SECOND AND A REPORT OF THE SECOND AND A REPORT OF THE SECOND AND A REPORT OF THE SECOND AND A REPORT OF THE SECOND AND A REPORT OF THE SECOND ADJUST DISPLAY , MODIFY COLORS , A REPORT OF THE COLORS , AND THE COLORS , AND THE COLORS , AND THE COLORS , AND THE COLORS , AND THE COLORS , AND THE COLORS , AND THE COLORS , AND THE COLORS , AND THE COLORS , AND THE COLORS , AND THE COL MEMORY 2 REFERENCE A REFERENCE A CONTROL COMMUNICATION CONTROL CONTROL CONTROL COMMUNICATION CONTROL CONTROL CO

- $\sqrt{\text{MENU}}$  Presents a menu for selecting the source, and changing the instrument's horizontal measurement span.
- MIDDLE MIDDLE Sets the midpoint for limit line DELTA LIMITS. It sets a specified magnitude VALUE value vertically centered between the limits.

Key Path: MIDDLE VALUE

- $\overline{\text{MKR}}$  Displays a menu of basic marker functions including normal, fixed, and delta markers.
- $MKR$  FCTN) Displays a menu of marker functions that can be used to perform peak searches and change the measurement range.
- **MKR VALUES** Causes inactive marker data to be shown in the upper right-hand corner of the display, below the active marker data. The data consists of amplitude and distance (or time) information. The inactive marker or markers must be selected previously in order for their data to be displayed. When turned off, all inactive marker data is removed from the display, leaving only the active marker data.

Key Path: MKR, MKR VALUES ON off

MKR ZOOM Moves the active marker to the nearest peak, centers it on the display, and decreases the span around the peak. This function makes it easy to view the details of <sup>a</sup> peak response and see any nearby responses. Each time the MKR ZOOM is pressed, the span is decreased in a  $5-2-1$  sequence. For example, if the current span is 0 mm to 400 mm, repeatedly pressing this softkey decreases the span to 50, 20, 10, 5, 2, and  $1 \text{ mm } (1, 2 \text{ mm for the})$ 1550 nm band). The span value is shown on the bottom right-hand edge of the screen. If there is no active marker, marker 1 is activated and seeks the nearest peak from the far right-hand edge of the trace.

Key Path: MKR FCTN, MAKE A MAKE A MAKE A WAS CONSULTED FOR DESCRIPTION OF A STATE OF A STATE OF A STATE OF A STATE OF A STATE OF A

 $\mathbf{m}$  or  $\mathbf{m}$  is a menument to modify the colors of the individual screen elements. **COLORS HEAR Key Path: IDISPLAY I. த** MORE , ADJUST DISPLAY , AND THE RESIDENCE OF THE RESIDENCE OF THE RESIDENCE OF THE RESIDENCE OF THE RESIDENCE OF THE RESIDENCE OF THE RESIDENCE OF THE RESIDENCE OF THE RESIDENCE OF THE RESIDENCE OF THE RESIDENCE OF THE RESIDENCE MODIFY COLORS AND COLORS AND COLORS AND COLORS AND COLORS AND COLORS AND COLORS AND COLORS AND COLORS AND COLORS AND COLORS AND COLORS AND COLORS AND COLORS AND COLORS AND COLORS AND COLORS AND COLORS AND COLORS AND COLORS

NEXT PEAK Finds the smallest peak which is greater than the current peak. HIGHER Key Path: MKR FCTN, PEAK SEARCH NEXT PEAK HIGHER

TTI - Key Path: IMKR FCTN), P NEXT PEAK Finds the next peak to the left of the current marker position. PEAK SEARCH NEXT PEAK LEFT

NEXT PEAK Finds the largest peak which is smaller than the current peak.  $\equiv$   $\sim$   $\equiv$  Key Path: [MKR FCTN], P  $PEAK$  SEARCH NEXT PEAK LOWER

NEXT PEAK Finds the next peak to the right of the current marker position. RIGHT Key Path: MKR FCTN, NNNNNNNNNNNNNNNNNNNNNNNNNNNNNNNNNNN PEAK SEARCH NNNNNNNNNNNNNNNNNNNNNNNNNNNNNNNNNNNNNNNNNNNNNNN NEXT PEAK RIGHT

- OP PARMS Provides a tabular listing of key parameters. The screen menu allows
- (MURS EIC) is expected to provide the parameters visible or paging through two pages of information. The information consists of marker and system parameters. System parameters relate to control of peripheral devices.

Key Path: COPY, OP PARMS (MARKET DE LA CORPORATION DE LA CORPORATION DE LA CORPORATION DE LA CORPORATION DE LA CORPORATION DE

OUTPUT (TO This rear-panel connection is used to connect DC or AC voltages from the AUX INPUT) connector processing. AUX INPUT) lightwave section to the display processor for display and measurement

OVL status notation *approaces* **QVL** status Indicates that the amplitude of the source is too large for the current

PEAK Defines what constitutes a peak in the trace. The value specifies the amount that an trace of the surrounding and the surrounding the surrounding and the surrounding of the surrounding the surrounding of the surrounding of the surrounding of the surrounding of the surrounding of the surrounding of responses or noise floors in order to be defined as a peak. Upon entering a value, complete the entry with  $\sqrt{x_1}$ .

> $\sim$  Paths in the mathematic function  $\sim$ PEAK SEARCH , In the American second second second second second second second second second second second second second second second second second second second second second second second second second second second sec DEFINE PEAK , which is a second to be a second to be a second to be a second to be a second to be a second to be a second to be a second to be a second to be a second to be a second to be a second to be a second to be a se PEAK EXCURSION IN THE RESIDENCE OF THE RESIDENCE OF THE RESIDENCE OF THE RESIDENCE OF THE RESIDENCE OF THE RESIDENCE OF THE RESIDENCE OF THE RESIDENCE OF THE RESIDENCE OF THE RESIDENCE OF THE RESIDENCE OF THE RESIDENCE OF

PEAK SEARCH Selects the peak search menu, which provides choices of the type of peak search desired. search desired.

Key Path: MKR FCTN, PEAK SEARCH

PEAK Sets the level below which nothing will be considered <sup>a</sup> peak. The maximum THRESHOLD amplitude of the response must be at least this value to be called a peak. The allowable threshold values range from 100 to 100 to 0 dB. The default value is 100 to 100 to 100 to 100 to 100 dB. Upon entering a value, complete the entry with  $\overline{x_1}$ .

> Any part of a peak (as defined by peak excursion) that is less than the peak threshold value is also used to satisfy the peak excursion criteria. For example, when the peak excursion is set to <sup>8</sup> dB, <sup>a</sup> peak that is 4 dB above and <sup>4</sup> dB below the peak threshold will be considered <sup>a</sup> peak.

Key Path: MKR FCTN, PEAK SEARCH , DEFINE PEAK ,

PEAK TRACK Moves the active marker to the nearest peak if it is not on a peak when OII OFF <sup>the function</sup> is enabled. Peak tracking is updated when the function is inst enabled and at the end of every sweep.

> $\sim$  Path: MKR FCTN, FCTN, FCTN, FCTN, FCTN, FCTN, FCTN, FCTN, FCTN, FCTN, FCTN, FCTN, FCTN, FCTN, FCTN, FCTN, FCTN, FCTN, FCTN, FCTN, FCTN, FCTN, FCTN, FCTN, FCTN, FCTN, FCTN, FCTN, FCTN, FCTN, FCTN, FCTN, FCTN, FCTN, FC PEAK SEARCH PEAK TRACK on OFF

PEN NUM Selects the number of the pen to plot the data trace. The default is pen  $U A I A$ <sup>number</sup> 1.

> Key Path: COPY, CONFIGURE PLAN IS A REPORT OF THE REPORT OF THE RESIDENCE OF THE REPORT OF THE REPORT OF THE REPORT OF THE REPORT OF THE REPORT OF THE REPORT OF THE REPORT OF THE REPORT OF THE REPORT OF THE REPORT OF THE REPORT OF THE REP PEN NUMBER OF PERSONS ASSESSED TO A REPORT OF THE RESIDENCE OF THE RESIDENCE OF THE RESIDENCE OF THE RESIDENCE

PEN NUM Selects the pen number for plotting the graticule. The default is pen number GRATICULE 3.

> Key Path: COPY, CONFIGURE PLAN IS A REPORT OF THE REPORT OF THE RESIDENCE OF THE REPORT OF THE REPORT OF THE REPORT OF THE REPORT OF THE REPORT OF THE REPORT OF THE REPORT OF THE REPORT OF THE REPORT OF THE REPORT OF THE REPORT OF THE REP PEN NUM GRATICULE DE L'ANGER DE L'ANGER DE L'ANGER DE L'ANGER DE L'ANGER DE L'ANGER DE L'ANGER DE L'ANGER DE L'A

PEN NUM Selects the pen number for plotting both the markers and the marker values.  $M$ ARKER  $T_{\text{max}}$  is a number of  $T_{\text{max}}$ 

> Key Path: COPY, CONFIGURE PLOT , A REPORT , A REPORT , AND A REPORT , AND A REPORT , AND A REPORT , AND A REPORT , AND A REPORT , PEN NUM MARKER

MEMORY number 1. **PEN NUM** Selects the number of the pen to plot the memory trace. The default is pen

> Key Path: COPY, CONFIGURE PLOT , A REPORT , A REPORT , AND A REPORT , AND A REPORT , AND A REPORT , AND A REPORT , AND A REPORT , PEN NUM MEMORY

- PEN NUM Selects the pen number for plotting the text. The default is pen number 1.  $T^{\text{max}}$  Key Path: COPY, C CONFIGURE PLAN IS A REPORT OF THE REPORT OF THE RESIDENCE OF THE REPORT OF THE REPORT OF THE REPORT OF THE REPORT OF PEN NUM TEXT OF THE NUMBER OF THE STATE OF THE STATE OF THE STATE OF THE STATE OF THE STATE OF THE STATE OF THE
	- PLOT Plots the display to <sup>a</sup> compatible graphics plotter using the currently dened plot parameters or default parameters. Any or all displayed information can be plotted, except a limit table or the softkey labels. Tabular listings can be plotted, although plotting is considerably slower than printing.

Key Path: COPY, **PLOT PLOT PLOT PLOT PLOT** 

PLOT DATA Species whether the data trace is to be drawn or not drawn on the plot. ON <sup>o</sup> Key Path: COPY, define the control of the control of the control of the control of the control of the control of the control of

PLOT GRAT Species whether the graticule and the reference line are to be drawn or not ON o ON off drawn on the plot.

> Key Path: COPY, DEFINE PLOT , In the second plant of the second plant of the second plant of the second plant of the second plant of the second plant of the second plant of the second plant of the second plant of the second plant of the s PLOT GRAM IN THE REPORT OF THE REPORT OF THE REPORT OF THE REPORT OF THE REPORT OF THE REPORT OF THE REPORT OF THE REPORT OF THE REPORT OF THE REPORT OF THE REPORT OF THE REPORT OF THE REPORT OF THE REPORT OF THE REPORT OF

PLOT MEM Species whether the memory trace is to be drawn or not drawn on the plot. ON o ON off Memory can only be plotted if it is displayed.

> Key Path: COPY, DEFINE PLATFORM IN 1999 TO 1999 THE RESIDENCE PLATFORM IN 1999 TO 1999 THE RESIDENCE PLATFORM IN 1999 THE RESIDENCE PLATFORM IN 1999 THE RESIDENCE PLATFORM IN 1999 THE RESIDENCE PLATFORM IN 1999 THE RESIDENCE PLATFORM IN 1 Players are a second to the control of the control of the control of the control of the control of the control of the control of the control of the control of the control of the control of the control of the control of the

PLOT MKR Species whether the markers and marker values are to be drawn or not ON off drawn on the plot.

> Key Path: COPY, define the control of the control of the control of the control of the control of the control of the control of

PLOT SPEED Provides two plot speeds: FAST and SLOW. Use SLOW for plotting directly on transparencies because the slower speed provides <sup>a</sup> more consistent line width. A color plot can be prepared directly on <sup>a</sup> transparency so that the color is not lost in converting <sup>a</sup> paper plot to a transparency.

> Key Path: COPY, define the control of the control of the control of the control of the control of the control of the control of

PPO T TENT possess present all all displayed text except interested to receive all all displayed to ON off values.

> Key Path: COPY, DEFINE PLOT ,

**POSITION** Moves the limits horizontally (by adding or subtracting an offset in stimulus value op allows allows limits allows allowed to be used for the second to be used for the second to be used to stimulus range.

```
Key Path: SYSTEM,
                                                                                 LIMIT MENU <del>di masuka kalendara dan menu</del>tikan kematan dan menunjukan kematan dan menunjukan kematan dan menunjuka
                                                                                                                                           LIMIT LINE OF STATISTICS , IN A REPORT OF STATISTICS , IN A REPORT OF STATISTICS , IN A REPORT OF STATISTICS ,
```
 $\blacksquare$  -  $\blacksquare$  -  $\blacksquare$ POSITION Sets the starting distance (or time) value of a segment with the entry keys. The ending value of the segment is definition to the segment of the start of the start of the start of the start of No more than one segment can be dened over the same stimulus range.

> $\frac{1}{1000}$  ,  $\frac{1}{1000}$   $\frac{1}{1000}$  ,  $\frac{1}{1000}$  ,  $\frac{1}{1000}$  ,  $\frac{1}{1000}$ LIMIT MENU , EDITOR CONTINUES IN THE RESIDENCE OF THE RESIDENCE OF THE RESIDENCE OF THE RESIDENCE OF THE RESIDENCE OF THE RESIDENCE OF THE RESIDENCE OF THE RESIDENCE OF THE RESIDENCE OF THE RESIDENCE OF THE RESIDENCE OF THE RESIDENCE O Edition of the control of the control of the control of the control of the control of the control of the control of the control of the control of the control of the control of the control of the control of the control of t POSITION CONTINUES INTO A REPORT OF THE CONTINUES OF THE REPORT OF THE CONTINUES. THE CONTINUES OF THE CONTINUES OF

PRESET When this key is pressed, the instrument performs a self test and then returns to predefined state. The predefined state has the following settings:

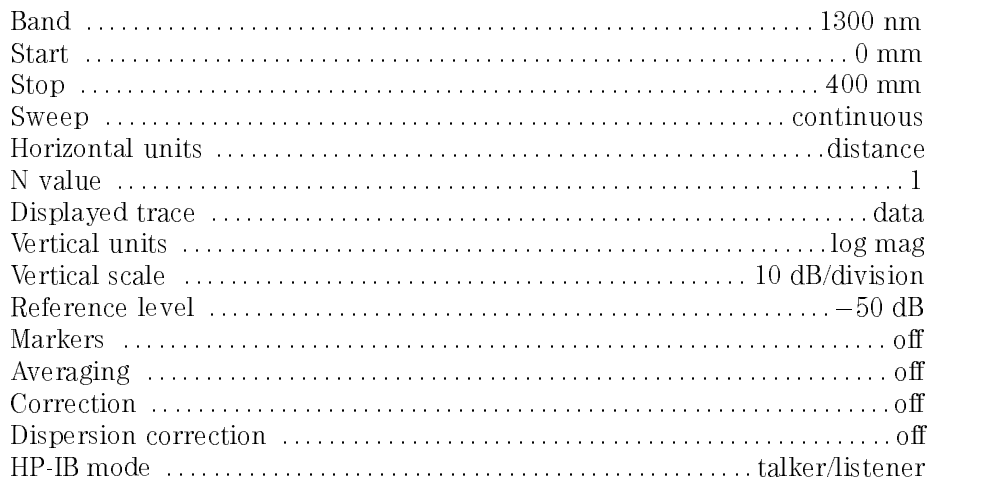

PRINT Copies the display to a compatible HP graphics printer. Tabular listings or data displays can be printed, although a plotter provides better resolution for data displays. All information from the screen is printed except the softkey labels.

> If list values are being printed, copies one page of the tabular listings to a compatible Hewlett Packard graphics printer connected to the precision reflectometer over HP-IB.

Key Path: COPY, PRINT IN 1972 COUNTER THE RESIDENCE OF THE RESIDENCE OF THE RESIDENCE OF THE RESIDENCE OF THE RESIDENCE OF THE

Key Path: COPY, PRINT/PLOT SETUPS , PRINT/PLOT Presents a menu to select a standard (non-color) or color printer as the SETUPS default, and lets you reset the print and plot definitions.

> Key Path: COPY, PRINT/PLOT SETUPNE AND RELEASED FOR DESIGNATION CONTINUES INTO A RELEASED FOR DESIGNATION.

SERVICE SERVICE This softkey provides access by the factory to special service functions. It is not accessible to normal users.

> Key Path: SYSTEM, SERVICE MENUSION CONTINUES IN THE RESIDENCE OF A SERVICE OF A SERVICE OF A SERVICE OF A SERVICE OF A SERVICE OF

PRINT: PRINT: Specify a non-color printer.

SIANDARD  $\rm Kev\ Path$ : PRINT: STANDARD

PURGE FILE n Removes file 1, 2, 3, 4, or 5 from the disk. If no file of that name is on the disk, the message CAUTION: NO FILE(S) FOUND ON DISK appears.

> Key Path: SAVE, STORE TO DISK , DET DISK , DET DISK , DET DISK , DET DISK , DET DISK , DET DISK , DET DISK , DET DISK , DET DI DEFINE STORE , DEFINE STORE , DE STORE , DE STORE , DE STORE , DE STORE , DE STORE , DE STORE , DE STORE , DE PURGE FILES , PURCHASED , PURCHASED , PURCHASED , PURCHASED , PURCHASED , PURCHASED , PURCHASED , PURCHASED , PURCHASED , PURCHASED , PURCHASED , PURCHASED , PURCHASED , PURCHASED , PURCHASED , PURCHASED , PURCHASED , PURC

PURGE FILES Activates the purge les menu, which is used to remove the information stored on an external disk.

> Key Path: SAVE, STORE TO DISK , IN THE REPORT OF THE REPORT OF THE REPORT OF THE REPORT OF THE REPORT OF THE REPORT OF THE REPORT OF THE REPORT OF THE REPORT OF THE REPORT OF THE REPORT OF THE REPORT OF THE REPORT OF THE REPORT OF THE REP DEFINITION TO A REPORT OF THE CONTINUES OF THE CONTINUES OF THE CONTINUES OF THE CONTINUES OF THE CONTINUES OF

RAW ARRAY ARRAY AND A OIL OFF **instruments** state. **RAW ARRAY** Specifies whether or not to store the raw data (averaged) on disk with the

> Key Path: SAVE, STORE TO DISK , TO DISK , TO DISK , TO DISK , TO DISK , TO DISK , TO DISK , TO DISK , TO DISK , TO DISK , TO D DEFINE STORE , OUR DEFINITION CONTINUES INTO A REPORT OF THE STORE , OUR DEFINITION OF THE STORE , OUR DEFINITION OF THE STORE , OUR DEFINITION OF THE STORE , OUR DEFINITION OF THE STORE , OUR DEFINITION OF THE STORE , OUR RAW ARRAY ON A RAW ARRAY OF THE RAW ARRANGEMENT OF THE RAW ARRANGEMENT OF THE RAW ARRANGEMENT OF THE RAW ARRANGEMENT OF THE RAW ARRANGEMENT OF THE RAW ARRANGEMENT OF THE RAW ARRANGEMENT OF THE RAW ARRANGEMENT OF THE RAW AR

READ FILE Searches the disk directory for le names recognized as belonging to an TITLES instrument state. No more than five titles are displayed at one time. If there are more than five, repeatedly pressing this key causes the next five to be displayed. If there are fewer than five, the remaining softkey labels are blanked.

> Key Path: RECALL, LOAD FROM DISK , READ FILE TIME TO A READ FILE TO A READ FILE TO A READ FILE TO A READ FILE TO AND A READ FILE TO A READ FILE T

 $k \to \infty$  , so the set of  $k$ STORE TO DISK , DEFINE STORE , AND A REPORT , AND A REPORT , AND A REPORT , AND A REPORT , AND A REPORT , OF A REPORT , OF A REPORT , OF A REPORT , OF A REPORT , OF A REPORT , OF A REPORT , OF A REPORT , OF A REPORT , OF A REPORT , OF A R PURCHASE FILES AND RELEASE FILES STATISTICS. THE RELEASE FILES IN THE RELEASE FILES OF THE RELEASE FILES OF THE READ FILE TO A READ FILE TO A READ FILE TO A READ FILE TO A READ FILE TO A READ FILE TO A READ FILE TO A READ FILE TO A READ FILE TO A READ FILE TO A READ FILE TO A READ FILE TO A READ FILE TO A READ FILE TO A READ FILE TO

- $\sqrt{\text{RECAL}}$  This menu lets you recall data from instrument-state registers and an external disk drive.
- Recalls any previously saved screen color modications. This key is not visible under den saved. The same of the same designed to be a saved. The same of the same of the same of the

Key Path: DISPLAY, MORE , AND A REPORT OF THE SERVICE OF THE SERVICE OF THE SERVICE OF THE SERVICE OF THE SERVICE OF THE SERVICE OF THE SERVICE OF THE SERVICE OF THE SERVICE OF THE SERVICE OF THE SERVICE OF THE SERVICE OF THE SERVICE OF THE ADJUST DISPLAY , RECALL COLORS IN THE COLORS OF THE COLORS IN THE COLORS OF THE COLORS OF THE COLORS OF THE COLORS OF THE COLORS OF THE COLORS OF THE COLORS OF THE COLORS OF THE COLORS OF THE COLORS OF THE COLORS OF THE COLORS OF THE COLOR

RECALL REGn Recalls the instrument state saved in register 1, 2, 3, 4, or 5. The current instrument state is overwritten.

Key Path: RECALL,

connector Refer to \Block Diagram" in this chapter. RECEIVER This rear-panel connection allows direct input to the optical detector. The yellow ber-optic cable should normally remain connected to this connector.

- RED connector This rear-panel connector is one of three outputs (RED, GREEN, BLUE) that drive an external monitor. The monitor must have the following characteristics:
	- RGB with synch on green
	- $\sim$  is announce
	- 1V p-p (0.7V = white;  $0V = black$ ;  $-0.3V$  = synch)

EXTENSION A connectors -REFERENCE Attach the reference fiber-optic cable to this front-panel output connector. The output at the connection is 1300 noted that the 1300 number is 1300 nm at 1300 nm at 1300 nm at 1300 nm at less than the value listed in \Characteristics" in Chapter <sup>6</sup> for the TEST PORT connector. Refer to "Block Diagram" in this chapter.

REFERENCE Attach the reference fiber-optic cable to this front-panel input connector. The REFERENCE EXTENSION B input wavelength is 1300 nm or 1550 nm from the REFERENCE EXTENSION B connector. Refer to "Block Diagram" in this chapter. connector

REFERENCE **REFERENCE** Sets the position of the reference line on the screen. The default value is five divisions up (the middle of the screen). The reference line is normally red and further identied by a small triangle at the left edge of the graticule.

> Key Path: SCALE REF, REFERENCE POSITION

connectors -

 $V \Lambda L U L$ REFERENCE Sets the value of the reference line. The default value is  $-50$  dB. Its range is

Key Path: SCALE REF,

REFRACTIVE Sets the refractive group index number. The default (and minimum) value is  $111D11A$  (ii)  $\rightarrow$  and the refractive index value is  $200$ . The refractive index value  $\rightarrow$  displayed on the bottom of the screen as n=1.

> Key Path: MEAS, REFRACTION INDEX (N) IN THE FRACTION OF THE REFRACTION OF THE REFRACTION OF THE REFRACTION OF THE REFRACTION OF

RESET COLOR Resets the selected screen element to its default color.

Key Path: DISPLAY, MORE , ADJUST DISPLAY , ADJUST DISPLAY , AND LONGITUDE , AND LONGITUDE , AND LONGITUDE , AND LONGITUDE , AND LONGITUD MODIFY COLORS , AND COLORS , AND COLORS , AND COLORS , AND COLORS , AND COLORS , AND COLORS , AND COLORS , AND DATA LIMIT LN ,

RESTORE Turns o the tabular listing, and returns the measurement display to the DISPLAY screen.

> Key Path: COPY, LIST VALUES , RESTORE DISPLAY

Key Path: COPY, Open parameters and parameters are selected and construction of the construction of the construction of the construction of the construction of the construction of the construction of the construction of the construction o RESTORE IN 1980, In the state of the state of the state of the state of the state of the state of the state of

RIGHT LOWER Draws a quarter-page plot in the lower-right quadrant of the page.

```
Key Path: COPY,
                                                                                                                                               SECTION CONTINUES IN THE REPORT OF THE REPORT OF THE REPORT OF THE REPORT OF THE REPORT OF THE REPORT OF THE REPORT OF THE REPORT OF THE REPORT OF THE REPORT OF THE REPORT OF THE REPORT OF THE REPORT OF THE REPORT OF THE R
                                                                                                                                                                                                                                                                                                                 RIGHT LOWER COMPANY IS A REPORT OF THE RIGHT LOWER COMPANY IS A REPORT OF THE RESIDENCE OF THE RESIDENCE OF THE RESIDENCE OF THE RESIDENCE OF THE RESIDENCE OF THE RESIDENCE OF THE RESIDENCE OF THE RESIDENCE OF THE RESIDENC
```
RIGHT UPPER Draws a quarter-page plot in the upper-right quadrant of the page.

Key Path: COPY, SELECT QUADRANT , RIGHT UPPER THE RIGHT UPPER THE RIGHT UPPER THE RIGHT UPPER THE RIGHT UPPER THE RIGHT UPPER THE RIGHT UPPER THE RIGHT UPPER THE RIGHT UPPER THROUGH THE RIGHT UPPER THROUGH THE RIGHT UPPER THROUGH THE RIGHT UPPER THROUGH TH

- SAVE This menu let you save data to instrument-state registers, store data to an external disk drive, and recall data from either.
- **SAVE COLORS** Saves any screen color modifications. These changes are not affected by PRESET, but cycling power returns the default settings.

Key Path: DISPLAY, MORE , ADJUST DISPLAY , ADJUST DISPLAY , AND LODGED TO A REPORT OF THE CONTINUES OF THE CONTINUES OF THE CONTINUES OF

SAVE REGn Saves memory trace <sup>1</sup> or <sup>2</sup> to an internal register 1, 2, 3, 4, or 5. The learn string is also saved in non-volatile memory.

Key Path: SAVE,

SCALE (/DIV) Changes the vertical scale's per-division value (and thus the size of the trace). Scale per division is noted at the top edge of the screen; for example <sup>10</sup> dB/.

> Key Path: SCALE REF, SCALE (VIDEO DE 1999), ESCALE (VIDEO DE 1999), ESCALE (VIDEO DE 1999), ESCALE (VIDEO DE 1999), ESCALE (VIDEO D

SCALE PLOT Provides two selections for plot scale: FULL and GRAT.

Select FULL as the normal scale selection for plotting on blank paper. It includes space for all display annotations such as marker values, stimulus values, and so forth. The entire display fits within the user-defined boundaries of P1 and P2 on the plotter, while maintaining the same aspect ratio as the display.

With the selection of GRAT, the horizontal and vertical scales are expanded or reduced so that the graticule lower left and upper right corners exactly correspond to the user-defined  $P1$  and  $P2$  scaling points on the plotter. This is convenient for plotting on preprinted forms. To plot on a rectangular

preprinted graticule, set P1 of the plotter at the lower left corner of the preprinted graticule, and set P2 at the upper right corner.

Key Path: COPY, DEFINE PLAN AND RESERVE AND RESERVE AND RESERVE AND RESERVE AND RESERVE AND RESERVE AND RESERVE AND RESERVE AND SCALE PLAN AND RESIDENCE AND RESIDENCE AND RESIDENCE AND RESIDENCE AND RESIDENCE AND RESIDENCE AND RESIDENCE AND RESIDENCE AND RESIDENCE AND RESIDENCE AND RESIDENCE AND RESIDENCE AND RESIDENCE AND RESIDENCE AND RESIDENCE A

- $\overline{SCALEREF}$  This key presents a menu that has autoscale functions for easy scaling of data.
- SEGMENT Species which limit-line segment in the table is to be modied. A maximum of three sets of segment values are displayed at one time, and the list can be scrolled up or down to show other segment entries. Use the entry block controls to move the pointer  $>$  to the desired segment number. The indicated segment can then be edited or deleted.

Key Path: SYSTEM, LIMIT MENU , LIMIT MENU , LIMIT MENU , LIMIT MENU , LIMIT MENU , LIMIT MENU , LIMIT MENU , LIMIT MENU , LIMIT EDITOR CONTINUES IN THE RESIDENCE OF THE RESIDENCE OF THE RESIDENCE OF THE RESIDENCE OF THE RESIDENCE OF THE RESIDENCE OF THE RESIDENCE OF THE RESIDENCE OF THE RESIDENCE OF THE RESIDENCE OF THE RESIDENCE OF THE RESIDENCE O

- $\mathcal{S}$  in the character indicated by the arrow. The active entry area displays
- LETTER the letters of the alphabet, digits 0 through 9, and mathematical symbols. Rotate the front-panel knob until the arrow points at <sup>a</sup> letter, and then press SELECT LETTER . FOR THE SELECT AND ALL AND ALL AND THE START SHOWN ON THE SAME AND STRUCTURE AND ALL AND CONTR spaces can be added. The mathematical symbols are not used when creating register titles.
	- Key Path: DISPLAY, TITLE , Key Path: SAVE, TITLE REGISTER , TITLE REGn , SELECT LETTER Key Path: SAVE, STORE TO DISK , I STORE TO DISK , I STORE TO DISK , I STORE TO DISK , I STORE TO DISK , I STORE TO DISK , I ST TITLE FILES , AND TITLE FILES , AND TITLE FILES , AND TITLE FILES , AND TITLE FILES , AND TITLE FILES , AND TITLE FILES , AND TITLE FILES , AND TITLE FILES , AND TITLE FILES , AND TITLE FILES , AND TITLE FILES , AND TITLE TITLE FILE STATES OF THE STATES OF THE STATES OF THE STATES OF THE STATES OF THE STATES OF THE STATES OF THE STATES OF THE STATES OF THE STATES OF THE STATES OF THE STATES OF THE STATES OF THE STATES OF THE STATES OF THE S SELECT LETTER SELECT LETTER SELECT LETTER SELECT LETTER SELECT LETTER SELECT LETTER SELECT LETTER SELECT LETTE
- $Q$ UADRANT  $\cdots$  is not used  $\cdots$  printing. SELECT Accesses the select quadrant menu, which allows drawing quarter-page plots.

Key Path: COPY, SELECT AND RESERVED THE CONTRACT OF A REAL PROPERTY OF THE CONTRACT OF A REAL PROPERTY OF A REAL PROPERTY.

 $S = T$ Accesses the address menu which is used to set the HP-IB address of the precision re
ectometer and to display and modify the addresses of peripheral device in the system. It is a set of the system of the system of the system of the system of the system of the

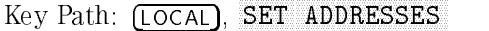

SINGLE Takes one sweep of data and returns to the hold mode.

Key Path: MEAS,

SINGLE POINT Sets the limits at a single stimulus point. If limit lines are on, the upper limit value of a single point limit is displayed as  $\vee$ , and the lower limit is displayed as  $\wedge$ . A limit test at a single point not terminating a flat or sloped line tests the nearest actual measured data point.

> A single point limit can be used as a termination for a flat line or sloping line limit segment. When <sup>a</sup> single point terminates <sup>a</sup> sloping line or when it terminates a flat line and has the same limit value as the flat line, the single point is not displayed as  $\Delta$  or  $\nabla$ . The indication for a single point segment in the displayed table of limits is SP.

Key Path: SYSTEM, Limit Menu , and menu , and menu , and menu , and menu , and menu , and menu , and menu , and menu , and menu , EDIT LIMIT LINE , LIMIT , which is a strong comparison to the comparison of the companies of the companies of the companies of the companies of the companies of the companies of the companies of the companies of the companies of the compani SINGLE POINT

SLOPING LINE Defines a sloping limit line segment that is linear with distance or time, and is continuous to the next stimulus value and limit. If a sloping line is the final segment it becomes a flat line terminated at the stimulus stop value. A sloping line segment is indicated as SL on the displayed table of limits.

> Key Path: SYSTEM, LIMIT MENU , EDITOR CONTINUES IN THE RESIDENCE OF THE RESIDENCE OF THE RESIDENCE OF THE RESIDENCE OF THE RESIDENCE OF THE RESIDENCE OF THE RESIDENCE OF THE RESIDENCE OF THE RESIDENCE OF THE RESIDENCE OF THE RESIDENCE OF THE RESIDENCE O LIMIT TYPE AND RESERVE THE REPORT OF THE REPORT OF THE REPORT OF THE REPORT OF THE REPORT OF THE REPORT OF THE SLOPING LINE COMPANY OF THE COMPANY OF THE COMPANY OF THE COMPANY OF THE COMPANY OF THE COMPANY OF THE COMPANY OF THE COMPANY OF THE COMPANY OF THE COMPANY OF THE COMPANY OF THE COMPANY OF THE COMPANY OF THE COMPANY OF THE

SOURCE ARM This rear-panel connection allows you to use an external source. The green connector ber-optic cable supplies the internal sources and should normally remain constructions and this construction in this contractivity to this this till and this chapter. This contract th

SOURCE: OFF Turns off the internal light sources.

Key Path: MENU, SOURCE: OFFICE A CALIFORNIA COMPANY COMPANY COMPANY COMPANY COMPANY COMPANY COMPANY COMPANY COMPANY COMPANY COMPANY COMPANY COMPANY COMPANY COMPANY COMPANY COMPANY COMPANY COMPANY COMPANY COMPANY COMPANY COMPANY COMPANY CO

 $SPACE$  Adds a space to the title. Do not use this softkey in defining a register title. Key Path: DISPLAY, TITLE , Key Path: SAVE, TITLE REGISTER , AND THE REGISTER , AND THE REGISTER , AND THE REGISTER , AND THE REGISTER , AND THE REGISTER OF TITLE REGISTER AND REGISTER AND REGISTER AND REGISTER AND REGISTER AND REGISTER AND REGISTER AND REGISTER AND REGISTER AND REGISTER AND REGISTER AND REGISTER AND REGISTER AND REGISTER AND REGISTER AND REGISTER AND REGISTER Key Path: SAVE, STORE TO DISK , I STORE TO DISK , I STORE TO DISK , I STORE TO DISK , I STORE TO DISK , I STORE TO DISK , I ST TITLE FILES , AND TITLE FILES , AND TITLE FILES , AND TITLE FILES , AND TITLE FILES , AND TITLE FILES , AND TITLE FILES , AND TITLE FILES , AND TITLE FILES , AND TITLE FILES , AND TITLE FILES , AND TITLE FILES , AND TITLE TITLE FILENCE IN CONTINUES OF THE RESIDENCE OF THE RESIDENCE OF THE RESIDENCE OF THE RESIDENCE OF THE RESIDENCE OF THE RESIDENCE OF THE RESIDENCE OF THE RESIDENCE OF THE RESIDENCE OF THE RESIDENCE OF THE RESIDENCE OF THE R

SPAN Sets the horizontal measurement range. The default setting is <sup>400</sup> mm which has <sup>a</sup> time scale equivalent of about <sup>1334</sup> ps. When the refractive index is one, the following minimum spans are available:

> minimum value for <sup>1300</sup> nm: : : : : : : : : : : : : : : : : : : : : : : : : : : : : : : : : : : : : : : : : <sup>1</sup> mm minimum value for <sup>1550</sup> nm: : : : : : : : : : : : : : : : : : : : : : : : : : : : : : : : : : : : : : : 1.2 mm

The maximum measurement span is dependent on the refractive index of the light path as shown in the equation

$$
maximum\ span = \frac{400\ mm}{n}
$$

where  $n$  is the index of refraction.

 $\overline{\text{START}}$  Sets the start value of the horizontal measurement range. The default setting is <sup>0</sup> mm and the minimum setting is <sup>0</sup> mm or <sup>0</sup> ps.

STOP) Sets the stop value of the horizontal measurement range. The maximum setting is dependent on the refractive index of the light path as shown in the equation  $\sim$  . The contract of  $\sim$ 

$$
maximum\ span = \frac{400\ nm}{n}
$$

where  $n$  is the index of refraction.

The maximum time setting is  $1334$  ps. It is not affected by n.

**STORE FILE** n Stores the current instrument state in external file  $1, 2, 3, 4$ , or  $5$ , together with any data specified in the define store menu.

> $k \to \infty$  , so the set of  $k$ STORE TO DISK , STORE FILENCE IN THE STORE FILENCE IN THE STORE FILENCE IN THE STORE FILENCE IN THE STORE FILENCE IN THE STORE FILENCE IN THE STORE FILENCE IN THE STORE FILENCE IN THE STORE FILENCE IN THE STORE FILENCE IN THE STORE FILENC

STORE TO Leads to the store le menu which introduces a series of menus for external DISK disk storage.

> Key Path: SAVE, STORE TO DISK A REPORT OF THE REPORT OF THE REPORT OF THE REPORT OF THE REPORT OF THE REPORT OF THE REPORT OF THE REPORT OF THE REPORT OF THE REPORT OF THE REPORT OF THE REPORT OF THE REPORT OF THE REPORT OF THE REPORT OF

 $\sqrt{\text{system}}$  This key presents a menu for guided setups, limit lines, and displaying the

 $S = S - 1$ SYSTEM Select this HP-IB mode when peripheral devices are to be used and there is no external controller. As the system controller as the HP 8504B can directly the HP 8504 can directly the HP 8504 can directly to the HP 8504 can directly to the HP 8504 can directly to the HP 8504 can directly to the HP control peripherals (plotter, printer, or disk drive). System controller mode must be set in order for the HP 8504B to access peripherals from the front panel to plot, print, or store on disk. If there is no other controller on the bus, this mode is selected automatically.

> The system controller mode can be used without knowledge of HP-IB programming. However, the HP-IB addresses displayed in the address menu must match the addresses set in the peripheral instruments.

> This mode can also be selected manually from the front panel and, again, can be used only if no active computer controller is connected to the system through HP-IB. If you try to set system controller mode when another controller is present, the message CAUTION: CAN'T CHANGE-ANOTHER CONTROLLER ON BUS is displayed. Do not try to use this mode for programming.

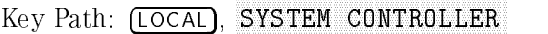

TALKER/ This HP-IB mode normally used for remote programming of the HP 8504B. In this mode, the HP 8504B and all peripheral devices are controlled by the external control control the controller. The control controller can communicate the Control and 850 to the Battle the plotter or other device to listen. The HP 8504B and peripheral devices cannot talk directly to each other unless the computer sets up a data path between them.

A talker is a device capable of sending out data when it is addressed to talk. There can be only one talker at any given time. The HP 8504B is a talker when it sends information over the bus. A listener is a device capable of receiving data when it is addressed to listen. There can be any number of listeners at any given time. The HP 8504B is a listener when it is controlled over the bus by a computer.

Press this key to abort a print or plot in progress.

Key Path: LOCAL, TALKER/ LISTENER

- TEST PORT The device being measured is connected to this front-panel output connector. The output at this connector is <sup>1300</sup> nn or 1550 nm at the power level listed in "Characteristics" in Chapter 6. Refer to "Block Diagram" in this chapter.
	- TEXT Presents softkeys for changing the tint, brightness, and color of displayed text.

Key Path: DISPLAY, more , more , more , and , more , and , and , and , and , and , and , and , and , and , and , and , and , and , ADJUST DISPLAY , MODIFY COLORS , A COLOR , A COLOR , A COLOR , A COLOR , A COLOR , A COLOR , A COLOR , A COLOR , A COLOR , A CO

TIME This mode sets the horizontal scale to display the sweep in terms of time. The default (and maximum) value is <sup>1334</sup> ps; minimum is <sup>0</sup> ps. These values are not affected by the value of the refractive index  $(n)$ .

Key Path: FORMAT,

TINT Ranges from 0% to 100% and varies the selected element from red to orange, yellow, green, blue, violet, and back to red. If varying tint has no visible effect, increase the color percentage first.

Key Path: DISPLAY, MORE , ADJUST DISPLAY , MODIFY COLORS , AND COLORS , AND COLORS , AND COLORS , AND COLORS , AND COLORS , AND COLORS , AND COLORS , AND COLORS , AND COLORS , AND COLORS , AND COLORS , AND COLORS , AND COLORS , AND COLORS , AND COLORS , AND COLORS DATA LIMIT LN ,

TITLE Presents the title menu for entering <sup>a</sup> title on the screen.

 $\mathbf{r}$  and  $\mathbf{r}$  paths in  $\mathbf{r}$  and  $\mathbf{r}$ 

TITLE FILEn Selects le 1, 2, 3, 4, or 5 to be retitled and activates the title menu.  $k \to \infty$  , so the set of  $k$ STORE TO DISK , TITLE FILES , A REPORT OF THE SERVICE , AND THE SERVICE , AND THE SERVICE , AND THE SERVICE , AND THE SERVICE OF THE SERVICE , AND THE SERVICE , AND THE SERVICE , AND THE SERVICE , AND THE SERVICE , AND THE SERVICE , AND T TITLE FILENCE IN A 1990 FOR THE RESIDENCE IN A 1990 FOR THE RESIDENCE IN A 1990 FOR THE RESIDENCE IN A 1990 FOR THE RESIDENCE IN A 1990 FOR THE RESIDENCE IN A 1990 FOR THE RESIDENCE IN A 1990 FOR THE RESIDENCE IN A 1990 FO

TITLE FILES Leads to the title file menu where the default file titles can be modified Key Path: SAVE, STORE TO DISK ,

TITLE REGn Selects an internal register to be retitled and presents the title menu and the character set.

TITLE FILES IN THE STATE OF THE STATE OF THE STATE OF THE STATE OF THE STATE OF THE STATE OF THE STATE OF THE STATE OF THE STATE OF THE STATE OF THE STATE OF THE STATE OF THE STATE OF THE STATE OF THE STATE OF THE STATE OF

Key Path: SAVE, TITLE REGISTER , AND THE REGISTER , AND THE REGISTER , AND THE REGISTER , AND THE REGISTER , AND THE REGISTER OF TITLE REGISTER AND REGISTER AND REGISTER AND REGISTER AND REGISTER AND REGISTER AND REGISTER AND REGISTER AND REGISTER AND REGISTER AND REGISTER AND REGISTER AND REGISTER AND REGISTER AND REGISTER AND REGISTER AND REGISTER

 $m$ ndister $m$ Leads to the title register menu where the default register titles can be

> Key Path: SAVE, TITLE REGISTER OF THE REGISTER OF THE REGISTER OF THE REGISTER OF THE REGISTER OF THE REGISTER OF THE REGISTER

HOLD TRIGGER: Stops the measurement sweep. The sweep is indicated by a red dot moving left to right below the graticule. During retrace (red dot moving right to left), the mirror returns to its start position and then holds. Hold freezes the current data trace on the screen.

Key Path: MEAS, TRIGGER: HOLD

UPPER LIMIT Sets the upper limit response value for the start of the segment. If <sup>a</sup> lower limit is specified, an upper limit must also be defined. If no upper limit is required for a particular measurement, force the upper limit value out of range (for example  $+200$  dB).

> When UPPER LIMIT or LOWER LIMIT is pressed, all the segments in the table are displayed in terms of upper and lower limits, even if they were defined as delta limits and middle value

If you attempt to set an upper limit that is lower than the lower limit, or vice versa, both limits will be automatically set to the same value.

```
Key Path: SYSTEM,
                                                                                                                          LIMIT MENU ,
                                                                                                                                                                                                               EDITOR CONTINUES IN THE RESIDENCE OF THE RESIDENCE OF THE RESIDENCE OF THE RESIDENCE OF THE RESIDENCE OF THE RESIDENCE OF THE RESIDENCE OF THE RESIDENCE OF THE RESIDENCE OF THE RESIDENCE OF THE RESIDENCE OF THE RESIDENCE O
                                                                                                                                                                                                                                                                                                                                         EDITOR CONTINUES TO A REPORT OF THE RESIDENCE OF THE RESIDENCE OF THE RESIDENCE OF THE RESIDENCE OF THE RESIDENCE OF THE RESIDENCE OF THE RESIDENCE OF THE RESIDENCE OF THE RESIDENCE OF THE RESIDENCE OF THE RESIDENCE OF THE
UPPER LIMIT
```
USE PASS control of the HP 8504B with the computer over HP-IB as with the talker/listener mode, and also allows the HP 8504B to become the active controller in order to plot, print, or directly access an external disk. During this peripheral operation, the host computer is free to perform other internal tasks that do not require use of the bus. The bus is tied up by the HP 8504B during this time.

> The pass control mode requires that the external controller is programmed to respond to a request for control and to issue a take control command. Then the peripheral operation is complete, the HP 8504B passes control back to the computer.

> In general, use the talker/listener mode for programming the HP 8504B unless direct peripheral access is required.

Key Path: LOCAL, USE PASS CONTROL

 $\sim$   $\sim$   $\sim$   $\sim$   $\sim$   $\sim$   $\sim$   $\sim$ [10%] USER STD Selects a reflectance percentage value when an optional user-defined value is desired (not necessarily 10%). The default value is given as 10% and is changed using the knob, number keys, or step keys. This process is used when you have an optical device of known reflectance that you can use to calibrate the magnitude. This process improves dynamic accuracy.

> Key Path: CAL, CALIBRATE MENU , ANTIQUES DE MUSICIA DE L'ANTIQUES DE L'ANTIQUES DE L'ANTIQUES DE L'ANTIQUES DE L'ANTIQUES DE CALIBRATE , CALIBRATE , CALIBRATE , CALIBRATE , CALIBRATE , CALIBRATE , CALIBRATE , CALIBRATE , CALIBRATE , CALI USER STD F10%T USER STORES IN THE USER STORES IN THE USER STATES IN THE USER STATES IN THE USER STATES IN THE USER STATES IN THE USER STATES IN THE USER STATES IN THE USER STATES IN THE USER STATES IN THE USER STATES IN THE USER STATES I

VERT: LOG VERT: LOG Displays the magnitude data in logarithmic format. This is the standard format for displaying return loss in dB versus distance or time.

> Key Path: FORMAT, VERTICAL CONTINUES IN A REPORT OF THE CONTINUES OF THE CONTINUES OF THE CONTINUES OF THE CONTINUES OF THE CONTINUES OF THE CONTINUES OF THE CONTINUES OF THE CONTINUES OF THE CONTINUES OF THE CONTINUES OF THE CONTINUES OF T

 $\sim$   $\sim$   $\sim$   $\sim$   $\sim$   $\sim$ VOLUME Specifies the volume number of the external disk to be accessed. In general, all 3.5-inch oppy disks are considered one volume (volume 0). For hard disk disk disk as the HP 9153A Winchester drives the HP 9153A Winchester drive, and the disk and disk a switch drive must be set to define the number of volumes on the disk. Refer to the individual disk drive manual for more information.

Key Path: LOCAL, VOLUME NUMBER

WARNING Presents softkeys for changing the tint, brightness, and color of displayed error messages.

> Key Path: DISPLAY, MORE , AND A REPORT OF THE SERVICE OF THE SERVICE OF THE SERVICE OF THE SERVICE OF THE SERVICE OF THE SERVICE OF THE SERVICE OF THE SERVICE OF THE SERVICE OF THE SERVICE OF THE SERVICE OF THE SERVICE OF THE SERVICE OF THE ADJUST DISPLAY , MODIFY COLORS , THE RESIDENCE COLORS , THE RESIDENCE COLORS , THE RESIDENCE COLORS , THE RESIDENCE COLORS , THE RESIDENCE COLORS , THE RESIDENCE COLORS , THE RESIDENCE COLORS , THE RESIDENCE COLORS , THE RESIDENCE COLORS ,

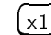

 $\begin{pmatrix} x_1 \\ x_2 \end{pmatrix}$  Use this key to terminate unitless entries such as an averaging factor.

ZERO SPAN on Sets the center to the former start value and stops the sweep (mirror  $\overline{OFF}$  movement). In this mode, the precision reflectometer is essentially a programmable delay line.

 $\mathcal{L} = \mathcal{L} \mathcal{L} \mathcal$ 

Reference Block Diagram

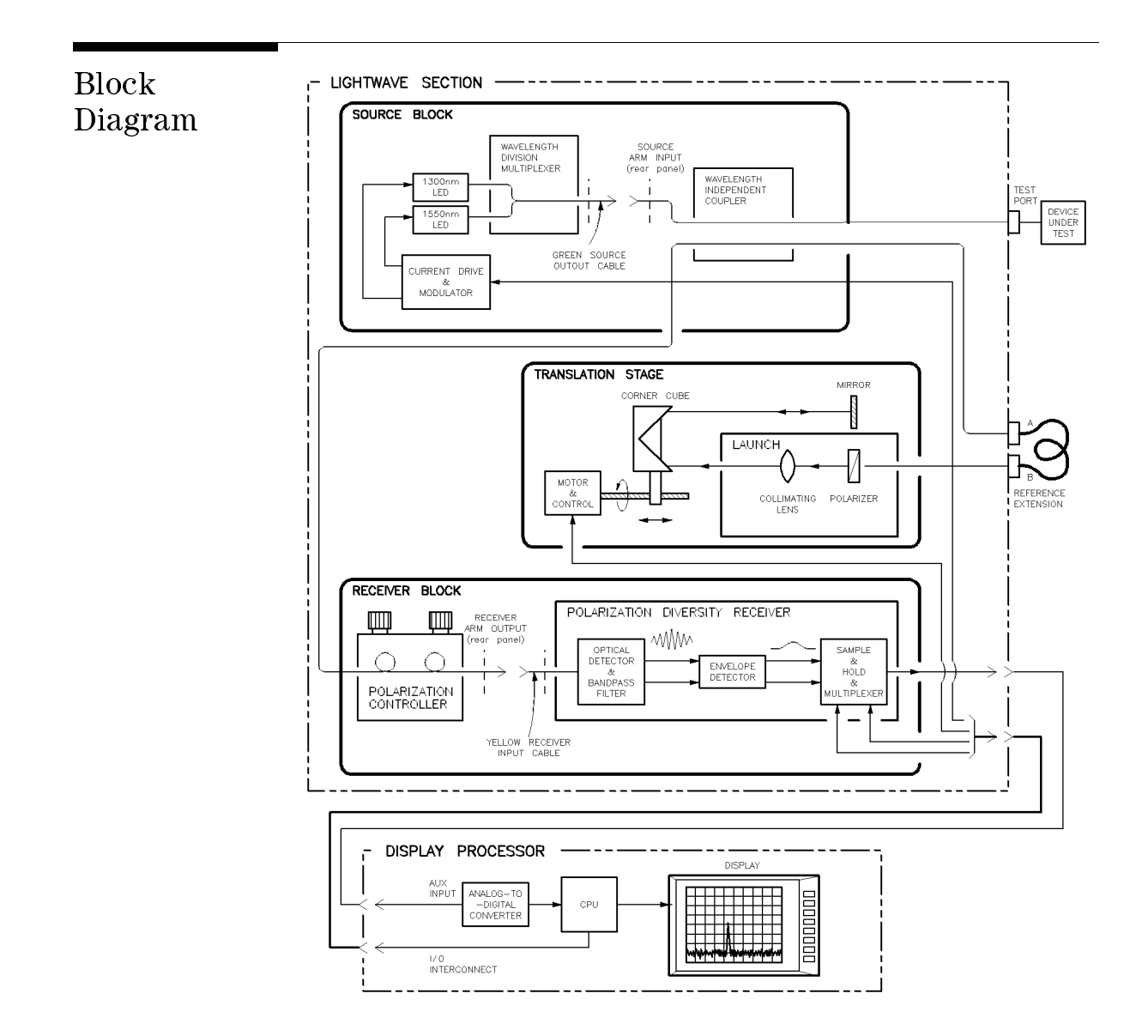

#### Front-Panel Fiber-Optic Adapters The FC/PC adapter is the standard adapter supplied with the instrument.

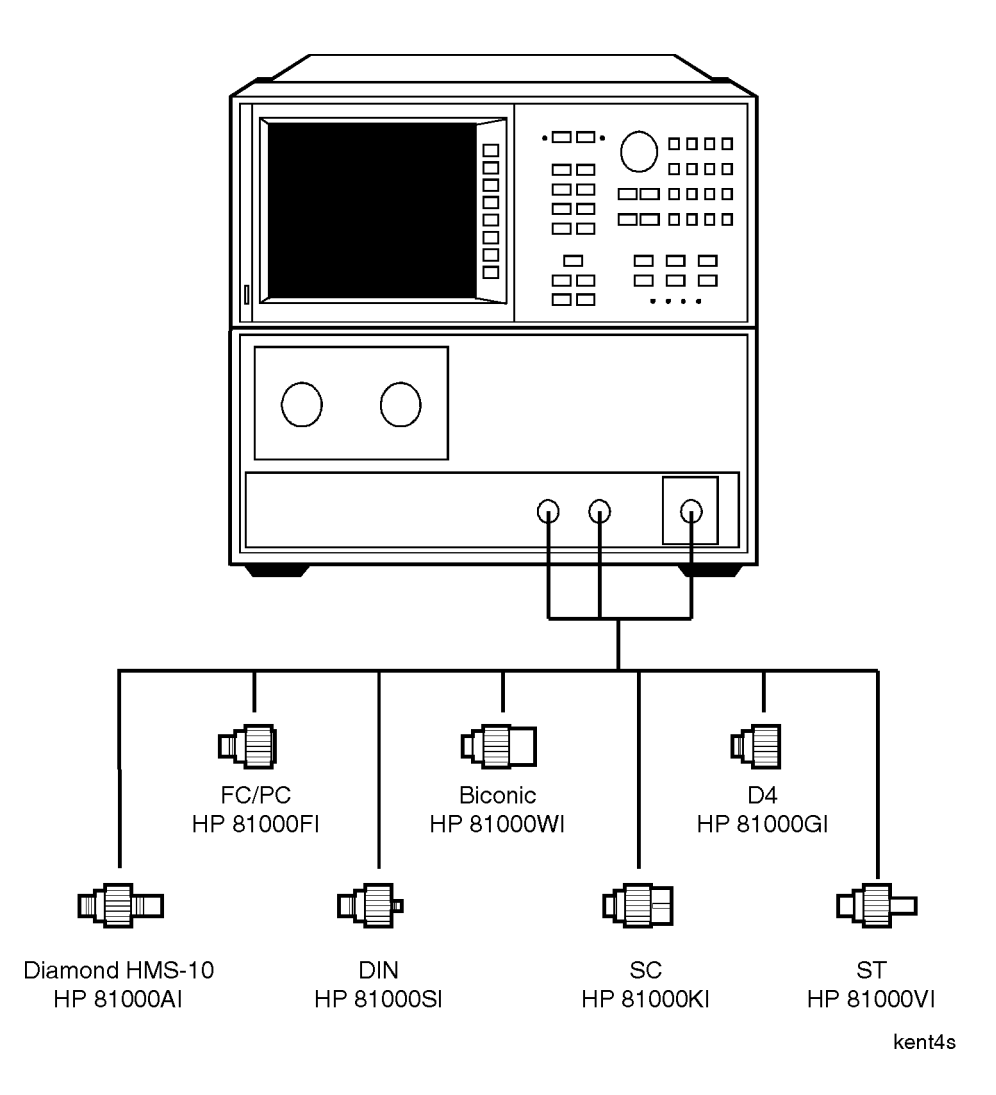

## Part Numbers

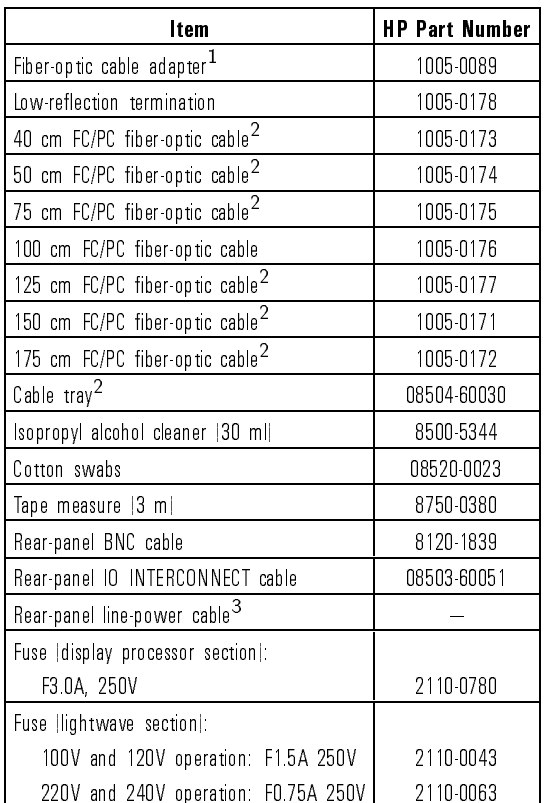

1 Used to connect two FC/PC fiber-optic cables.

<sup>2</sup> Part of Option 001 Accessory Kit

3 Refer to "Line-Power Cables" in this chapter for part number.

## Instrument Options

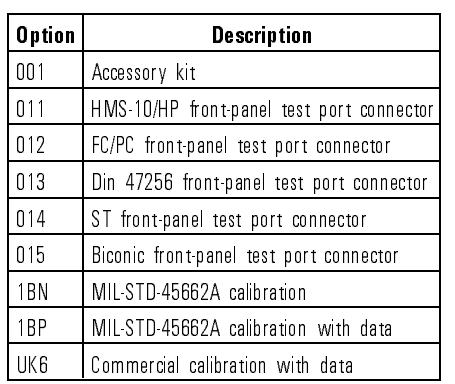

### Line-Power Cables

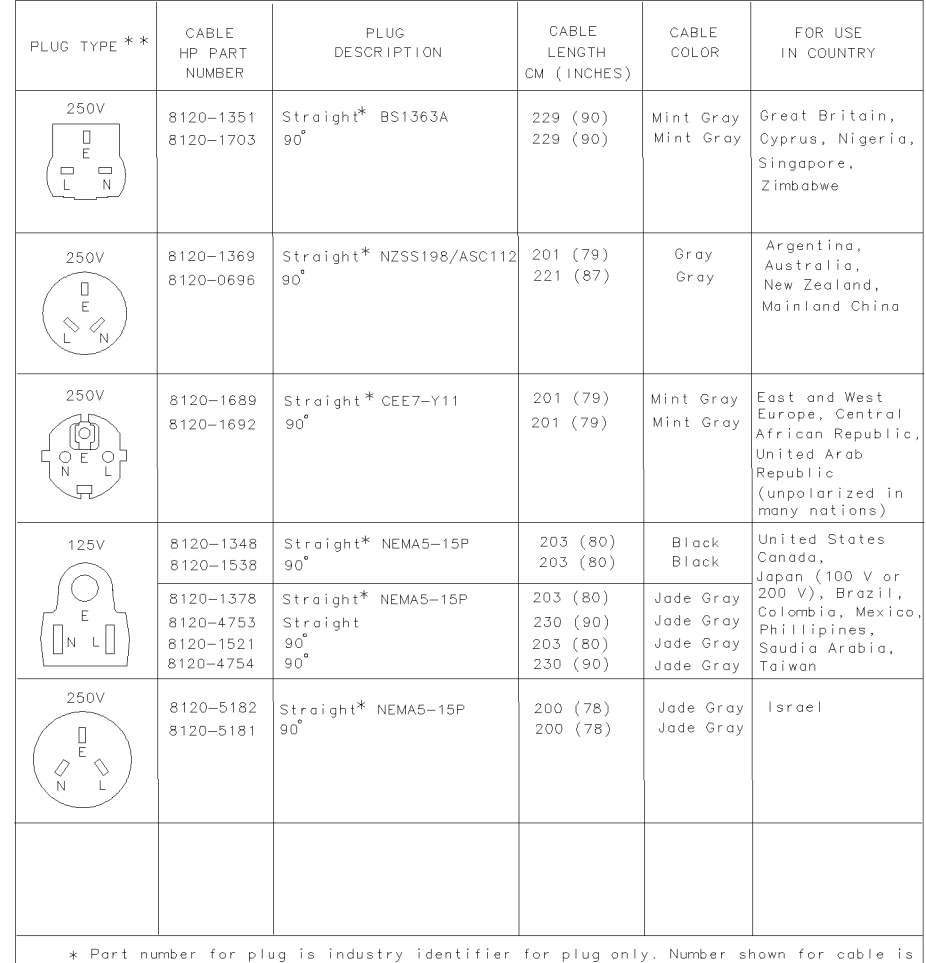

HP Part Number for complete cable, including plug.

 $** E = Earth Ground; L = Line; N = Neutral.$ 

FORMAT80

Reference

Specifications and Regulatory Information

<sup>6</sup>

# Specications and Regulatory Information

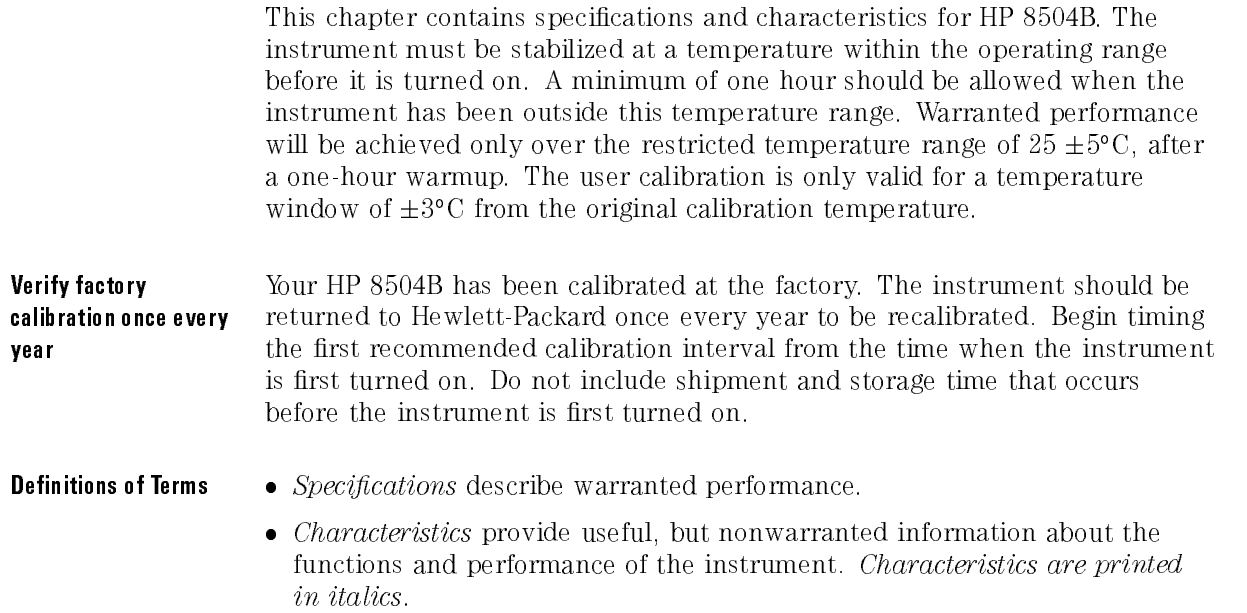

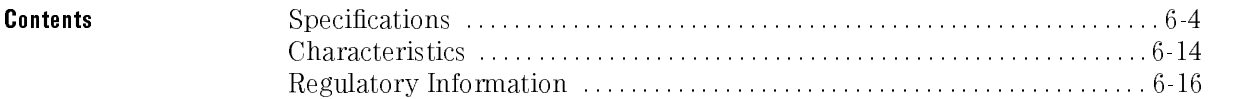

# **CAUTION** This product is designed for use in INSTALLATION CATEGORY II and **CAUTION**

## LED Classification

International - IEC Class 1. This instrument is rated IEC (International Electrotechnical Commission) Class <sup>1</sup> LED Product according to Publication 825.

### Return Loss Measurement Range

**Description** The return loss range specifies the range of reflection levels that can be measured. Reflections that are larger than 10 dB, for example 5 dB, may be inaccurate due to receiver saturation. Reflections smaller than 80 dB, for example 85 dB, may be less accurate due to instrument noise floor limitations. At 1550 nm, the 80 dB specication applies only over the 0 to 100 mm mirror position range with dispersion correction enabled. (Refer to "To turn chromatic dispersion correction on and off" in Chapter 2 to learn how to enable the correction data.) The measurement range is degraded due to dispersion effects over the 100 mm to 400 mm range. Refer to "Characteristics" in this chapter to see a display of the noise floor.

#### **Specification**

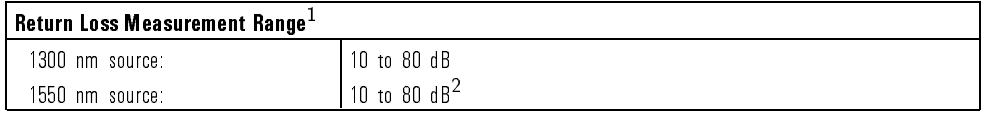

<sup>1</sup> Specication applies after <sup>50</sup> averages and minimum span. For <sup>1300</sup> nm, the minimum span is <sup>1</sup> mm. For <sup>1550</sup> nm, the minimum span is 1.2 mm. Dispersion correction must be enabled when using the <sup>1550</sup> nm source.

<sup>2</sup> Specication applies over the mirror position range from <sup>0</sup> to <sup>100</sup> mm.

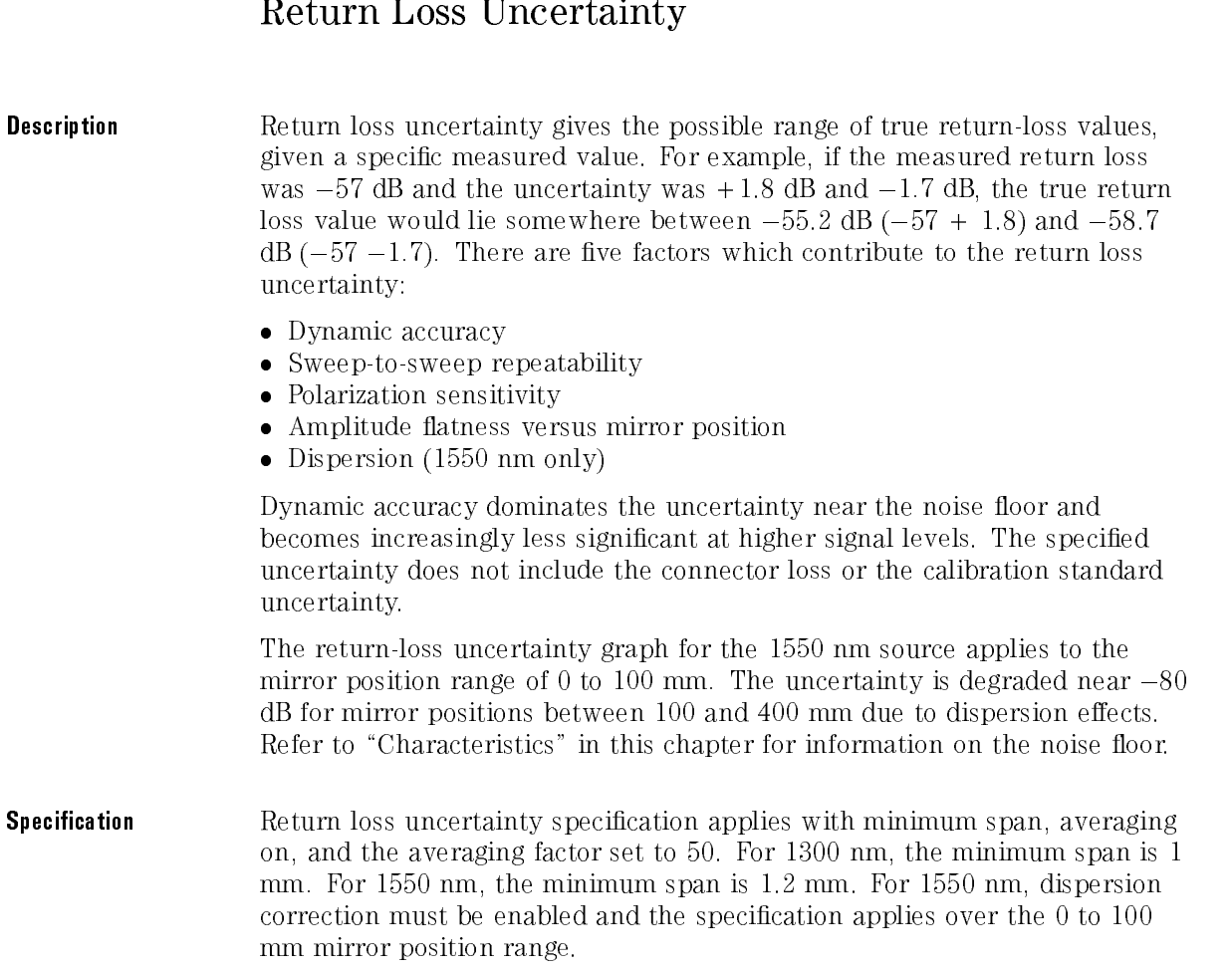
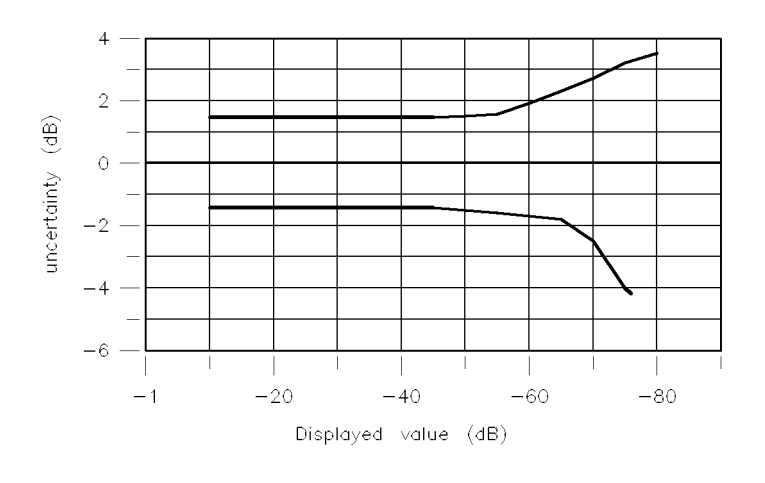

retrnlos  $\ddot{\phantom{a}}$ 

1300 nm Specification

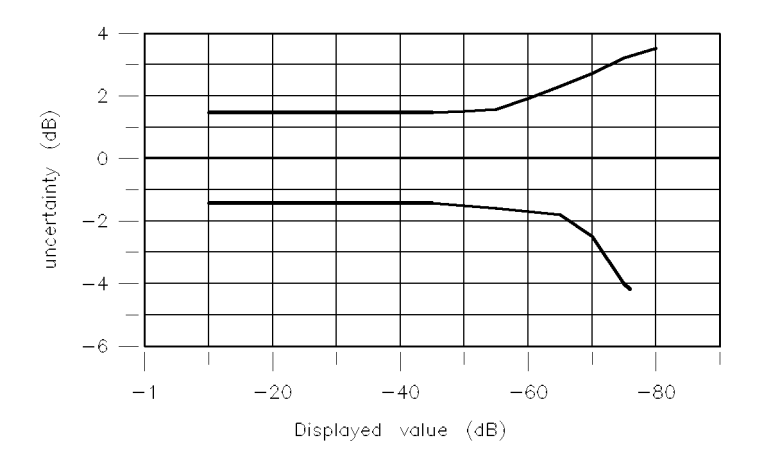

retrnlos

1550 nm Specification

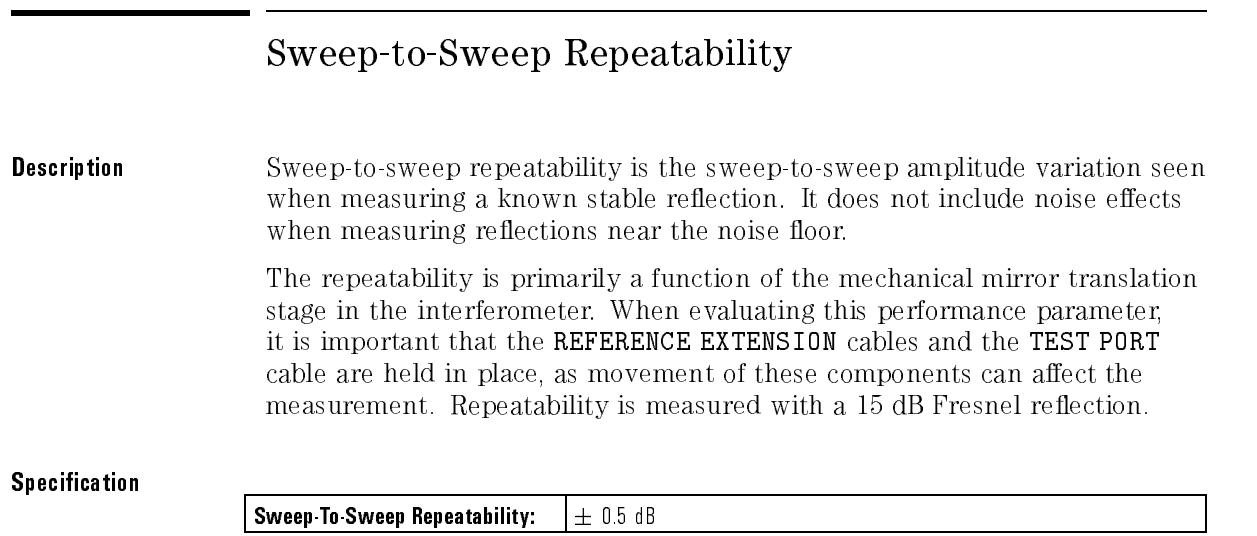

## Two-Event Spatial Accuracy

**Description** Two-event spatial accuracy is the accuracy with which the distance (in air) between two reflections can be measured, when both reflections are displayed in the same sweep. It does not include any error in the value of group refractive index which is entered by the user for measurements in various waveguide materials.

#### **Specification**

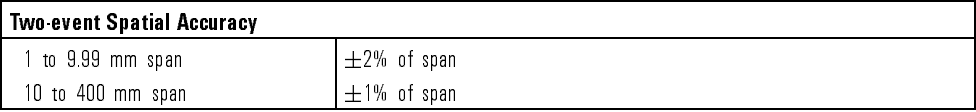

### Two-Event Spatial Resolution

**Description** Two-event spatial resolution defines the physical spacing (in air) of two equal magnitude reflections such that the responses on the HP 8504B precision reflectometer have a 3 dB valley between them (averaging off).

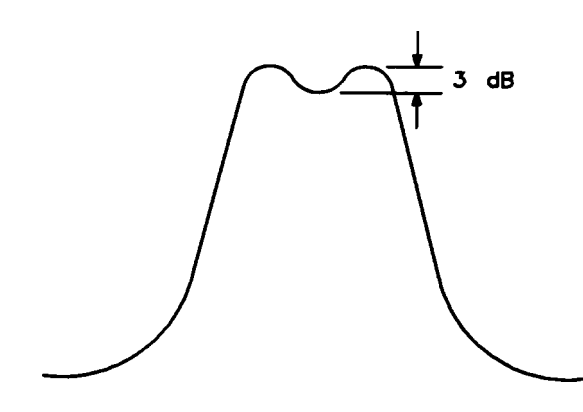

The HP 8504B is basically <sup>a</sup> scanning Michelson interferometer. The test port arm is made up entirely of non-dispersion shifted ber, while the reference arm contains <sup>a</sup> ber portion as well as the variable open-beam portion of the scanning mirror of the interferometer. This situation does not affect the resolution at  $1300$  nm. However at  $1550$  nm, it results in a differential dispersion between the two arms of the interferometer which is seen as a pulse broadening on the display of the HP 8504B Precision Reflectometer. This pulse broadening degrades the two-event resolution at 1550 nm, having minimal effect when the open-beam path in the reference arm of the interferometer is short (mirror near the start of its scan range), but increases as the open-beam path becomes longer.

#### **Specification**

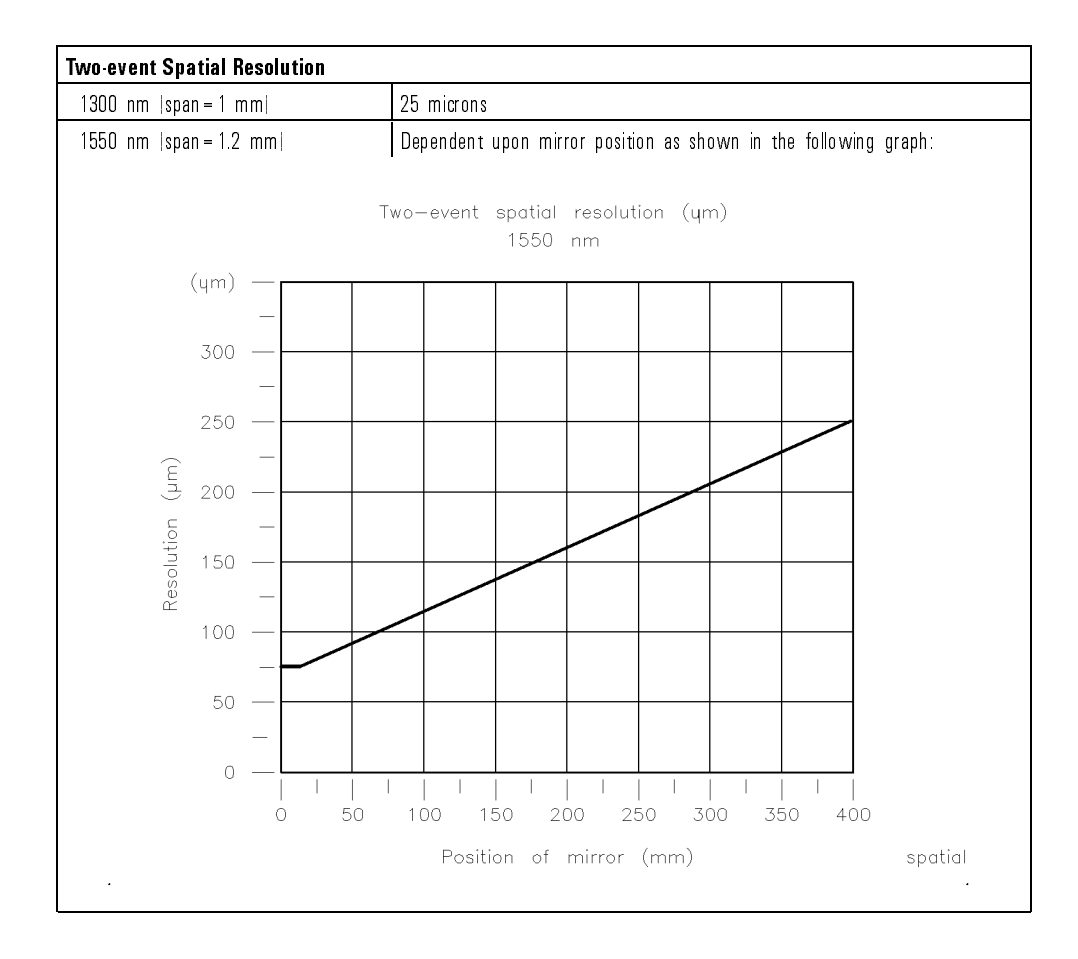

## Spurious Responses

#### **Description** Internal reflections within the instrument can cause spurious signals to be displayed along with the true signals. The level of the spurious signals depends on the magnitude of the reflections from the device being tested. For example, if a 15 dB reflection signal was measured using the 1550 nm source, all possible spurious signals would be lower than  $-77$  dB return loss ( $-15$  dB  $-62$  dB) in a range of  $\pm 20$  mm from the location of the  $-15$  dB reflection.

#### **Specification**  $\sim$  special contraction of  $\sim$

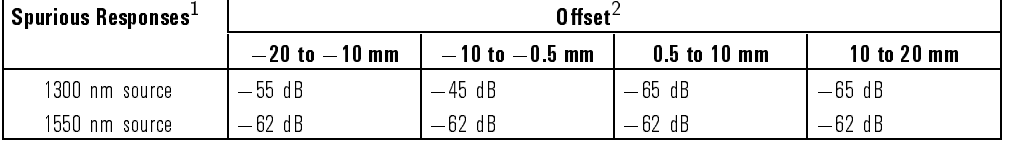

1 Indicates responses below largest reflection. Specification applies with averaging on in minimum span.

2 Offset of spurious response from displayed reflection.

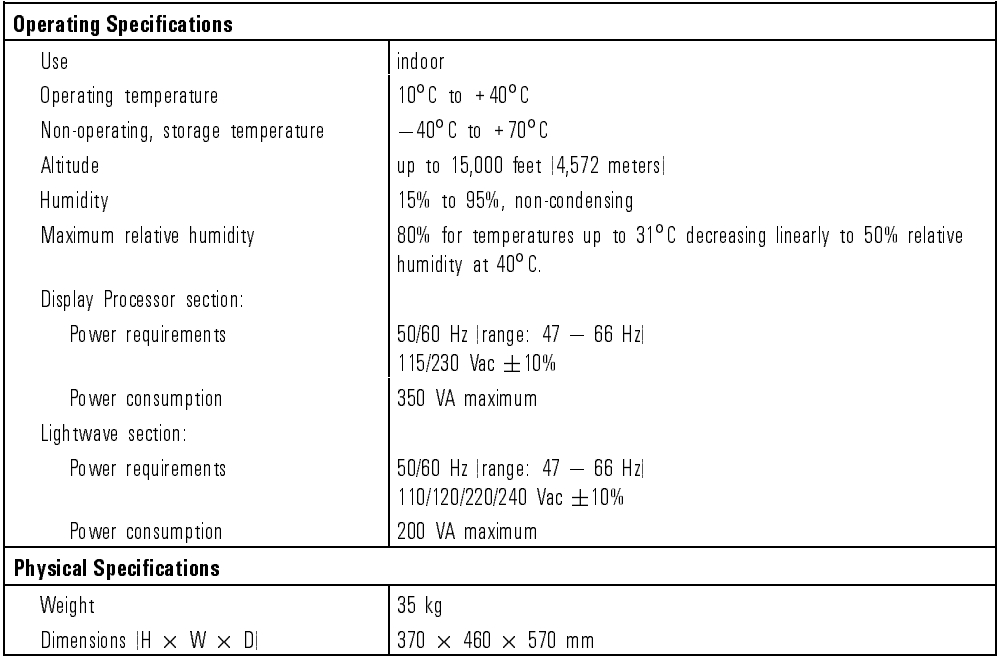

# Characteristics

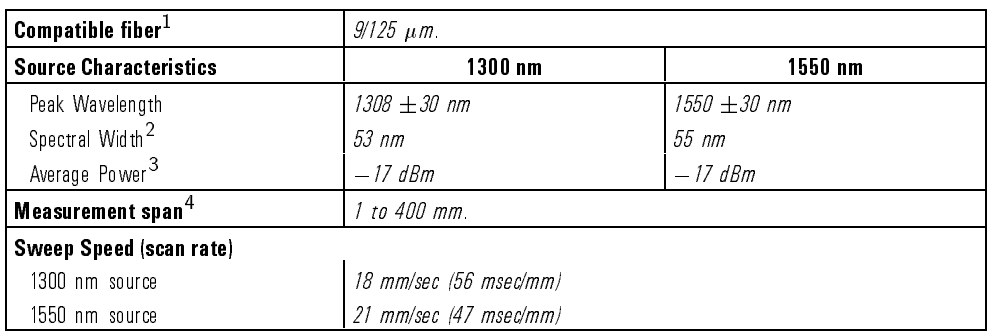

1 Useful measurements are achievable with other fiber types, but measurement performance may not be optimum.

<sup>2</sup> Spectral width is at full width, half-maximum.

<sup>3</sup> Average power levels are measured at the front-panel TEST PORT connector.

4 This is the equivalent distance in air, and can be offset by using fiber extension cables.

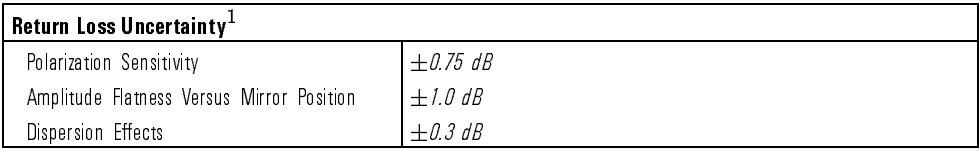

1 All these items are independent, and their effects are combined using a root-sum-of-the-square method.

Measurement Noise The instrument measurement noise floor is nearly independent of mirror position when using the 1300 nm source.

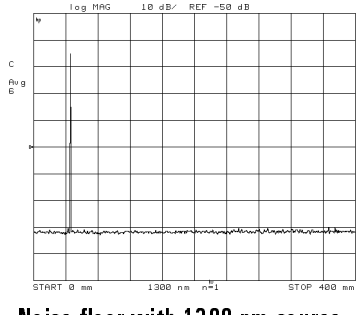

Noise floor with 1300 nm source.

For the <sup>1550</sup> nm source with dispersion correction enabled, the measurement noise floor depends on the mirror position. The noise floor at a mirror position of <sup>400</sup> mm is approximately <sup>5</sup> dB higher than at <sup>a</sup> mirror position of 0 mm. The noise floor for all mirror positions can be substantially lowered by narrowing the measurement span.

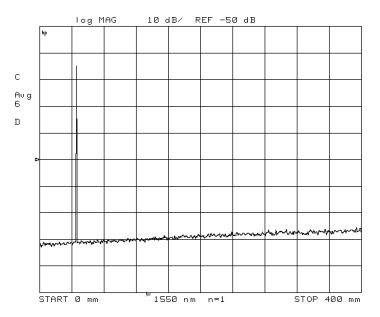

Noise floor with 1550 nm source.

# Regulatory Information

# Notice for Germany: Noise Declaration

 $LpA < 70$  dB am Arbeitsplatz (operator position) normaler Betrieb (normal operation) nach DIN <sup>45635</sup> T. 19 (per ISO 7779)

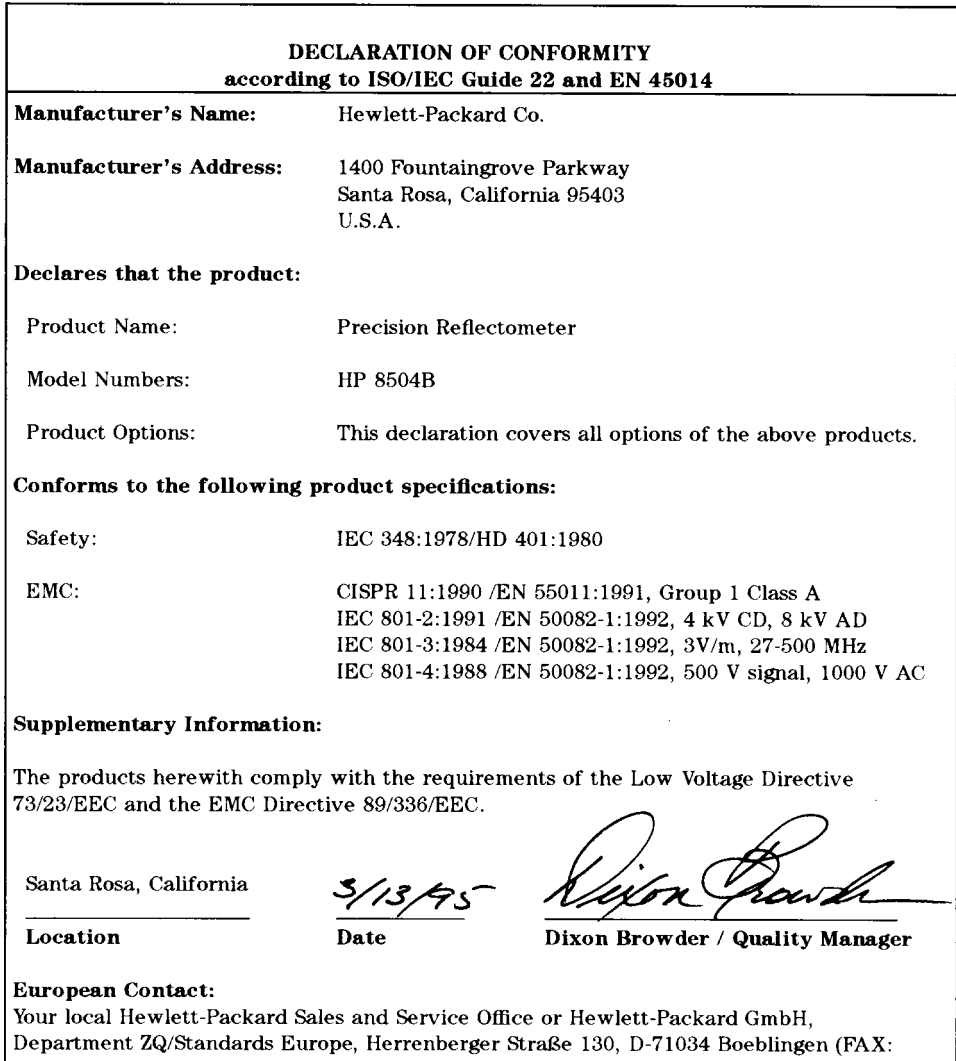

 $+49-7031-14-3143$ 

Specications and Regulatory Information

Error Messages

<sup>7</sup>

# Error Messages

This section lists the error messages that may be displayed or transmitted by the instrument over HP-IB. Each error message is accompanied by an explanation and suggestions to help solve the problem. Some messages are for information only, and do not indicate an error condition.

In addition to error messages, instrument status is indicated by status notations in the left margin of the display. Examples are "Avg" and "Hld". Sometimes these appear in conjunction with error messages.

#### **NOTE** <sup>N</sup> O T <sup>E</sup>

When displayed, error messages are usually preceded with the word "CAUTION:".

#### Contents Message Denitions : : : : : : : : : : : : : : : : : : : : : : : : : : : : : : : : : : : : : : : : : : : : : : : : : : : : : 7-3 Error Message Numbers : : : : : : : : : : : : : : : : : : : : : : : : : : : : : : : : : : : : : : : : : : : : : : : 7-11

#### Message Definitions

ADDRESSED TO TALK WITH NOTHING TO SAY An enter command was sent to the reflectometer without first requesting data with an appropriate output command (such as "OUTPDATA"). The reflectometer has no data in the output queue to satisfy the request.

HP-IB error number: 31

AIR FLOW RESTRICTED: CHECK FAN FILTER An inadequate air flow condition has been detected. Clean the fan filter. For most efficient cooling, the instrument covers should be in place. If the problem persists, troubleshoot the power supply.

HP-IB error number: <sup>20</sup>

ANOTHER SYSTEM CONTROLLER ON HP-IB Selection of SYSTEM CONTROLLER under LOCAL could not be accomplished because another System Controller is already connected on HP-IB.

HP-IB error number: 37

ASCII: MISSING 'CITIFILE' statement In reading an ASCII file from disk, the reserved word \CITIFILE" was not found.

HP-IB error number: <sup>104</sup>

ASCII: MISSING 'VAR' statement In reading an ASCII le from disk, the reserved word "VAR" was not found.

HP-IB error number: 105

ASCII: MISSING 'DATA' statement In reading an ASCII le from disk, the reserved word \DATA" was not found.

ASCII: MISSING 'BEGIN' statement In reading an ASCII le from disk, the reserved word "BEGIN" was not found.

HP-IB error number: 107

BLOCK INPUT ERROR The reflectometer did not receive a complete data transmission. This is usually caused by an interruption of the bus transaction. Clear by pressing the LOCAL key or aborting the IO process at the controller.

HP-IB error number: 34

BLOCK INPUT LENGTH ERROR The length of the header received by the reflectometer did not agree with the size of the internal array block. Refer to the HP-IB Programming Guide for instructions on using input commands.

HP-IB error number: <sup>35</sup>

CHANGE HP-IB to SYST CTRL or PASS CTRL <sup>A</sup> command (front panel or HP-IB) has been received that requests the reflectometer to take control of the HP-IB, but it is in TALKER/LISTENER mode. Change selection under LOCAL.

HP-IB error number: <sup>36</sup>

CORRECTION CONSTANTS NOT STORED The results of <sup>a</sup> service adjustment have not been stored in the reflectometer.

HP-IB error number: <sup>3</sup>

DISK HARDWARE PROBLEM The disk drive is properly connected, but has returned a service related error message when accessed.

HP-IB error number: 39

DISK IS WRITE PROTECTED The write-protect feature on <sup>a</sup> disk has been enabled.

DISK MEDIUM NOT INITIALIZED The floppy disk must be initialized in order to store les. Perform an initialization ( INITIALIZE DISK under SAVE, STORE TO DISK, DEFINE, INIT, PURGE)

HP-IB error number: 40

DISK MESSAGE LENGTH ERROR The number of bytes transferred to or from the disk is inconsistent with the number specied in the previously sent disk command.

HP-IB error number: 19

DISK WEAR-REPLACE DISK SOON The floppy disk surface is wearing out; replace with <sup>a</sup> new disk to prevent data loss.

HP-IB error number: <sup>49</sup>

DISK: not on, not connected, wrong addrs The disk drive does not respond to control. Verify power to the disk drive, and check the HP-IB connection between the re
ectometer and the disk drive. Ensure that the disk address recognized by the reflectometer matches the HP-IB address set on the disk drive itself.

HP IB error number 38 HP-IB error number: 38

FIRST CHARACTER MUST BE A LETTER When titling a register or file, the first character must be a letter. Rename the register/file appropriately.

 $HP$  IB error number 42

FUNCTION NOT VALID The requested function is incompatible with the current instrument state.

HP-IB error number: 14

ILLEGAL UNIT OR VOLUME NUMBER The disk unit or volume number set in the reflectometer is not valid. Refer to the disk drive operating manual.

HP-IB error number 46 HP-IB error number: 46 INITIALIZATION FAILED Disk initialization failed, usually due to a damaged  $disk$ 

HP-IB error number: 47

INPUT ATTEMPTED WITHOUT SELECTING INPUT TYPE An \INPU" command has not been received, but an attempt to transfer data occurred.

HP-IB error number: 32

INSTRUMENT STATE MEMORY CLEARED The five instrument state registers have been cleared from memory.

HP-IB error number: <sup>56</sup>

INSUFFICIENT MEMORY The last front panel or HP-IB request could not be implemented due to insufficient memory space. See section 6.9, "Save and Recall<sup>"</sup>

HP-IB error number: <sup>51</sup>

INVALID KEY An undefined softkey was pressed.

 $HP$ -IB error number: 2 HP-IB error number: <sup>2</sup>

MOTOR COMMAND ERROR The motor controller has received an invalid command

HP-IB error number: <sup>101</sup>

MOTOR RESET FAILED Motor control failed to reset. Check power cord and interconnect cable.

HP-IB error number: 99

MOTOR STOPPED--EXCESSIVE POSITION ERROR Motor controller is unable to control position within accepable limits. Press the PRESET key. If error persists contact your Hewlett-Packard Service Center.

MOTOR STOPPED--NEGATIVE LIMIT Negative position limit exceeded. Press the PRESET key. If error persists contact your Hewlett-Packard Service Center.

HP-IB error number: 97

MOTOR STOPPED--POSITIVE LIMIT Positive position limit exceeded. Press the PRESET key. If error persists contact your Hewlett-Packard Service Center.

HP-IB error number: 96

MOTOR TRAJECTORY ERROR Initialization of motor position failed. Press the PRESET key. If error persists contact your Hewlett-Packard Service Center.

HP-IB error number: <sup>100</sup>

NO DISK MEDIUM IN DRIVE No disk was found in the current disk unit. Insert a disk, or check the disk unit number stored in the reflectometer.

HP-IB error number: <sup>41</sup>

NO FILE $(S)$  FOUND ON DISK No files of the type created by the reflectometer store operation were found on the disk.

HP-IB error number: <sup>45</sup>

NO MARKER DELTA - SPAN NOT SET The MARKER <sup>D</sup> -> SPAN softkey function requires that delta marker mode be turned on, with at least two markers displayed.  $\sim$   $\sim$   $\sim$   $\sim$   $\sim$   $\sim$ 

HP-IB error number: 15

NO SIGNAL - CHECK BNC CABLE ON REAR PANEL The signal level at the display processor rear panel AUX INPUT BNC connector is not at the expected value. This may be due to <sup>a</sup> faulty BNC cable connection between the display processor and the lightwave section.

HP-IB error number: 109 HP-IB error number: 109 NO SOURCE FOUND - CHECK POWER TO TEST SET AC mains power is not reaching the lightwave section, or the reflectometer has no installed source.

HP-IB error number: 103

NO VALID MEMORY TRACE A request to display a memory or trace math operation has occurred, but a data trace has not been previously stored in memory. (See DATA  $\geq$  MEMORY under DISPLAY .)

HP-IB error number: 54

NO VALID STATE IN REGISTER A request to recall an internal register has occurred, but an instrument state has not been previously saved. (See SAVE)

HP-IB error number: <sup>55</sup>

NOT ENOUGH SPACE ON DISK FOR STORE The disk is full; purge files or replace with another disk.

HP-IB error number: <sup>44</sup>

ONLY LETTERS AND NUMBERS ARE ALLOWED When titling a register or file, only alphanumeric characters are allowed. Rename the register/le appropriately.

HP-IB error number: <sup>43</sup>

OPTIONAL FUNCTION; NOT INSTALLED An attempt has been made to use an optional function for which that option has not been installed.

HP-IB error number: 1

PLOTTER: not on, not connected, wrong addrs The plotter does not respond to control. Verify power to the plotter, and check the HP-IB connection between the reflectometer and the plotter. Ensure that the plotter address recognized by the reflectometer matches the HP-IB address set on the plotter itself.

PLOTTER NOT READY-PINCH WHEELS UP The plotter is not ready to plot; the paper has not been properly inserted or loaded.

HP-IB error number: 28

POWER SUPPLY HOT! The power supply temperature has been sensed by the post regulator test or during self test. Turn off the reflectometer immediately, and contact your Hewlett-Packard Service Center.

HP-IB error number: 21

PRINTER: not on, not connected, wrong addrs The printer does not respond to control. Verify power to the printer, and check the HP-IB connection between the reflectometer and the printer. Ensure that the printer address recognized by the reflectometer matches the HP-IB address set on the printer itself.

HP-IB error number: 24 HP-IB error number: <sup>24</sup>

REQUESTED DATA NOT CURRENTLY AVAILABLE The reflectometer does not currently contain the data being requested. For example, this condition occurs when error term arrays are requested and no calibration is active.

 $HP$  IB error number  $30$ HP-IB error number: 30

SOURCE <sup>1</sup> TEMPERATURE LOOP OPEN The temperature loop on the <sup>1300</sup> nm source is open. Turn off the reflectometer immediately, and contact your Hewlett-Packard Service Center.

HP-IB error number: 93 HP-IB error number: 93

SOURCE 2 TEMPERATURE LOOP OPEN The temperature loop on the 1550 nm source is open. Turn off the reflectometer immediately, and contact your

SYNTAX ERROR An improperly formatted or misspelled command was received over HP-IB.

HP-IB error number: 33

SYSTEM IS NOT IN REMOTE The reflectometer is in local mode. In this mode, it will not respond to HP-IB commands with front panel key equivalents. It will, however, respond to commands that have no such equivalents, such as status requests.

HP-IB error number: 52

test cannot execute when source is off An attempt is being made to run the receiver gain adjust test with the source off.

HP-IB error number: <sup>108</sup>

TEST PORT OVERLOAD, REDUCE POWER

HP-IB error number:

TEST SET NOT FOUND - CHECK I/O CABLE The reflectometer lightwave section (test set) is not correctly connected to the display processor. Check the ac line cord and the interconnect cable for proper connections.

# $\sim$   $\sim$   $\sim$   $\sim$   $\sim$   $\sim$

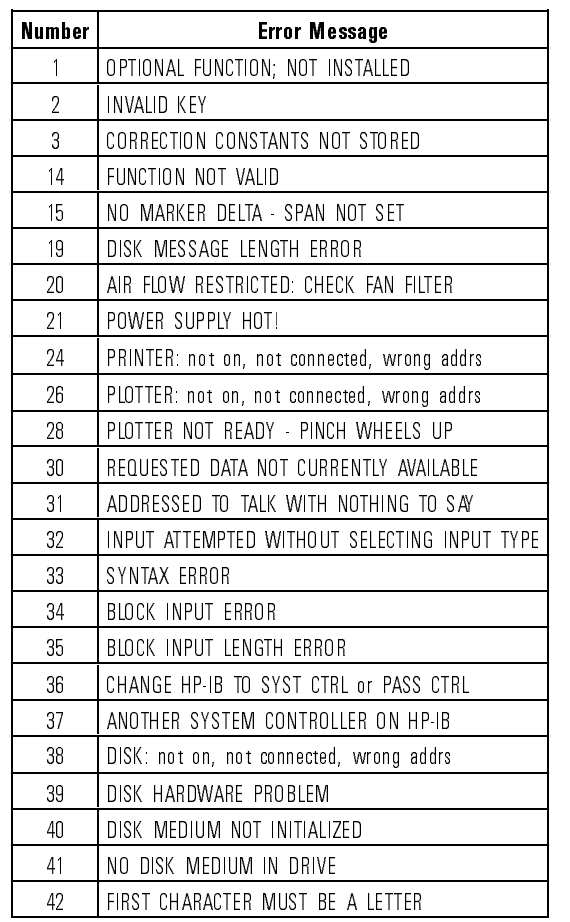

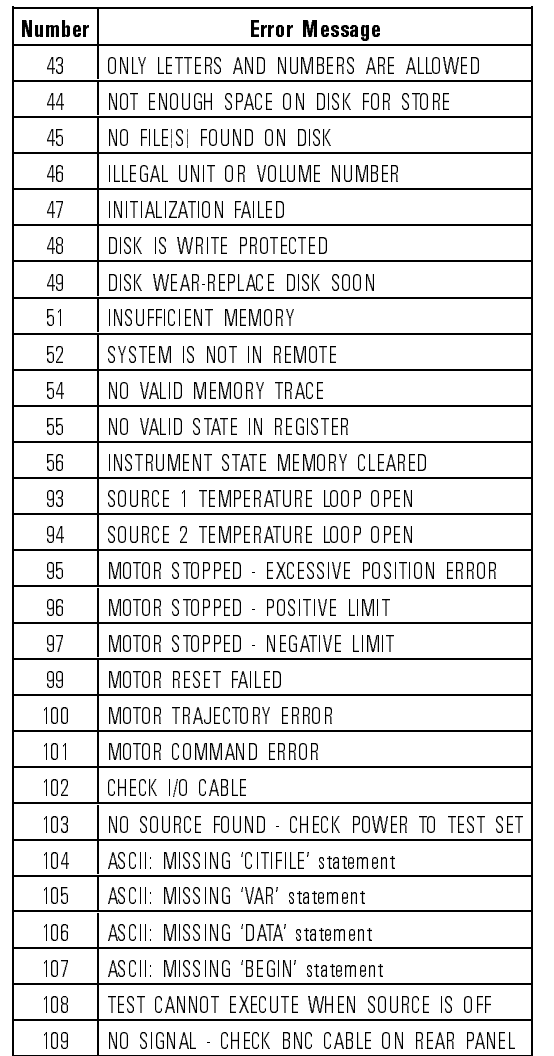

Index

# Index

#### $\mathsf{S}\mathsf{D}\mathsf{C}\mathsf{C}\mathsf{I}\mathsf{a}\mathsf{I}$  ,  $\mathsf{S}\mathsf{S}\mathsf{S}$ characters

```
1 1300 nm softkey, 3-6, 4-49, 5-12
    1550 nm softkey, 3-6, 4-49, 5-12
    1550 nm source, chromatic dispersion, 2-22
A abort a print or plot, 3-50
   accessories, 1-4
   accessory kit, 1-4
   accuracy
     dynamic, 2-21
     low-level reflections, 2-21
   adapter
     part number, 5-55
   adapters, front-panel, 5-54
   ADDRCONT command, 4-16
   ADDRDISK command, 4-16
   ADDRESS CONTROLLER softkey, 4-16, 4-42, 5-12
   ADDRESS DISK softkey, 4-16, 5-12
   ADDRESSED TO TALK WITH NOTHING TO SAY error message, 7-3
   addresses, HP-IB, 4-4
   ADDRESS HP8504 softkey, 5-12
   ADDRESS PLOTTER softkey, 4-16, 5-12
   ADDRESS PRINTER softkey, 4-17, 5-13
   ADDRPLOT command, 4-16
   ADDRPRIN command, 4-16
   ADD softkey, 4-47, 5-12
   ADJUST DISPLAY softkey, 5-13
   AIR FLOW RESTRICTED CHECK FAN FILTER error message, 7-3
   ALL MKR OFF softkey, 4-37
   all OFF softkey, 5-13
   AMPLITUDE OFFSET softkey, 3-22, 4-32, 5-13
   annotation, 3-45
   ANOTHER SYSTEM CONTROLLER ON HP-IB error message, 7-3
   ASCII MISSING error message, 7-3, 7-4
   ASCII softkey, 5-13
   assistance, xi
   audible warnings, 3-45
   AUTO command, 4-17
   AUTO FF ON off softkey, 5-14
```
AUTO SCALE softkey, 3-7, 4-17, 5-14 autotransformer, 1-2 AUX INPUT connector, 5-14 AVERAGING FACTOR softkey, 3-11, 4-17, 5-14 AVERAGING on OFF softkey, 3-11, 4-17, 5-14 AVERAGING RESTART softkey, 3-11, 4-17, 5-14 averaging traces, 3-9 AVERFACT command, 4-17 AVERO command, 4-17 AVERREST command, 4-17 AVG key, 5-14 menu map, 5-3 Avg status notation, vii, 5-14 <sup>B</sup> BACI command, 4-17 BACKGROUND INTENSITY softkey, 4-18, 5-15 BACK SPACE softkey, 5-15 balance internal receiver, 2-20 BALANCE RECEIVER softkey, 4-18, 5-15 BALD command, 4-18 BALE command, 4-18 BALR command, 4-18 beep, 3-45 turning off,  $3-46$ BEEPDONE command, 4-18 BEEP DONE on off softkey, 4-18 BEEP DONE ON off softkey, 3-46, 5-15 BEEPFAIL command, 4-18 BEEP FAIL on off softkey, 4-18 BEEP FAIL on OFF softkey, 5-15 beep, to turn off,  $5-15$ ,  $5-16$ BEEPWARN command, 4-18 BEEP WARN on off softkey, 4-18 BEEP WARN on OFF softkey, 3-45, 5-16 Biconic adapter, 5-54 BINARY softkey, 5-25 block diagram, 5-53 BLOCK INPUT ERROR error message, 7-4 BLOCK INPUT LENGTH ERROR error message, 7-4 BLUE connector, 5-16 BNC cable part number, 5-55 BRIGHTNESS softkey, 4-19, 5-16

<sup>C</sup> cabinet cleaning, 1-2 temperature, 1-2 cables calibration, 2-4 lengths, 2-7 line-power, 5-57 rear panel, 1-11 cable tray, 2-29 part number, 5-55 CALD command, 4-19 CALE command, 4-19 CALFRES command, 4-19 CALIBRATE MAGNITUDE softkey, 4-19, 5-16 CALIBRATE MENU softkey, 5-16 calibration and span, 2-5 manual, 2-20 standard, 2-16 standards, 2-20 turning off,  $2-28$ ,  $5-18$ CALIBRATION REQUIRED error message, 5-18 CAL key, 5-16 menu map, 5-3 CALM command, 4-19 CALUSER command, 4-19 CAUTION error message CALIBRATION REQUIRED, 5-18 CAUTION messages ADDRESSED TO TALK WITH NOTHING TO SAY, 7-3 AIR FLOW RESTRICTED CHECK FAN FILTER, 7-3 ANOTHER SYSTEM CONTROLLER ON HP-IB, 7-3 ASCII MISSING , 7-3 BLOCK INPUT ERROR, 7-4 BLOCK INPUT LENGTH ERROR, 7-4 CHANGE HP-IB to SYST CTRL or PASS CTRL, 7-4 CORRECTION CONSTANTS NOT STORED, 7-4 DISK HARDWARE PROBLEM, 7-4 DISK IS WRITE PROTECTED, 7-4 DISK MEDIUM NOT INITIALIZED, 7-5 DISK MESSAGE LENGTH ERROR, 7-5 DISK not on, not connected, wrong addrs, 7-5 DISK WEAR-REPLACE DISK SOON, 7-5 FIRST CHARACTER MUST BE A LETTER, 7-5 FUNCTION NOT VALID, 7-5 ILLEGAL UNIT OR VOLUME NUMBER, 7-5 INITIALIZATION FAILED, 7-6 INPUT ATTEMPTED WITHOUT SELECTING INPUT TYPE, 7-6 INSTRUMENT STATE MEMORY CLEARED, 7-6

INSUFFICIENT MEMORY, 7-6 INVALID KEY, 7-6 MOTOR COMMAND ERROR, 7-6 MOTOR RESET FAILED, 7-6 MOTOR STOPPED-EXCESSIVE POSITION ERROR, 7-6 MOTOR STOPPED-NEGATIVE LIMIT, 7-7 MOTOR STOPPED-POSITIVE LIMIT, 7-7 MOTOR TRAJECTORY ERROR, 7-7 NO DISK MEDIUM IN DRIVE, 7-7 NO FILE(S) FOUND ON DISK, 7-7 NO MARKER DELTA - SPAN NOT SET, 7-7 NO SIGNAL - CHECK BNC CABLE ON REAR PANEL, 7-7 NO SOURCE FOUND - CHECK POWER TO TEST SET, 7-8 NOT ENOUGH SPACE ON DISK FOR STORE, 7-8 NO VALID MEMORY TRACE, 7-8 NO VALID STATE IN REGISTER, 7-8 ONLY LETTERS AND NUMBERS ARE ALLOWED, 7-8 OPTIONAL FUNCTION; NOT INSTALLED, 7-8 PLOTTER not on, not connected, wrong addrs, 7-8 PLOTTER NOT READY-PINCH WHEELS UP, 7-9 POWER SUPPLY HOT!, 7-9 PRINTER not on, not connected, wrong addrs, 7-9 REQUESTED DATA NOT CURRENTLY AVAILABLE, 7-9 SOURCE <sup>1</sup> TEMPERATURE LOOP OPEN, 7-9 SOURCE <sup>2</sup> TEMPERATURE LOOP OPEN, 7-9 SYNTAX ERROR, 7-10 SYSTEM IS NOT IN REMOTE, 7-10 test cannot execute when source is off,  $7-10$ TEST PORT OVERLOAD, REDUCE POWER, 7-10 TEST SET NOT FOUND - CHECK I/O CABLE, 7-10 CAUTION messages ASCII MISSING , 7-4 CBRI command, 4-19 CBRI command, 4-19 CENT command, 4-20 CENTER key, 5-17 CENTER softkey, 4-20 certication, xi CHANGE HP-IB to SYST CTRL or PASS CTRL error message, 7-4 characteristics, 6-14 chromatic dispersion, 2-22, 2-28 CITIle, 3-41 CLEA command, 4-20 cleaning adapter, 1-25 cabinet, 1-2 non-lensed connectors, 1-24 cleaning ber-optic connections, 1-22, 1-24 CLEARALL command, 4-20 CLEAR ALL softkey, 4-20, 5-17 CLEAR REG1-5 softkey, 4-20

CLEAR REG1 softkey, 5-17 CLEAR REG2 softkey, 5-17 CLEAR REG3 softkey, 5-17 CLEAR REG4 softkey, 5-17 CLEAR REG5 softkey, 5-17 CLEAR REGISTER softkey, 5-17 CLES command, 4-20 \*CLS, 4-9 command, 4-13 CLS command, 4-20 COLO command, 4-20 COLOR command, 4-21 colors, changing, 3-45 COLOR softkey, 4-21, 4-44, 5-17 command common , 4-12 names, 4-7 queries, 4-6 versus keys, 4-54 computer address, 4-4 CONFIGURE PLOT softkey, 5-17 connector care, 1-22 CONT command, 4-21 CONTINUOUS softkey, 4-21, 5-17 COPYFRFT command, 4-21 COPY FROM FILE TITLE softkey, 4-21, 5-18 COPY FROM REG TITLES softkey, 4-21, 5-18 COPYFRRT command, 4-21 COPY key, 5-18 menu map, 5-4 CORR command, 4-21 correction, 5-18 data, 2-22 CORRECTION CONSTANTS NOT STORED error message, 7-4 CORRECTION on OFF softkey, 4-21, 5-18 cotton swabs, part number, 5-55 C status notation, vii, 5-16 D D4 adapter, 5-54 DATA and MEMORY softkey, 4-24, 5-19 DATA ARRAY on OFF softkey, 4-25, 4-26, 5-19 DATA LIMIT LN softkey, 5-19 DATA  $\rightarrow$  MEMORY 1 softkey, 3-35, 5-19 DATA  $\rightarrow$  MEM softkey, 4-22 data trace, 3-13, 3-34, 3-45 DATI command, 4-22 DEBU command, 4-22

debugging programs, 4-5 DEFAULT COLORS softkey, 4-22, 5-19 default plotting values , 5-20 DEFAULT SETUP softkey, 4-23 DEFAULT SETUPS softkey, 5-20 DEFC command, 4-22 DEFINE PEAK softkey, 3-17, 5-20 DEFINE PLOT softkey, 4-43, 5-20 DEFINE STORE softkey, 5-20 delay line, 5-52 DELETE softkey, 4-48, 5-20 DELO command, 4-22 DELR command, 4-22 DELRFIXM command, 4-22 DELTA LIMITS softkey, 4-31, 5-21 delta markers , 3-12 DFLT command, 4-23 Diamond HMS-10/HP adapter, 5-54 DIN <sup>47256</sup> adapter, 5-54 disk address, 4-4 drive, 3-40 format, 3-40, 3-41, 3-43 DISK FILE FORMAT softkey, 4-47, 5-21 DISK HARDWARE PROBLEM error message, 7-4 DISK IS WRITE PROTECTED error message, 7-4 DISK MEDIUM NOT INITIALIZED error message, 7-5 DISK MESSAGE LENGTH ERROR error message, 7-5 DISK not on, not connected, wrong addrs error message, 7-5 DISKUNIT command, 4-23 DISK UNIT NUMBER softkey, 4-23, 5-21 DISKVOLU command, 4-23 DISK WEAR-REPLACE DISK SOON error message, 7-5 DISM command, 4-23 DISPCOR command, 4-23 DISPDATA command, 4-23 DISPDATM command, 4-24 DISPER COR on OFF softkey, 5-21 DISPER COR softkey, 4-23 dispersion, chromatic, 2-22 display printing and plotting, 3-47 DISPLAY DATA softkey, 4-23, 5-22 displayed noise, 3-9 DISPLAY key, 5-22 menu map, 5-5 DISPMEMO command, 4-24 DISP MKRS ON off softkey, 4-23 DISTANCE softkey, 3-7

DIST command, 4-24 DONE softkey, 4-18, 4-48 DOWN command, 4-24 D status notation, vii, 5-19 dynamic accuracy, 2-21

<sup>E</sup> EDIT LIMIT LINE softkey, 4-24, 5-22 EDITLIML command, 4-24 EDIT softkey, 4-48, 5-22 electrostatic discharge, iii ENTO command, 4-24 ENTRY OFF key, 5-22 ERASE TITLE softkey, 5-22 error messages, 7-2 error messages numbers , 7-11 ESB? command, 4-24 \*ESE command, 4-13 ESE command, 4-25 ESNB command, 4-25 \*ESR? command, 4-9, 4-13 ESR? command, 4-25 event status register, 4-9, 4-10 excursion, peak, 3-14 EXIT softkey, 4-18, 4-19 EXT AM connector, 5-23 EXTERNAL softkey, 2-22, 3-6, 4-49, 5-23 external source, 2-22, 3-6 EXTMDATA command, 4-25 EXTMFORM command, 4-25 EXTMGRAP command, 4-25 EXTMRAW command, 4-26 EXT REF IN connector, 5-23 ext status notation, vii, 5-23 EXTT command, 4-26 EXT TRIGGER connector, 5-23 EXT TRIG on OFF softkey, 5-23

<sup>F</sup> fail annotation, 3-20 FC/PC adapter, 5-54 bare ber adapter, 5-54 cable part numbers, 5-55 ber, iv ber-optic cables cleaning connections, 1-22 inspecting, 1-23

FIRMWARE REVISION softkey, 5-24 FIRST CHARACTER MUST BE A LETTER error message, 7-5 xed marker, 3-13 FIXED MKR MENU softkey, 5-24 FIXED MKR POSITION softkey, 4-36, 5-24 FIXED MKR VALUE softkey, 4-36, 5-24 FL annotation, 3-21 FLAT LINE softkey, 5-24 FORM1 command, 4-26 FORM2 command, 4-26 FORM3 command, 4-26 FORM4 command, 4-26 FORM5 command, 4-26 FORMAT ARY on OFF softkey, 4-25, 5-25 FORMAT BINARY softkey, 5-25 FORMAT key, 3-7, 5-25 menu map, 5-5 FRESNEL (3.16%) softkey, 5-25 FRESNEL (3.37%) softkey, 5-25 front panel adapters, 5-54 connectors, vi FULL PAGE softkey, 4-27, 5-26 FULL softkey, 5-44 FULL SPAN softkey, 3-5, 4-27, 5-26 FULP command, 4-27 FULS command, 4-27 FUNCTION NOT VALID error message, 7-5 fuse replacing, 1-20

<sup>G</sup> GRAPHICS on OFF softkey, 4-25, 5-26 graticule, 3-45 GRATICULE TEXT softkey, 5-26 GREEN connector, 5-26 GROI command, 4-27 GUIC command, 4-27 guided calibration, vi, 2-6 GUIDED CAL softkey, 1-14, 2-18, 4-27, 5-27 guided setup, vi non- pigtailed device, 2-13 pigtailed device, 2-7 guided setups, 2-6 GUIDED SETUP softkey, 5-27 GUIS command, 4-27

<sup>H</sup> hard-copy results, 3-47 Hld status notation, vii, 5-27 HOLD command, 4-27 HORIZ DISTANCE softkey, 5-27 HORIZ. DISTANCE softkey, 4-24 horizontal axis, 5-27 horizontal scale, 3-5 HP-IB addresses, 4-4 connector, 5-27 modes, 4-4 status, 4-2 HP-IB DIAG on OFF softkey, 4-5, 4-22, 5-27 <sup>I</sup> \*IDN? command, 4-13 IDN? command, 4-28 IEC Class, iii IEEE 488.2 common commands, 4-12 ILLEGAL UNIT OR VOLUME NUMBER error message, 7-5 IME softkey, 4-51 INDEREFR command, 4-28 index-matching compounds, 1-22 index matching gel, 1-22 INID command, 4-28 INIT DISK? YES softkey, 5-28 INITIALIZATION FAILED error message, 7-6 INITIALIZE DISK softkey, 4-28, 5-28 INPUDATA command, 4-28 INPUFORM command, 4-28 INPULEAS command, 4-29 INPURAW1 command, 4-29 INPUT ATTEMPTED WITHOUT SELECTING INPUT TYPE error message, 7-6 input connector, 1-22, 5-43 inspecting cables, 1-23 shipment, 1-4 instrument sections, 1-6 instrument options, 5-56 INSTRUMENT STATE MEMORY CLEARED error message, 7-6 instrument states saving to file,  $3-40$ saving to registers, 3-36 INSUFFICIENT MEMORY error message, 7-6 INTE command, 4-29 INTENSITY softkey, 4-29, 5-28 internal registers, 3-36

INVALID KEY error message, 7-6 IO INTERCONNECT cable part number, 5-55 I/O INTERCONNECT connector, 5-28

 $K$  key codes, 4-30 KEY command, 4-30 KOR? command, 4-31

<sup>L</sup> LaserJet, 3-47 learn string, 3-36 LED Classification, 6-4 LEFL command, 4-31 LEFT LOWER softkey, 4-31, 5-28 1111 1 CITIN DONNOY, 1 OI, O 10 LEFU command, 4-31 LIMD command, 4-31 LIMIAMPO command, 4-31 LIMILINE command, 4-32 LIMIMAOF command, 4-32 LIMIPOSO command, 4-32 LIMITEST command, 4-32 LIMIT LINE OFFSETS softkey, 5-29 LIMIT LINE on off softkey, 4-32 LIMIT LINE on OFF softkey, 3-23 , 5-29 limit lines, 3-19 beep on failures, 5-15 entering, 3-23 passed and 3-22 page 2-24 segment types, 3-21 tutorial, 3-25 , 3-299, 3-299, 3-299, 3-299, 3-299, 3-299, 3-299, 3-299, 3-299, 3-299, 3-299, 3-299, 3-299, 3-299, 3-299, 3-2 LIMIT TEST on off softkey,  $4-32$ LIMIT TEST on OFF softkey, 3-24, 5-29 LIMIT TYPE softkey, 4-33, 5-29 LIML command, 4-32 LIMM command, 4-33 LIMP command, 4-33 LIMT command, 4-33 LIMU command, 4-33 line power cables, 5-57 voltage, 1-8 line fuse replacing, 1-20 LINE TYPE D ATA softkey, 5-30 LINE TYPE MEMORY softkey, 4-34, 5-30 LIN MAG softkey, 3-7, 4-34, 5-29

```
LINM command, 4-34
LINT command, 4-34
LIST VALUES softkey, 3-49, 4-34, 5-30
LISV command, 4-34
LOAD command, 4-34
LOAD FILE1 softkey, 5-30
LOAD FILE2 softkey, 5-30
LOAD FILE3 softkey, 5-30
LOAD FILE4 softkey, 5-30
LOAD FILE5 softkey, 5-30
LOAD FROM DISK softkey, 4-34, 5-31
LOCAL key, 4-2, 5-30
  menu map, 5-6
LOG MAG softkey, 4-34
LOGM command, 4-34
LOWER LIMIT softkey, 4-32, 5-31
low-level reflections, 2-21
low-reflection termination, 2-3
  part number, 5-55
LRN command, 4-35
```

```
M magnitude calibration, 2-20
    MARKBUCK command, 4-35
    MARKCENT command, 4-35
    MARK command, 4-35
    MARKER 1 softkey, 5-33
    MARKER 2 softkey, 5-33
    MARKER 3 softkey, 5-32, 5-33
    MARKER 4 softkey, 4-35, 5-33
    MARKER \rightarrow AMPOFF. softkey, 3-22
    MARKER \rightarrow AMP. OFS. softkey, 5-32
    MARKER \rightarrow AMP OFS softkey, 4-32
    MARKER \rightarrow \text{CENTER} softkey, 4-35, 5-31
    MARKER \rightarrow FIXED MKR softkey, 4-35, 4-38, 5-31
    MARKER \rightarrow MIDDLE softkey, 5-32
    MARKER \rightarrow POSITION, 4-37
    MARKER \rightarrow POSITION softkey, 4-37
    MARKER \rightarrow POSITION softkey, 5-32
    MARKER \rightarrow REFERENCE softkey, 4-37, 5-32MARKER \rightarrow START softkey, 4-38, 5-32
    MARKER \rightarrow STOP softkey, 4-38, 5-32
    markers, 3-12
       delta, 3-13
       xed, 3-13
       memory trace, 3-13
       turning off, 3-18MARKER \Delta \rightarrow SPAN softkey, 4-38, 5-33
    MARKER \triangle START softkey, 3-16
```
MARKER  $\triangle$  STOP softkey, 3-16 MARKFIXM command, 4-35 MARKFPOS command, 4-36 MARKFVAL command, 4-36 MARKMAXI command, 4-36 MARKMIDD command, 4-36 MARKOFF command, 4-37 MARKP command, 4-37 MARKPOSI command, 4-37 MARKPTRA command, 4-37 MARKREF command, 4-37 MARKSPAN command, 4-38 MARKSTAR command, 4-38 MARKSTOP command, 4-38 MARKZERO command, 4-38 MARKZOOM command, 4-38 MAXS command, 4-38 , 4-36, 4-36, 4-4-4, 4-4-4, 4-4-4, 4-4-4, 4-4-4, 4-4-4, 4-4-4, 4-4-4, 4-4-4, 4-4-4, 4-4-4, 4-4-4, 4-4-4, 4-4-MEAR command, 4-39 MEAS key, 5-33 menu map, 5-8 MEASSTAN command, 4-39 measurement lists of data values, 3-49 setting range, 3-4 units, 3-7 measurement noise floor, 6-15 MEASURE RESTART softkey, 3-6 , 4-39, 4-46, 5-34 MEASURE STANDARD softkey, 4-19, 4-39 , 5-34 MEMO command, 4-39 memory 1, 3-34 MEMORY <sup>1</sup> softkey, 5-34 memory 2, 3-34 MEMORY 2 REF LINE softkey, 5-35 MEMORY 2 softkey, 4-39, 5-34 MEMORY softkey, 4-24, 5-34 memory trace, 3-13, 3-37, 3-45 MENU command, 4-39 MENU key, 2-26, 3-6, 5-35 menu map, 5-9 MENUOFF command, 4-39 MENUON command, 4-39 MIDDLE VALUE softkey, 4-33, 4-36, 5-35 MKR FCTN key, 3-13, 3-17, 5-35 menu map, 5-9 MKR key, 5-35 menu map, 5-9 MKR VALUE ON off softkey, 5-35 MKR ZOOM softkey, 3-7, 5-35

MODIFY COLORS softkey, 5-36 MOTOR COMMAND ERROR error message, 7-6 MOTOR RESET FAILED error message, 7-6 MOTOR STOPPED-EXCESSIVE POSITION ERROR error message, 7-6 MOTOR STOPPED-NEGATIVE LIMIT error message, 7-7 MOTOR STOPPED-POSITIVE LIMIT error message, 7-7 MOTOR TRAJECTORY ERROR error message, 7-7 MRK key, 3-13

<sup>N</sup> n, 3-5, 5-43, 5-49  $\nabla$  symbol, 3-12 NEXP command, 4-39 NEXT PAGE softkey, 4-39 NEXT PEAK HIGHER softkey, 5-36 NEXT PEAK LEFT softkey, 5-36 NEXT PEAK LOWER softkey, 5-36 NEXT PEAK RIGHT softkey, 4-37, 5-36 NO DISK MEDIUM IN DRIVE error message, 7-7 NO FILE(S) FOUND ON DISK error message, 7-7 noise, reducing, 3-9 NO MARKER DELTA - SPAN NOT SET error message, 7-7 NOOP command, 4-40 NO SIGNAL - CHECK BNC CABLE ON REAR PANEL error message, 7-7 NO SOURCE FOUND - CHECK POWER TO TEST SET error message, 7-8 NOT ENOUGH SPACE ON DISK FOR STORE error message, 7-8 notice for germany, noise declaration, 6-16 NO VALID MEMORY TRACE error message, 7-8 NO VALID STATE IN REGISTER error message, 7-8 NUMG command, 4-40

 $\Omega$  offices, sales and service, 1-30 ONLY LETTERS AND NUMBERS ARE ALLOWED error message, 7-8 \*OPC command, 4-13 OPC command, 4-40 OPEP command, 4-40 operating parameters, lists of, 3-49 OPERATING PARAMETERS softkey, 4-40 operation verification, 1-12 OP PARMS (MKRS etc) softkey, 3-49, 5-36 Option <sup>001</sup> accessory kit, 1-4 OPTIONAL FUNCTION; NOT INSTALLED error message, 7-8 options, 5-56 OUTPACTI command, 4-40 OUTPDATA command, 4-40 OUTPERRO command, 4-40 OUTPFORM command, 4-41 OUTPIDEN command, 4-41 OUTPKEY command, 4-41

OUTPLEAS command, 4-41 OUTPLIMF command, 4-41 OUTPLIML command, 4-41 OUTPLIMM command, 4-41 OUTPMARK command, 4-42 OUTPMEMO command, 4-42 OUTPPLOT command, 4-42 OUTPPRIN command, 4-42 OUTPRAW1 command, 4-42 OUTPTITL command, 4-42 output connector, 5-42, 5-49 OUTPUT (TO AUX INPUT) connector, 5-36 OVL status notation, vii, 5-37 <sup>P</sup> packaging materials, 1-27 PaintJet, 3-47 part numbers, 5-55 pass annotation, 3-20 pass control, 4-4 pass/fail testing, 3-19 \*PCB command, 4-13 PCB command, 4-42 <sup>P</sup> command, 4-43 peak defining, 3-13 excursion, 3-14 response, 3-13 threshold, 3-15 threshold , 3-14 PEAKEXCU command, 4-43 , **1998, 1999, 1999, 1999, 1999, 1999, 1999, 1999** PEAK SEARCH softkey, 3-17 , 5-37 PEAKTHRE command, 4-43 PEAK THRESHOLD softkey, 3-17, 4-43, 5-37 PEAK TRACK on OFF softkey, 4-37, 5-37 PENN command, 4-43 . <u>. . . . . . . . . . . . . . . . . .</u> PEN NUM GRATICULE softkey, 5-38 PEN NUM MARKER softkey, 5-38 PEN NUM MEMORY softkey, 5-38 PEN NUM TEXT softkey, 5-38 pigtailed device, 2-7 pigtailed devices, 2-20 PLOS command, 4-44 PLOT command, 4-44 . Do stand on our possible and one of the software of the software of the software of the software of the software of the software of the software of the software of the software of the software of the software of the soft PLOT GRAT ON off softkey, 5-39 PLOT MEM ON off softkey, 5-39

PLOT MKR ON off softkey, 5-39 PLOT softkey, 3-48, 4-44, 5-38 PLOT SPEED softkey, 4-44, 5-39 plotter, address, 4-4 PLOTTER not on, not connected, wrong addrs error message, 7-8 PLOTTER NOT READY-PINCH WHEELS UP error message, 7-9 PLOT TEXT ON off softkey, 5-39 plotting aborting, 3-50 default values, 5-20 measurement data values, 3-49 on transparencies, 5-39 operating parameters, 3-49 plotting , 3-47 plotting the display, 3-47, 3-48 polarization sensitivity, 2-2 polar vector display, 2-6 POSITION OFFSET softkey, 3-22, 4-32, 5-39 POSITION VALUE softkey, 4-33, 5-40 POWER SUPPLY HOT! error message, 7-9 PREP command, 4-44 PRES command, 4-44 PRESET key, 2-6, 5-40 menu map, 5-10 PREV PAGE softkey, 4-44 PRIC command, 4-44 PRINALL command, 4-44 printer address, 4-4 types of, 3-47 PRINTER not on, not connected, wrong addrs error message, 7-9 printing, 3-47 aborting, 3-50 display, 3-48 measurement data values, 3-49 operating parameters, 3-49 printing , 3-47 PRINT/PLOT SETUPS softkey, 5-41 PRINT softkey, 3-48, 4-44, 5-40 PRINT STANDARD softkey, 4-45, 5-41 PRIS command, 4-45 programmable delay line, 3-5, 5-52 PURG command, 4-45 PURGE FILE1 softkey, 5-41 PURGE FILE2 softkey, 5-41 PURGE FILE3 softkey, 5-41 PURGE FILE4 softkey, 5-41 PURGE FILE5 softkey, 5-41 PURGE FILES softkey, 5-41

<sup>R</sup> RAW ARRAY on OFF softkey, 5-41 READ FILE TITLES softkey, 4-45, 5-41 rear-panel cables, 1-11 RECA command, 4-45 RECALL COLORS softkey, 4-45, 5-42 RECALL key menu map, 5-6 RECALL key , 5-42 RECALL REG1 softkey, 5-42 RECALL REG2 softkey, 5-42 RECALL REG3 softkey, 5-42 RECALL REG4 softkey, 5-42 RECALL REG5 softkey, 5-42 RECEIVER ARM OUTPUT connector, 5-42 RECO command, 4-45 RED connector, 5-42 reference line, 3-45 position line, 3-7 REFERENCE EXTENSION <sup>A</sup> connector, 5-42 REFERENCE EXTENSION <sup>B</sup> connector, 5-43 REFERENCE POSITION softkey, 4-45, 5-43 REFERENCE VALUE softkey, 4-46, 5-43 REFP command, 4-45 refractive index, 3-5, 3-8 entering, 3-8 REFRACTIVE INDEX (n) softkey, 3-8, 5-43 REFT command, 4-45 REFV command, 4-46 registers, 3-36 status , 4-10 regulatory information, 6-16 remote control, 4-2 repackaging for service, 1-28 REQUESTED DATA NOT CURRENTLY AVAILABLE error message, 7-9 RESD command, 4-46 RESET COLOR softkey, 4-47, 5-43 response position, 2-4 REST command, 4-46 RESTORE DISPLAY softkey, 4-46, 5-43 returning to hp, 1-27 return loss measurement range, 6-5 uncertainty, 6-6 RIGHT LOWER softkey, 4-46, 5-44 RIGHT UPPER softkey, 4-46, 5-44 RIGL command, 4-46 RIGU command, 4-46 RSCO command, 4-47

<sup>S</sup> SADD command, 4-47 safety symbols, x sales and service offices, 1-30 SAVE COLORS softkey, 4-51, 5-44 SAVE command, 4-47 SAVE key menu map, 5-7 SAVE key , 5-44 SAVE REG1 softkey, 5-44 SAVE REG2 softkey, 5-44 SAVE REG3 softkey, 5-44 SAVE REG4 softkey, 5-44 SAVE REG5 softkey, 5-44 SAVUASCI command, 4-47 SAVUBINA command, 4-47 SC adapter, 5-54 SCAL command, 4-47 SCALE (/DIV) softkey, 5-44 SCALE/DIV softkey, 4-48 SCALE PLOT softkey, 4-48, 5-44 SCALE REF key, 3-7 menu map, 5-10 SCALE REF key, 5-45 SCAP command, 4-48 SDEL command, 4-48 SDON command, 4-48 SEDI command, 4-48 SEGMENT softkey, 5-45 SELECT LETTER softkey, 5-45 SELECT QUADRANT softkey, 5-45 sensitivity , 3-5 serial number, 1-6 service, 1-28 foam inserts, 1-28 repackaging, 1-28 returning to factory, 1-28 SERVICE MENU softkey, 4-49, 5-41 service repair form, 1-29 SET ADDRESSES softkey, 3-44, 5-46 shipping containers, 1-27 SING command, 4-48 SINGLE POINT softkey, 5-46 SINGLE softkey, 3-6, 4-48, 5-46 single sweeps, 3-6 SL annotation, 3-21

\*RST command, 4-14

```
SLOPING LINE softkey, 5-46
SOFR command, 4-49
softkeys, vi
  corresponding commands , 4-54
SOUR1300 command, 4-49
SOUR1550 command, 4-49
  1300 nm, 3-6
  1550 nm, 3-6
  external, 2-22, 3-6
SOURCE 1 TEMPERATURE LOOP OPEN error message, 7-9
SOURCE 2 TEMPERATURE LOOP OPEN error message, 7-9
SOURCE ARM INPUT connector, 2-26, 5-46
SOURCE OFF softkey, 4-49, 5-47
source wavelength, 3-6
SOUREXT command, 4-49
SOUROFF command, 4-49
SPACE softkey, 5-47
span, 2-5, 3-5
SPAN command, 4-49
SPAN key , 5-47SP annotation, 3-21
SPAN softkey, 4-50
spurious responses, 6-12
*SRE, 4-9
*SRE command, 4-14
SRE command, 4-50
ST adapter, 5-54
standards, 2-20
STAR command, 4-50
START key, 5-47
START softkey, 4-50
status
 byte , 4-9
 HP-IB, 4-2
 instrument, 4-9
 reporting registers, 4-10
* status notation, vii, 5-11
*STB?, 4-9
*STB? command, 4-14
STB? command, 4-50
STOP command, 4-50
STOP key , 5-47
STOP softkey, 4-50
STOR command, 4-50
STORE FILE1 softkey, 5-48
STORE FILE2 softkey, 5-48
STORE FILE3 softkey, 5-48
STORE FILE4 softkey, 5-48
```

```
STORE FILE5 softkey, 5-48
   STORE TO DISK softkey, 4-45, 4-50, 5-48
   storing traces, 3-34
   SVCO command, 4-51
   sweep
     restarting, 3-6
     single, 3-6
     speed, 3-4
   sweep-to-sweep repeatability, 6-8
   SYNTAX ERROR error message, 7-10
   system controller, 4-4
   SYSTEM CONTROLLER softkey, 3-44, 5-48
   SYSTEM IS NOT IN REMOTE error message, 7-10
   SYSTEM key
     menu map, 5-8
   SYSTEM key, 5-48
T talker/listener, 4-4
   TALKER/LISTENER softkey, 5-48
   TALKER/LISTER softkey, 4-51
   TALKLIST command, 4-51
   termination, low reflection, 2-3
   test cannot execute when source is off error message, 7-10TEST PORT connector, 5-49
   TEST PORT OVERLOAD, REDUCE POWER error message, 7-10
   TEST SET NOT FOUND - CHECK I/O CABLE error message, 7-10
   TEXT softkey, 4-21, 5-49
   ThinkJet, 3-47
   TIME command, 4-51
   TIME softkey, 3-7, 5-49
   TINT command, 4-51
   TINT softkey, 4-51, 5-49
   TITF command, 4-51
   TITL command, 4-52
   TITLE FILE1 softkey, 5-50
   TITLE FILE2 softkey, 5-50
   TITLE FILE3 softkey, 5-50
   TITLE FILE4 softkey, 5-50
   TITLE FILE5 softkey, 5-50
   TITLE FILES softkey, 4-51, 5-50
   TITLE REG1 softkey, 5-50
   TITLE REG2 softkey, 5-50
   TITLE REG3 softkey, 5-50
   TITLE REG4 softkey, 5-50
   TITLE REG5 softkey, 5-50
   TITLE REGISTER softkey, 4-52, 5-50
   TITLE softkey, 4-52, 5-49
   TITR command, 4-52
```
trace averaging, 3-9 data, 3-13 memory, 3-13, 3-34 storing, 3-34 TRIG command, 4-52 TRIGGER HOLD softkey, 4-27, 5-50 TRIGGER TRIG OFF softkey, 4-26 \*TST? command, 4-14 two-event spatial accuracy, 6-9 two-event spatial resolution, 6-10

 $\coprod$   $\Delta$  MENU softkey, 5-11 MODE OFF softkey, 4-22  $\Delta$  OFF softkey, 5-11  $\Delta$  REF = 4 softkey, 4-22  $\Delta$ REF = FIXED MKR softkey, 5-11  $\Delta$ REF = MKR 1 softkey, 5-11  $\Delta$ REF = MKR 2 softkey, 5-11  $\Delta$ REF = MKR 3 softkey, 5-11  $\Delta$ REF = MKR 4 softkey, 5-11  $\Delta$ REF =  $\Delta$  FIXED MKR softkey, 4-22 UP command, 4-52 UPPER LIMIT softkey, 4-33, 5-50 USEPASC command, 4-52 USE PASS CONTROL softkey, 4-52, 5-51 USER STD [10%] softkey, 5-51

- $V$  verification, 1-12 vertical scale, 3-7 VERT LOG MAG softkey, 3-7, 5-51 viewing traces, 3-34 VOLUME NUMBER softkey, 5-51
- <sup>W</sup> WAIT command, 4-53 WARNING softkey, 5-52 warning text, 3-45 warranty, xii

 $X$  x1 key, 5-52

Z ZERO SPAN on OFF softkey, 3-5, 4-53, 5-52 ZERS command, 4-53 zoom , 3-4